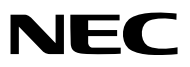

*Proyector*

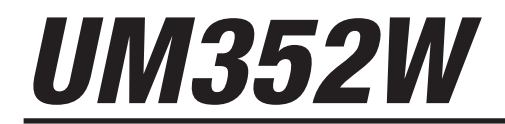

*Manual del usuario*

Núm. de modelo NP-UM352W

- • Apple, Mac, Mac OS, MacBook y iMac son marcas comerciales de Apple Inc. registradas en los EE. UU. y otros países.
- App Store es una marca de servicio de Apple Inc.
- • IOS es una marca comercial o una marca comercial registrada de Cisco en EE. UU. y en otros países y es utilizada bajo licencia.
- • Microsoft, Windows, Windows Vista, Internet Explorer, .NET Framework y PowerPoint son marcas comerciales registradas o marcas comerciales de Microsoft Corporation en los Estados Unidos y/o en otros países.
- • MicroSaver es una marca comercial registrada de Kensington Computer Products Group, una división de las marcas ACCO.
- • Virtual Remote Tool utiliza WinI2C/DDC library, © Nicomsoft Ltd.
- • Los nombres HDMI y HDMI High-Definition Multimedia Interface, y el logotipo HDMI son marcas comerciales o marcas comerciales registradas de HDMI Licensing LLC en los Estados Unidos y en otros países.

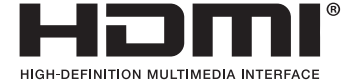

• MHL, Mobile High-Definition Link y el logotipo de MHL son marcas comerciales o marcas comerciales registradas de MHL, LLC.

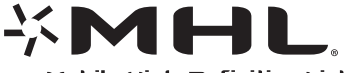

- 
- • La marca comercial PJLink es una marca aplicada para derechos de marcas en Japón, los Estados Unidos de América y otros países y regiones.
- • Wi-Fi®, Wi-Fi Alliance®, Wi-Fi Protected Access®, Wi-Fi Direct® son marcas comerciales registradas de Wi-Fi Alliance®. WPA™, WPA2™, Wi-Fi Protected Setup™, Miracast™ son marcas comerciales de Wi-Fi Alliance®.
- Blu-ray es una marca comercial de Blu-ray Disc Association.
- • CRESTRON y ROOMVIEW son marcas comerciales registradas de Crestron Electronics, Inc. en los Estados Unidos y en otros países.
- • Ethernet es una marca comercial registrada o una marca comercial de Fuji Xerox Co., Ltd.
- • Google Play y Android son marcas comerciales de Google Inc.
- • El resto de nombres de producto y logotipos de empresa mencionados en este manual del usuario son marcas comerciales o marcas comerciales registradas de sus respectivos propietarios.
- • Licencias de Software GPL/LGPL

 El producto incluye software con licencia bajo GNU Licencia Pública General (GPL),GNU Licencia Pública General Reducida (LGPL), y otras.

 Para más información sobre cada software, vea "readme.pdf" dentro de la carpeta "about GPL&LGPL" en el CD-ROM provisto.

#### **NOTAS**

- (1) El contenido de este manual del usuario no se puede volver a imprimir ni en parte ni en su totalidad sin permiso.
- (2) El contenido de este manual del usuario está sujeto a cambios sin previo aviso.
- (3) Se ha tomado mucho cuidado en la preparación de este manual del usuario; sin embargo, si encontrara algunas partes dudosas, errores u omisiones, le rogamos contacte con nosotros.
- (4) A pesar del artículo (3), NEC no se hará responsable de ninguna reclamación sobre la pérdida de beneficios u otros asuntos que puedan resultar del uso del proyector.

# <span id="page-2-0"></span>Precauciones de seguridad

#### Precauciones

Lea con cuidado este manual antes de utilizar el proyector NEC y tenga el manual a mano para poder consultarlo más adelante.

#### **PRECAUCIÓN**

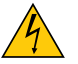

Para desactivar la alimentación principal, asegúrese de extraer el enchufe de la toma de red eléctrica. La toma de red debe estar lo más cerca posible del equipo, y además debe ser fácilmente accesible.

#### **PRECAUCIÓN**

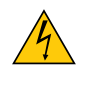

PARA EVITAR DESCARGAS ELÉCTRICAS, NO ABRA LA CAJA. EN EL INTERIOR HAY COMPONENTES CON ALTA TENSIÓN. ACUDA A PERSONAL DE SERVICIO CUALIFICADO.

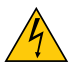

Este símbolo advierte al usuario de la presencia de tensión sin aislamiento dentro del equipo suficiente como para causar descargas eléctricas. Por lo tanto, es peligroso realizar cualquier tipo de contacto con cualquier pieza del interior del equipo.

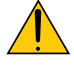

Este símbolo alerta al usuario de la presencia de información importante concerniente al funcionamiento y mantenimiento del equipo.

Debe leerse atentamente la información para evitar problemas.

**ADVERTENCIA:** PARA EVITAR INCENDIOS O DESCARGAS ELÉCTRICAS, NO EXPONGA ESTE EQUIPO A LA LLUVIA NI A LA HUMEDAD.

NO UTILICE EL ENCHUFE DE ESTE EQUIPO CON UN CABLE ALARGADOR O EN UNA TOMA DE PARED A MENOS QUE LOS CONTACTOS SE PUEDAN INSERTAR COMPLETAMENTE.

#### **PRECAUCIÓN**

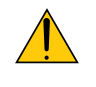

Evite visualizar imágenes estacionarias (congeladas) durante períodos de tiempo prolongados. De lo contrario, puede ocurrir que tales imágenes permanezcan temporalmente en la superficie del panel LCD.

Si sucediera esto, continúe usando el proyector.El fondo estático de las imágenes anteriores desaparecerá.

#### Cómo deshacerse del producto utilizado

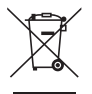

La legislación de la UE puesta en práctica en cada estado miembro requiere que los productos eléctricos y electrónicos que lleven la marca (izquierda) sean desechados separadamente de la basura doméstica normal. Esto incluye proyectores y sus accesorios eléctricos o lámparas. Cuando se deshaga de tales productos, siga los consejos de su autoridad local y/o pregunte en la tienda en la que adquirió el producto. Después de recoger los productos utilizados, se vuelven a utilizar y a reciclar de forma adecuada. Este esfuerzo nos ayuda a reducir los deshechos así como los impactos negativos, tales como el que el mercurio de las lámparas tiene en la salud humana y en el medioambiente, a un nivel mínimo.

La marca en los productos eléctricos y electrónicos se aplica sólo a los actuales estados miembros de la Unión Europea.

#### Medidas de seguridad importantes

Estas instrucciones de seguridad son para garantizar una larga vida de su proyector y para evitar incendios y descargas eléctricas. Léalas detenidamente y respete todas las advertencias.

# $\sqrt{\phantom{a}}$ lnstalación

- No coloque el proyector en las siguientes condiciones:
	- Exteriores
	- en una mesa con ruedas, soporte o mesa inestables.
	- cerca de agua, baños o habitaciones húmedas.
	- bajo la luz directa del sol, cerca de calefacciones o dispositivos que radien calor.
	- en un entorno polvoriento, con humo o con vapor.
	- sobre una hoja de papel o paño, alfombras o moquetas.
- • No instale ni almacene el proyector en las siguientes condiciones. De lo contrario, podría provocar un fallo en el funcionamiento.
	- Cerca de campos magnéticos potentes
	- En entornos gaseosos corrosivos
- • Si desea instalar el proyector en el techo:
	- No intente instalar el proyector usted mismo.
	- El proyector debe de ser instalado por técnicos cualificados para asegurar un funcionamiento adecuado y reducir el riesgo de lesiones corporales.
	- Además, el techo debe de ser lo suficientemente fuerte como para soportar el proyector y la instalación debe de realizarse de acuerdo con las normas de construcción locales.
	- Consulte a su distribuidor para más información.

#### **ADVERTENCIA**

No coloque objetos susceptibles al calor delante de la ventana de proyección. Hacerlo podría provocar que el objeto se derritiese a causa del calor emitido desde la salida de la luz.

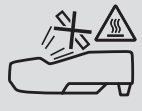

• No utilice atomizadores que contengan gas inflamable para quitar el polvo y la suciedad acumulados en los filtros y en la ventana de proyección. Podría provocar un incendio.

#### Ponga el proyector en posición horizontal

El ángulo de inclinación del proyector no debe exceder de 10 grados. Tampoco se debe instalar el proyector de ninguna forma diferente a la instalación de sobremesa o techo, ya que de lo contrario la vida útil de la lámpara puede reducirse considerablemente.

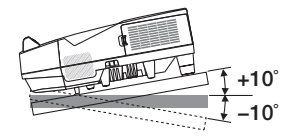

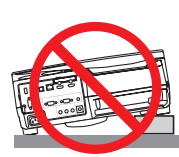

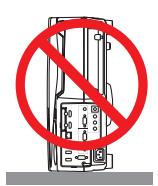

#### $\triangle$  Precauciones ante incendios y descargas eléctricas  $\triangle$

- • Asegúrese de que exista suficiente ventilación y de que las rejillas de ventilación no presentan obstrucciones para evitar la acumulación de calor en el interior del proyector. Deje un mínimo de 4 pulgadas (10 cm) de espacio entre su proyector y la pared.
- • No intente tocar la rejilla de ventilación, pues puede estar caliente mientras el proyector permanece encendido e inmediatamente después de apagarlo. Las piezas del proyector podrían llegar a calentarse temporalmente si se apaga el proyector con el botón POWER o si desconecta el suministro de alimentación de CA durante la operación del proyector de forma normal.

 Tenga cuidado al agarrar el proyector.

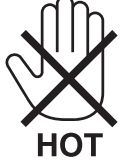

- • Evite que objetos extraños, como clips y trozos de papel, caigan sobre el proyector. No intente recuperar ningún objeto que pueda haber caído en el proyector. No inserte ningún objeto metálico, como un cable o un destornillador, en el proyector. Si algún objeto cayese en el interior de su proyector, desconéctelo inmediatamente y deje que un miembro del personal de servicio técnico retire el objeto de su proyector.
- No coloque ningún objeto sobre su proyector.
- • No toque el enchufe de alimentación durante una tormenta. Hacerlo podría causar una descarga eléctrica o un incendio.
- • El proyector está diseñado para funcionar con una fuente de alimentación de 100 a 240 V de CA a 50/60 Hz. Asegúrese de que su fuente de alimentación cumple estos requisitos antes de utilizar el proyector.
- • No mire a la ventana de proyección mientras el proyector esté encendido. Podría sufrir lesiones oculares graves.

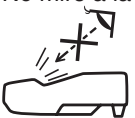

- Mantenga las lupas y objetos similares fuera de la trayectoria de la luz del proyector. La luz proyectada desde la ventana de proyección es extensiva, por lo tanto, cualquier clase de objeto anormal que pueda redirigir la luz procedente de la ventana de proyección puede ocasionar resultados impredecibles, como por ejemplo incendios o lesiones oculares.
- • No sitúe ningún objeto sensible al calor delante de la rejilla de ventilación de escape del proyector. En caso contrario, podría derretirse el objeto o se podría quemar las manos debido al calor que expulsa la salida.
- • No derrame agua sobre el proyector. Hacerlo podría causar una descarga eléctrica o un incendio. Si el proyector se moja, apáguelo, desenchufe el cable de alimentación y haga que un técnico del personal de servicio cualificado lo revise.
- • Manipule el cable de alimentación con cuidado. Un cable de alimentación dañado o deshilachado puede causar descargas eléctricas o un incendio.
	- No utilice ningún otro cable de alimentación que el suministrado con el proyector.
	- No doble ni tire excesivamente del cable de alimentación.
	- No coloque el cable de alimentación debajo del proyector o debajo de ningún objeto pesado.
	- No cubra el cable de alimentación con materiales blandos tales como alfombrillas.
	- - No caliente el cable de alimentación.
	- No manipule el cable de alimentación con las manos mojadas.
- • Apague el proyector, desenchufe el cable de alimentación y lleve el proyector a un servicio técnico cualificado si ocurren las siguientes condiciones:
	- Si el cable de alimentación o enchufe están dañados o deshilachados.
	- Si se ha derramado líquido dentro del proyector o si ha estado expuesto a la lluvia o al agua.
	- Si el proyector no funciona de forma normal cuando siga las instrucciones descritas en el manual del usuario.
	- Si el proyector se ha caído o si se ha dañado la caja.
	- Si el proyector muestra un cambio en el rendimiento que indiquen que necesita servicio.
- • Desconecte el cable de alimentación y demás cables antes de transportar el proyector.
- • Desactive el proyector y desenchufe el cable de alimentación antes de limpiar la caja o reemplazar la lámpara.
- • Apague el proyector y desenchufe el cable de alimentación si el proyector no va a ser utilizado por un largo período de tiempo.

• Cuando utilice un cable LAN (sólo modelos con el puerto RJ-45 LAN): Por seguridad, no lo conecte a un terminal para cableado de dispositivos periféricos que pueda tener un voltaje excesivo.

#### **AN** PRECAUCIÓN

- • Asegúrese de apretar los tornillos tras instalar la cubierta para cables. De lo contrario podría provocar que la cubierta para cables se saliese y cayese, causando lesiones o daños en la cubierta para cables.
- • No introduzca cables atados en la cubierta para cables. Hacerlo podría dañar el cable de alimentación y causar un incendio.
- • No agarre la cubierta para cables mientras mueve el proyector y no aplique un exceso de fuerza sobre la misma. Hacerlo podría dañar la cubierta para cables, causando lesiones.
- • No utilice las patas para ningún otro propósito que el originalmente establecido. El uso incorrecto, como por ejemplo el transporte o cuelgue en la pared por la pata de inclinación, puede dañar el proyector.
- • No envíe el proyector en el estuche blando por servicios de entrega de paquetes o envíos de carga. Es posible que el proyector en el interior del estuche blando se dañe.
- • Seleccione el modo de ventilador [ALTO] si utiliza el proyector de forma continuada durante más de un día. (En el menú, seleccione [CONFIG.] → [OPCIONES(1)] → [MODO DE VENTILADOR] → [ALTO].)
- • No desactive la alimentación de CA durante 60 segundos después de que active la lámpara y mientras el indicador POWER parpadea en azul. De lo contrario la lámpara podría sufrir daños prematuros.

#### Precauciones con el mando a distancia

- • Manipule el mando a distancia con cuidado.
- • Si el mando a distancia se moja, límpielo y séquelo inmediatamente.
- • Evite el calor y humedad excesivos.
- No cortocircuite, caliente ni desmonte las pilas.
- No arroje las pilas al fuego.
- • Cuando no vaya a usar el mando a distancia por un período prolongado de tiempo, retire las pilas.
- • Asegúrese de que la polaridad (+/−) de las pilas sea correcta.
- • No utilice pilas nuevas y usadas al mismo tiempo y no mezcle pilas de distinto tipo.
- • Deseche las pilas utilizadas según las regulaciones locales.

#### Sustitución de la lámpara

- • Use la lámpara especificada para garantizar la seguridad y el desempeño.
- • Para sustituir la lámpara, siga todas las instrucciones que aparecen en la página [116](#page-127-0).
- Asegúrese de reponer la lámpara y el filtro cuando aparezca el mensaje **[LA LÁMPARA HA ALCANZADO EL FIN DE SU VIDA ÚTIL. POR FAVOR, CAMBIE LA LÁMPARA Y EL FILTRO.]** aparecerá. Si continúa utilizando la lámpara después de que ésta haya alcanzado el final de su vida útil, la bombilla de la lámpara podría estallar y las piezas de cristal podrían esparcirse por la caja de la lámpara. No toque los trozos de vidrio, pues podría cortarse. Si esto sucediera, póngase en contacto con su distribuidor para el recambio de la lámpara.

#### **Características de la lámpara**

El proyector tiene una lámpara de descarga para propósitos especiales como fuente de luz. La característica de la lámpara es que el brillo va disminuyendo gradualmente con el paso del tiempo. También si se enciende y se apaga la lámpara con mucha frecuencia aumentará la posibilidad de que brille menos. La vida útil real de la lámpara puede variar dependiendo de cada lámpara en particular, las condiciones del entorno y el uso.

#### **PRECAUCIÓN:**

- • NO TOQUE LA LÁMPARA justo después de haberla utilizado. Estará extremadamente caliente. Apague el proyector y a continuación desconecte el cable de alimentación. Deje que la lámpara se enfríe por lo menos durante una hora antes de tocarla.
- • Al retirar la lámpara de un proyector instalado en el techo, asegúrese de que no se encuentre nadie debajo. Fragmentos de cristal podrían caerse si se ha quemado la lámpara.

#### Acerca del modo de altitud elevada

Ajuste [MODO DE VENTILADOR] en [ALTITUD ELEVADA] al utilizar el proyector en altitudes de aproximadamente 5.500 pies/1.700 metros o mayores.

 Utilizar el proyector en altitudes de aproximadamente 5.500 pies/1.700 metros o superiores sin ajustar en [ALTI-TUD ELEVADA] puede causar que el proyector se sobrecaliente y el protector podría apagarse. Si esto sucede, espere un par de minutos y encienda el proyector.

- Utilizar el proyector a altitudes inferiores a aproximadamente 5.500 pies/1.700 metros y ajustado en [ALTITUD ELEVADA] puede causar que la lámpara se enfríe excesivamente, provocando que la imagen parpadee. Cambie [MODO DE VENTILADOR] a [AUTO].
- Utilizar el proyector a altitudes de aproximadamente 5.500 pies/1.700 metros o mayores puede acortar la vida de los componentes ópticos, como por ejemplo la lámpara.

#### Sobre los derechos de autor de las imágenes originales proyectadas:

No olvide que la utilización de este proyector para fines comerciales lucrativos o para atraer la atención del público en lugares como cafeterías u hoteles, y el empleo de la compresión o la expansión de la imagen en pantalla con las subsiguientes funciones, podría originar problemas por la violación de los derechos de autor protegidos por la ley de propiedad intelectual.

[RELACIÓN DE ASPECTO], [KEYSTONE], función de aumento y otras funciones similares.

Este dispositivo no ha sido diseñado para ser utilizado en el campo de vista directo en lugares de trabajo con pantalla visuales. Para evitar los incómodos reflejos en los lugares de trabajo con pantallas visuales, no coloque este dispositivo dentro del campo de vista directo.

#### Función de gestión de energía

El proyector está equipado con funciones de gestión de energía. Para reducir el consumo de energía, las funciones de gestión de energía (1 y 2) son preajustadas en fábrica tal y como se muestra a continuación. Para controlar el proyector desde un dispositivo externo mediante una LAN o mediante la conexión de un cable de serie, utilice el menú en pantalla para cambiar los ajustes de 1 y 2.

#### *1. MODO DE ESPERA (Ajuste de fábrica: NORMAL)*

*Para controlar el proyector desde un dispositivo externo, seleccione [RED EN MODO DE ESPERA] para [MODO DE ESPERA].*

*NOTA:*

• Cuando [NORMAL] es seleccionado para [MODO DE ESPERA], los siguientes conectores y funciones no funcionarán: Conector MONITOR OUT, conector AUDIO OUT, funciones LAN, función de alerta de correo, DDC/CI (Virtual Remote Tool). Por favor, consulte la página *[67](#page-78-0)* para obtener más detalles.

#### *2. ENC. AUTO. DESACT. (Ajuste de fábrica: 1 hora)*

*Para controlar el proyector desde un dispositivo externo, seleccione [DESACT.] para [ENC. AUTO. DESACT.].*

*NOTA:*

• Si [1:00] es seleccionado para [ENC. AUTO. DESACT.], podrá habilitar el proyector para que se apague automáticamente en 60 minutos si no recibe ninguna señal desde una entrada o no se realiza ninguna operación.

#### Precauciones al utilizar el lápiz óptico

- • Use una pantalla dura y plana con un tamaño de 100 pulgadas o inferior.
- • La punta del lápiz óptico puede rayar las superficies de algunas pantallas. Antes de usar el lápiz óptico, pruébelo sobre una parte no visible de la pantalla para asegurase de que su punta no dañará la superficie de la pantalla.
- • No use el lápiz óptico en las zonas mencionadas a continuación. Podría causar que el lápiz óptico no funcione correctamente.
	- En zonas en las que la luz directa del sol incida sobre la superficie de la pantalla y la unidad de la cámara.
	- En zonas en las que la luz de lámparas halógenas o incandescentes incida sobre la superficie de la pantalla y la unidad de la cámara.
	- En la carcasa se usan materiales que reflejan la luz dentro de la zona de operación del lápiz óptico. (p. ej. el marco de la pantalla)
- • No use el lápiz óptico en los entornos mencionados a continuación. Podría causar que el lápiz óptico no funcione correctamente.
	- Al usar el remoto de infrarrojos.

#### Número de modelo de la unidad LAN inalámbrica

La unidad LAN inalámbrica es un artículo opcional. Para encontrar el modelo adecuado a su zona, visite el sitio web de la compañía: URL: <http://www.nec-display.com/global/support/index.html>

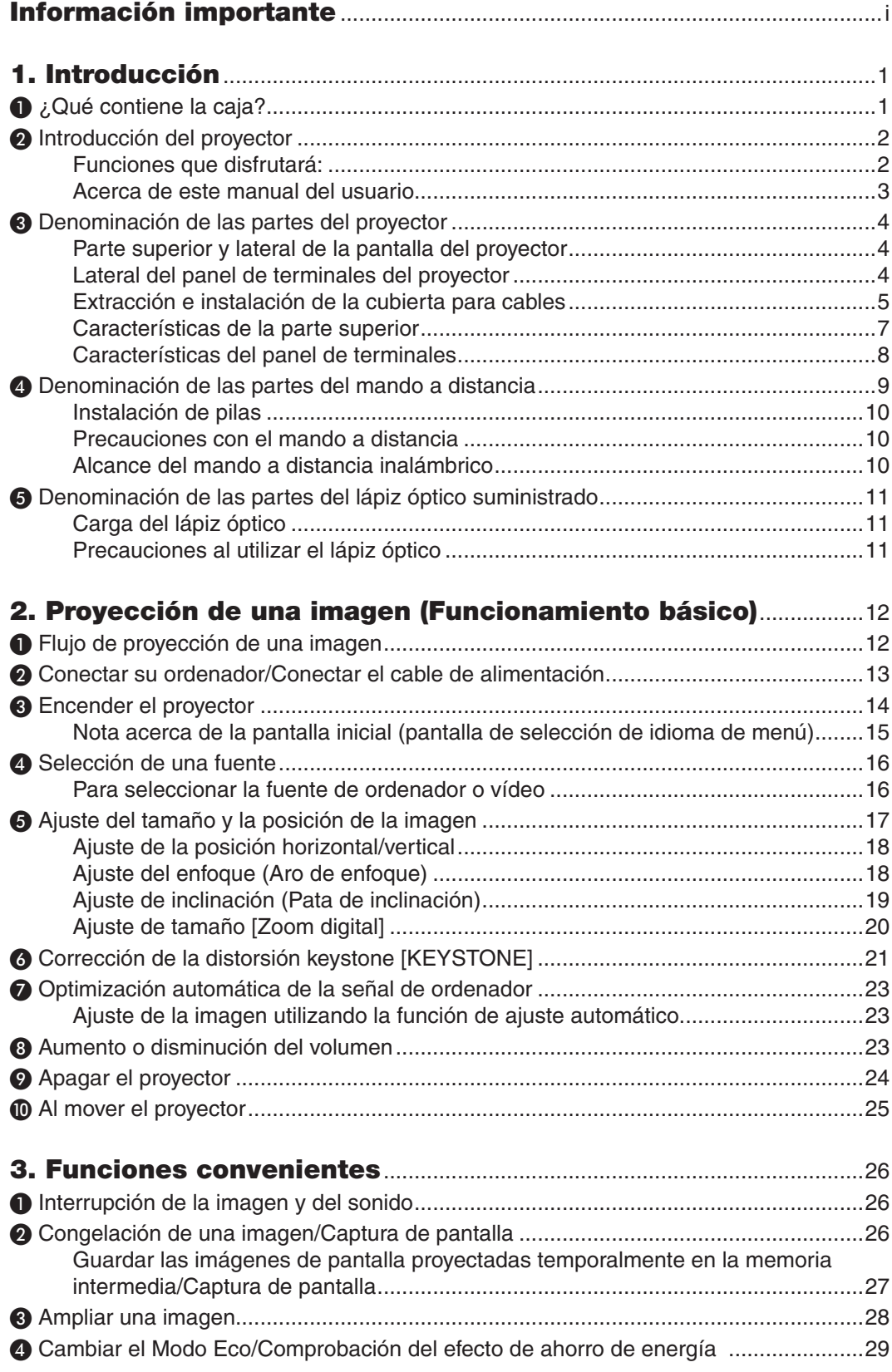

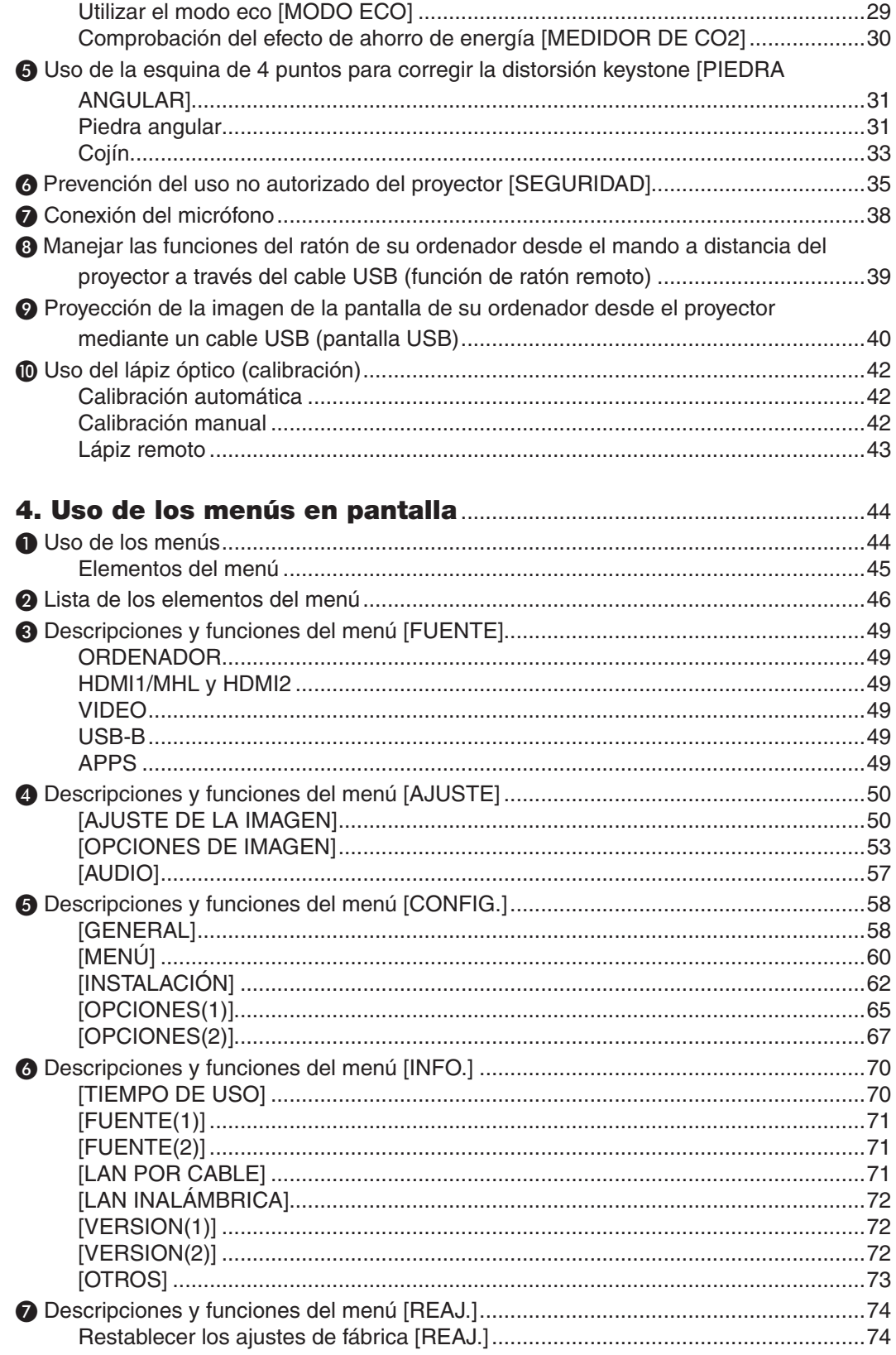

#### Tabla de contenido

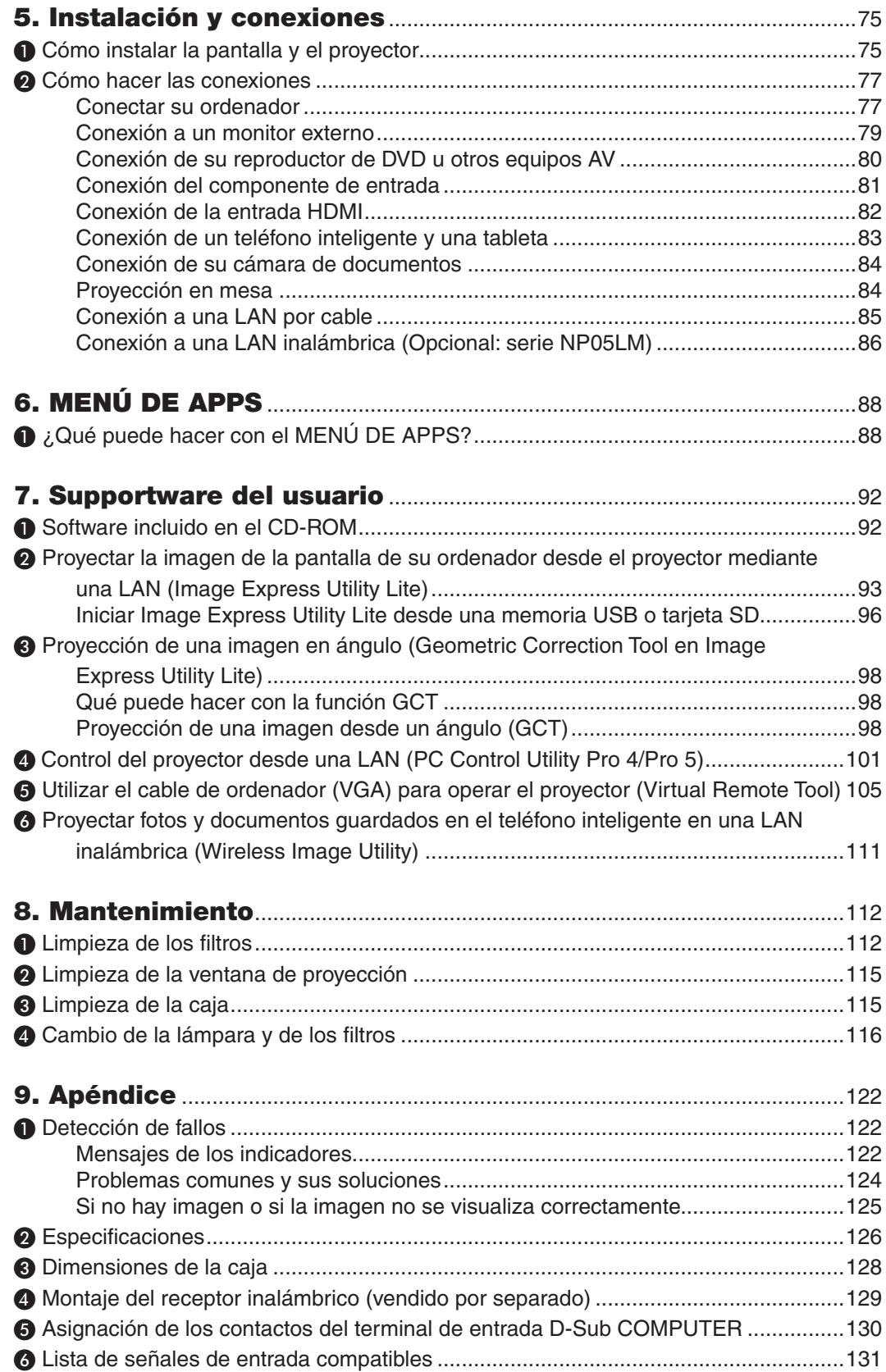

#### Tabla de contenido

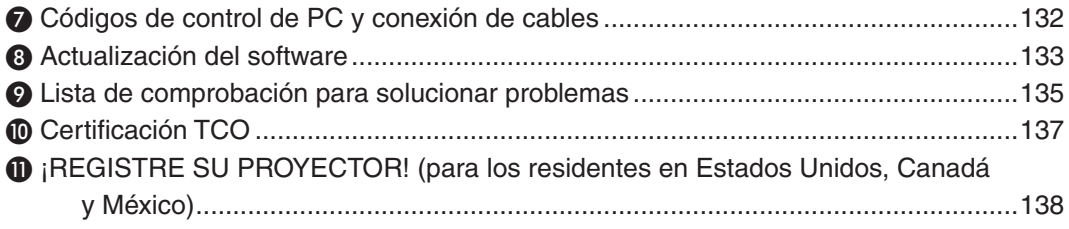

# <span id="page-12-0"></span>1. Introducción

# ❶ ¿Qué contiene la caja?

Asegúrese de que la caja contiene todos los elementos que aparecen en la lista. Si falta alguna pieza, póngase en contacto con su distribuidor.

Conserve la caja y los materiales de embalaje originales por si tiene que transportar el proyector.

*Proyector*

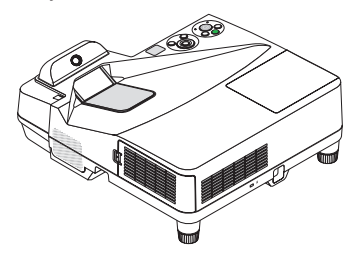

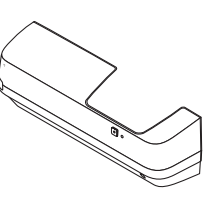

*Cubierta para cables (24FU2001) (instalada en el proyector en el momento de envío*  → *página [5\)](#page-16-0)*

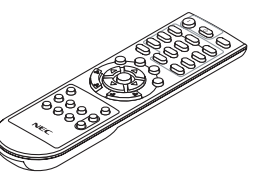

*Mando a distancia (7N901121)*

*Pilas (AAA × 2)*

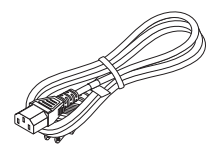

*Cable de alimentación (US: 7N080240/7N080243) (EU: 7N080027/7N080029)*

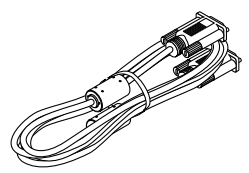

*Cable de ordenador (VGA) (7N520089)*

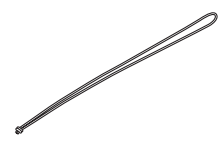

*Correa del receptor inalámbrico*

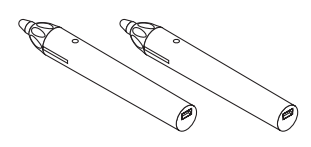

*Lápiz óptico × 2 (7N901111)*

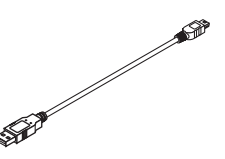

*Cable USB (para la carga del lápiz óptico) (7N520090)*

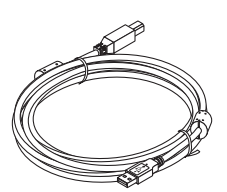

*Cable USB (5 m) (7N520091)*

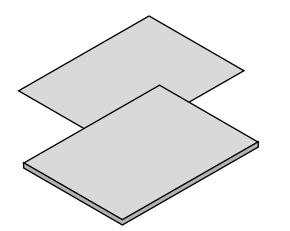

- *países que no sean Norteamérica: 7N8N5641 y 7N8N5651)*
- • Guía de configuración rápida *(7N8N5661)/(7N8N5671)*

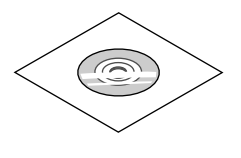

*garantía en nuestra página web:* • Información importante (Para Nor*- www.nec-display-solutions.com teamérica: 7N8N5641) (Para otros*  Manual del usuario (PDF) y software *CD-ROM del proyector NEC de utilidad (7N952151)*

*Sólo para Norteamérica Garantía limitada Para clientes en Europa: Tiene a su disposición la Póliza de* 

#### *NOTA:* • Calibre el lápiz óptico antes de utilizarlo.

# <span id="page-13-0"></span>❷ Introducción del proyector

Esta sección incluye una descripción general del nuevo proyector y describe las características y controles.

#### Funciones que disfrutará:

#### **• Distancias de proyección ultracortas**

 Las lentes focales ultracortas proporcionan una imagen de mayor tamaño utilizando una distancia de proyección menor, en comparación con la lente de un proyector estándar.

 Máx. 110", distancia de proyección: 51 cm/20 pulgadas

 (La distancia de proyección es la distancia entre la pantalla y el lateral de la pantalla del proyector)

#### **• Inicio rápido (6 segundos\*1), Desconexión rápida, Desconexión directa**

 6 segundos\*<sup>1</sup> después de encenderse, el proyector está listo para mostrar imágenes de PC o vídeo.

 El proyector se puede guardar inmediatamente después de que sea desconectado. El proyector no requiere período de enfriamiento después de que sea apagado con el mando a distancia o el panel de control de la caja.

 El proyector está equipado con una función denominada "Desconexión directa". Esta función le permite apagar el proyector (incluso al proyectar una imagen) utilizando el interruptor de alimentación principal o desconectando el suministro de alimentación de CA.

 Para desactivar el suministro de energía de CA cuando el proyector está activado, utilice un enchufe múltiple equipado con un interruptor y un disyuntor.

- \*1 La hora de inicio rápido sólo ocurre cuando el [MODO DE ESPERA] se ajusta a [RED EN MODO DE ESPERA] en el mensaje de pantalla.
- 0.22 W (100-130 V CA)/0.39 W (200-240 V CA) en el modo de espera con la tecnología de ahorro de energía

 Al seleccionar [NORMAL] para [MODO DE ESPERA] desde el menú, el proyector entra en el modo ahorro de energía que consume sólo 0,22 W (100-130 V CA)/0,39 W (200-240 V CA).

#### **• Medidor de CO2**

Esta característica mostrará el efecto de ahorro de energía en términos de reducción de la emisión de CO<sub>2</sub> (kg) cuando el [MODO ECO] del proyector se ajusta a [AUTO ECO], [NORMAL] o [ECO].

La cantidad de la reducción de la emisión de CO<sub>2</sub> se visualizará en el mensaje de confirmación en el momento de la desactivación de la energía y en INFO del menú en pantalla.

#### **• La vida útil de la lámpara es de hasta 6.000 horas**

 Utilizarla en el modo eco (ECO) le permite prolongar la vida útil de la lámpara del proyector hasta un máximo de 6.000 horas (hasta 3.800 horas en MODO ECO DESACT.).

#### **• Dos entradas HDMI compatibles con señales digitales**

 Las dos entradas HDMI proporcionan señales digitales HDCP compatibles. La entrada HDMI es igualmente compatible con la señal de audio.

#### **• Proyecte la imagen en un teléfono inteligente y una tableta**

 Ya que el proyector es compatible con MHL (Mobile High-Definition Link; en español, enlace de alta definición móvil), puede proyectar vídeos y fotos en un teléfono inteligente y una tableta mediante conexión, y emitir su sonido a través del altavoz integrado.

#### **• Altavoz de 20 W integrado para una solución de sonido integrada**

 El potente altavoz monoaural de 20 vatios es capaz de satisfacer las necesidades de audio de las habitaciones de gran tamaño.

#### **• Entrada MIC incluida**

 Se incluye una clavija de entrada MIC para micrófonos dinámicos comercialmente disponibles; útil para presentaciones en salas de conferencias o conferencias en aulas.

<span id="page-14-0"></span>El lápiz óptico suministrado con el proyector puede usarse para convertir la pizarra blanca en una pantalla **táctil virtual.**

 Con el lápiz óptico, puede escribir directamente en la imagen proyectada, dando lugar a presentaciones y conferencias más efectivas.

**• Corresponde a varias instalaciones**

 Además de la instalación en la pared, puede corresponder a diversas instalaciones, como la proyección de imágenes en el techo, en la mesa, en el suelo, etc.

**• El mando a distancia suministrado le permitirá asignar al proyector un ID DE CONTROL**

 Con un mismo mando a distancia puede controlar varios proyectores a la vez si asigna un número de ID a cada proyector.

**• Pantalla USB**

 Si utiliza el cable USB (compatible con especificaciones USB 2.0) suministrado con el proyector para conectar el ordenador al proyector, podrá enviar la imagen desde la pantalla de su ordenador al proyector sin necesidad de utilizar el tradicional cable de ordenador (VGA).

- **• Terminal RJ-45 integrado para la función de red por cable junto con las funciones de red inalámbricas** Se proporciona un terminal RJ-45. Para la conexión LAN inalámbrica necesitará de una unidad LAN inalámbrica USB opcional.
- **• Los programas del software (User Supportware) contenidos en el CD-ROM suministrado**

 El proyector NEC suministrado incluye tres programas:Virtual Remote Tool, Image Express Utility Lite (para Windows/Mac OS) y PC Control Utility Pro 4 (para Windows)/5 (para Mac OS).

 Image Express Utility Lite (para Windows) puede iniciarse desde una memoria USB o una tarjeta SD comercialmente disponibles sin necesidad de tener que ser instalado en su ordenador.

**Funciones ENC. AUTO ACT. y** ENC. AUTO. DESACT.

 Las funciones CONEXIÓN DIRECTA, ENC.AUTO ACT., ENC.AUTO.DESACT. yTEMPOR.DESACTIVADO evitan tener que utilizar siempre el botón POWER del mando a distancia o de la caja del proyector.

**• Prevención del uso no autorizado del proyector**

 La configuración de la seguridad inteligente mejorada en la protección con contraseña, el bloqueo del panel de control de la caja, la ranura de seguridad y la abertura destinada a la cadena de seguridad ayudan a evitar robos y el acceso o manipulación no autorizados.

**• Alta resolución máx. WUXGA\*<sup>2</sup>**

 Pantalla de alta resolución: compatible hasta WUXGA, resolución natural WXGA.

\*2 Cuando el MODO WXGA esté ajustado en ACT.

#### **• Compatible con CRESTRON ROOMVIEW**

 El proyector es compatible con CRESTRON ROOMVIEW, lo que permite que múltiples dispositivos conectados en la red sean gestionados y controlados desde un ordenador o controlador.

#### Acerca de este manual del usuario

La manera más rápida de comenzar es tomarse un tiempo y hacer todo bien desde el principio.Tómese unos minutos para revisar el manual del usuario. Esto le ahorrará tiempo más adelante. Al principio de cada sección encontrará una descripción general. Si una sección no es aplicable, simplemente pásela por alto.

# <span id="page-15-0"></span>❸ Denominación de las partes del proyector

#### Parte superior y lateral de la pantalla del proyector

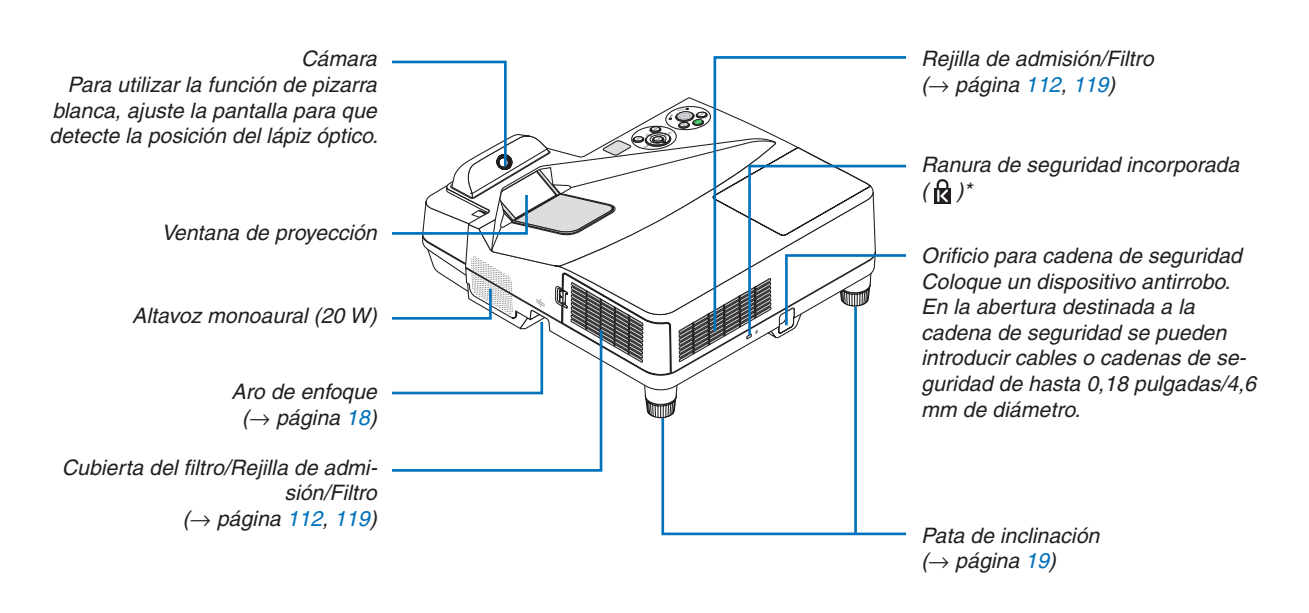

Esta ranura de seguridad es compatible con el sistema de seguridad MicroSaver®.

#### Lateral del panel de terminales del proyector

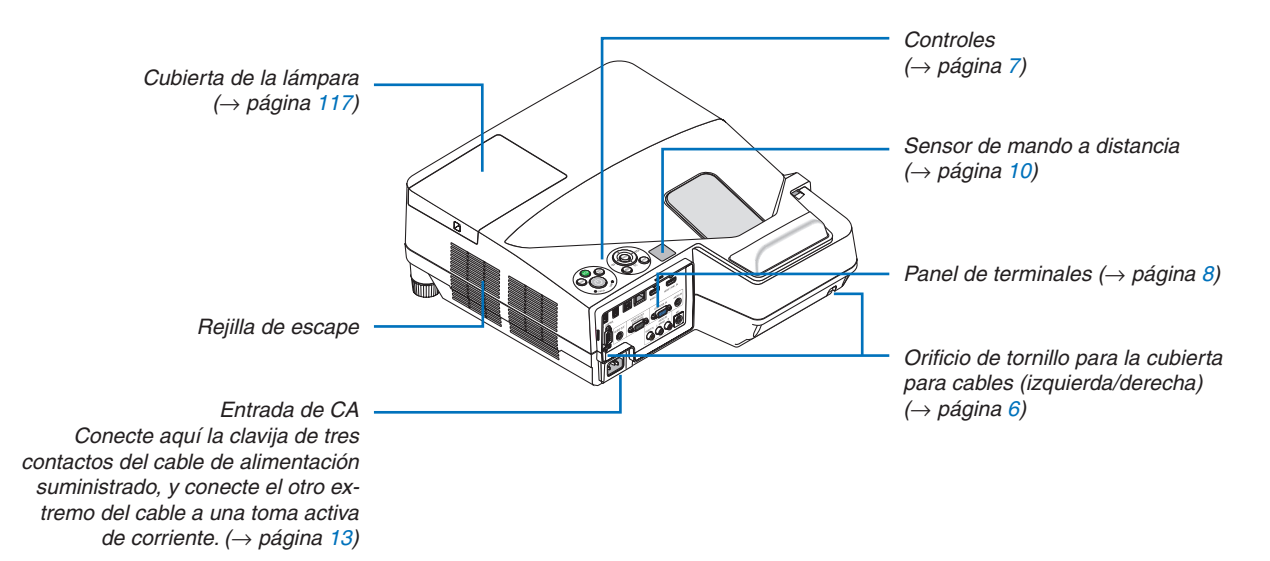

#### <span id="page-16-0"></span>Extracción e instalación de la cubierta para cables

Tras finalizar las conexiones, instale la cubierta para cables suministrada para ocultar correctamente los cables.

### **PRECAUCIÓN:**

- Asegúrese de apretar los tornillos tras instalar la cubierta para cables. De lo contrario podría provocar que la cubierta para cables se saliese y cayese, causando lesiones o daños en la cubierta para cables.
- • No introduzca cables atados en la cubierta para cables. Hacerlo podría dañar el cable de alimentación y causar un incendio.
- • No agarre la cubierta para cables mientras mueve el proyector y no aplique un exceso de fuerza sobre la misma. Hacerlo podría dañar la cubierta para cables, causando lesiones.

#### **Extracción de la cubierta para cables**

Herramientas necesarias:

• Destornillador Phillips (más cabezal) de aproximadamente 9 cm/4 pulgadas de largo

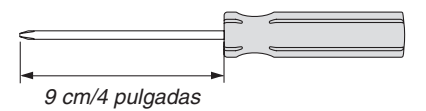

- *1. Afloje los tornillos de la cubierta para cables hasta que el destornillador Phillips gire libremente.*
	- Estos tornillos permanecen.

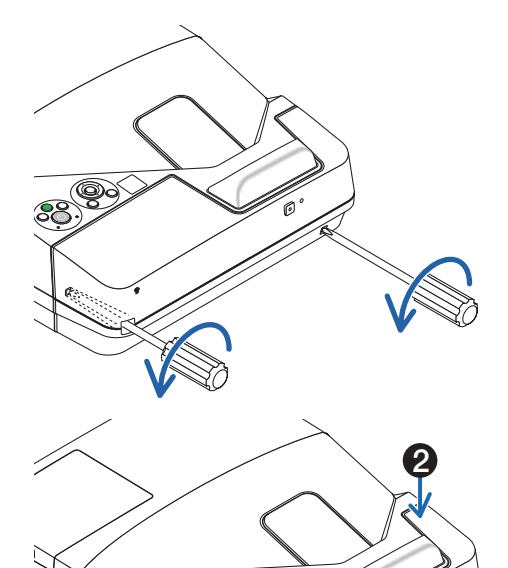

1

#### *2. Extraiga la cubierta para cables.*

- ❶ *Eleve ligeramente la cubierta para cables y gírela para liberarla.*
- ❷ Tire de la cubierta para cables mientras presiona y sujeta *la parte indicada con la flecha*

 Si le resulta difícil liberar la cubierta para cables, intente tirar *ligeramente hacia arriba.*

#### <span id="page-17-0"></span>**Instalación de la cubierta para cables**

*1. Alinee las cuatro pestañas de la cubierta para cables con las ranuras del proyector y presione la cubierta para cables hasta que oiga un clic.*

*NOTA:*

- • No permita que los cables se queden atrapados entre la cubierta para cables y el proyector.
- *2. Apriete los tornillos de la cubierta para cables.*
	- • Asegúrese de apretar los tornillos.

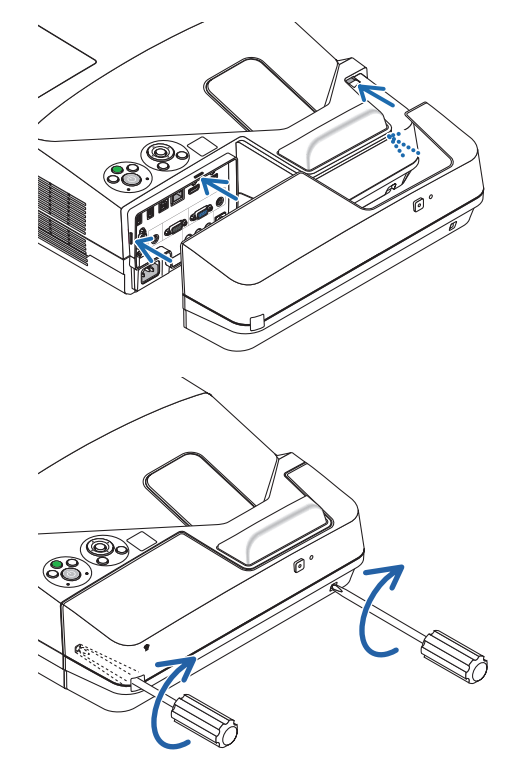

#### <span id="page-18-0"></span>Características de la parte superior

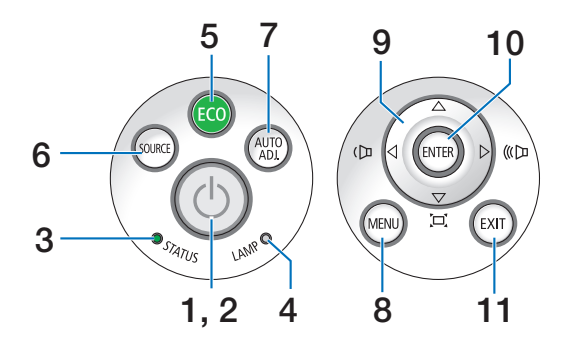

- **1. Botón (POWER)**  $(\rightarrow)$  página [14](#page-25-0), [24](#page-35-0))
- **2. Indicador POWER** (→ página [13](#page-24-0), [14](#page-25-0), [24](#page-35-0), [122](#page-133-0))
- **3. Indicador STATUS**  $(\rightarrow$  página [122](#page-133-0))
- **4. Indicador LAMP** (→ página [116](#page-127-0), [122](#page-133-0))
- **5. Botón ECO**  $(\rightarrow$  página [29](#page-40-0))
- **6. Botón SOURCE**  $(\rightarrow$  página [16](#page-27-0))
- **7. AUTO ADJ. Botón**  $(\rightarrow$  página [23](#page-34-0))
- **8. Botón MENU**  $(\rightarrow$  página [44](#page-55-0))
- **9.**  ▲▼◀▶ **/ Botones de volumen** ◀▶ **/ Botones de Keystone**
	- (→ página [15](#page-26-0), [21](#page-32-0), [23](#page-34-0), [44](#page-55-0))
- **10. Botón ENTER**
	- $(\rightarrow$  página [44](#page-55-0))
- **11. Botón EXIT**
	- $(\rightarrow$  página [44](#page-55-0))

#### <span id="page-19-0"></span>Características del panel de terminales

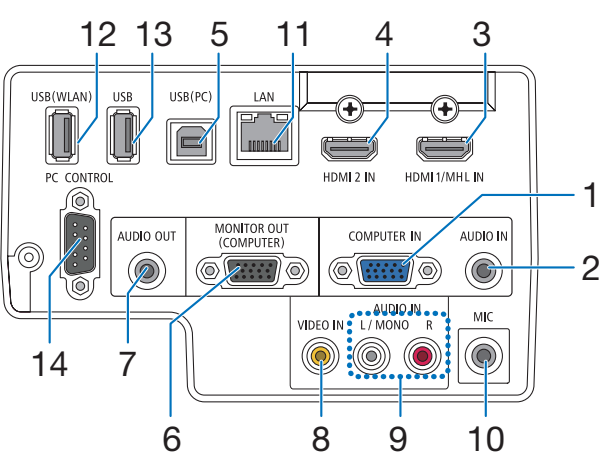

- **1. Terminal COMPUTER IN/entrada de componente (Mini D-Sub de 15 contactos)** (→ página [77](#page-88-0), [81](#page-92-0), [84](#page-95-0))
- **2. Mini clavija COMPUTER AUDIO IN (mini estéreo)** (→ página [77](#page-88-0), [78](#page-89-0), [81](#page-92-0))
- **3. Terminal HDMI 1/MHL IN (tipo A)** (→ página [77](#page-88-0), [78](#page-89-0), [82](#page-93-0), [83](#page-94-0))
- **4. Terminal HDMI 2 IN (tipo A)** (→ página [77](#page-88-0), [78](#page-89-0), [82](#page-93-0))
- **5. Puerto USB (PC) (tipo B)** (→ página [39](#page-50-0), [40](#page-51-0), [77](#page-88-0))
- **6. Terminal MONITOR OUT (COMPUTER) (mini D-Sub 15 contactos)**  $(\rightarrow)$  página [109](#page-120-0))
- **7. Mini clavija AUDIO OUT (mini estéreo)**  $(\rightarrow$  página [109](#page-120-0))
- **8. Terminal VIDEO IN (RCA)**
	- $(\rightarrow)$  página [80](#page-91-0), [114](#page-125-0))
- **9. VIDEO/S-VIDEO AUDIO IN L/MONO, R (RCA)**  $(\rightarrow$  página [80](#page-91-0))
- **10. Clavija de entrada MIC (mini monoaural)**  $(\rightarrow$  página [38](#page-49-0))
- **11. Puerto LAN (RJ-45)**  $(\rightarrow)$  página [85](#page-96-0))
- **12. Puerto USB (LAN inalámbrica)**  $(\rightarrow$  página [86](#page-97-0))
- **13. Puerto USB (tipo A)**

```
(\rightarrow89)
```
#### **14. Puerto PC CONTROL [PC CONTROL] (D-Sub 9 contactos)**

#### $(\rightarrow)$  página [132](#page-143-0))

 Utilice este puerto para conectar un PC o sistema de control. Esto le permite controlar el proyector utilizando el protocolo de comunicación serial. Si va a escribir su propio programa, los códigos de control de PC típicos se encuentran en la página [132.](#page-143-0)

# <span id="page-20-0"></span>❹ Denominación de las partes del mando a distancia

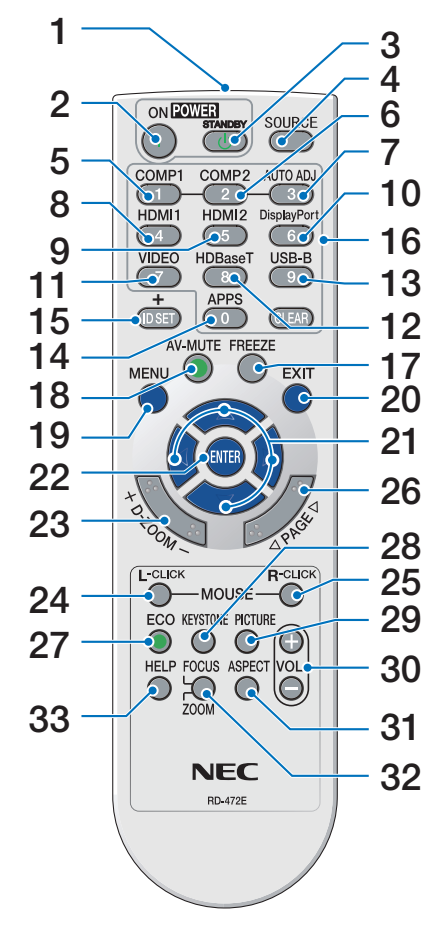

- **1. Transmisor infrarrojo**  $(\rightarrow$  página [10](#page-21-0))
- **2. Botón POWER ON**  $(\rightarrow)$  página [14](#page-25-0))
- **3. Botón POWER STANDBY**  $(\rightarrow$  página [24](#page-35-0))
- **4. Botón SOURCE**  $(\rightarrow$  página [16](#page-27-0))
- **5. Botón COMPUTER 1**  $(\rightarrow$  página [16](#page-27-0))
- **6. Botón COMPUTER 2** (Este botón no funciona en esta serie de proyectores)
- **7. Botón AUTO ADJ.**  $(\rightarrow$  página [23](#page-34-0))
- **8. Botón HDMI 1/MHL**  $(\rightarrow)$  página [16](#page-27-0))
- **9. Botón HDMI 2**  $(\rightarrow)$  página [16](#page-27-0))
- **10. Botón DisplayPort** (Este botón no funciona en esta serie de proyectores)
- **11. Botón VIDEO**  $(\rightarrow)$  página [16](#page-27-0))
- **12. Botón HDBaseT** (Este botón no funciona en esta serie de proyectores)
- **13. Botón USB-B**
- $(\rightarrow)$  página [16](#page-27-0), [77](#page-88-0)) **14. Botón APPS**

 $(\rightarrow)$  página [16](#page-27-0), [88](#page-99-0))

- **15. Botón ID SET**  $(\rightarrow)$  página [63](#page-74-0))
- **16. Botón de teclado numérico/ Botón CLEAR**  $(\rightarrow$  página [64](#page-75-0))
- **17. Botón FREEZE**  $(\rightarrow$  página [26](#page-37-0))
- **18. Botón AV-MUTE**  $(\rightarrow$  página [26](#page-37-0))
- **19. Botón MENU**  $(\rightarrow$  página [44](#page-55-0))
- **20. Botón EXIT**  $(\rightarrow)$  página [44](#page-55-0))
- **21. Botón** ▲▼◀▶  $(\rightarrow)$  página [44](#page-55-0))
- **22. Botón ENTER**  $(\rightarrow$  página [44](#page-55-0))
- **23. Botón D-ZOOM (+)(–)**  $(\rightarrow$  página [28](#page-39-0))
- **24. Botón MOUSE L-CLICK\***  $(\rightarrow)$  página [39](#page-50-0))
- **25. Botón MOUSE R-CLICK\***  $(\rightarrow)$  página [39](#page-50-0))
- **26. Botón PAGE** ▽**/**△  $(\rightarrow$  página [39](#page-50-0))
- **27. Botón ECO**  $(\rightarrow$  página [29](#page-40-0))
- **28. Botón KEYSTONE**  $(\rightarrow$  página [31](#page-42-0))
- **29. Botón PICTURE**  $(\rightarrow)$  página [50](#page-61-0), [52](#page-63-0))
- **30. Botón VOL. (+)(–)**  $(\rightarrow)$  página [23](#page-34-0))
- **31. Botón ASPECT**  $(\rightarrow$  página [55](#page-66-0))
- **32. Botón FOCUS/ZOOM** El botón ZOOM visualizará la barra ZOOM DIGITAL.  $(\rightarrow$  página [20](#page-31-0), [58](#page-69-0)) El botón FOCUS no funciona en esta serie de proyectores.
- **33. Botón HELP**

 $(\rightarrow$  página [70](#page-81-0))

Los botones MOUSE L-CLICK y MOUSE R-CLICK solo funcionan si ha conectado un cable USB a su ordenador.

#### <span id="page-21-0"></span>Instalación de pilas

- **1** Presione firmemente <sup>y</sup> deslice la **2** Instale pilas nuevas (AAA).Asegúcubierta de las pilas para extraerla.
	- $\bullet$
- rese de que la polaridad (+/−) de las pilas sea correcta.

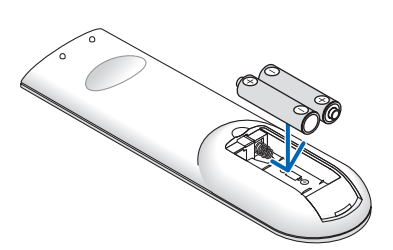

**3** Deslice la cubierta sobre las pilas hasta que encaje en posición. No mezcle tipos de pilas diferentes ni pilas nuevas con usadas.

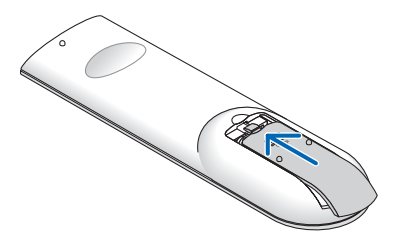

#### Precauciones con el mando a distancia

- Manipule el mando a distancia con cuidado.
- Si el mando a distancia se moja, límpielo y séquelo inmediatamente.
- Evite el calor y humedad excesivos.
- No cortocircuite, caliente ni desmonte las pilas.
- No arroje las pilas al fuego.
- Cuando no vaya a usar el mando a distancia por un período prolongado de tiempo, retire las pilas.
- Asegúrese de que la polaridad (+/-) de las pilas sea correcta.
- No utilice pilas nuevas y usadas al mismo tiempo y no mezcle pilas de distinto tipo.
- Deseche las pilas utilizadas según las regulaciones locales.

#### Alcance del mando a distancia inalámbrico

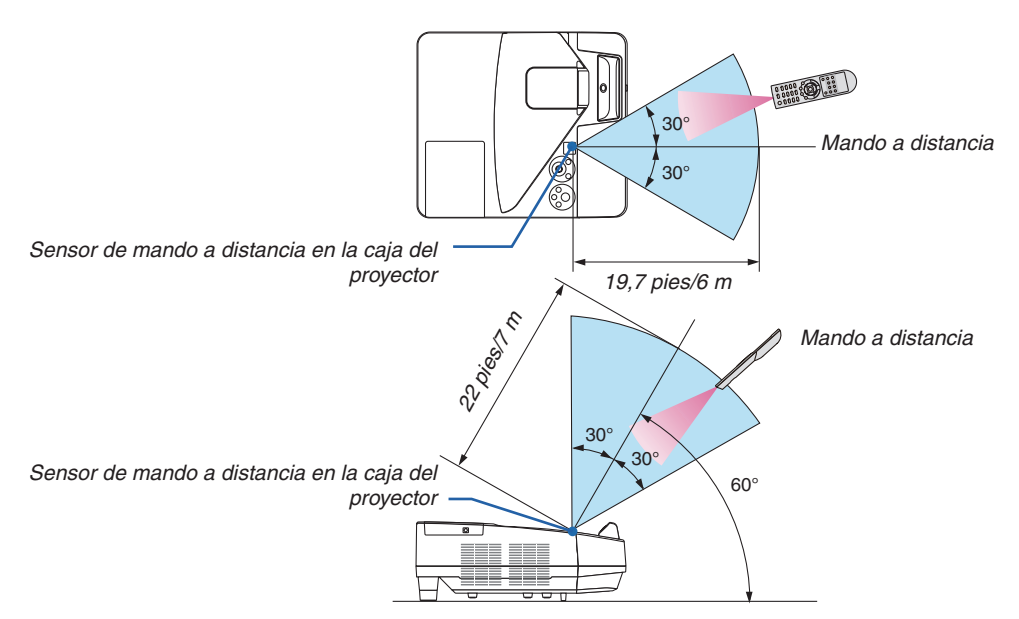

- • La señal infrarroja tiene un alcance en línea recta a nivel de la vista de aproximadamente 22 pies/7 m, dentro de un ángulo de 60 grados respecto del sensor de mando a distancia situado en la caja del proyector.
- El proyector no responderá si hay objetos entre el mando a distancia y el sensor o si el sensor está expuesto a alguna luz fuerte. Las pilas débiles también pueden impedir que el mando a distancia controle correctamente el proyector.

# <span id="page-22-0"></span>❺ Denominación de las partes del lápiz óptico suministrado

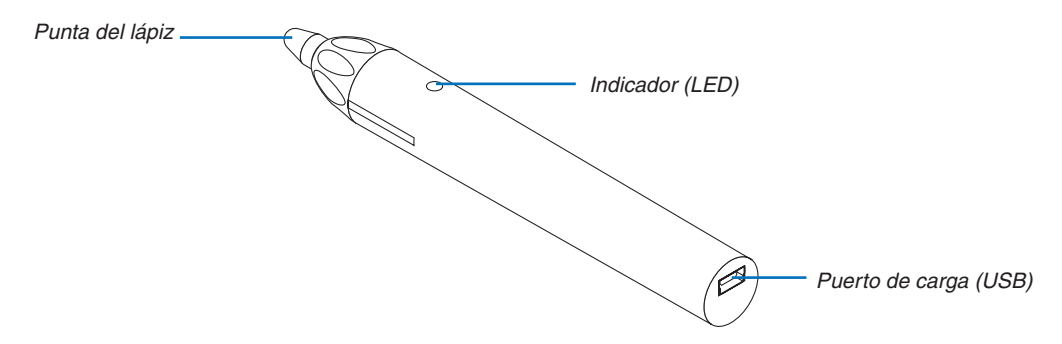

#### Carga del lápiz óptico

*1. Utilice el cable USB suministrado para la carga del lápiz óptico para conectar el puerto de carga (USB) del lápiz óptico al puerto USB del ordenador.*

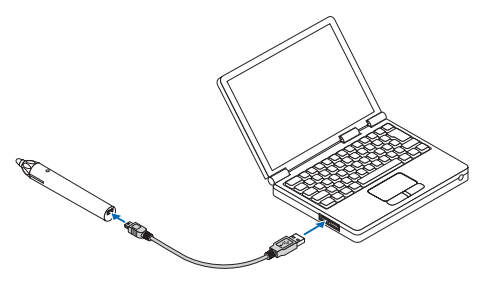

#### *2. El lápiz óptico comienza a cargarse automáticamente. Tarda aproximadamente 3 minutos en cargarse.*

- • Presionar la punta del lápiz contra una pantalla o pizarra blanca hará que el LED indicador se vuelva de color rojo, indicando que la carga ha finalizado y puede usar el lápiz óptico.
- • Si el LED rojo se apaga, cargue el lápiz óptico.

#### Precauciones al utilizar el lápiz óptico

- • No dañe el lápiz óptico dejándolo caer al suelo o manipulándolo incorrectamente.
- • Mantenga el lápiz óptico alejado del agua y de cualquier otro líquido. Si el lápiz óptico se moja, límpielo y séquelo inmediatamente.
- • Evite el calor y la humedad tanto como sea posible.

# <span id="page-23-0"></span>2. Proyección de una imagen (Funcionamiento básico)

En esta sección se describe la forma de encender el proyector y proyectar una imagen en la pantalla.

# ❶ Flujo de proyección de una imagen

#### *Paso 1*

**• Conectar su ordenador/Conectar el cable de alimentación (**→ *página [13](#page-24-0))*

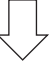

#### *Paso 2*

**• Encender el proyector (**→ *página [14\)](#page-25-0)*

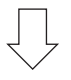

#### *Paso 3*

**• Seleccionar una fuente (**→ *página [16\)](#page-27-0)*

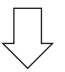

#### *Paso 4*

- **• Ajustar el tamaño y posición de la imagen (**→ *página [17\)](#page-28-0)*
- **• Corregir la distorsión keystone [KEYSTONE] (**→ *página [21](#page-32-0))*

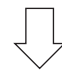

#### *Paso 5*

- **• Ajustar una imagen y sonido**
	- *- Optimizar una señal de ordenador automáticamente (*→ *página [23](#page-34-0))*
	- - Subir o bajar el volumen (→ *página [23](#page-34-0))*

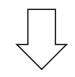

# *Paso 6*

**• Realizar una presentación**

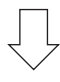

#### *Paso 7*

**• Apagar el proyector (**→ *página [24](#page-35-0))*

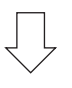

#### *Paso 8*

**• Al mover el proyector (**→ *página [25\)](#page-36-0)*

# <span id="page-24-0"></span>❷ Conectar su ordenador/Conectar el cable de alimentación

#### *1. Conectar su ordenador al proyector.*

 Esta sección le mostrará una conexión básica a un ordenador. Para más información sobre otras conexiones, consulte "5. Instalación y conexiones" en la página *[77](#page-88-0).*

 Conecte el cable de ordenador (VGA) entre el terminal COMPUTER IN del proyector y el puerto del ordenador (mini D-Sub 15 contactos). Gire los dos tornillos de ajuste de ambos terminales para fijar el cable de ordenador *(VGA).*

#### *2. Conecte el cable de alimentación suministrado al proyector.*

 Primero, conecte el enchufe de tres contactos del cable de alimentación suministrado a la entrada de CA del pro*yector, y a continuación conecte el otro extremo del cable de alimentación suministrado a la toma de corriente.*

*El indicador de alimentación del proyector parpadeará durante unos segundos y a continuación se iluminará en*  rojo\* (modo de espera).

*\* Esto es aplicable para ambos indicadores si [NORMAL] es seleccionado para [MODO DE ESPERA]. Consulte*  la sección del Indicador de alimentación.(→ *página [122](#page-133-0))* 

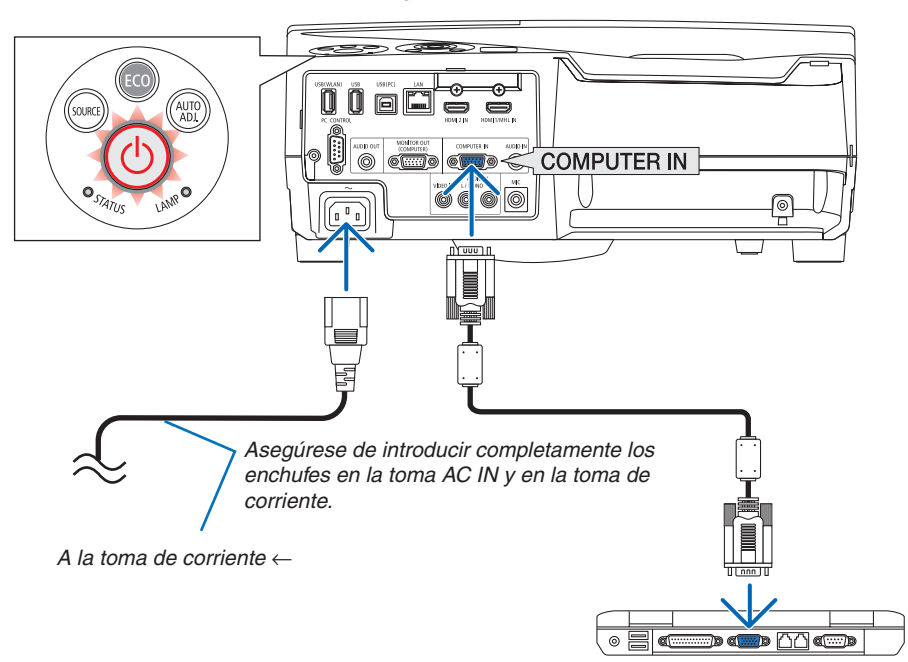

## **A** PRECAUCIÓN:

Las piezas del proyector podrían llegar a calentarse temporalmente si se apaga el proyector con el botón POWER o si desconecta el suministro de alimentación de CA durante la operación del proyector de forma normal. Tenga cuidado al manipular el proyector.

# <span id="page-25-0"></span>❸ Encender el proyector

**• Pulse el botón** *(POWER) de la caja del proyector o el botón POWER ON del mando a distancia.* 

*El indicador POWER parpadeará y el proyector estará listo para su uso.*

#### SUGERENCIA:

• Si el mensaje "¡El proyector está bloqueado! Introduzca su contraseña." es visualizado, quiere decir que la característica [SEGURIDAD] está activada. (→ página *[35](#page-46-0)*)

 Tras encender el proyector, asegúrese de que el ordenador o la fuente de vídeo estén encendidos.

NOTA: Cuando no hay una señal de entrada presente, se muestra la guía de ausencia de señal (menú de ajuste de fábrica).

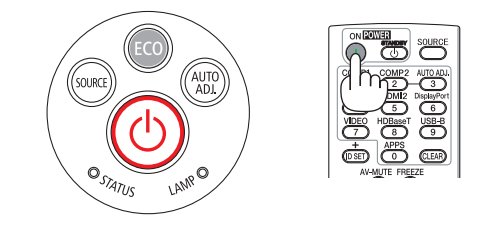

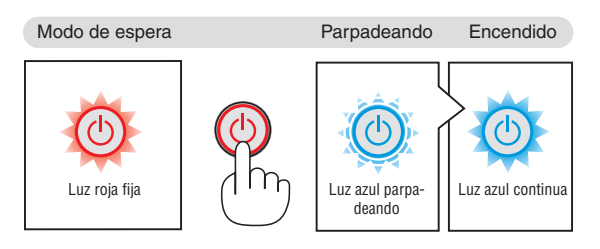

 $(\rightarrow$  página [122](#page-133-0))

#### <span id="page-26-0"></span>Nota acerca de la pantalla inicial (pantalla de selección de idioma de menú)

Cuando encienda el proyector por primera vez, accederá al menú inicial. Este menú le da la oportunidad de seleccionar uno de los 30 idiomas del menú.

**Para seleccionar un idioma de menú, siga los pasos que se indican a continuación:**

*1. Utilice el botón* ▲*,* ▼*,* ◀ *o* ▶ *para seleccionar uno de los 30 idiomas disponibles para el menú.*

| PLEASE SELECT A MENU LANGUAGE. |                                                                                                    |            |                                                                                                    |          |                                                                                                    |  |
|--------------------------------|----------------------------------------------------------------------------------------------------|------------|----------------------------------------------------------------------------------------------------|----------|----------------------------------------------------------------------------------------------------|--|
| Ō                              | <b>ENGLISH</b><br><b>DEUTSCH</b><br><b>FRANCAIS</b><br><b>ITALIANO</b><br>ESPAÑOL<br><b>SVENSKA</b><br>РУССКИЙ<br>عربى<br>تۇيغۇن<br>日本語 |            | <b>DANSK</b><br>PORTUGUÊS<br>ČEŠTINA<br>MAGYAR<br>POLSKI<br>NEDERLANDS<br><b>БЪЛГАРСКИ</b><br>हिंदी<br>简体中文<br>繁體中文 | Ω<br>Ω   | <b>SUOMI</b><br><b>NORSK</b><br>TÜRKCE<br>ROMÂNĂ<br><b>HRVATSKI</b><br><b>INDONESIA</b><br>ΕΛΛΗΝΙΚΑ<br>ไหย<br>한국어<br><b>TIÊNG VIÊT</b> |  |
| ENTER : EXIT                   |                                                                                                    | EXIT: EXIT |                                                                                                    | e:SELECT | <b>++:SELECT</b>                                                                                                    |  |

*2. Pulse el botón ENTER para ejecutar la selección.*

Después de hacer lo anterior, puede continuar con las operaciones del menú.

Si lo desea, puede seleccionar el idioma del menú más adelante.

 $(\rightarrow$  [IDIOMA] en la página [46](#page-57-0) y [59](#page-70-0))

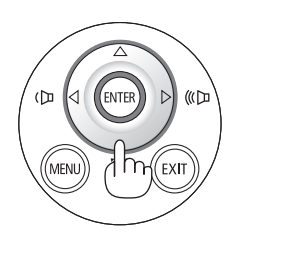

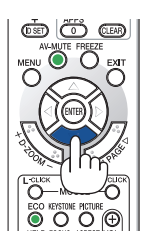

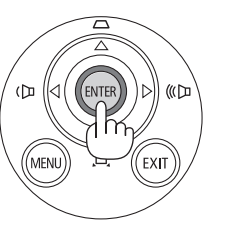

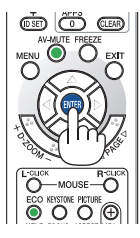

#### $NOTA$

• Si el proyector se apaga mediante la DESCONEXIÓN DIRECTA (extracción del cable de alimentación) durante la proyección, espere al menos 1 segundo para reconectar el cable de alimentación para encender el proyector. De lo contrario el proyector podría quedarse sin alimentación. (No habrá LED en espera)

 Si esto ocurre, desenchufe el cable de alimentación y vuelva a enchufarlo de nuevo. Conecte la alimentación principal.

- • En los siguientes casos, el proyector no se encenderá.
	- Si la temperatura interna del proyector es demasiado alta, el proyector detecta la condición de temperatura excesivamente alta. En esta condición, el proyector no se enciende para proteger el sistema interno. Si esto sucediera, espere hasta que los componentes internos del proyector se enfríen.
	- El proyector no se enciende si la lámpara ha llegado al término de su vida útil. Si esto sucediera, sustituya la lámpara.
	- Si el indicador STATUS está iluminado en naranja con el botón de alimentación pulsado, quiere decir que [BLOQ. PANEL DE CONT.] está activado. Cancele el bloqueo desactivándolo. (→ página *[62](#page-73-0)*)
	- - Si la lámpara no se enciende y si el indicador STATUS se enciende intermitentemente en un ciclo de seis, espere un minuto completo antes de conectar alimentación.
- • Mientras el indicador POWER parpadee en cortos ciclos en azul, la alimentación no podrá ser desconectada utilizando el botón de alimentación.
- • Inmediatamente después de encender el proyector, la pantalla puede parpadear. Esto es normal. Espere entre 3 y 5 minutos hasta que la luz de la lámpara se estabilice.
- • Cuando se enciende el proyector, puede que tarde un poco en encenderse la luz de la lámpara.
- • Si enciende el proyector inmediatamente después de apagarse la lámpara o cuando la temperatura de la lámpara es elevada, los ventiladores funcionarán sin mostrar ninguna imagen durante algún tiempo y después el proyector mostrará la imagen.

# <span id="page-27-0"></span>**4 Selección de una fuente**

#### Para seleccionar la fuente de ordenador o vídeo

NOTA: Encienda el ordenador o videograbadora conectado al proyector.

#### **Detección automática de la señal**

Pulse una vez el botón SOURCE. El proyector buscará la fuente de entrada disponible y la visualizará. La fuente de entrada cambiará de la siguiente manera:

 $COMPUTER \rightarrow HDM1/MHL \rightarrow HDM12 \rightarrow VIDEO \rightarrow USB-B \rightarrow APPS$ 

Cuando se muestra la pantalla FUENTE, puede pulsar el botón SOURCE unas cuantas veces para seleccionar la fuente de entrada.

SUGERENCIA: Si no hay ninguna señal de entrada disponible, la entrada será omitida.

#### **Utilizando el mando a distancia**

Pulse alguno de los botones COMPUTER 1, HDMI1/MHL, HDMI2, VI-DEO, USB-B o APPS.

#### **Seleccionar la fuente predeterminada**

Puede hacer que se muestre cada vez que el proyector se encienda.

*1. Pulse el botón MENU.*

 Se visualizará el menú.

- **2. Pulse dos veces el botón** ▶ **para seleccionar [CONFIG.] y el botón** ▼ **o el botón ENTER para seleccionar [GENERAL].**
- *3. Pulse* **cuatro veces el botón** ▶ **para seleccionar [OPCIONES(2)].**
- **4. Pulse cinco veces el botón** ▼ **para seleccionar [SELEC. FUENTE PREDET.] y pulse el botón ENTER.**

*Se visualizará la pantalla [SELEC. FUENTE PREDET.].*

*(*→ *página [69\)](#page-80-0)*

- *5. Seleccione una fuente como la fuente predeterminada, y pulse el botón ENTER.*
- **6. Pulse el botón EXIT varias veces hasta cerrar el menú.**

#### *7. Reinicie el proyector.*

 La fuente que seleccionó en el paso 5 será proyectada.

#### SUGERENCIA:

- • Cuando el proyector se encuentra en modo de espera, al enviar una señal de ordenador desde un ordenador conectado a la entrada COMPUTER IN, se encenderá el proyector y al mismo tiempo se proyectará la imagen del ordenador. ([ENC. AUTO ACT.] → página *[68](#page-79-0)*)
- En Windows 7, la combinación de las teclas P y Windows le permitirá ajustar la pantalla externa fácil y rápidamente.

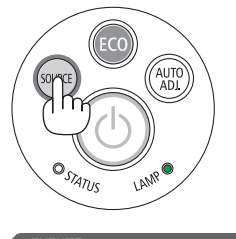

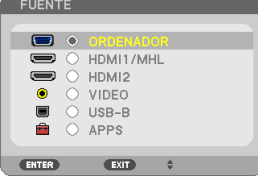

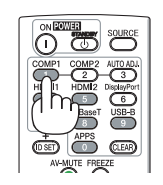

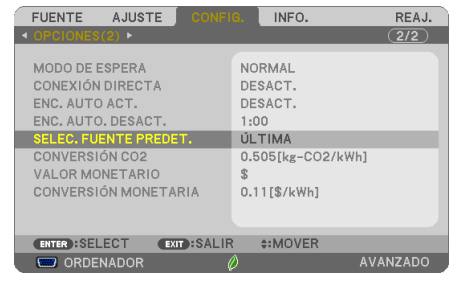

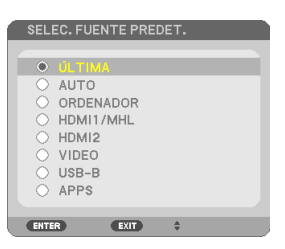

# <span id="page-28-0"></span>❺ Ajuste del tamaño y la posición de la imagen

Puede utilizar la pata de inclinación ajustable, la función de zoom y el aro de enfoque para ajustar el tamaño y la posición de la imagen.

Los dibujos y los cables no aparecen en las ilustraciones de este capítulo para mostrar los ejemplos con mayor claridad.

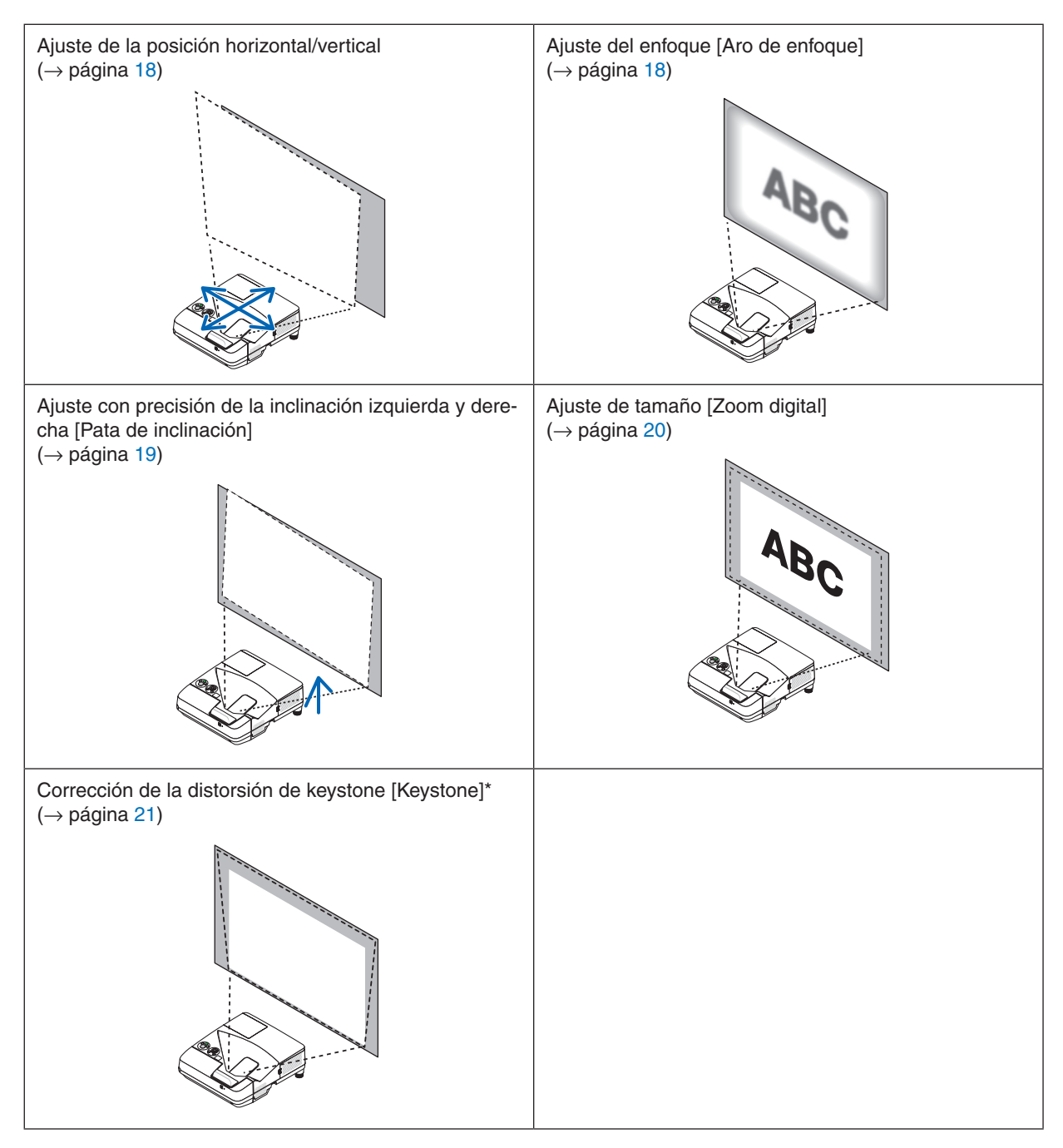

\* Para realizar la corrección keystone manualmente, consulte "6. Corrección de la distorsión keystone [KEYSTONE]" en la página [21](#page-32-0).

#### <span id="page-29-0"></span>Ajuste de la posición horizontal/vertical

La distancia de proyección puede afectar al tamaño y a la altura de la imagen proyectada. Antes de instalar el proyector, decida la distancia de proyección según lo indicado en "Cómo instalar la pantalla y el proyector" (→ página [75\)](#page-86-0) Se recomienda visualizar el modelo de prueba mientras se ajusta la imagen.  $(\rightarrow$  página [64\)](#page-75-0)

**1. Mueva el proyector hacia delante y hacia atrás, hacia la iz***quierda y hacia la derecha de modo que la imagen se ajuste a la anchura de la pantalla.*

*Puede reducir el tamaño de la imagen al 70 % utilizando [ZOOM*  DIGITAL] desde el menú.

*2. Coloque el proyector de modo que se encuentre paralelo a la pantalla.*

 Si el lado superior de la imagen no es paralelo al lado inferior, gire ligeramente el proyector para ajustarlo. Si el lateral de la imagen aparece fuera de la pantalla, muévalo hacia la línea central de la *pantalla.*

#### Ajuste del enfoque (Aro de enfoque)

**• Gire el aro de enfoque hasta que obtenga el mejor enfoque.**

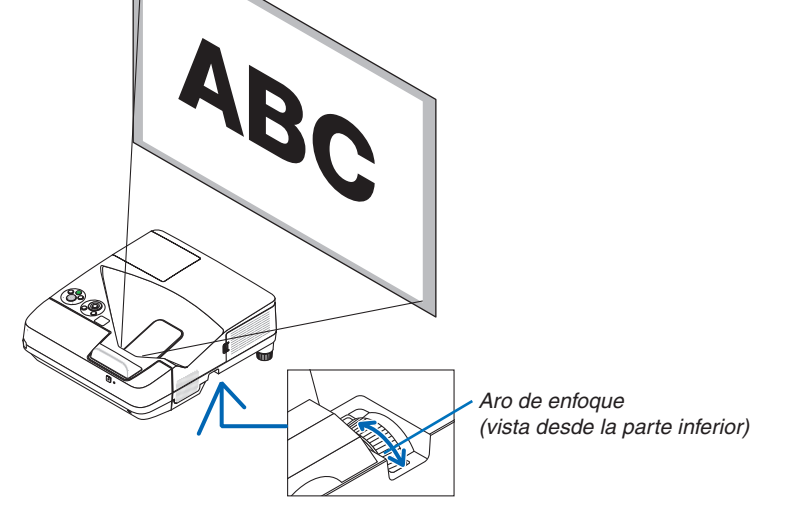

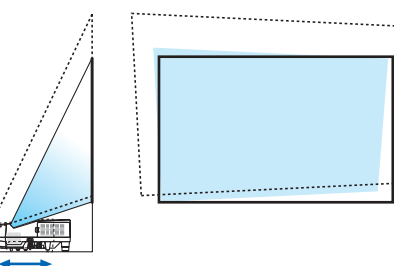

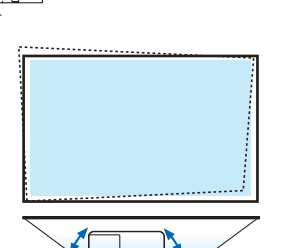

#### <span id="page-30-0"></span>Ajuste de inclinación (Pata de inclinación)

Ajuste de inclinación izquierda y derecha.

**1. Gire la pata de inclinación para ajustar la inclinación izquierda** *y derecha.*

 La pata de inclinación está situada en las partes inferiores izquierda *y derecha del proyector.*

*Si la imagen proyectada está inclinada, gire una de las patas de*  inclinación para ajustar el ángulo de proyección.

 Si aparece distorsión keystone, ajústela, ya sea por medio del *botón* ▼ en la caja o el botón keystone en el mando a distancia

*NOTA:*

- • No despliegue la pata de inclinación por encima de su límite de altura (18 mm/0,7 pulgadas). Hacerlo podría causar que la pata de inclinación se salga del proyector.
- • No utilice la pata de inclinación para ningún otro propósito que el originalmente establecido.

 El uso incorrecto, como por ejemplo el uso de la pata de inclinación para transportar o colgar el proyector (en la pared o techo), puede dañar el proyector.

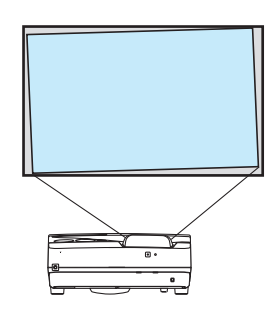

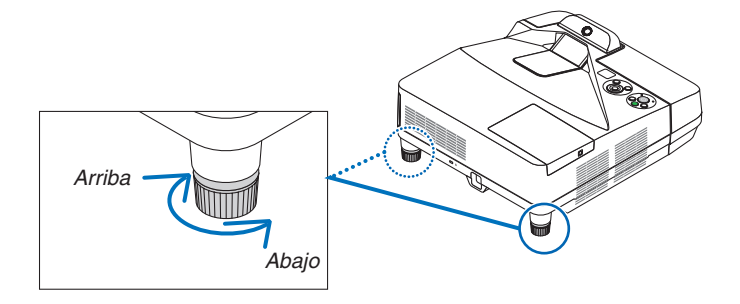

#### <span id="page-31-0"></span>Ajuste de tamaño [Zoom digital]

Utilice el mando a distancia para ajustar con precisión el tamaño de la imagen.

**1. Pulse el botón FOCUS/ZOOM del mando a distancia.**

 La barra ZOOM DIGITAL será visualizada.

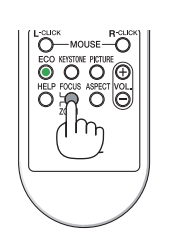

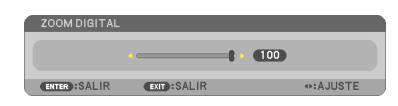

- *2. Pulse el botón* ◀ *o* ▶ *para acercar o alejar el zoom con precisión.*
- *3. Tras completar el ajuste, pulse el botón ENTER.*  La barra ZOOM DIGITAL se cerrará.

*NOTA:*

- • Esta función le permite ajustar con precisión electrónicamente el tamaño de la imagen en la pantalla
- • Esta función no puede utilizarse cuando se selecciona [USB-B] como terminal de entrada.

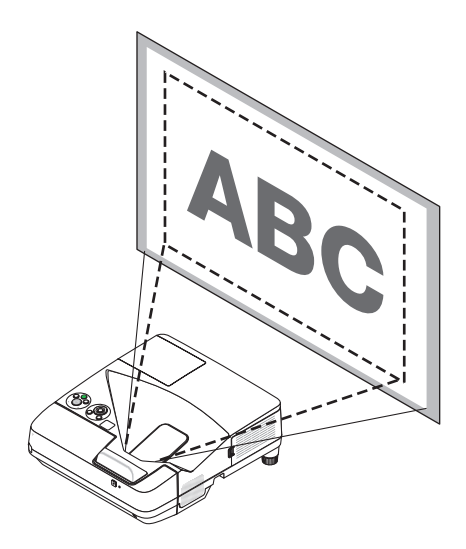

# <span id="page-32-0"></span>❻ Corrección de la distorsión keystone [KEYSTONE]

Se produce distorsión keystone cuando el proyector no está exactamente en perpendicular con la pantalla. Para resolverlo, puede utilizar la función "Keystone", una tecnología digital que puede ajustar la distorsión de tipo keystone, produciendo una imagen cuadrada nítida.

El siguiente procedimiento explica cómo utilizar la pantalla [KEYSTONE] desde el menú para corregir las distorsiones trapezoidales.

Cuando se coloca el proyector diagonalmente a la pantalla,

Cuando el proyector se configura en ángulo en relación a la pantalla, ajuste la opción horizontal del menú de keystone de manera de que la parte superior e inferior de la imagen proyectada estén en paralelo.

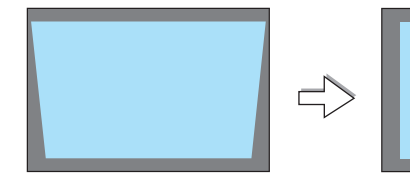

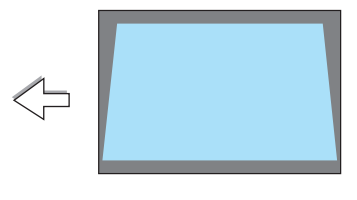

**1. Si no selecciona APPS como fuente y el menú no es visualizado,** *pulse el botón* ▼ *de la caja del proyector.*

*La pantalla keystone se visualizará en la pantalla.*

- • Pulse el botón KEYSTONE al usar el mando a distancia.
- • Consulte la página para el COJÍN.
- • Consulte la página para la PIEDRA ANGULAR.
- • Consulte la página para REAJ.
- *2. Pulse el botón* ▼ **para seleccionar [KEYSTONE VERTICAL] y, a** *continuación, use* ◀ *o* ▶ *de modo que los laterales izquierdo y Marco de la pantalla derecho de la imagen proyectada estén en paralelo.*
	- \* Ajuste la distorsión keystone vertical.

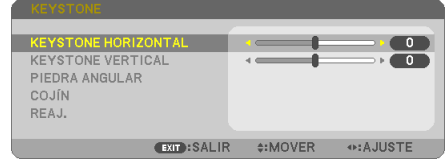

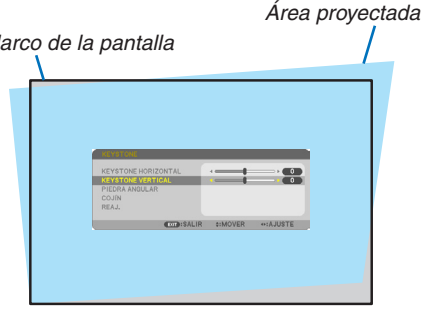

#### *3. Alinee el lateral izquierdo (o derecho) de la pantalla con el lateral izquierdo (o derecho) de la imagen proyectada.*

- Utilice el lateral más corto de la imagen proyectada como base.
- En el ejemplo de la derecha se usa el lateral izquierdo como la *base.*

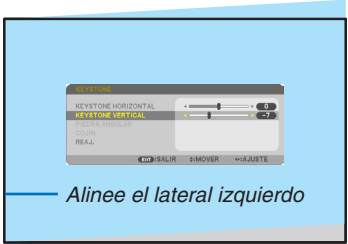

**21**

- *4. Pulse el botón* ▲ **para seleccionar [KEYSTONE HORIZONTAL] y,** *a continuación, use* ◀ *o* ▶ *de modo que los laterales superior e inferior de la imagen proyectada estén en paralelo.*
	- • Ajuste la distorsión keystone horizontal.
- **5. Repita los pasos 2 y 4 para corregir la distorsión keystone.**
- **6. Una vez completada la corrección keystone, pulse el botón EXIT.** *Desaparecerá la pantalla keystone.*
	- • Para volver a realizar la corrección keystone, pulse el botón ▼ *para visualizar la pantalla keystone y repita los pasos 1 a 6 anteriormente descritos.*

Para volver a los ajustes por defecto de keystone:

EXIT:SALIR

SE RESTAURARÁN LOS DATOS DE KEYSTONE.

*1. Pulse el botón* ▼ **para seleccionar [REAJ.] y pulse el botón ENTER.**

 $\blacksquare$ 

 $\sim$ 

*2. Pulse el botón* ◀ *o* ▶ **para seleccionar [SÍ] y pulse el botón ENTER.**

NO<sub>1</sub>

#:MOVER

 Se realizarán los ajustes.

¿ESTÁ USTED SEGURO?

**KEYSTONE HORIZONTAL** 

**KEYSTONE VERTICAL** 

**ENTER**: SELECT

 Todas las configuraciones para los cinco elementos serán reajustadas al mismo tiempo.

 $\begin{array}{c} \bullet \\ \bullet \end{array}$ 

• La característica KEYSTONE puede causar que una imagen esté ligeramente borrosa debido a que la corrección *se hace electrónicamente.*

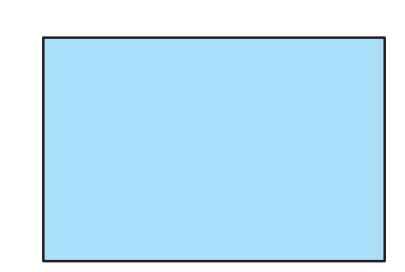

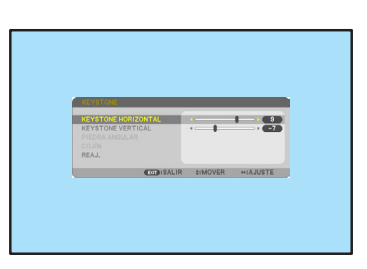

# <span id="page-34-0"></span>❼ Optimización automática de la señal de ordenador

#### Ajuste de la imagen utilizando la función de ajuste automático

Optimización automática de una imagen de ordenador. (ORDENADOR) Pulse el botón AUTO ADJ. para optimizar automáticamente una imagen de ordenador. Este ajuste puede ser necesario al conectar el ordenador por primera vez.

# [Imagen de baja calidad] [Imagen normal] × \$ ē

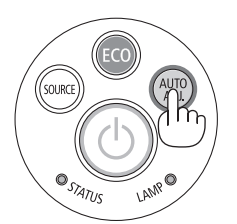

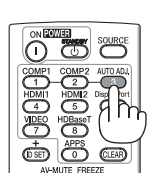

#### *NOTA:*

Algunas señales pueden tardar en aparecer o pueden no visualizarse correctamente.

• Si la función de ajuste automático no puede optimizar la señal de ordenador, intente ajustar los parámetros [HORIZONTAL], [VERTICAL], [RELOJ] y [FASE] de forma manual. (→ página *[53](#page-64-0)*, *[54](#page-65-0)*)

# ❽ Aumento o disminución del volumen

El nivel del sonido proveniente del altavoz o de la salida de audio puede ajustarse.

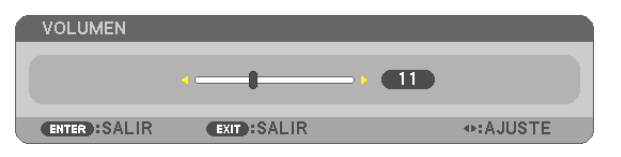

SUGERENCIA: Cuando no se visualice ningún menú, los botones ◀ y ▶ de la caja del proyector funcionan como control de volumen.

#### *NOTA:*

• El control del volumen no está disponible con el botón ◀ o ▶ cuando se amplía una imagen usando el botón D-ZOOM (+) o cuando se visualiza el menú o cuando se visualiza APPS.

SUGERENCIA: No se puede ajustar el volumen de sonido de [PITIDO]. Para apagar el sonido de [PITIDO], desde el menú seleccione [CONFIG.]  $\rightarrow$  [OPCIONES(1)]  $\rightarrow$  [PITIDO]  $\rightarrow$  [DESACT.].

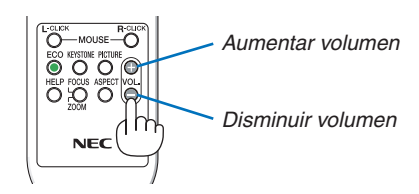

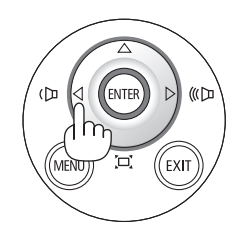

# <span id="page-35-0"></span>❾ Apagar el proyector

#### **Para apagar el proyector:**

*1. Primero pulse el botón (POWER) de la caja del pro***yector o el botón STANDBY del mando a distancia.**

 El mensaje de confirmación será visualizado.

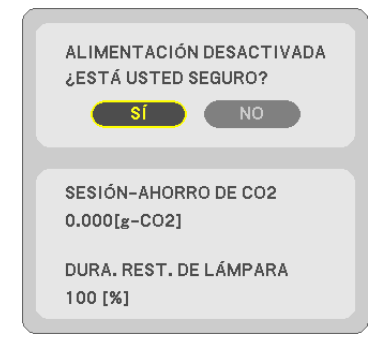

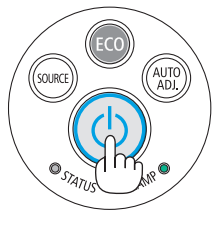

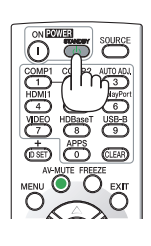

*2. En segundo lugar, pulse el botón ENTER o pulse el botón* **(POWER) o el botón STANDBY de nuevo.**

*La lámpara se apagará y el proyector entrará en el modo de espera. Cuando se encuentre en el modo de espera,*  el indicador POWER se iluminará en rojo y el indicador *STATUS se apagará cuando se seleccione [NORMAL] para [MODO DE ESPERA].* 

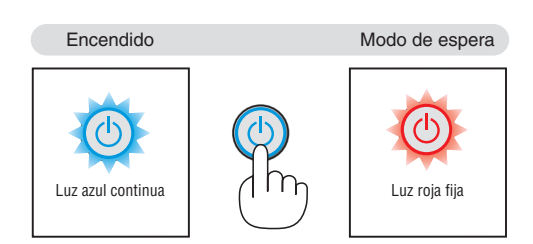

## **A** PRECAUCIÓN:

Las piezas del proyector podrían llegar a calentarse temporalmente si se apaga el proyector con el botón POWER o si desconecta el suministro de alimentación de CA durante la operación del proyector de forma normal. Tenga cuidado al agarrar el proyector.

#### *NOTA:*

- Mientras el indicador de alimentación parpadee en cortos ciclos en azul, la alimentación no podrá ser desconectada.
- No podrá desconectar la alimentación durante los primeros 60 segundos tras encenderlo y visualizar una imagen.
- • Después de realizar ajustes o cambios y cerrar el menú, no desconecte el suministro de alimentación de CA antes de que transcurran 10 segundos. De lo contrario, los cambios y ajustes realizados pueden perderse.
## ❿ Al mover el proyector

**Preparativos: Asegúrese de que el proyector esté apagado.**

*1. Extraiga la cubierta para cables.*

*(*→ *página [5\)](#page-16-0)*

*2. Desenchufe el cable de alimentación.*

#### *3. Desconecte todos los demás cables.*

• Extraiga la memoria USB o la unidad LAN inalámbrica si está introducida en el proyector.

*(*→ *página [86\)](#page-97-0)*

# 3. Funciones convenientes

## ❶ Interrupción de la imagen y del sonido

Pulse el botón AV-MUTE para interrumpir brevemente la reproducción de la imagen y del sonido. Vuelva a pulsar el botón para restaurar la imagen y el sonido.

La función de ahorro de energía del proyector funcionará durante 10 segundos después de apagarse la imagen.

Como resultado, la potencia de la lámpara se reducirá.

### *NOTA:*

- • Aun cuando se apague la imagen, el menú permanecerá en la pantalla.
- • Se puede desactivar el sonido de la clavija AUDIO OUT (mini estéreo).
- • Incluso cuando la función de ahorro de energía funcione, la potencia de la lámpara puede ser temporalmente restaurada a su nivel original.
- • Para restaurar la imagen, incluso si pulsa el botón AV-MUTE inmediatamente después del inicio de la función de ahorro de energía, el brillo de la lámpara puede no ser restaurado a su nivel original.

## ❷ Congelación de una imagen/Captura de pantalla

Una vez pulsado el botón FREEZE, el menú de captura de pantalla aparece indicado en la parte inferior izquierda de la pantalla.(→ página [siguiente\)](#page-38-0)

NOTA: La imagen se congela, pero la reproducción del vídeo original continúa.

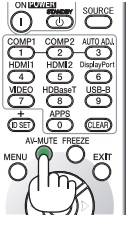

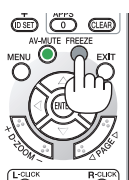

## <span id="page-38-0"></span>Guardar las imágenes de pantalla proyectadas temporalmente en la memoria intermedia/Captura de pantalla

Una vez pulsado el botón FREEZE, el menú de captura de pantalla aparece indicado en la parte inferior izquierda de la pantalla.Si no se realiza ninguna operación durante 3 segundos, el menú desaparecerá y se congelará una imagen.

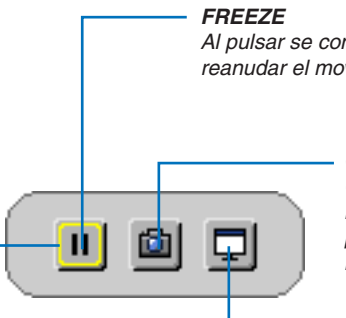

*Al pulsar se congelará una imagen. Pulse de nuevo para reanudar el movimiento.*

#### *CAPTURA*

*Guarde temporalmente la imagen de pantalla proyectada en la memoria integrada del proyector. La memoria integrada se denomi*na "la memoria del proyector".

#### **ENFOQUE**

*Muestra la selección actual rodeada por líneas amarillas. Use el botón* ◀ *o* ▶ *para desplazarse a otras opciones.*

**CAPTURA Y PIZARRA BLANCA INTERACTIVA**

*Capture la imagen de pantalla proyectada y ponga en marcha la pizarra blanca interactiva.*

- • Es posible recuperar la pantalla capturada utilizando el VISOR en MENÚ DE APPS o la función para compartir webs. Además, la función para compartir webs permite guardar la imagen de pantalla capturada en terminales, como por ejemplo en un ordenador y en un teléfono inteligente conectados por red.
- • En función de los terminales o señales de entrada, podría no ser capaz de seleccionar el icono CAPTURE. En las condiciones siguientes, no podrá seleccionar el icono CAPTURE.
	- • Si selecciona VIDEO-IN como el terminal de entrada y si la señal de entrada tiene protección de contenidos.
	- • Si selecciona HDMI/MHL como el terminal de entrada y si la señal de entrada tiene protección de contenidos (HDCP).
	- • Durante la reproducción de la imagen en movimiento a través de VISOR.
	- • Si selecciona Miracast desde el MENÚ DE APPS.
- • El formato de la imagen de pantalla capturada es como sigue:
	- Formato: JPEG
	- • Resolución: 1.280 × 800 puntos (resolución del panel del proyector)
	- • Fecha y hora de preparación del archivo: Fecha y hora ajustados en el proyector

#### *NOTA:*

• Las imágenes capturadas serán eliminadas de la memoria del proyector al apagar el proyector.

## ❸ Ampliar una imagen

Puede ampliar la imagen hasta cuatro veces.

### *NOTA:*

- • La ampliación máxima puede ser inferior a la que resulte de multiplicar la imagen por cuatro, en función de la señal.
- • Esta función no puede utilizarse cuando se selecciona [USB-B] como el terminal de entrada.

Para ello:

## **1. Pulse el botón D-ZOOM (+) para ampliar la imagen.**

*Para mover la imagen ampliada, utilice el botón* ▲*,*▼*,*◀ *o* ▶*.*

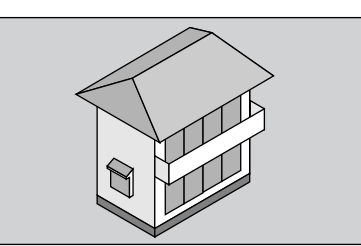

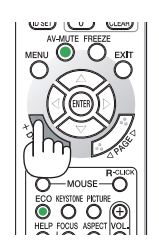

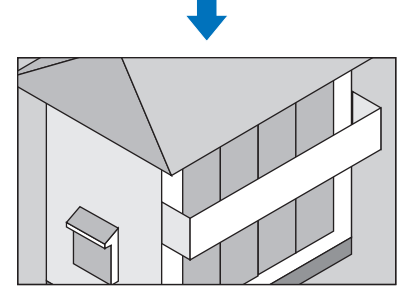

*2. Pulse el botón* ▲▼◀▶*.*

*El área de la imagen ampliada se moverá*

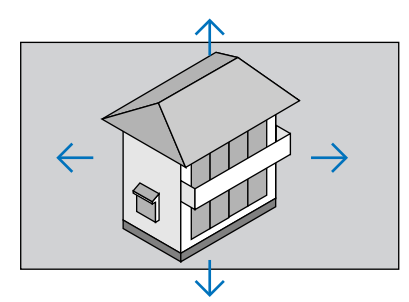

**3. Pulse el botón D-ZOOM (−).** *Cada vez que pulse el botón D-ZOOM (−), la imagen se reducirá.*

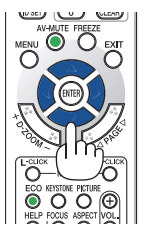

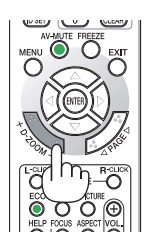

NOTA:

- • Se ampliará o se reducirá la imagen en el centro de la pantalla.
- • Al visualizar el menú se cancelará la ampliación actual.

## <span id="page-40-0"></span>❹ Cambiar el Modo Eco/Comprobación del efecto de ahorro de energía

## Utilizar el modo eco [MODO ECO]

El MODO ECO (NORMAL y ECO) aumenta la vida útil de la lámpara, a la vez que disminuye el consumo de alimentación y reduce las emisiones de CO<sub>2</sub>.

Se pueden seleccionar cuatro modos de brillo para la lámpara: los modos [DESACT.], [AUTO ECO], [NORMAL] y [ECO].

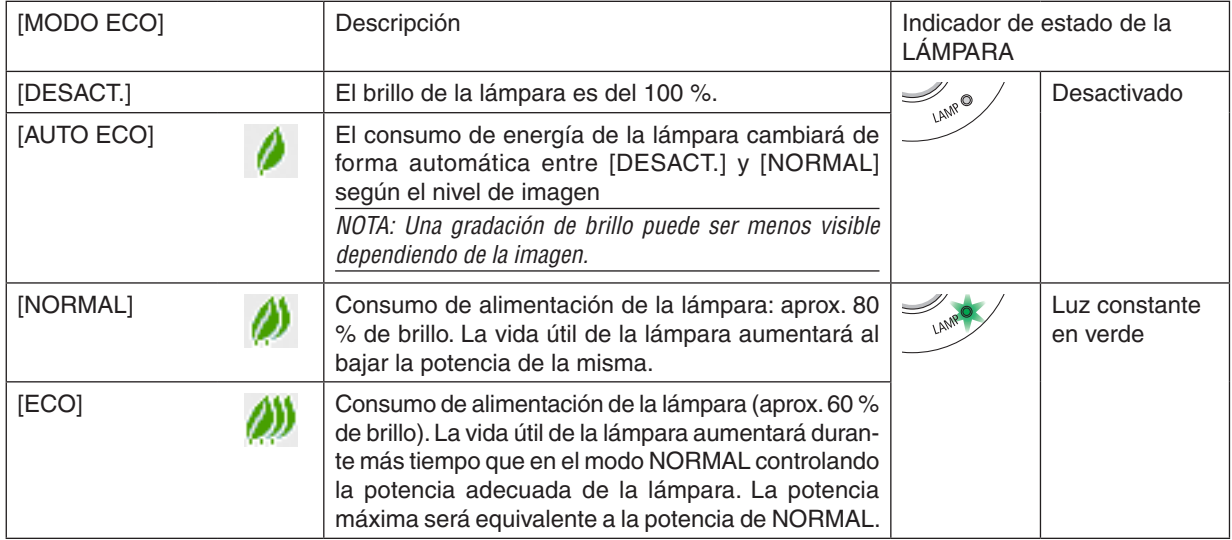

Para encender el [MODO ECO], realice lo siguiente:

- **1. Pulse el botón ECO del mando a distancia para visualizar la pantalla [MODO ECO].**
- **2. Pulse de nuevo el botón ECO para seleccionar el modo deseado.**
	- • Cada vez que pulse el botón ECO, las opciones irán cambiando: *DESACT.* → *AUTO ECO* → *NORMAL* → *ECO* → *DESACT.*

### SUGERENCIA:

• El símbolo de hoja en la parte inferior del menú muestra la selección del modo ECO actual.

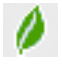

### $\overline{NOTA}$

- • Se puede cambiar el [MODO ECO] con el menú. Seleccione [CONFIG.]  $\rightarrow$  [GENERAL]  $\rightarrow$  [MODO ECO].
- • La vida restante y las horas de uso de la lámpara se pueden comprobar en [TIEMPO DE USO]. Seleccione [INFO.] →[TIEMPO DE USO].
- • El proyector siempre permanece en [NORMAL] durante 90 segundos después de que se enciende la lámpara y mientras la luz del indicador de POWER parpadea en verde. La condición de la lámpara no se verá afectada, incluso si se cambia [MODO ECO].
- • Tras un período de 1 minuto desde que el proyector muestra la guía de ausencia de señal, una pantalla azul, negra o el logotipo, [MODO ECO] cambiará automáticamente a [ECO]. El proyector regresará a sus ajustes originales una vez aceptada una señal.
- • Si el proyector se recalienta en el modo [DESACT.], el [MODO ECO] puede cambiar automáticamente al modo [NORMAL] para proteger el proyector. Cuando el proyector se encuentra en el modo [NORMAL], disminuye el brillo de la imagen. Cuando la temperatura del proyector vuelva a ser normal, [MODO ECO] regresará a sus ajustes originales. El símbolo del termómetro [ ] indica que el [MODO ECO] se ajusta automáticamente al modo [NORMAL] debido a que la temperatura interna es demasiado alta.
- • Inmediatamente después de cambiar [MODO ECO] de [ECO] a [DESACT.], [AUTO ECO] o [NORMAL], el brillo de la lámpara podría reducirse temporalmente. No es indicativo de un mal funcionamiento.

## Comprobación del efecto de ahorro de energía [MEDIDOR DE CO2]

Esta característica mostrará el efecto de ahorro de energía en términos de reducción de la emisión de CO<sub>2</sub> (kg) cuando el [MODO ECO] del proyector se ajusta a [AUTO ECO], [NORMAL] o [ECO]. Esta característica se llama [MEDIDOR DE CO2].

Hay dos mensajes: [AHORROTOTAL DE CO2] y [SESIÓN-AHORRO DE CO2].El mensaje [AHORROTOTAL DE CO2] muestra la cantidad total de la reducción de la emisión de CO<sub>2</sub> desde el momento del transporte hasta la actualidad. Puede comprobar la información en [TIEMPO DE USO] desde [INFO.] del menú. (→ página [70\)](#page-81-0)

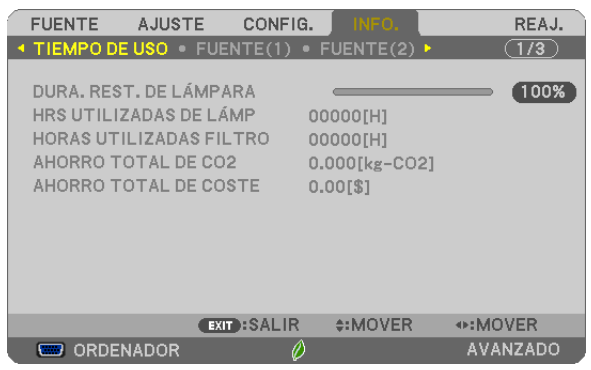

El mensaje [SESIÓN-AHORRO DE CO2] muestra la cantidad de la reducción de la emisión de CO<sub>2</sub> entre el cambio a MODO ECO inmediatamente después de la activación y la desactivación de la energía. Se visualizará el mensaje [SESIÓN-AHORRO DE CO2] en el mensaje [ALIMENTACIÓN DESACTIVADA/¿ESTÁ USTED SEGURO?] en el momento de la desactivación de la energía.

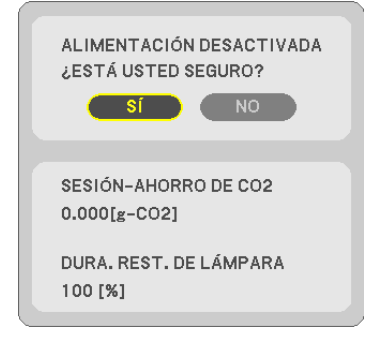

#### SUGERENCIA:

- • La fórmula que se muestra a continuación se utiliza para calcular la cantidad de reducción de la emisión de CO*2*. Cantidad de reducción de la emisión de CO*<sup>2</sup>* = (Consumo de energía en DESACT. para MODO ECO − Consumo de energía en AUTO ECO/NORMAL/ECO para MODO ECO) × factor de conversión del CO*2*.\* Al desactivar la imagen con el botón AV-MUTE, la cantidad de reducción de emisiones CO*<sup>2</sup>* también aumentará.
	- \* El cálculo de la reducción de la emisión de CO*<sup>2</sup>* se basa en una publicación de la OCDE "Emisiones de CO*<sup>2</sup>* de la combustión de combustible, Edición 2008".
- • El [AHORRO TOTAL DE CO2] se calcula en base a ahorros registrados en intervalos de 15 minutos.
- • Esta fórmula no se aplicará al consumo de energía que no esté afectado por el hecho de que [MODO ECO] esté activado o desactivado.

## <span id="page-42-0"></span>❺ Uso de la esquina de 4 puntos para corregir la distorsión keystone [PIEDRA ANGULAR]

Use [KEYSTONE HORIZONTAL], [KEYSTONE VERTICAL] (posibilidad de corregir simultáneamente), [PIEDRA ANGULAR] y [ALMOHADILLA PARA ALFILERES] para corregir la distorsión keystone.

## Piedra angular

1. Si no selecciona APPS como fuente y el menú no es visualizado, pulse el botón KEYSTONE del mando.

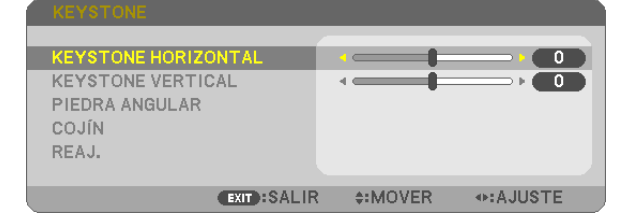

 Aparecerá la pantalla KEYSTONE.

- • Pulse el botón KEYSTONE al usar el mando a distancia.
- Consulte la página para el COJÍN.
- *2. Pulse el botón* ▼ **para seleccionar [PIEDRA ANGULAR] y pulse el botón ENTER.**

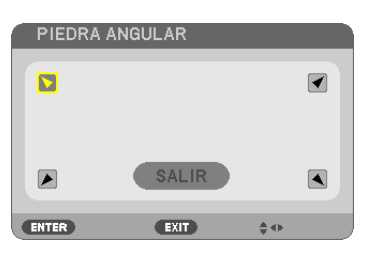

El dibujo muestra la selección del icono superior izquierdo ( *) .*

 Aparecerá la pantalla PIEDRA ANGULAR.

- *3. Proyecte una imagen de manera que la pantalla sea menor al área de la trama.*
- *4. Elija cualquiera de las esquinas y alinee la esquina de la imagen con una esquina de la pantalla.*

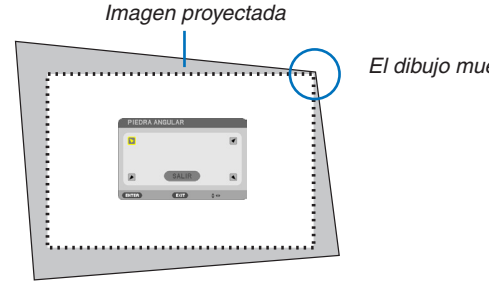

El dibujo muestra la esquina derecha superior.

SUGERENCIA: Si está ajustando [KEYSTONE HORIZONTAL], [KEYSTONE VERTICAL] o [COJÍN], el elemento [PIEDRA ANGULAR] no estará disponible. Si esto sucede, reajuste los ajustes [KEYSTONE].

- *5. Utilice el botón* ▲▼◀▶ *para seleccionar un icono (*▲**) que apunte en la dirección a la que desea mover el** *cuadro de la imagen proyectada.*
- *6. Pulse el botón ENTER.*

7. Utilice el botón AV<I para mover el marco de la imagen proyectada tal y como se indica en el ejemplo.

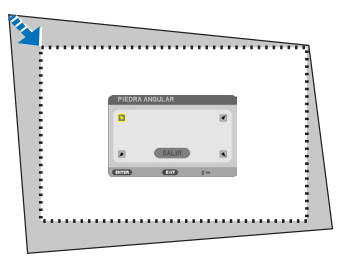

#### *8. Pulse el botón ENTER.*

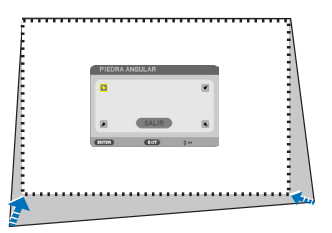

### *9. Utilice el botón* ▲▼◀▶ *para seleccionar otro icono que apunte en la dirección.*

 En la pantalla de ajuste de piedra angular, seleccione [SALIR] o pulse el botón EXIT del mando a distancia.

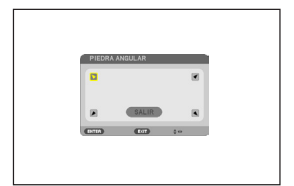

 Se visualiza la pantalla de confirmación.

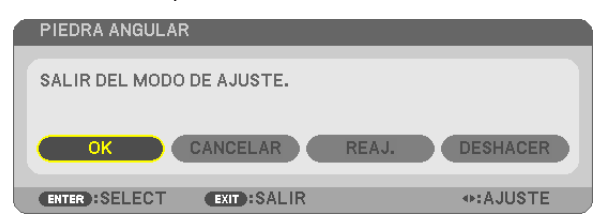

*10.Pulse el botón* ◀ *o* ▶ **para marcar [OK] y pulse el botón ENTER.**

Esto finaliza la corrección de piedra angular.

Seleccionar [CANCELAR] regresará a la pantalla de ajustes sin grabar ningún cambio (paso 3). Seleccionar [REAJ.] volverá a los ajustes predeterminados.

Seleccionar [DESHACER] saldrá sin guardar ningún cambio.

## Cojín

**1. Pulse el botón KEYSTONE sin ningún menú visualizado.**

 Aparecerá la pantalla KEYSTONE.

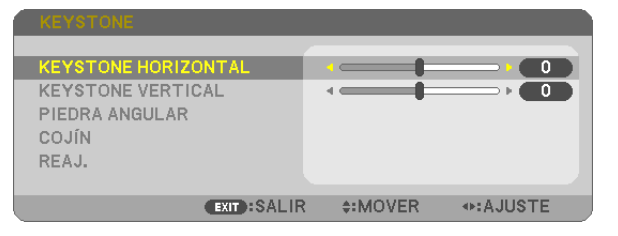

- • Pulse el botón KEYSTONE al usar el mando a distancia.
- *2. Pulse el botón* ▼ **para seleccionar [ALMOHADILLA PARA ALFILERES] y, a continuación, pulse ENTER.**

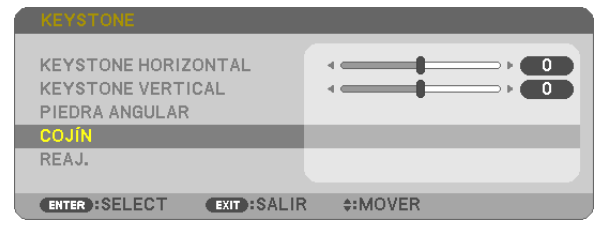

*3. Pulse el botón* ▲ *o* ▼ *para seleccionar uno desde la parte superior, inferior, izquierda, derecha, y a continuación pulse el botón* ◀ *o* ▶ *para reformar la distorsión de cojín.*

*NOTA:*

- • Una vez un lado es reformado, se deshabilita la reforma de los tres lados restantes.
- • Para cambiar el lado a reformar, vuelva a ajustar el valor de reforma del lado bajo reforma a "0".
- *4. Use los botones* ▲ *o* ▼*, seleccione el punto de referencia y, a*  **continuación, desplace el punto máximo del lado curvado a** *reformar usando los botones* ◀ *o* ▶*.*

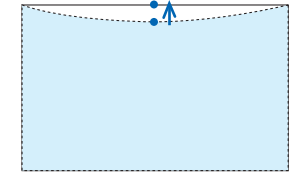

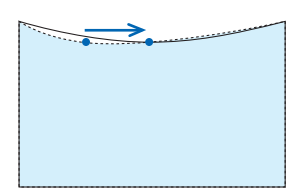

### **5. Pulse EXIT cuando el ajuste COJÍN se haya completado.**

### NOTA:

- • Incluso si el proyector está encendido, serán aplicados los últimos valores de corrección utilizados.
- • Usar las correcciones [ALMOHADILLA PARA ALFILERES] y [PIEDRA ANGULAR] puede ocasionar que la imagen quede desenfocada ligeramente debido a que la corrección se realiza de forma electrónica.

## **Reajuste el ajuste keystone y de cojín al valor inicial**

## **1. Pulse el botón KEYSTONE sin ningún menú visualizado.**

 En el menú KEYSTONE mostrado, ajuste el cursor en REAJ. utilizando el botón ▼ *y pulse el botón ENTER.*

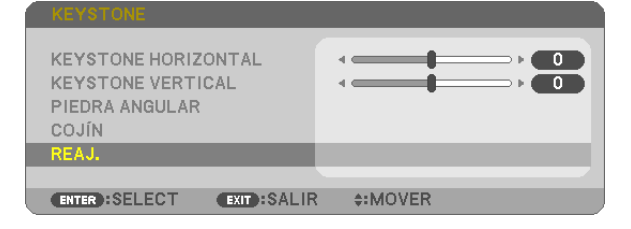

• Se muestra un mensaje de confirmación.

## **2. Mueva el cursor a SÍ usando el botón** ◀ *o* ▶ *y, a continuación, pulse ENTER.*

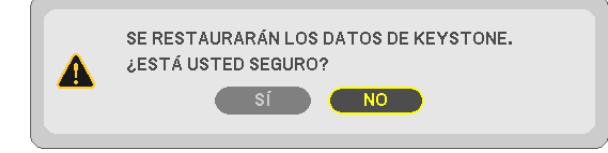

### *NOTA:*

• Todos los valores ajustados en el ajuste KEYSTONE son reajustados a sus valores iniciales.

### SUGERENCIA:

Alcance ajustable de KEYSTONE y PIEDRA ANGULAR:

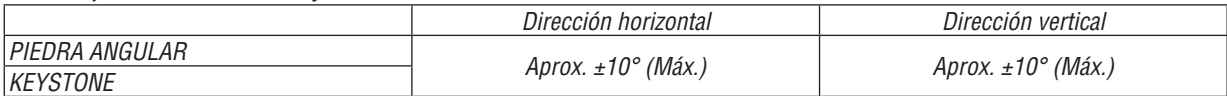

El margen de ajuste podría ser más estrecho dependiendo de la señal de entrada.

## ❻ Prevención del uso no autorizado del proyector [SEGURIDAD]

Se puede establecer una palabra clave para el proyector para evitar que un usuario no autorizado utilice el menú. Cuando se establece una palabra clave, al encender el proyector se visualizará la pantalla de entrada de la palabra clave. A menos que se introduzca la clave correcta, el proyector no podrá proyectar una imagen.

La configuración de [SEGURIDAD] no se puede cancelar utilizando la opción [REAJ.] del menú.

#### **Para habilitar la función de seguridad:**

#### *1. Pulse el botón MENU.*

 Se visualizará el menú.

- **2. Pulse dos veces el botón** ▶ **para seleccionar [CONFIG.] y pulse el botón** ▼ *o ENTER para seleccionar*  **[GENERAL].**
- *3. Pulse el botón* ▶ **para seleccionar [INSTALACIÓN].**
- **4. Pulse tres veces el botón** ▼ **para seleccionar [SEGURIDAD] y pulse el botón ENTER.**

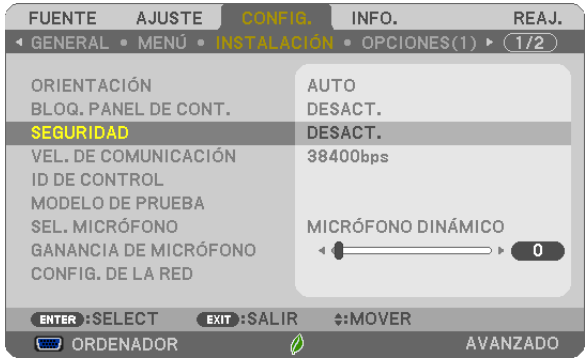

 Se mostrará el menú DESACT./ACT.

*5. Pulse el botón* ▼ **para seleccionar [ACT.] y pulse el botón ENTER.**

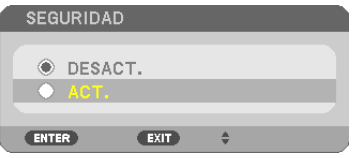

 Se visualizará la pantalla [PALABRA CLAVE DE SEGURIDAD].

*6. Pulse una combinación de los cuatro botones* ▲▼◀▶ *y pulse el botón ENTER.*

NOTA: La palabra clave debe tener una longitud de 4 a 10 dígitos.

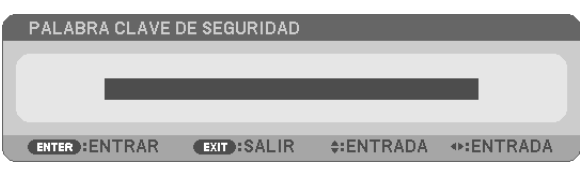

 Se visualizará la pantalla [CONFIRMAR LA PALABRA CLAVE].

*7. Pulse la misma combinación de botones* ▲▼◀▶ *y pulse el botón ENTER.*

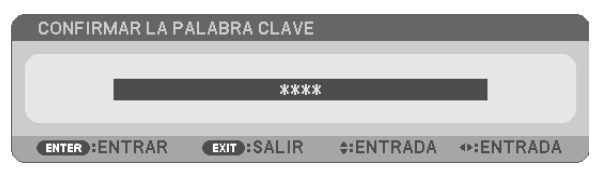

 Se visualizará la pantalla de confirmación.

**8. Seleccione [SÍ] y pulse el botón ENTER.**

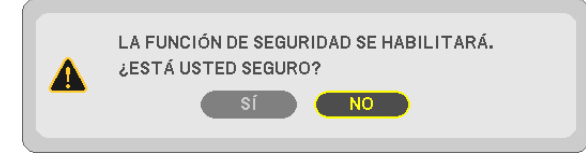

 Se ha habilitado la función de SEGURIDAD.

### **Para encender el proyector cuando la función [SEGURIDAD] está habilitada:**

#### *1. Pulse el botón POWER.*

 El proyector se encenderá y aparecerá un mensaje informándole de que está bloqueado.

*2. Pulse el botón MENU.*

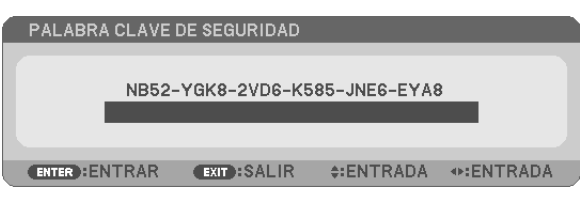

3. Introduzca la palabra clave correcta y pulse el botón ENTER . Se visualizará una imagen en el proyector.

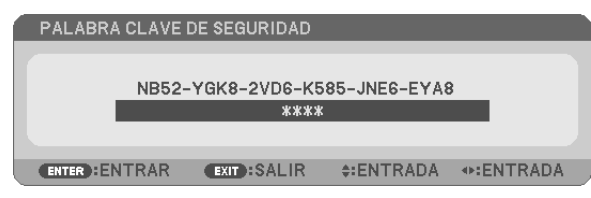

NOTA: El modo que inhabilita la función de seguridad se mantiene hasta que se desconecta la alimentación principal o hasta que se desenchufa el cable de alimentación.

### **Para inhabilitar la función SEGURIDAD:**

#### *1. Pulse el botón MENU.*

 Se visualizará el menú.

**2. Seleccione [CONFIG.]** → **[INSTALACIÓN]** → **[SEGURIDAD] y pulse el botón ENTER.**

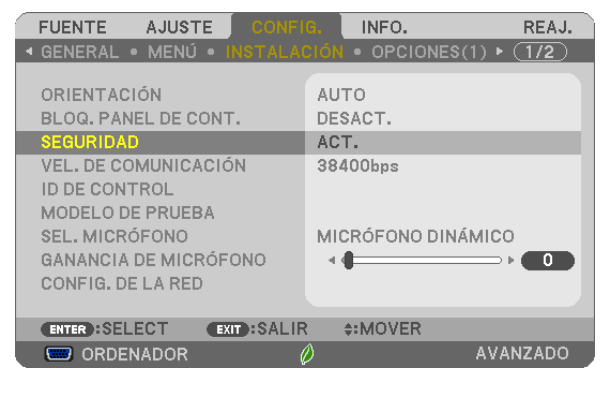

 Se mostrará el menú DESACT./ACT.

**3. Seleccione [DESACT.] y pulse el botón ENTER.**

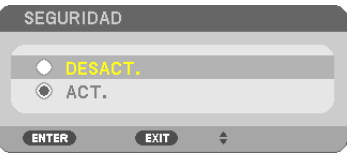

### Se visualizará la pantalla de PALABRA CLAVE DE SEGURIDAD.

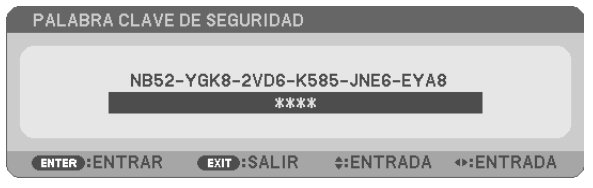

### **4. Introduzca la palabra clave y pulse el botón ENTER.**

 Cuando se haya introducido la palabra clave correcta, la función SEGURIDAD quedará inhabilitada.

NOTA: Si olvida la palabra clave, póngase en contacto con su distribuidor. Su distribuidor se la proporcionará a cambio de su código de solicitud. El código de solicitud se visualiza en la pantalla de confirmación de la palabra clave. En este ejemplo, [NB52-YGK8- 2VD6-K585-JNE6-EYA8] es un código de solicitud.

## ❼ Conexión del micrófono

Conectar un micrófono dinámico o condensador comercialmente disponible a la clavija de entrada MIC le permitirá emitir el sonido de su micrófono a través del altavoz incorporado.

La entrada de sonido desde todos los terminales de entrada incluyendo APPS y USB-B será escuchada desde el altavoz con su micrófono de voz.

Seleccione el tipo de micrófono (micrófono dinámico o micrófono condensador) desde el menú [CONFIG.] → [INS- $TALACIÓN$ ]  $\rightarrow$  [SEL. MICRÓFONO].

La sensibilidad del micrófono es ajustable. Desde el menú, seleccione [CONFIG.] → [INSTALACIÓN] → [GANANCIA DE MICRÓFONO].  $(\rightarrow$  página [64](#page-75-0))

#### *NOTA:*

- • Dependiendo de la condición de entrada de la señal HDMI1/MHL o HDMI2, este es un caso en el que el sonido podría no ser emitido.
- • No conecte una señal de audio a la clavija de entrada MIC. Hacerlo podría emitir el sonido a un nivel excesivamente alto, causando daños en el altavoz.

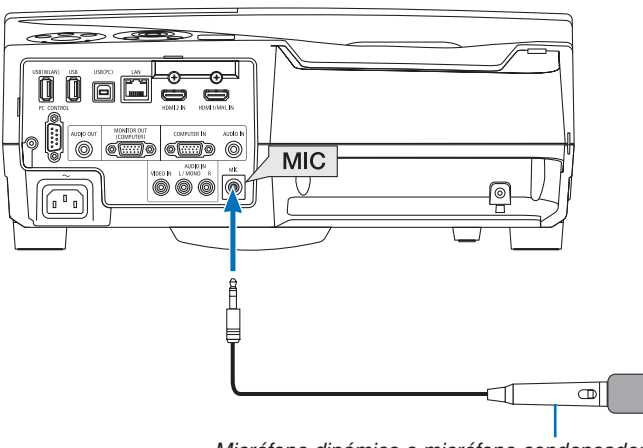

Micrófono dinámico o micrófono condensador

## <span id="page-50-0"></span>❽ Manejar las funciones del ratón de su ordenador desde el mando a distancia del proyector a través del cable USB (función de ratón remoto)

La función del ratón remoto integrada le permite manejar las funciones del ratón del ordenador desde el mando a distancia suministrado si el proyector está conectado a un ordenador a través del cable USB suministrado con el proyector (compatible con las especificaciones USB 2.0).

- Pulse el botón USB-B en el mando a distancia o seleccione [USB-B] como la fuente en el menú en pantalla.
- Si utiliza el cable USB para conectar el proyector y el ordenador, también iniciará la función de pantalla USB.
- Cuando conecte por primera vez el ordenador y el provector mediante un cable USB, el ordenador leerá en el software. La pantalla USB tardará unos minutos en iniciarse.

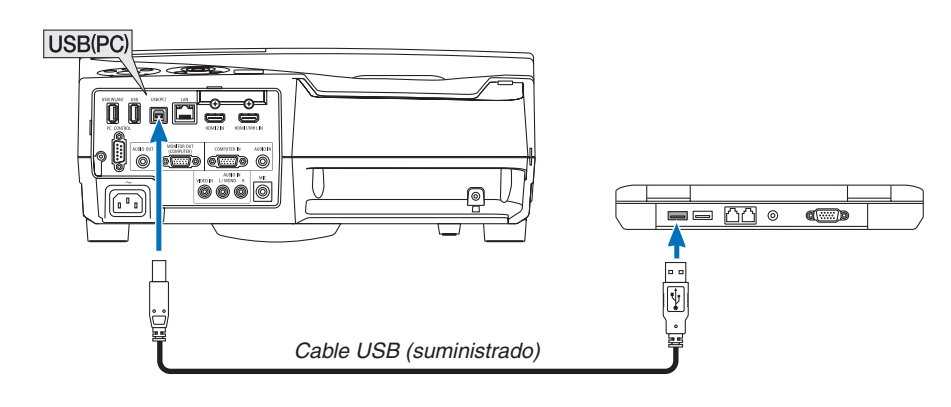

#### *NOTA:*

- El cable USB debe ser compatible con las especificaciones de USB 2.0.
- • La función del ratón también puede ser utilizada con los siguientes sistemas operativos: Windows 8, Windows 7 o Windows Vista
- • Espere al menos 5 segundos tras desconectar el cable USB antes volver a conectarlo y viceversa. El ordenador podría no identificar el cable USB si es conectado y desconectado repetidamente en rápidos intervalos.
- • Conecte el proyector al ordenador con un cable USB después de encender el ordenador. Si no lo hace el ordenador podría no encenderse.

## **Para controlar el ratón del ordenador desde el mando a distancia**

Puede controlar el ratón del ordenador desde el mando a distancia.

Botón PAGE ▽/△ ����������������������������Para desplazar el área de visualización en la ventana o para ir a la diapositiva anterior o siguiente al usar PowerPoint en el ordenador.

Botones ▲▼◀▶�����������������������������Para mover el cursor en el ordenador.

Botón MOUSE L-CLICK/ENTER........Funciona de la misma forma que el botón izquierdo del ratón.

Botón MOUSE R-CLICK ....................Funciona de la misma forma que el botón derecho del ratón.

#### *NOTA:*

Si controla el ordenador mediante el botón A▼◀ o ▶ mientras se visualiza el menú, tanto el menú como el puntero del ratón se verán afectados. Cierre el menú y lleve a cabo la operación con el ratón.

SUGERENCIA: Se puede cambiar la velocidad del puntero en el cuadro de propiedades del ratón de Windows. Para más información consulte la documentación de usuario o la ayuda en red suministrada con su ordenador.

## ❾ Proyección de la imagen de la pantalla de su ordenador desde el proyector mediante un cable USB (pantalla USB)

Si utiliza el cable USB suministrado con el proyector (compatible con las especificaciones USB 2.0) para conectar el ordenador al proyector, podrá enviar la imagen en la pantalla de su ordenador al proyector para su visualización. Podrá activar/desactivar y seleccionar la fuente del proyector desde su ordenador sin tener que conectar un cable de ordenador (VGA).

#### *NOTA:*

- • La pantalla USB usa funciones de Image Express Utility Lite contenidas en el CD-ROM del NEC Projector (→ página [93\)](#page-104-0). Iniciar la pantalla USB, sin embargo, no instalará Image Express Utility Lite en su ordenador. Esto se debe a que la pantalla USB ejecuta solamente el programa del proyector.
- • La pantalla USB no funcionará en el modo [NORMAL] del [MODO DE ESPERA]. (→ página *[67](#page-78-0)*)
- **1. Inicie el ordenador.**
- **2. Encienda el proyector y cambie la fuente de entrada a [USB-B].**
- *3. Utilice el cable USB para conectar el ordenador al proyector.*

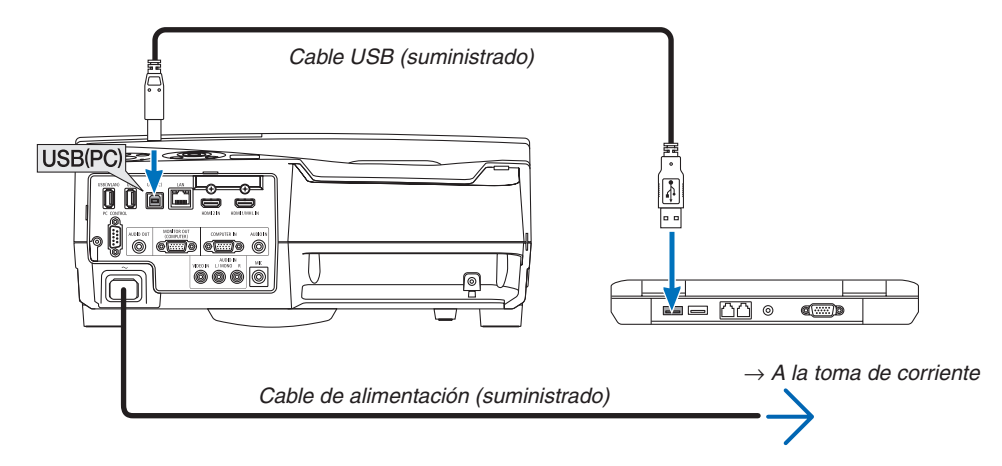

 El mensaje "El proyector se encuentra en el modo de espera. ¿Conectarlo?" será visualizado en la pantalla del *ordenador.*

• La ventana de control de Image Express Utility Lite será visualizada en la parte superior de la pantalla.

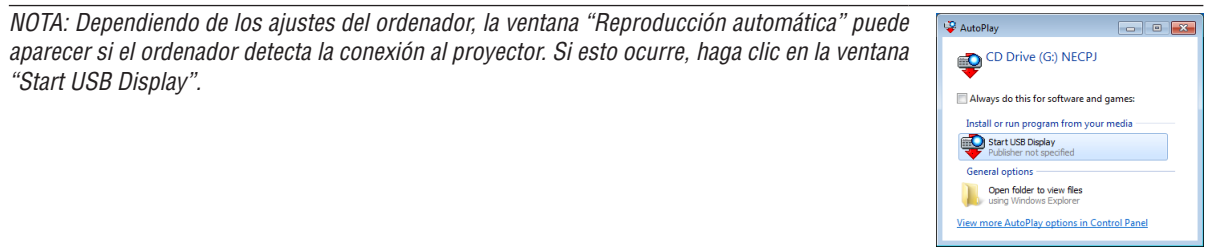

### **4. Operar la ventana de control.**

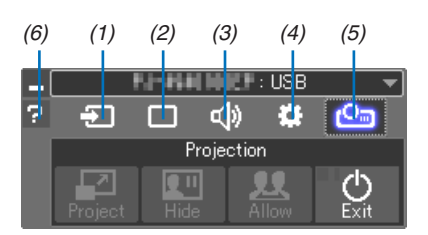

- (1)  $\Box$  (Fuente) .... Selecciona una de las fuentes de entrada del proyector.
- (2) (Imagen)... Activa o desactiva AV-MUTE (imagen muda), FREEZE (congela una imagen), la pantalla y GCT (herramienta de corrección geométrica). Consulte la página [98](#page-109-0) para más información sobre GCT.
- (3)  $\overline{\psi}$  (Sonido) ... Activa o desactiva AV-MUTE (modo silencioso), la reproducción de sonido y el control del volumen.
- (4) (Otros)������ Usos con "Update", "HTTP Server"\*, "Settings" e "Information".

\* HTTP Server no puede ser seleccionado si hay conectado un cable USB.

(5) (Proyecto) Permite cambiar el tamaño de la pantalla para presentaciones, indicación de menú (ocultar/indicar), prohibición de interrupción/aceptar interrupción y la finalización de la pantalla USB.

También permite la desactivación del proyector al mismo tiempo que finaliza la pantalla USB.

*NOTA:*

- Al conectar el cable USB, no podrá seleccionar para cambiar lo siguiente:
	- Tamaño de la pantalla para presentación
	- indicación de menú (ocultar/indicar)
	- Prohibición de interrupción/Aceptación de interrupción
- (6) **(a)** (Ayuda) ........ Visualiza la ayuda para Image Express Utility Lite.

## ❿ Uso del lápiz óptico (calibración)

Al utilizar el lápiz óptico por primera vez o al cambiar el lugar de instalación del proyector, asegúrese de realizar la calibración para permitir que el proyector reconozca correctamente la posición del lápiz óptico. Existen disponibles tres opciones para la configuración del lápiz.

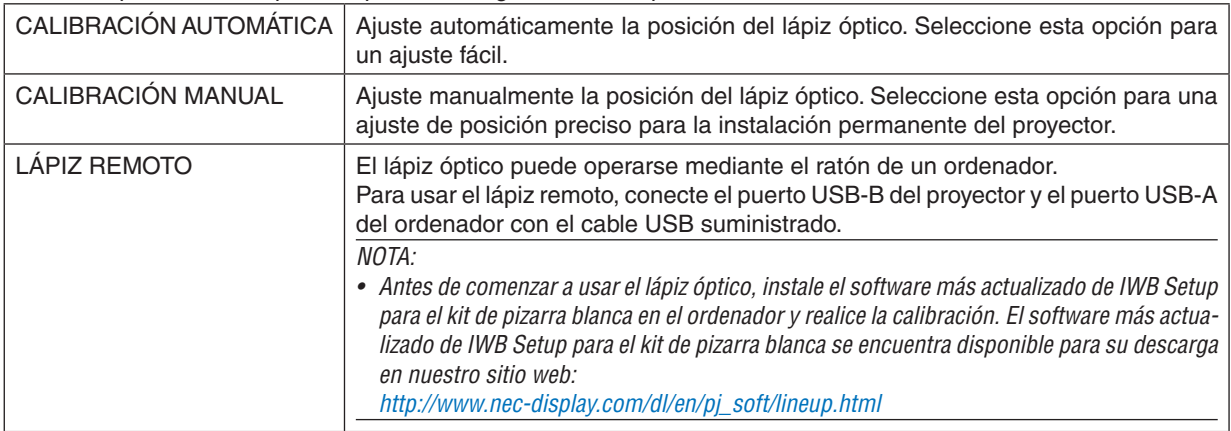

Después de realizar la calibración del lápiz óptico, podrá usar el lápiz óptico en la PIZARRA BLANCA, etc., en el MENÚ DE APPS.

#### SUGERENCIA:

• En [AJUSTES LÁPIZ], podrá realizar igualmente los ajustes de módulo táctil vendido por separado. Para más información sobre el ajuste, consulte el manual cargado en nuestro sitio web.

## Calibración automática

*1. Pulse el botón APPS en el mando.*

*Se visualizará el MENÚ DE APPS.*

**2. Seleccione [HERRAMIENTA]** → **[AJUSTES LÁPIZ]**

 Aparece la pantalla [AJUSTES LÁPIZ].

## **3. Ajuste el enfoque en la [CALIBRACIÓN AUTOMÁTICA] y, a continuación, pulse el botón ENTER.**

 Inicie la calibración.

 El ajuste de la posición finalizará en 5 a 8 segundos y aparecerá el mensaje de finalización de la calibración.

## Calibración manual

## **1. Ajuste el enfoque en la [CALIBRACIÓN MANUAL] de [AJUSTES LÁPIZ] y pulse ENTER.**

 La pantalla de proyección cambiará a la pantalla de calibración manual y un punto rojo aparecerá en la parte *superior izquierda de la pantalla.*

- *2. Toque el centro del punto con el lápiz óptico.*
	- • Después de tocar el punto rojo, se mueve en orden 25 posiciones.
- *3. Toque todas las 25 posiciones.*

 Cuando finalice el ajuste de la posición aparecerá el mensaje de finalización de la calibración.

#### *NOTA:*

• Podría no ser capaz de realizar la calibración manual si interfiere una luz exterior.

## Lápiz remoto

- *1. Al igual que en "*❽ *Manejar las funciones del ratón de su ordenador desde el mando a distancia del pro*yector a través del cable USB (función de ratón remoto)", conecte el proyector y el ordenador con el cable *USB suministrado.*
	- *(*→ *página [39\)](#page-50-0)*
- **2. Ajuste el enfoque en el [LÁPIZ REMOTO] de [AJUSTES LÁPIZ] y pulse ENTER.**

*Se añade la mara de comprobación.*

- *3. Pulse el botón USB-B en el mando a distancia.*
	- • O seleccione [USB-B] como la [FUENTE] en el menú en pantalla.

*Se visualizará la pantalla del ordenador.*

4. Inicie el software más actualizado de IWB Setup para el kit de pizarra blanca en el ordenador y realice la *calibración.*

*El lápiz óptico podrá realizar las mismas operaciones que un ratón de ordenador.*

#### *NOTA:*

• Mientras el lápiz remoto esté disponible, el lápiz óptico podrá realizar las mismas operaciones que puede hacer un ratón de ordenador, sin embargo, el lápiz óptico no podrá realizar las operaciones del proyector [MENÚ DE APPS] y la [PIZARRA BLANCA].

# 4. Uso de los menús en pantalla

## **O** Uso de los menús

NOTA: El menú en pantalla puede no visualizarse correctamente mientras se proyecta una imagen de vídeo entrelazada.

1. Pulse el botón MENU en el mando a distancia o en la caja del proyector para visualizar el menú.

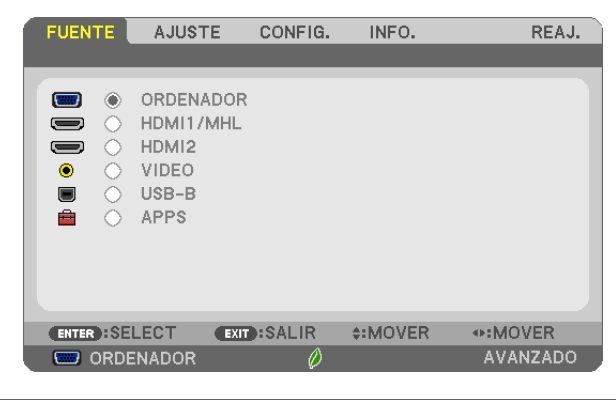

NOTA: Los comandos como ENTER, EXIT, ▲▼, ◀▶ que se encuentran en la parte inferior muestran los botones que puede utilizar.

- *2. Pulse los botones* ◀▶ **en el mando a distancia o en la caja del proyector para visualizar el submenú.**
- *3. Pulse el botón ENTER en el mando a distancia o en la caja del proyector para resaltar el elemento superior o la primera ficha.*
- *4. Utilice los botones* ▲▼ *del mando a distancia o de la caja del proyector para seleccionar el elemento que desea ajustar o configurar.*

*Puede utilizar los botones* ◀▶ *del mando a distancia o de la caja del proyector para seleccionar la ficha deseada.*

- 5. Pulse el botón ENTER en el mando a distancia o en la caja del proyector para visualizar la ventana del *submenú.*
- 6. Ajuste el nivel o desactive o active el elemento seleccionado mediante el uso de los botones AV<ID del *mando a distancia o de la caja del proyector.*

Los cambios se guardan hasta que se realiza un nuevo ajuste.

7. Repita los pasos 2 a 6 para ajustar un elemento adicional, o pulse el botón EXIT en la caja del proyector o **en el mando a distancia para salir de la visualización del menú.**

NOTA: Cuando se visualice un menú o mensaje, es posible que se pierdan algunas líneas de información, dependiendo de la señal o de los ajustes.

*8. Pulse el botón MENU para cerrar el menú.*  **Para volver al menú anterior, pulse el botón EXIT.**

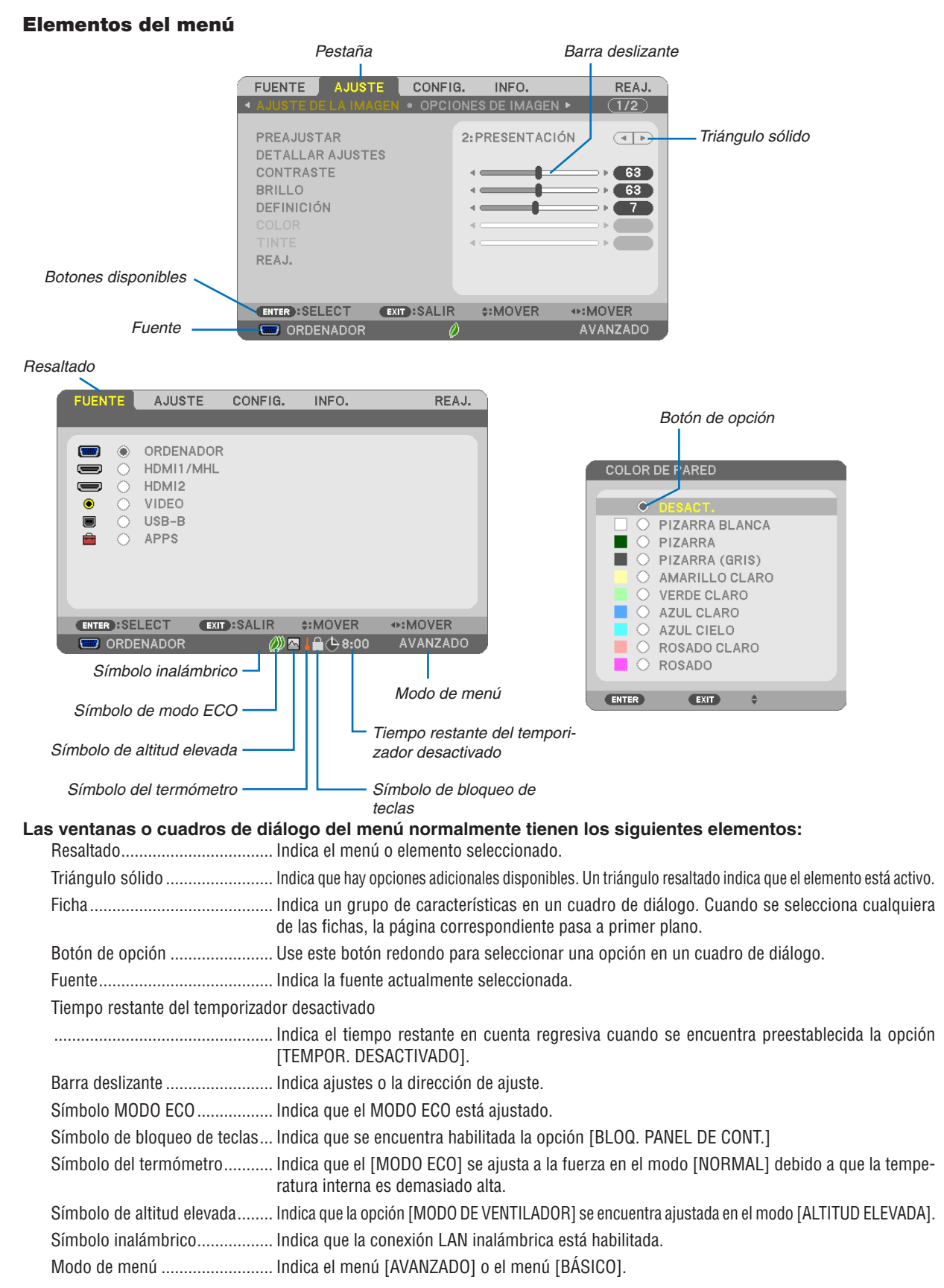

## ❷ Lista de los elementos del menú

Dependiendo de la fuente de entrada, algunos elementos del menú pueden no estar disponibles. Los elementos de menú indicados a continuación se encuentran disponibles en el menú avanzado. La marca (B) se añade a los elementos del menú básico.

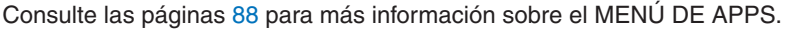

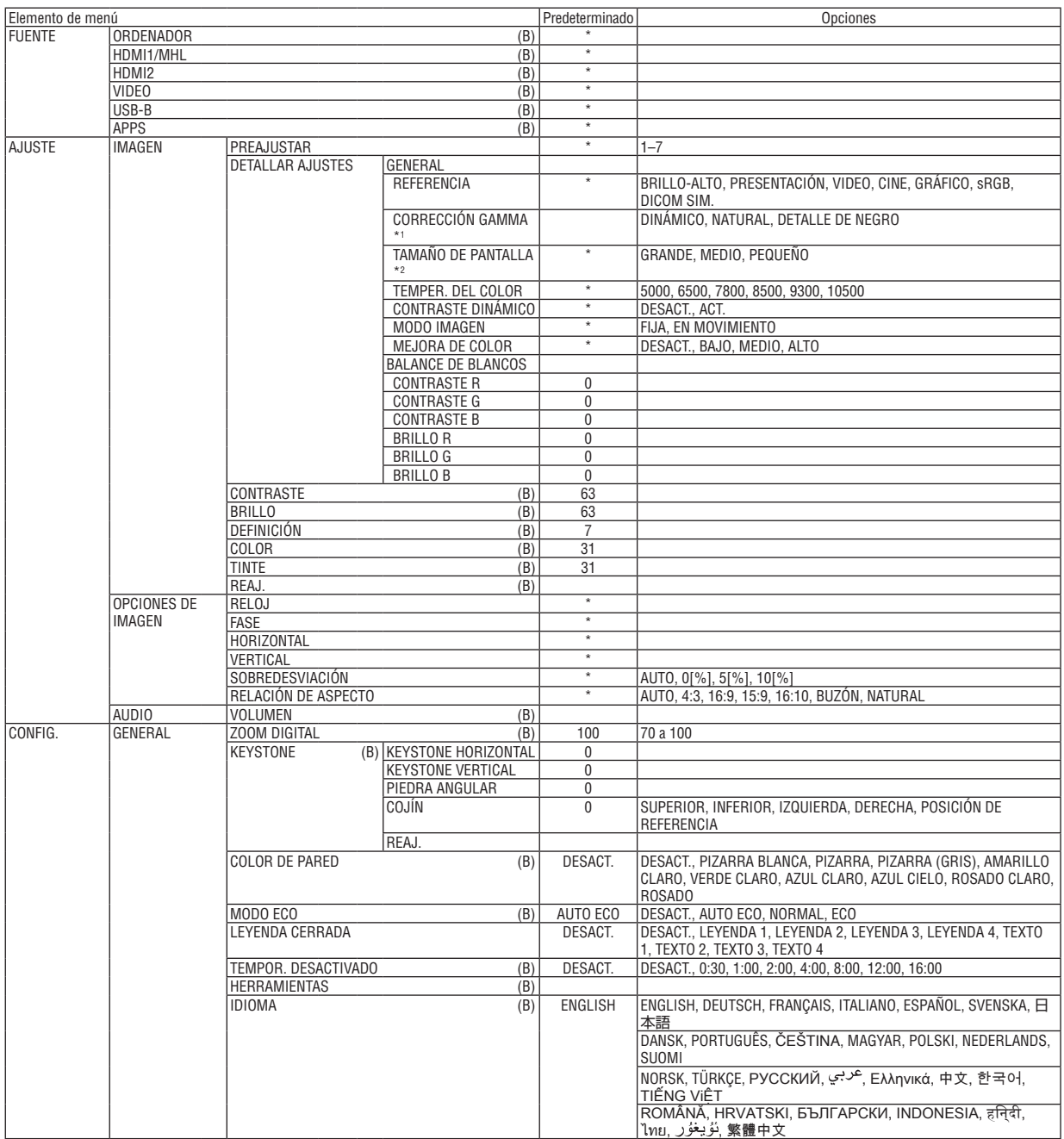

\* El asterisco (\*) indica que el ajuste predeterminado varía según la señal.

- \*1 El elemento [CORRECCIÓN GAMMA] está disponible cuando cualquier otro elemento aparte de [DICOM SIM.] está seleccionado para [REFERENCIA].
- \*2 El elemento [TAMAÑO DE PANTALLA] está disponible cuando [DICOM SIM.] está seleccionado para [REFERENCIA].

## 4. Uso de los menús en pantalla

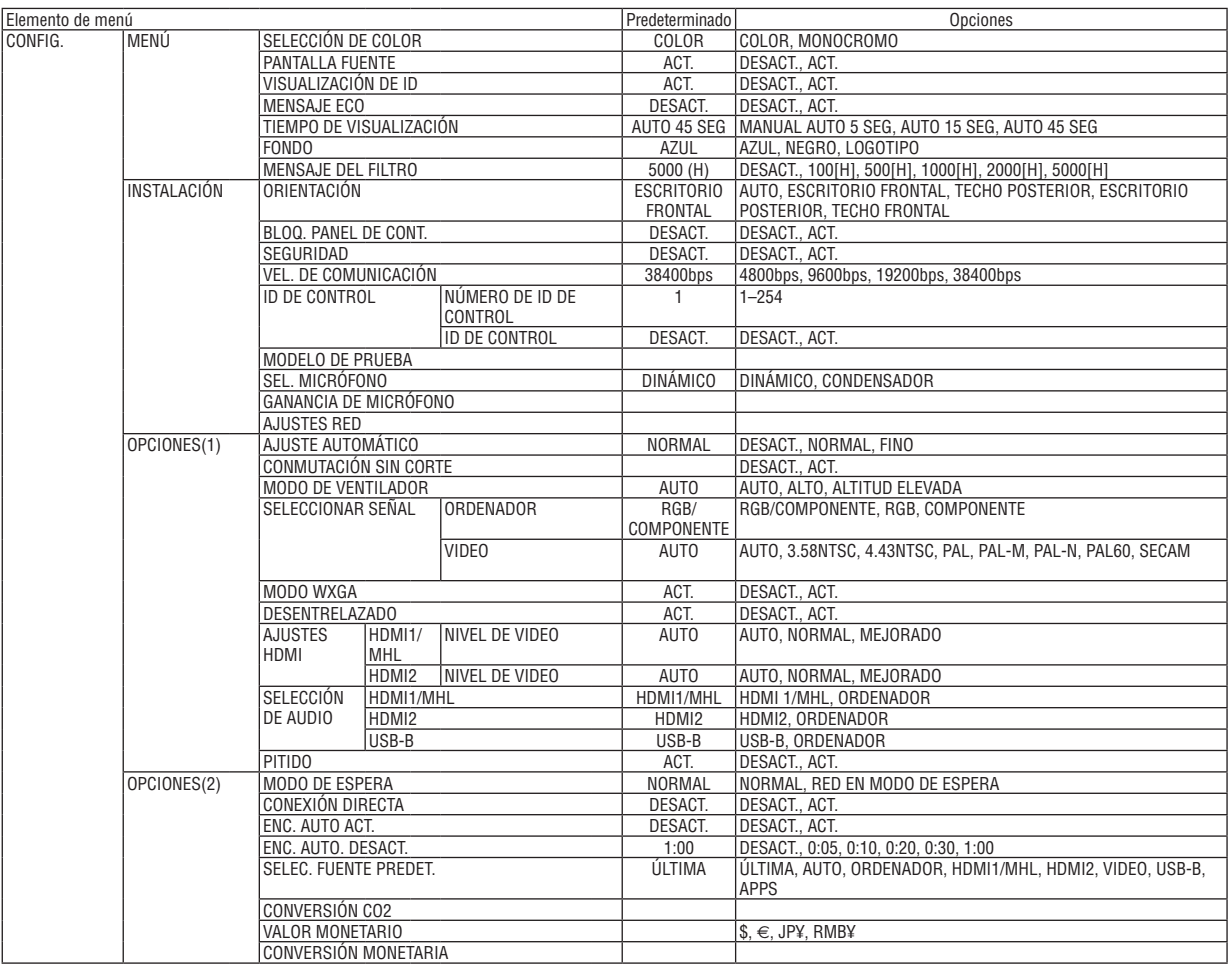

<sup>\*</sup> El asterisco (\*) indica que el ajuste predeterminado varía según la señal.

## 4. Uso de los menús en pantalla

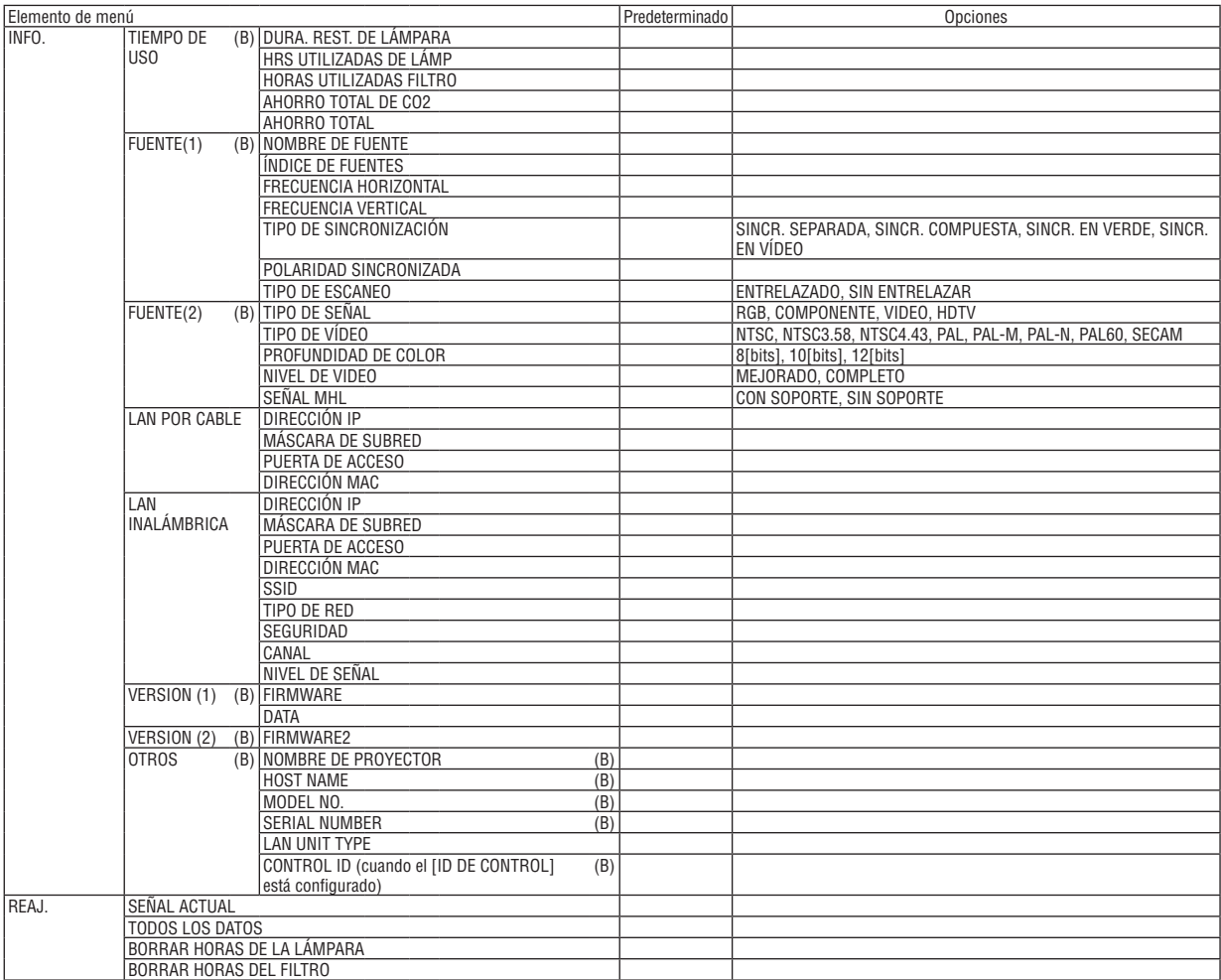

<sup>\*</sup> El asterisco (\*) indica que el ajuste predeterminado varía según la señal.

## ❸ Descripciones y funciones del menú [FUENTE]

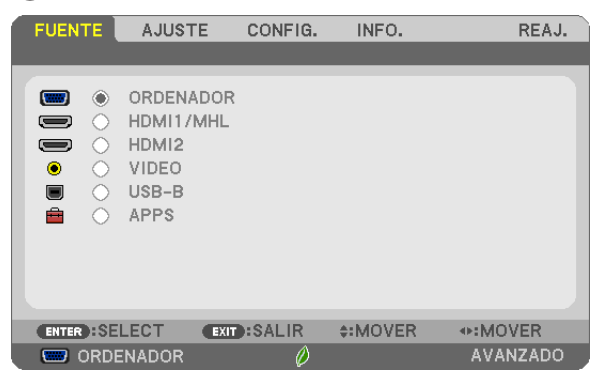

## **ORDENADOR**

Selecciona el ordenador conectado a la señal del conector de entrada ORDENADOR. NOTA: Al conectar la señal de entrada componente al terminal COMPUTER IN, seleccione [ORDENADOR].

## HDMI1/MHL y HDMI2

Seleccione el equipo HDMI compatible conectado a su terminal HDMI1/MHL o 2 IN.

## VIDEO

Selecciona el equipo conectado a la entrada VIDEO del proyector; puede ser una videograbadora, un reproductor de DVD o una cámara de documentos.

## USB-B

Selecciona el ordenador conectado al puerto USB (PC) (tipo B) utilizando el cable USB suministrado con el proyector.  $(\rightarrow$  página [39](#page-50-0))

## APPS

Visualice el MENÚ DE APPS o la función del MENÚ DE APPS que se utilizó por última vez.

## 4 Descripciones y funciones del menú [AJUSTE] [AJUSTE DE LA IMAGEN]

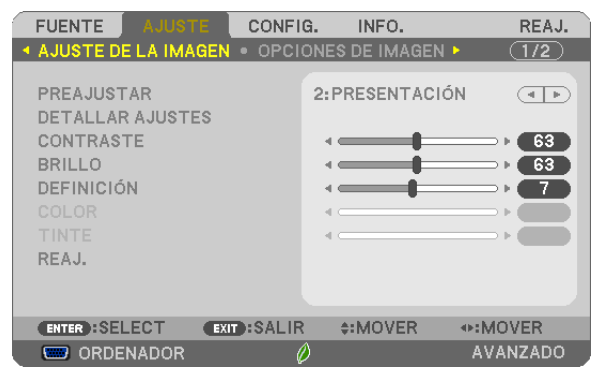

## [PREAJUSTAR]

Esta función le permite seleccionar los ajustes óptimos para la imagen proyectada.

Puede ajustar un matiz neutro para el color amarillo, cian o magenta.

Hay siete preajustes de fábrica optimizados para diferentes tipos de imágenes. Puede también utilizar [DETALLAR AJUSTESI para establecer los ajustes que el usuario puede modificar para personalizar cada gamma o color.

Sus ajustes se pueden almacenar en [PREAJUSTAR 1] a [PREAJUSTAR 7].

BRILLO-ALTO ........ Recomendado para habitaciones con una iluminación con mucho brillo.

PRESENTACIÓN..... Recomendado para realizar una presentación utilizando un archivo de PowerPoint.

VIDEO .................... Recomendado para ver programas de TV típicos.

CINE ..................... Recomendado para películas.

GRÁFICO................ Recomendado para gráficos.

sRGB .................... Valores de color estándar

DICOM SIM. .......... Recomendado para datos en formato de simulación DICOM.

 $MOTA$ 

· La opción [DICOM SIM.] es sólo para capacitación/referencia y no debe ser utilizada para un diagnóstico real.

· DICOM significa Imagen digital y Comunicación en Medicina (Digital Imaging and Communications in Medicine). Se trata de una norma desarrollada por el Colegio Americano de Radiología (ACR - American College of Radiology) y la Asociación Americana de Fabricantes de Productos Eléctricos (NEMA - National Electrical Manufacturers Association). La norma especifica cómo se pueden mover datos de imágenes digitales de un sistema a otro.

## [DETALLAR AJUSTES]

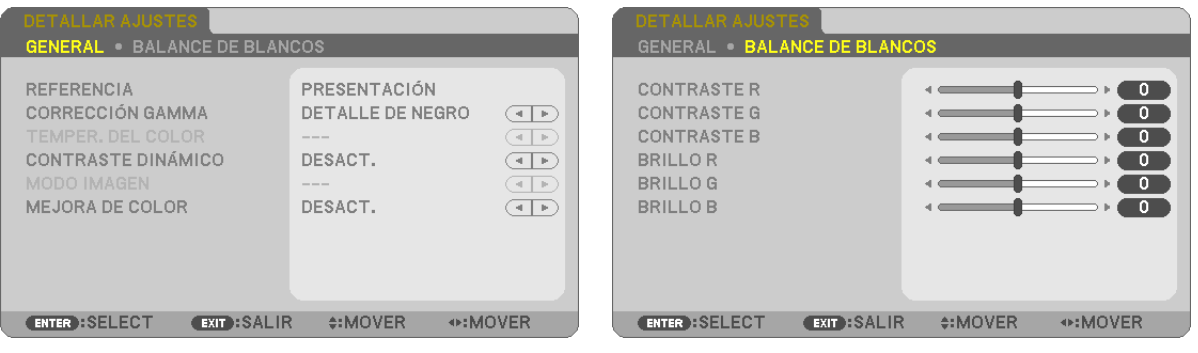

## [GENERAL]

## Almacenamiento de sus aiustes personalizados [REFERENCIA]

Esta función le permite almacenar sus aiustes personalizados en IPREAJUSTAR 11 a IPREAJUSTAR 71. Seleccione primero un modo de reajuste base en [REFERENCIA] y, a continuación, configure la [CORRECCIÓN GAMMAI v la ITEMPER. DEL COLORI.

BRILLO-ALTO ........ Recomendado para habitaciones con una iluminación con mucho brillo.

PRESENTACIÓN..... Recomendado para realizar una presentación utilizando un archivo de PowerPoint.

VIDEO .................... Recomendado para ver programas de TV típicos.

CINE ..................... Recomendado para películas.

GRÁFICO................ Recomendado para gráficos.

sRGB .................... Valores de color estándar.

DICOM SIM. .......... Recomendado para datos en formato de simulación DICOM.

## Selección de modo de corrección del gamma [CORRECCIÓN GAMMA]

Se recomienda usar cada modo para:

DINÁMICO ....................Crea una imagen con alto contraste.

NATURAL............................Reproducción natural de la imagen.

DETALLE DE NEGRO.....Enfatiza los detalles en las áreas oscuras de la imagen.

NOTA: Esta función no está disponible cuando [DICOM SIM.] está seleccionado para [DETALLAR AJUSTES].

## Selección del tamaño de pantalla para DICOM SIM [TAMAÑO DE PANTALLA]

Esta función realizará una corrección gamma apropiada para el tamaño de pantalla.

GRANDE ................ Para un tamaño de pantalla de 110"

MEDIO .................. Para un tamaño de pantalla de 90"

PEQUEÑO .............. Para un tamaño de pantalla de 70"

NOTA: Esta función solo está disponible si [DICOM SIM.] está seleccionado para [DETALLAR AJUSTES].

## Ajuste de la temperatura del color [TEMPER. DEL COLOR]

Esta opción le permite seleccionar la temperatura del color de su preferencia.

NOTA: Cuando se selecciona [PRESENTACIÓN] o [BRILLO-ALTO] en [REFERENCIA], esta función no está disponible.

## Ajustar el brillo y el contraste [CONTRASTE DINAMICO]

Esta función le permite ajustar la relación de contraste ópticamente utilizando el iris incorporado. Para aumentar la relación de contraste, seleccione [ACT.].

### Seleccionar el modo de imagen fija o el modo en movimiento [MODO IMAGEN]

Esta función le permite seleccionar el modo de imagen fija o el modo en movimiento.

FIJA ........................ Este modo es para una imagen fija.

EN MOVIMIENTO... Este modo es para una imagen en movimiento.

NOTA: Esta función se encuentra disponible sólo cuando se selecciona [BRILLO-ALTO] para [REFERENCIA].

## **Mejora del color [MEJORA DE COLOR]**

Esta función le permite ajustar la densidad del color de la imagen.

El color de la imagen se tornará más profundo en el orden "BAJO", "MEDIO" y "ALTO" mientras la imagen visualizada se oscurece.

Con "DESACT." seleccionado, la función MEJORA DE COLOR no funcionará.

NOTA: Esta función únicamente está disponible cuando [PRESENTACIÓN] es seleccionado [REFERENCIA].

## **Ajuste del balance de blanco [BALANCE DE BLANCOS]**

Esta función le permite ajustar el balance de blancos. El contraste de cada color (RGB) se utiliza para ajustar el nivel de blanco de la pantalla; el brillo de cada color (RGB) se utiliza para ajustar el nivel de negro de la pantalla.

## **[CONTRASTE]**

Ajusta la intensidad de la imagen de acuerdo con la señal entrante.

## **[BRILLO]**

Ajusta el nivel de brillo o la intensidad de la trama de fondo.

## **[DEFINICIÓN]**

Controla los detalles de la imagen.

## **[COLOR]**

Aumenta o disminuye el nivel de saturación del color.

## **[TINTE]**

Varía el nivel de color de +/− verde a +/− azul. El nivel de rojo se usa como referencia.

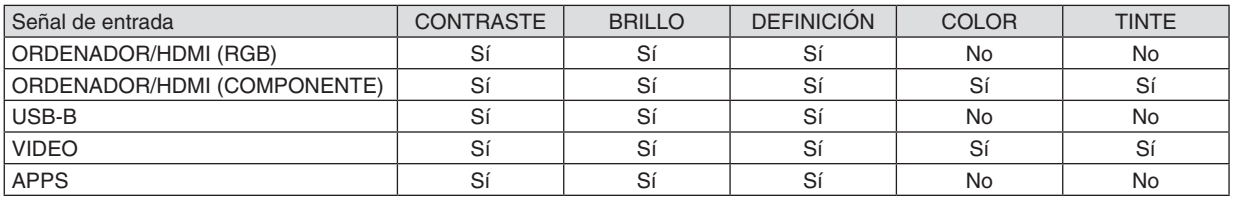

 $Si = A$ justable, No = No ajustable

### **[REAJ.]**

La configuración y los ajustes de [AJUSTE DE LA IMAGEN] se restablecen a los valores de fábrica, excepto los siguientes: números de preajuste y [REFERENCIA] en la pantalla [PREAJUSTAR].

La configuración y ajustes de [DETALLAR AJUSTES] de la pantalla [PREAJUSTAR] que no estén seleccionados no se reajustan.

## [OPCIONES DE IMAGEN]

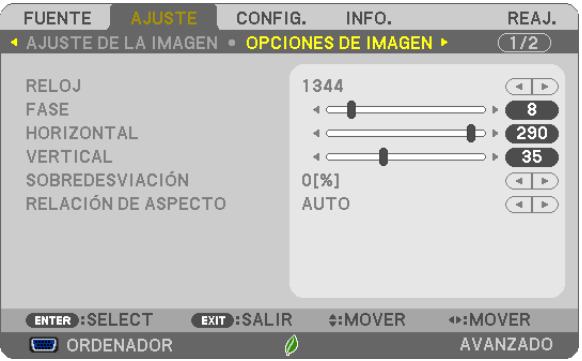

## Ajuste del reloj y de la fase [RELOJ/FASE]

Esta función le permite ajustar manualmente el RELOJ y la FASE.

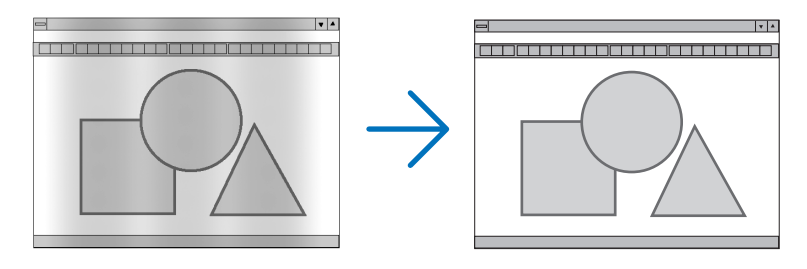

RELOJ.................... Utilice esta opción para ajustar con precisión la imagen del ordenador o para eliminar eventuales franjas verticales. Esta función ajusta las frecuencias del reloj que eliminan las bandas horizontales que aparecen en la imagen.

Este ajuste puede ser necesario al conectar el ordenador por primera vez.

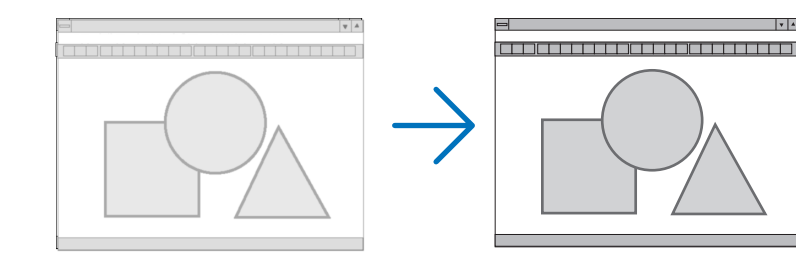

FASE ...................... Utilice esta opción para ajustar la fase del reloj o para reducir el ruido de vídeo, interferencias de puntos o interferencias de reflejos. (Esto resulta evidente cuando parte de la imagen parece tener reflejos.) Utilice [FASE] sólo después de completar el ajuste de [RELOJ].

## **Ajuste de la posición horizontal/vertical [HORIZONTAL/VERTICAL]**

Ajusta la posición horizontal y vertical de la imagen.

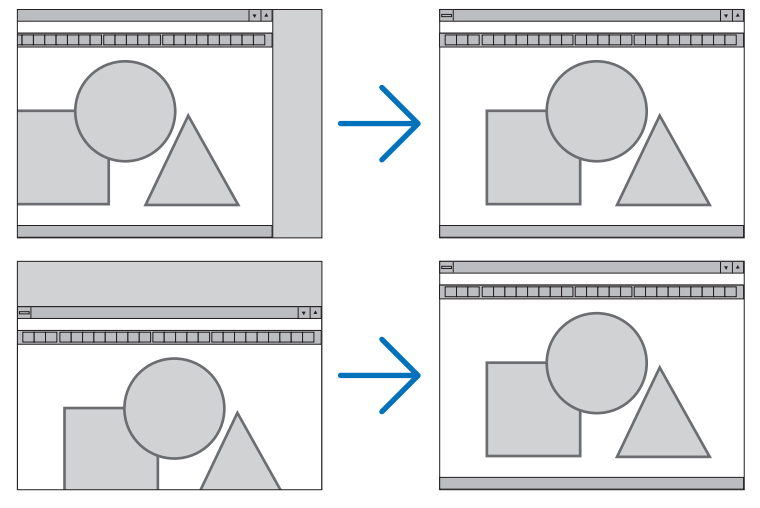

- Se puede distorsionar una imagen durante el ajuste de [RELOJ] y [FASE]. Esto no es un mal funcionamiento.
- Los ajustes para [RELOJ], [FASE], [HORIZONTAL] y [VERTICAL] se almacenarán en la memoria para la señal actual. La próxima vez que proyecte la señal con la misma resolución, frecuencia horizontal y vertical, sus ajustes se recuperarán y se aplicarán.

 Para borrar los ajustes almacenados en la memoria desde el menú, seleccione [REAJ.] → [SEÑAL ACTUAL] o [TODOS LOS DATOS] y reajústelos.

## **Selección del porcentaje de sobredesviación [SOBREDESVIACIÓN]**

Permite seleccionar el porcentaje de sobredesviación (AUTO, 0 %, 5 % y 10 %) para la señal.

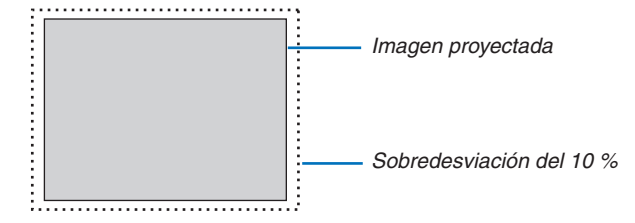

NOTA:

- • [0[%]] no puede seleccionarse si se utiliza la señal VIDEO.
- • El elemento [SOBREDESVIACIÓN] no está disponible:
- si [NATURAL] es seleccionado para [RELACIÓN DE ASPECTO].

## **Selección de la relación de aspecto [RELACIÓN DE ASPECTO]**

El término "relación de aspecto" se refiere a la relación entre la anchura y la altura de una imagen proyectada. El proyector determina automáticamente la señal entrante y la muestra en su relación de aspecto adecuada.

• Esta tabla muestra resoluciones y relaciones de aspecto típicas compatibles con la mayoría de ordenadores.

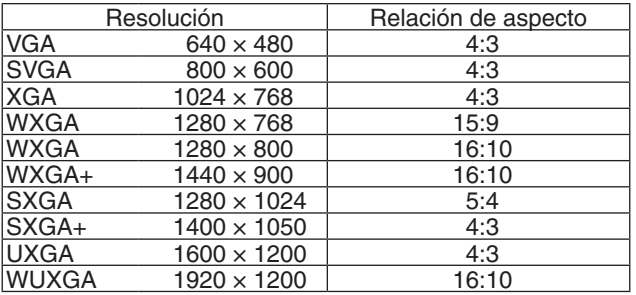

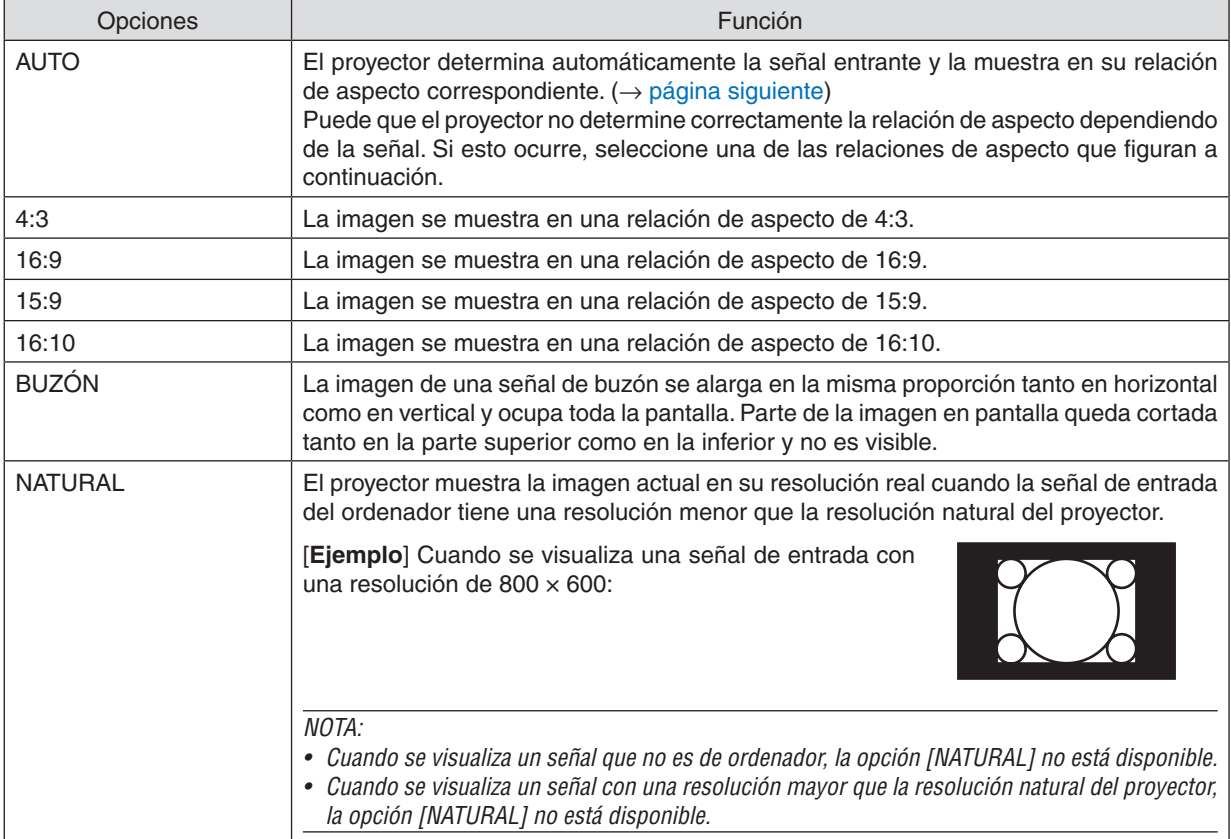

## <span id="page-67-0"></span>**Imagen de muestra cuando la relación de aspecto correspondiente se determina de forma automática**

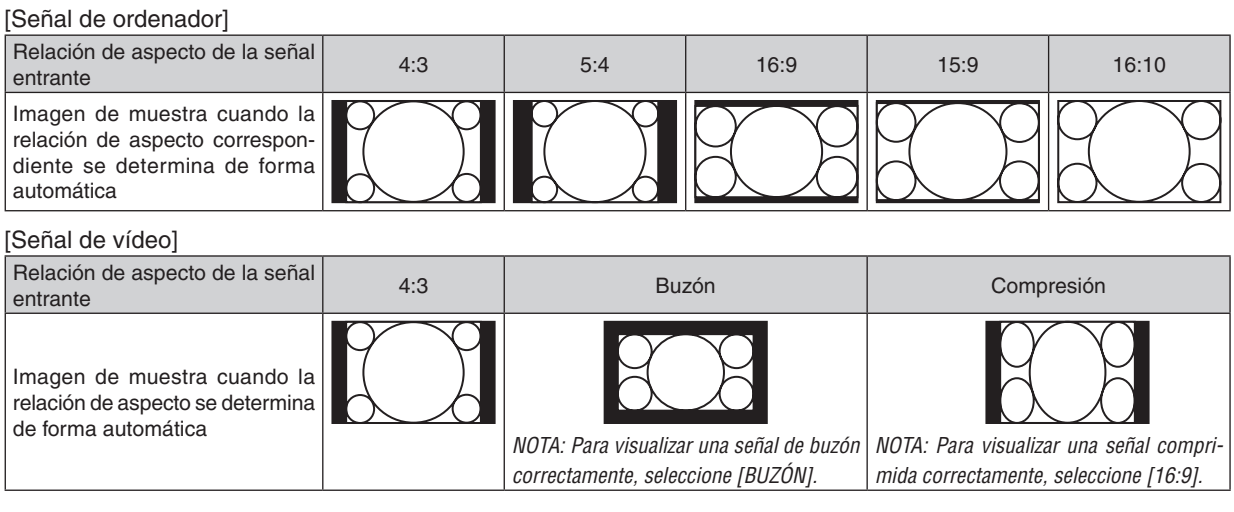

SUGERENCIA:

• El término "buzón" se refiere a una imagen apaisada cuando se compara con una imagen de 4:3, que es la relación de aspecto estándar para una fuente de vídeo.

 La señal de buzón dispone de relaciones de aspecto con un tamaño de visualización de "1,85:1" o un tamaño de cine de "2,35:1" para películas.

• El término "compresión" se refiere a la imagen comprimida cuya relación de aspecto se ha convertido de 16:9 a 4:3.

## [AUDIO]

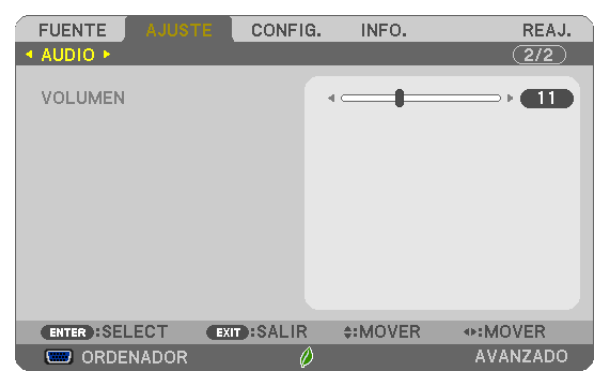

## **Aumento o disminución del sonido**

Ajusta el volumen del altavoz del proyector y de AUDIO OUT (mini clavija estéreo).

#### SUGERENCIA:

• Cuando no se visualiza ningún menú, los botones ◀ y ▶ de la caja del proyector y los botones VOL. +/− del mando a distancia funcionan como control de volumen. (→ página *[23](#page-34-0)*)

## **6 Descripciones y funciones del menú [CONFIG.]**

## [GENERAL]

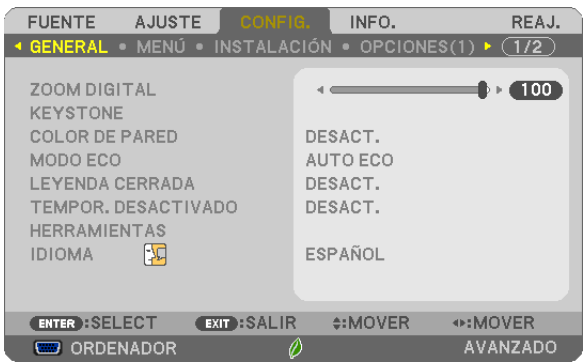

## Uso del zoom digital [ZOOM DIGITAL]

Esta función le permite ajustar con precisión electrónicamente el tamaño de la imagen en la pantalla.

#### NOTA:

· Esta función no puede utilizarse cuando se selecciona [USB-B] como terminal de entrada.

SUGERENCIA: Para ajustar aproximadamente el tamaño de la imagen, aleje o acerque el proyector a la pantalla. Para ajustar con precisión el zoom, utilice la función [ZOOM DIGITAL]. (→ página 20)

## Corrección manual de la distorsión keystone [KEYSTONE]

Puede corregir manualmente la distorsión horizontal o vertical keystone, de cojín o piedra angular.

 $NOTA$ :

- Algunos elementos no están disponibles cuando se activa un elemento. Los elementos que no están disponibles se muestran en aris.
- Para cambiar de un elemento a otro, reajuste el primer elemento.
- · Los valores de ajuste serán sobrescritos. No se borran incluso cuando se apaga el proyector.
- Usar las correcciones [KEYSTONE], [COJÍN] y [PIEDRA ANGULAR] puede ocasionar que la imagen esté desenfocada ligeramente debido a que la corrección se realiza de forma electrónica.

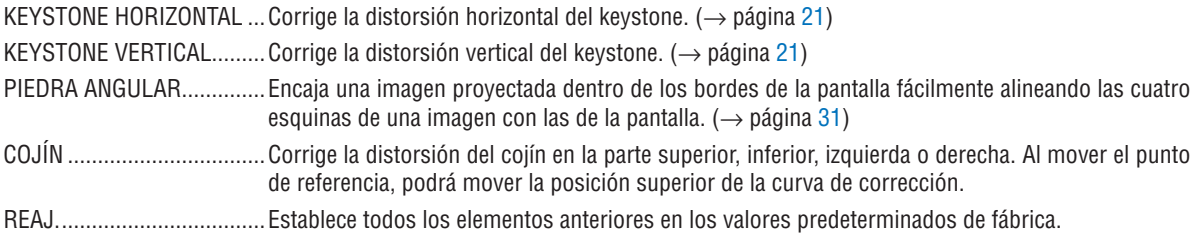

### SUGFRENCIA:

- · Intervalo del ángulo ajustable en las direcciones horizontal y vertical en las correcciones piedra angular y keystone: Aprox. 10 grados (Máx.)
	- Dependiendo de la señal de entrada, el rango de ajuste podría ser más estrecho.

**Uso de la función de corrección de color de pared [COLOR DE PARED]**

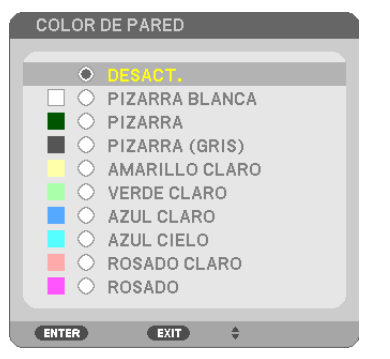

Esta función permite corregir rápidamente los colores al utilizar un material de pantalla que no es blanco.

NOTA: Al seleccionar [PIZARRA BLANCA] se reduce el brillo de la lámpara.

## **Ajustar el modo eco [MODO ECO]**

El MODO ECO aumenta la vida útil de la lámpara, a la vez que disminuye el consumo de alimentación y reduce las emisiones de CO2. Se pueden seleccionar cuatro modos de brillo para la lámpara: los modos [DESACT.], [AUTO ECO], [NORMAL] y [ECO].  $(\rightarrow$  página [29](#page-40-0))

## **Ajuste de leyenda cerrada [LEYENDA CERRADA]**

Esta opción le permite seleccionar varios modos de leyenda cerrada mediante los que el texto se puede superponer a la imagen proyectada de Video o S-Video.

DESACT. ................ Sale del modo de leyenda cerrada.

LEYENDA 1-4......... El texto se superpone.

TEXTO 1-4 ������������� Se muestra el texto.

*NOTA:*

- La captura cerrada no está disponible en las siguientes condiciones:
	- Cuando se muestran mensajes o menús.
	- Cuando una imagen es ampliada, congelada o silenciada.
- • Las porciones de texto sobreimpuesto o subtítulos pueden truncarse. Si esto ocurre, intente colocar el texto superpuesto o los subtítulos dentro de la pantalla.

### **Uso del temporizador de desconexión [TEMPOR. DESACTIVADO]**

- *1. Seleccione un tiempo de desconexión de entre 30 minutos y 16 horas: DESACT., 0:30, 1:00, 2:00, 4:00, 8:00, 12:00, 16:00.*
- *2. Pulse el botón ENTER del mando a distancia.*
- *3. Comienza la cuenta atrás del tiempo restante.*
- *4. El proyector se apagará cuando la cuenta atrás finalice.*

*NOTA:*

- • Para cancelar el tiempo preajustado, seleccione [DESACT.] o desconecte la alimentación.
- • Cuando falten 3 minutos para que el proyector se apague, aparecerá el mensaje [QUEDAN MENOS DE 3 MIN. PARA DESACTIVAR LA ALIMENTACIÓN.] en la parte inferior de la pantalla.

### **Visualización del menú de herramientas [HERRAMIENTAS]**

Esta función muestra el menú de herramientas.  $(\rightarrow)$  página [90\)](#page-101-0)

### **Selección de idioma para los menús [IDIOMA]**

Puede elegir uno de entre 30 idiomas para las instrucciones que aparecen en pantalla.

## [MENÚ]

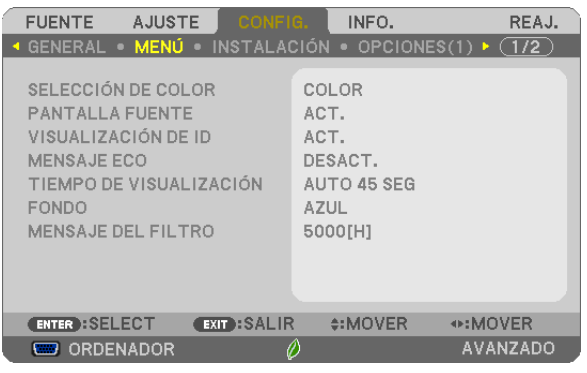

## **Selección de color para el menú [SELECCIÓN DE COLOR]**

Tiene dos opciones para elegir el color del menú: COLOR y MONOCROMO.

## **Activar/Desactivar la pantalla fuente [PANTALLA FUENTE]**

Esta opción activa o desactiva la visualización del nombre de entrada, como por ejemplo ORDENADOR, HDMI1/MHL, HDMI2, VIDEO, USB-B, APPS, que será visualizado en la parte superior derecha de la pantalla. Si no hay una señal de entrada presente, se visualizará en el centro de la pantalla la guía de ausencia de señal que le requerirá comprobar entradas disponibles. Si se selecciona el elemento [APPS] para [FUENTE], la guía de ausencia de señal no se visualizará.

## **Activación/Desactivación del ID de control [VISUALIZACIÓN DE ID]**

VISUALIZACIÓN DE ID ....... Esta opción activa o desactiva el número de ID SET que se muestra cuando se pulsa el botón ID del mando a distancia.

## **Activar/Desactivar el mensaje eco [MENSAJE ECO]**

Esta opción activa o desactiva los siguientes mensajes cuando el proyectar está activado.

El mensaje Eco hace que el usuario ahorre energía. Cuando se selecciona [DESACT.] para [MODO ECO], recibirá un mensaje para hacerle seleccionar [AUTO ECO], [NORMAL] o [ECO] para [MODO ECO].

### Si [AUTO ECO], [NORMAL] o [ECO] es seleccionado para [MODO ECO]

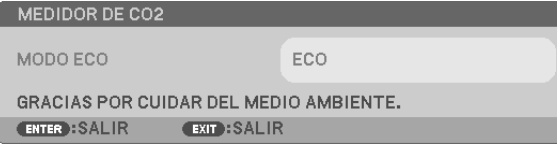

Para cerrar el mensaje, pulse cualquiera de los botones. El mensaje desaparecerá si no se pulsa ningún botón durante 30 segundos.

#### Si se selecciona [DESACT.] para [MODO ECO]

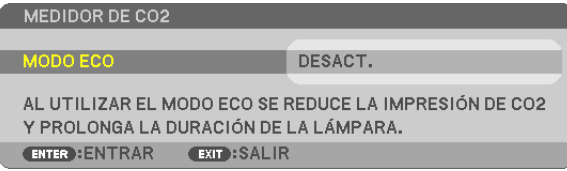

Al pulsar el botón ENTER se visualizará la pantalla [MODO ECO]. (→ página [29](#page-40-0)) Pulse el botón EXIT para cerrar el mensaje.
#### **Selección del tiempo de visualización del menú [TIEMPO DE VISUALIZACIÓN]**

Esta opción le permite seleccionar el tiempo que debe transcurrir para que el menú se apague automáticamente si no se pulsa ningún botón. Las opciones preestablecidas son [MANUAL], [AUTO 5 SEG], [AUTO 15 SEG] y [AUTO 45 SEG]. La opción [AUTO 45 SEG] es el ajuste de fábrica.

#### **Selección de un color o logotipo para el fondo [FONDO]**

Utilice esta función para visualizar una pantalla negra/azul o un logotipo cuando no hay ninguna señal disponible. El fondo predeterminado es [AZUL].

NOTA:

- • Si el elemento [LOGOTIPO] es seleccionado para [FONDO] con la fuente [USB-B] seleccionada, el elemento [AZUL] será seleccionado sin tener en cuenta su selección.
- • Si activa [PANTALLA FUENTE], se visualizará en el centro de la pantalla la guía de ausencia de señal que le requerirá comprobar entradas disponibles sin tener en cuenta su selección.
- • Su configuración no se verá afectada incluso si realiza [REAJ.] desde el menú.

#### **Selección del tiempo de intervalo para el mensaje del filtro [MENSAJE DEL FILTRO]**

Esta opción le permite seleccionar el tiempo de intervalo para mostrar el mensaje de limpieza de los filtros. Limpie el filtro cuando reciba el mensaje "POR FAVOR, LIMPIE EL FILTRO.". (→ página [112](#page-123-0)) Se encuentran disponibles seis opciones:

DESACT., 100[H], 500[H], 1000[H], 2000[H], 5000[H]

NOTA: Su ajuste no se verá afectado incluso si realiza [REAJ.] desde el menú.

## <span id="page-73-0"></span>[INSTALACIÓN]

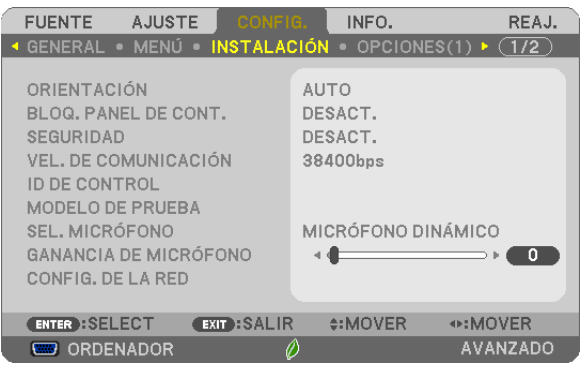

### **Selección de la orientación del proyector [ORIENTACIÓN]**

Esta función reorienta la imagen de acuerdo con el tipo de proyección. Las opciones disponibles son: escritorio frontal, techo posterior, escritorio posterior y techo frontal.

**AUTO** 

Si enciende la lámpara, el sensor interno del proyector detectará su estado de instalación ya sea ESCRITORIO FRONTAL o TECHO FRONTAL y, a continuación, cambiará su método de proyección

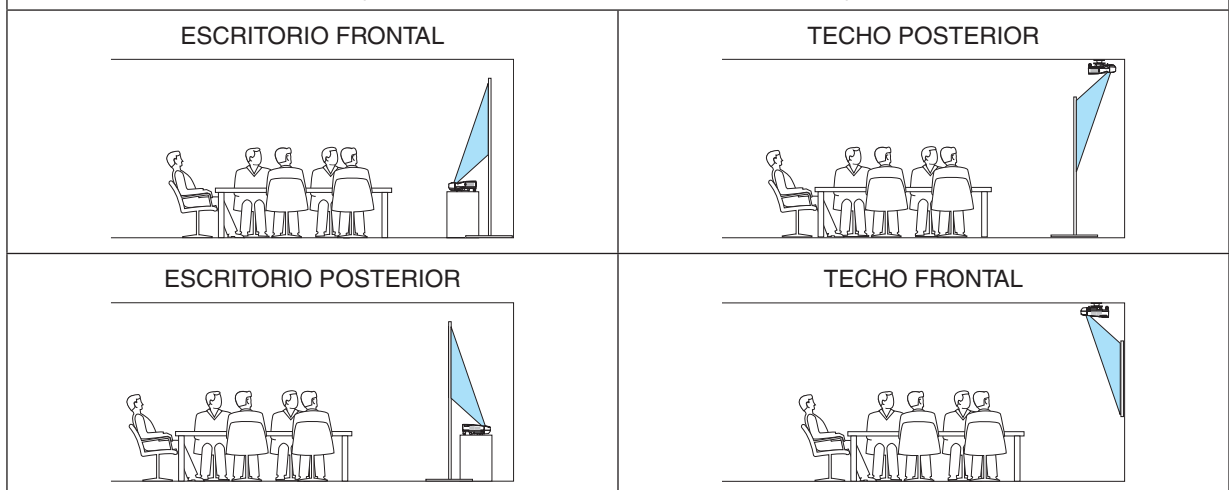

#### **Inhabilitar los botones de la caja del proyector [BLOQ. PANEL DE CONT.]**

Esta opción activa o desactiva la función de BLOQ. PANEL DE CONT.

*NOTA:*

- • La función de BLOQ. PANEL DE CONT. no afecta las funciones del mando a distancia.
- • Cómo liberar el BLOQ. PANEL DE CONT.
	- 1. Si el proyector está proyectando una imagen o si se encuentra en el modo de reposo, mantenga pulsado el botón SOURCE de la caja del proyector durante aproximadamente 10 segundos. El BLOQ. PANEL DE CONT. será liberado.
	- 2. Si el proyector se encuentra en el modo de espera, mantenga pulsado el botón POWER de la caja del proyector. Permite activar el proyector. Después de comprobar que el proyector proyecta una imagen, realice el paso 1 anterior.

SUGERENCIA: Si activa la opción [BLOQ. PANEL DE CONT.], se visualizará un icono de bloqueo de teclas [ ] en la parte inferior derecha del menú.

#### **Habilitación de la función de seguridad [SEGURIDAD]**

Esta opción activa o desactiva la función SEGURIDAD. A menos que se introduzca la clave correcta, el proyector no podrá proyectar una imagen. (→ página [35](#page-46-0))

NOTA: Su ajuste no se verá afectado incluso si realiza [REAJ.] desde el menú.

#### **Selección de velocidad de comunicación [VEL. DE COMUNICACIÓN]**

Esta función ajusta la velocidad de línea en baudios del puerto PC Control (D-Sub 9P). Admite velocidades de transferencia de datos de 4.800 a 38.400 bps. El ajuste por defecto es 38.400 bps. Seleccione la velocidad de transmisión en baudios apropiada para el equipo a conectar (dependiendo del equipo, puede ser preferible elegir una velocidad en baudios menor en caso de que se utilicen cables largos).

NOTA: La velocidad de comunicación que elija no se verá afectada incluso cuando se haga [REAJ.] desde el menú.

#### **Establecer el ID en el proyector [ID DE CONTROL]**

Puede operar varios proyectores por separado y de forma independiente con un solo mando a distancia que cuente con la función de ID DE CONTROL. Si asigna el mismo ID a todos los proyectores, puede operar convenientemente todos los proyectores a la vez utilizando el mando a distancia. Para realizarlo, tiene que asignar un número de ID para cada proyector.

NÚMERO DE ID DE CONTROL.. Seleccione un número de 1 a 254 que desee asignar a su proyector.

ID DE CONTROL ....................... Seleccione [DESACT.] para desactivar el ajuste ID DE CONTROL y seleccione [ACT.] para activar dicho aiuste.

#### $NOTA$

I

- • Cuando [ACT.] esté seleccionado para el [ID DE CONTROL], el proyector no puede ser usado con el mando a distancia que no tiene la función ID DE CONTROL. (En este caso pueden usarse los botones de la caja del proyector.)
- Su configuración no se verá afectada incluso si realiza [REAJ.] desde el menú.
- • Al mantener pulsado el botón ENTER de la caja del proyector durante 10 segundos, se mostrará el menú para cancelar el ID de control.

#### **Asignación o cambio del ID de control**

- *1. Encienda el proyector.*
- **2. Pulse el botón ID SET del mando a distancia.**

 Aparecerá la pantalla de ID DE CONTROL.

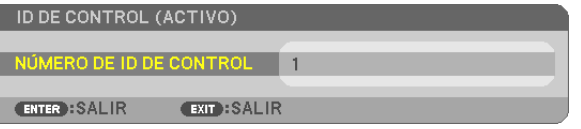

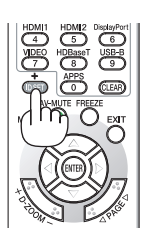

 Si se puede operar el proyector con el ID de control del mando a distancia actual, se visualizará [ACTIVO]. Si no se puede operar el proyector con el ID de control del mando a distancia actual, se visualizará [INACTIVO]. Para operar el proyector inactivo, asigne el ID de control utilizado para el proyector utilizando el siguiente *procedimiento (Paso 3).*

#### <span id="page-75-0"></span>*3. Pulse uno de los botones del teclado numérico mientras mantiene pulsado el*  **botón ID SET del mando a distancia.**

## *Ejemplo:*

 Para asignar "3", pulse el botón "3" del mando a distancia.

 Sin ID significa que todos los proyectores se pueden operar al mismo tiempo con un solo mando a distancia. Para establecer "Sin ID", introduzca "000" o pulse el botón *CLEAR.*

SUGERENCIA: El intervalo de IDs es de 1 a 254.

### **4. Libere el botón ID SET.**

 Aparecerá la pantalla actualizada de ID DE CONTROL.

NOTA:

- • Los IDs se pueden borrar en unos cuantos días después que las baterías se hayan agotado o extraído.
- Al pulsar accidentalmente cualquiera de los botones en el mando a distancia se borrarán los ID actualmente especificados una vez que las baterías se hayan extraído.

## **Uso del modelo de prueba [MODELO DE PRUEBA]**

Visualiza el modelo de prueba para comprobar la distorsión de la imagen en el momento del ajuste del proyector. Pulse el botón ENTER para visualizar el modelo de prueba; pulse el botón EXIT para cerrar el modelo de prueba y regresar al menú. Las operaciones de menú y las correcciones para keystone, piedra angular y cojín, no están disponibles si se muestra el modelo de prueba.

## **Selección del tipo de micrófono [SEL. MICRÓFONO]**

Esta función le permite seleccionar el tipo dinámico o condensador para su micrófono.

## **Ajuste de la ganancia MIC [GANANCIA DE MICRÓFONO]**

Esta función le permite ajustar la sensibilidad del micrófono al conectarse a la clavija de entrada MIC del proyector. El volumen del micrófono puede ajustarse con el botón VOL. (+) o (−) del mando a distancia o ◀ o ▶ en la caja del proyector.

## **Ajustes de red [AJUSTES RED]**

Esta función muestra el menú de ajustes de red. ( $\rightarrow$  página [90](#page-101-0))

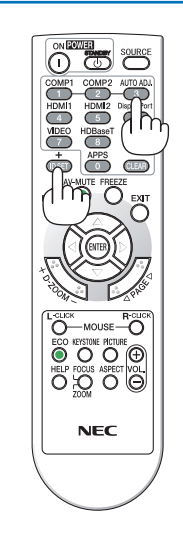

## [OPCIONES(1)]

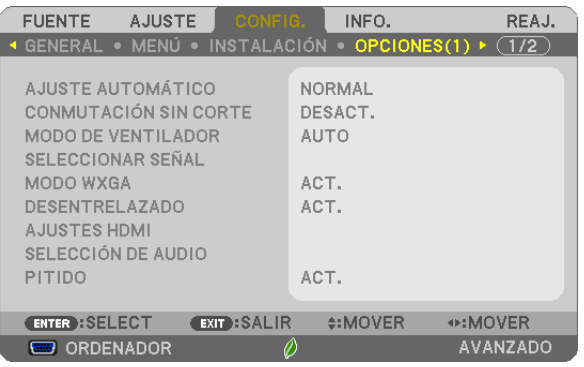

### **Configuración de ajuste automático [AJUSTE AUTOMÁTICO]**

Esta función activa el modo de ajuste automático de modo que el ruido y la estabilidad de la señal del ordenador se puedan ajustar de forma automática o manual. Puede realizar el ajuste automático de dos formas: [NORMAL] y [FINO]. DESACT. ................ La señal del ordenador no se ajustará automáticamente. Puede optimizar manualmente la señal del ordenador.

- NORMAL................ Configuración predeterminada. La señal del ordenador se ajustará automáticamente. Para el uso habitual, seleccione esta opción.
- FINO ���������������������� Seleccione esta opción si es necesario realizar un ajuste de precisión. En ese caso, el cambio de fuente tarda más tiempo que cuando se selecciona [NORMAL].

### **[CONMUTACIÓN SIN CORTE]**

Al cambiar el conector de entrada, la imagen visualizada antes del cambio se mantiene hasta que la nueva imagen pueda cambiarse sin tener que hacer una pausa debido a la ausencia de señal.

#### **Selección del modo de ventilador [MODO DE VENTILADOR]**

Esta opción le permite seleccionar entre tres modos de velocidad de ventilador: modo automático, modo de alta velocidad y modo de altitud elevada.

- AUTO����������������������������Los ventiladores incorporados funcionan automáticamente a una velocidad variable según la temperatura interna.
- ALTO .................................Los ventiladores integrados funcionan a alta velocidad.
- ALTITUD ELEVADA .......Los ventiladores integrados funcionan a alta velocidad. Seleccione esta opción si utiliza el proyector a alturas de aproximadamente 5.500 pies/1.700 metros o superiores.

Si desea reducir rápidamente la temperatura en el interior del proyector, seleccione [ALTO].

#### NOTA:

- • Se recomienda seleccionar el modo de alta velocidad si utiliza el proyector ininterrumpidamente durante varios días consecutivos.
- • Ajuste [MODO DE VENTILADOR] en [ALTITUD ELEVADA] al utilizar el proyector en altitudes de aproximadamente 5.500 pies/1.700 metros o mayores.
- • Utilizar el proyector en altitudes de aproximadamente 5.500 pies/1.700 metros o superiores sin ajustar en [ALTITUD ELEVADA] puede causar que el proyector se sobrecaliente y el protector podría apagarse. Si esto sucede, espere un par de minutos y encienda el proyector.
- • Utilizar el proyector a altitudes inferiores a aproximadamente 5.500 pies/1.700 metros y ajustado en [ALTITUD ELEVADA] puede causar que la lámpara se enfríe excesivamente, provocando que la imagen parpadee. Cambie [MODO DE VENTILADOR] a [AUTO].
- • Utilizar el proyector a altitudes de aproximadamente 5.500 pies/1.700 metros o mayores puede acortar la vida de los componentes ópticos, como por ejemplo la lámpara.
- • Su configuración no se verá afectada incluso si realiza [REAJ.] desde el menú.

#### SUGERENCIA:

• Al seleccionar [ALTITUD ELEVADA], se visualizará un icono [ $\sim$ ] en la parte inferior del menú en pantalla.

#### <span id="page-77-0"></span>**Selección de formato de señal [SELECCIONAR SEÑAL]**

#### [ORDENADOR]

Le permite elegir [ORDENADOR] para una fuente RGB tal como un ordenador, o [COMPONENTE] para una fuente de video de componente tal como un reproductor DVD. Normalmente, seleccione [RGB/COMPONENTE]; en este caso, el proyector detectará automáticamente la señal entrante.Sin embargo puede haber algunas señales de componente que el proyector no pueda detectar. Si fuera este el caso, seleccione [COMPONENTE].

#### Seleccione el sistema [VIDEO y S-VIDEO]

Esta opción le permite seleccionar estándares de vídeo compuesto de forma automática o manual.

Normalmente, seleccione [AUTO] y el proyector detectará automáticamente el estándar de vídeo.

En el caso de que el proyector tenga dificultades a la hora de detectar el estándar de vídeo, seleccione el estándar de vídeo adecuado en el menú.

Esto debe hacerse separadamente para VIDEO y S-VIDEO.

#### **Habilitación o deshabilitación del modo WXGA [MODO WXGA]**

Seleccionar [ACT.] dará prioridad a las señales WXGA (1.280 x 768)/WUXGA (1.920 x 1.200) al reconocer una señal de entrada.

Cuando [MODO WXGA] está ajustado a [ACT.], las señales XGA (1.024 × 768)/UXGA (1.600 × 1.200) podrían no ser reconocidas. En dicho caso, seleccione [DESACT.].

 $NOTA$ 

• [ACT.] es seleccionado en el momento del envío.

#### **Activar el modo de desentrelazado [DESENTRELAZADO]**

Activa o desactiva la función de desentrelazado para la señal telecine.

DESACT. ................ Seleccione esta opción si hay alguna fluctuación o artefactos en el vídeo.

ACT. ����������������������� Ajuste estándar por defecto.

NOTA: Esta función no se encuentra disponible para HDTV (progresivo) ni señales de ordenador.

#### **Ajuste de HDMI1/MHL y HDMI2 [AJUSTES DE HDMI]**

Realice los ajustes en cada nivel de vídeo al conectar equipos HDMI1/MHL, por ejemplo un reproductor de DVD. NIVEL DE VIDEO.... Seleccione [AUTO] para detectar automáticamente el nivel de vídeo. Si la detección automática no funciona correctamente, seleccione [NORMAL] para deshabilitar la característica [MEJORADO] de su equipo HDMI o seleccione [MEJORADO] para mejorar el contraste de imagen y aumentar el detalle en las zonas oscuras.

#### **Ajuste de audio [SELECCIÓN DE AUDIO]**

Realice los ajustes para cada nivel de audio al conectar el equipo HDMI y el terminal USB (PC). Seleccione entre cada equipo y el ordenador.

HDMI1/MHL, HDMI2.... Seleccione [HDMI 1/MHL] o [HDMI2] para cambiar la señal de audio digital HDMI 1/MHL IN o HDMI 2 IN y seleccione [ORDENADOR] para cambiar la señal de audio de entrada ORDENADOR.

USB-B.................... Seleccione [USB-B] u [ORDENADOR] para cambiar la fuente conectada con el cable USB (USB-B).

#### **Activación del sonido de las teclas y del sonido de error [PITIDO]**

Esta función activa y desactiva el sonido del botón o alarma si ocurre un error o se realiza una de las siguientes operaciones.

- Visualización del menú principal
- Cambio de fuentes
- Reajuste de datos al utilizar [REAJ.]
- Al pulsar los botones POWER ON o STANDBY

## [OPCIONES(2)]

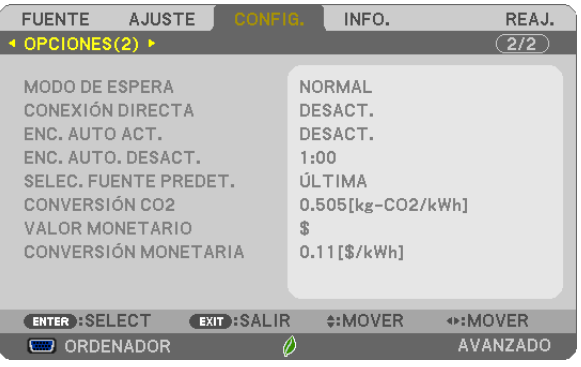

#### **Seleccionar ahorro de energía en [MODO DE ESPERA]**

El proyector tiene dos modos de espera: [NORMAL] y [RED EN MODO DE ESPERA]. En el modo NORMAL el proyector consume menos energía que en el modo RED EN MODO DE ESPERA.

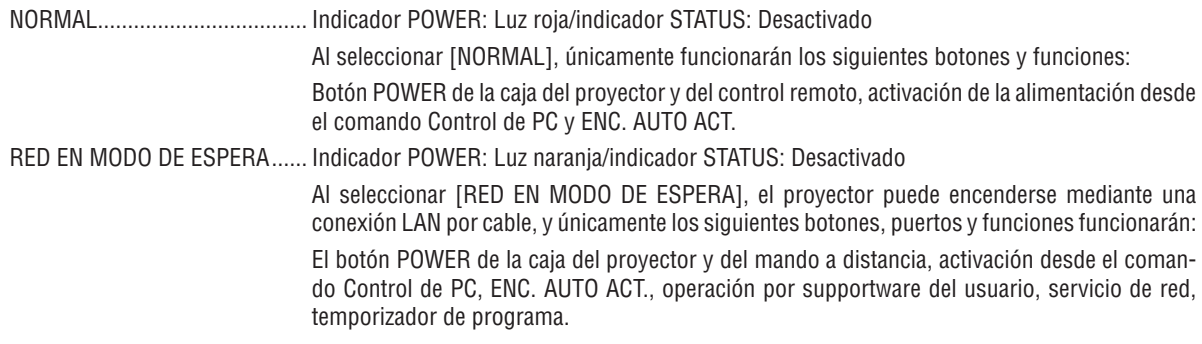

#### Importante:

• En las condiciones siguientes, ajustar [MODO DE ESPERA] se deshabilita y el proyector entra en el modo REPOSO\*. \* El modo reposo es el modo sin restricciones funcionales del [MODO DE ESPERA]. El consumo de energía en el modo REPOSO es relativamente superior al del modo [RED EN MODO DE ESPERA]. El indicador Status se ilumina en verde.

 Al seleccionar [MODO DE ESPERA] → [RED EN MODO DE ESPERA]

- Al seleccionar [SERVICIO RED]  $\rightarrow$  [CONFIG. AMX]  $\rightarrow$  [HABILITAR]
- $-$  Al seleccionar [SERVICIO RED]  $\rightarrow$  [AJUSTES CRESTRON]  $\rightarrow$  [CONTROL CRESTRON]  $\rightarrow$  [HABILITAR]
- - Si [AJUSTES RED] → [LAN INALÁMBRICA] → Excepto para [INHABILITAR] e instalando la unidad LAN inalámbrica en el proyector

- Al introducir la señal en el ordenador, HDMI1/MHL o terminales HDMI2 Sin importar el [MODO DE ESPERA]

- Si el cable USB está conectado al proyector y al ordenador

#### NOTA:

- • Incluso cuando [NORMAL] esté seleccionado para [MODO DE ESPERA], se puede encender o apagar usando el puerto PC CON*-*TROL.
- • El consumo de energía en el modo de espera no se incluirá cuando se calcule la reducción de la emisión de CO*2*.
- Su configuración no se verá afectada incluso si realiza [REAJ.] desde el menú.

#### **Activación del modo de encendido directo [CONEXIÓN DIRECTA]**

El proyector se enciende automáticamente cuando se enchufa el cable de alimentación en una toma de corriente activa. Esto elimina la necesidad de usar siempre el botón POWER del mando a distancia o de la caja del proyector.

#### **Encendido del proyector enviando una señal de ordenador [ENC. AUTO ACT.]**

Cuando el proyector se encuentra en el modo de espera, enviar una señal de ordenador o HDMI desde un ordenador conectado a la entrada COMPUTER IN, HDMI1/MHL o HDMI2, encenderá el proyector y al mismo tiempo se proyectará la imagen.

La función elimina la necesidad de utilizar siempre el botón POWER del mando a distancia o de la caja del proyector para encender el proyector.

Para utilizar esta función, primero conecte un ordenador al proyector y, a continuación, el proyector a una entrada de CA activa.

#### NOTA:

- • Si desconecta la señal del ordenador desde el ordenador, el proyector no se apagará. Recomendamos utilizar esta función en combinación con la función de ENC. AUTO. DESACT.
- Esta función no estará disponible bajo las siguientes condiciones:
	- al aplicar una señal de componente en el terminal COMPUTER IN
	- - al aplicar una sincronización en una señal RGB verde o una señal de sincronización compuesta
	- cuando se envía la señal MHL al terminal HDMI1/MHL IN
- • Para habilitar el ENC. AUTO ACT. después de cambiar al modo de reposo y apagar el proyector, espere 5 segundos e introduzca una señal de ordenador o HDMI.

 Si una señal de ordenador o HDMI continúa presente cuando se apaga el proyector, el ENC. AUTO ACT. no funcionará y el proyector permanece en modo de espera.

#### **Activación del modo de gestión de energía [ENC. AUTO DESACT.]**

El proyector está equipado con funciones de gestión de energía. Para reducir el consumo de energía, las funciones de gestión de energía (1 y 2) son preajustadas en fábrica tal y como se muestra a continuación. Para controlar el proyector desde un dispositivo externo mediante una LAN o mediante la conexión de un cable de serie, utilice el menú en pantalla para cambiar los ajustes de 1 y 2.

#### *1. MODO DE ESPERA (Ajuste de fábrica: NORMAL)*

*Para controlar el proyector desde un dispositivo externo, seleccione [RED EN MODO DE ESPERA] para [MODO DE ESPERA].*

*NOTA:*

• Cuando [NORMAL] es seleccionado para [MODO DE ESPERA], los siguientes terminales y funciones no funcionarán: Terminal MONITOR OUT, terminal AUDIO OUT, funciones LAN, función de alerta de correo, DDC/CI (Virtual Remote Tool)

#### *2. ENC. AUTO. DESACT. (Ajuste de fábrica: 1 hora)*

*Para controlar el proyector desde un dispositivo externo, seleccione [DESACT.] para [ENC. AUTO. DESACT.].*

*NOTA:*

• Si [1:00] es seleccionado para [ENC. AUTO. DESACT.], podrá habilitar el proyector para que se apague automáticamente en 60 minutos si no recibe ninguna señal desde una entrada o no se realiza ninguna operación.

#### Selección de fuente predeterminada [SELEC. FUENTE PREDET.]

Es posible ajustar el proyector de forma predeterminada a alguna de sus entradas cada vez que se encienda el proyector.

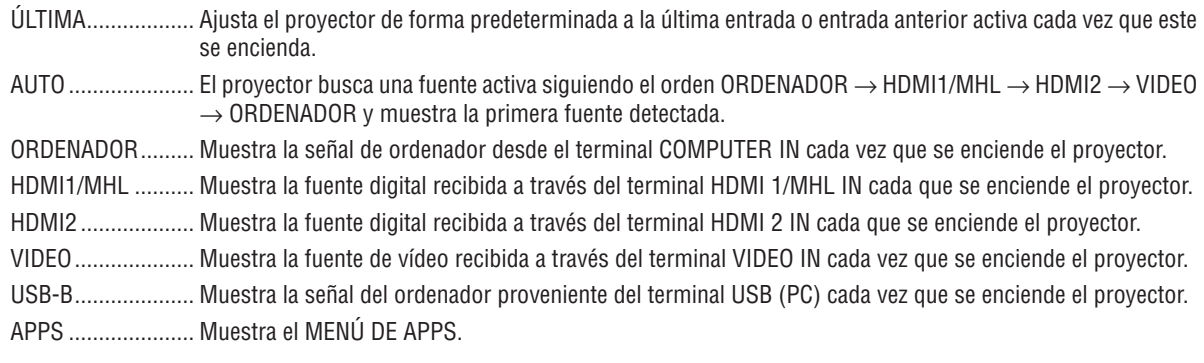

 $NOTA:$ 

• [USB-B] y [APPS] no pueden detectarse si selecciona [AUTO]. Para proyectar una imagen desde USB-B o APPS, seleccione [USB-B], [APPS] o [ÚLTIMA].

#### Ajuste del factor de emisiones de carbón [CONVERSIÓN CO2]

Aiusta el factor de emisiones de carbono en el cálculo de ahorro de CO2. El aiuste inicial es 0.505 [kg-CO<sub>2</sub>/kWh] en base a las Emisiones de CO<sub>2</sub> de la combustión de combustible (edición de 2008) publicado por la OCDE.

#### Selección del valor monetario [VALOR MONETARIO]

Muestra el precio de la electricidad (disponible en 4 unidades monetarias).

\$ ........................... Dólares americanos € .......................... Euros de la UE JP¥ ......................... Yenes japoneses RMB¥ .................... Yuanes chinos

#### Modificación del ajuste del valor monetario y del ajuste de conversión monetaria [CONVERSIÓN **MONETARIA1**

Cambia el ajuste del valor monetario y el ajuste de conversión monetaria para el MEDIDOR DE CO2. Los ajustes iniciales son los siguientes:

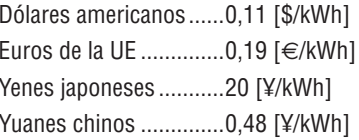

Los ajustes iniciales para los dólares americanos, euros de la UE y yenes japoneses están basados en "Precios y tarifas energéticas (segundo trimestre, 2010)", publicado por la OCDE.

El ajuste inicial para los yuanes chinos se basa en "Archivo de datos chino (2010)", publicado por JETRO.

## ❻ Descripciones y funciones del menú [INFO.]

Muestra el estado de la señal actual y las horas de uso de la lámpara. Este elemento tiene seis páginas. La información incluida es como sigue:

SUGERENCIA: Al pulsar el botón HELP en el mando a distancia se visualizarán los elementos del menú [INFO.].

#### [TIEMPO DE USO]

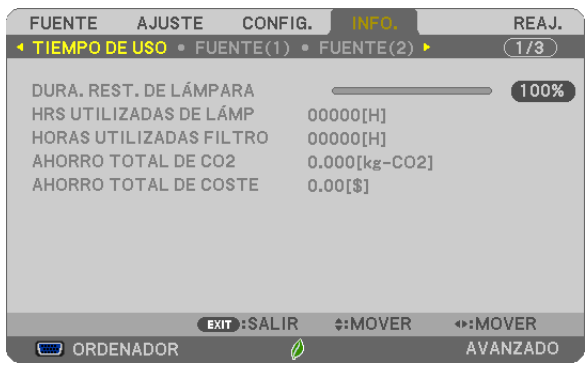

[DURA. REST. DE LÁMPARA] (%)\* [HRS UTILIZADAS DE LÁMP] (H) [HORAS UTILIZADAS FILTRO] (H) [AHORRO TOTAL DE CO2] (kg-CO2) [AHORRO TOTAL]

El indicador de progreso indica el porcentaje de vida útil restante de la bombilla.

 El valor le informa sobre la cantidad de consumo de la lámpara. Cuando el tiempo restante de la lámpara sea 0, el indicador de barra DURA. REST. DE LÁMPARA cambia de 0 % a 100 horas y comienza la cuenta atrás.

 Si el tiempo de lámpara restante alcanza 0 horas, el proyector no se encenderá.

El mensaje para la sustitución de la lámpara o de los filtros se mostrará durante un minuto cuando se encienda el proyector y cuando se pulse el botón POWER en el proyector o en el mando a distancia.

 Para cancelar este mensaje, pulse cualquier botón en el proyector o en el mando a distancia.

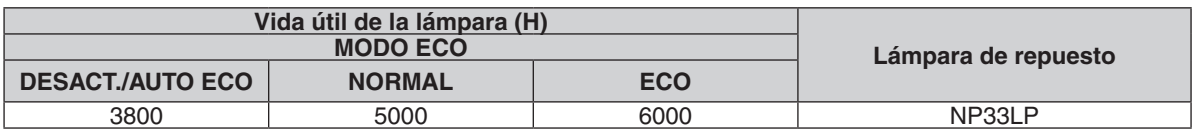

#### [AHORRO TOTAL DE CO2]

 Esto muestra la información de ahorro de CO2 estimada en kg. El factor de emisiones de carbono en el cálculo del ahorro de CO2 se basa en la OCDE (Edición 2008). (→ página [30\)](#page-41-0)

#### [FUENTE(1)]

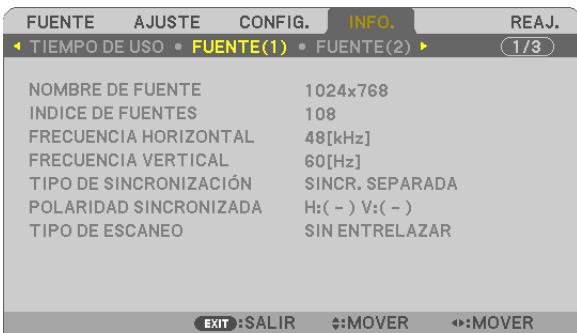

AVANZADO

[NOMBRE DE FUENTE] [ÍNDICE DE FUENTES] [FRECUENCIA HORIZONTAL] [TIPO DE SINCRONIZACIÓN] [POLARIDAD SINCRONIZADA] [TIPO DE ESCANEO]

#### [FUENTE(2)]

**ED** ORDENADOR

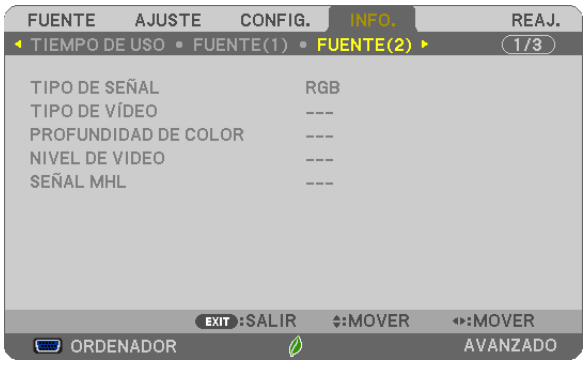

[TIPO DE SEÑAL] [TIPO DE VÍDEO] **PROFUNDIDAD DE COLOR]** [SEÑAL MHL]

## [LAN POR CABLE]

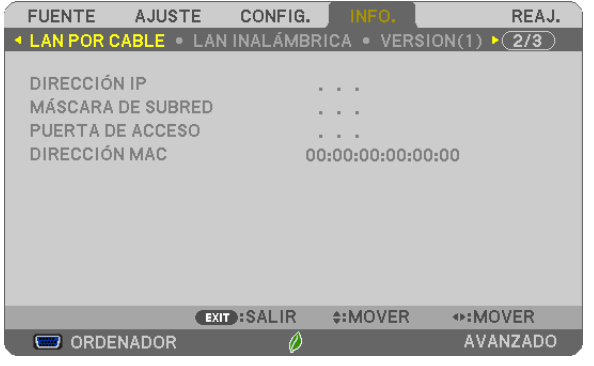

[DIRECCIÓN IP] [MÁSCARA DE SUBRED] [PUERTA DE ACCESO] [DIRECCIÓN MAC]

## [LAN INALÁMBRICA]

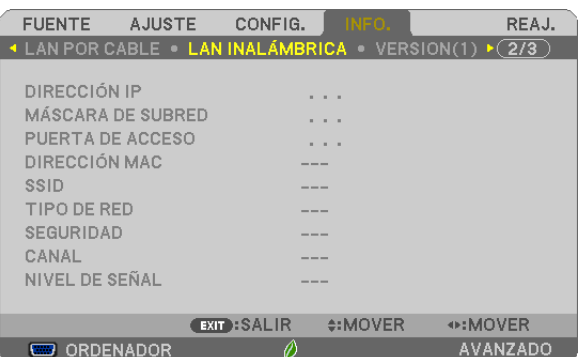

[PUERTA DE ACCESO] [SSID] [TIPO DE RED] [SEGURIDAD] [NIVEL DE SEÑAL]

[DIRECCIÓN IP] [MÁSCARA DE SUBRED] 

#### [VERSION(1)]

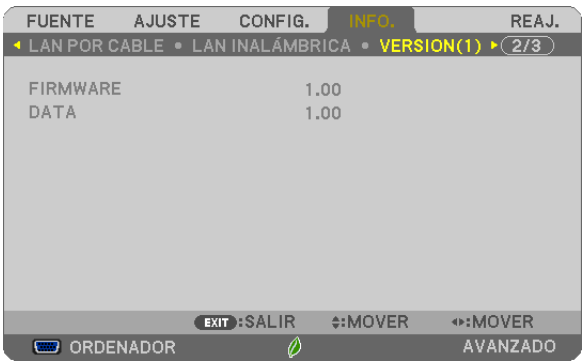

[FIRMWARE] Versión [DATA] Versión

#### [VERSION(2)]

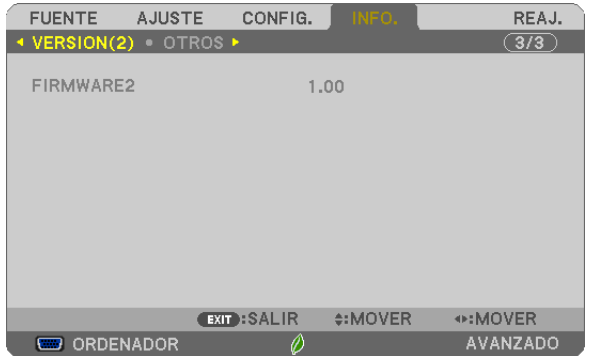

[FIRMWARE2] Versión

## [OTROS]

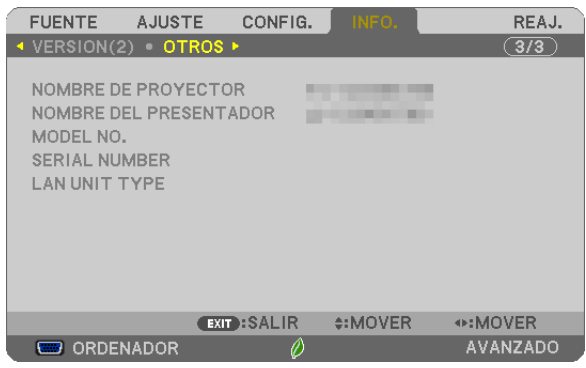

[NOMBRE DE PROYECTOR] [HOST NAME] [MODEL NO.] [SERIAL NUMBER] [LAN UNIT TYPE] [CONTROL ID] (cuando el [ID DE CONTROL] está configurado)

## ❼ Descripciones y funciones del menú [REAJ.]

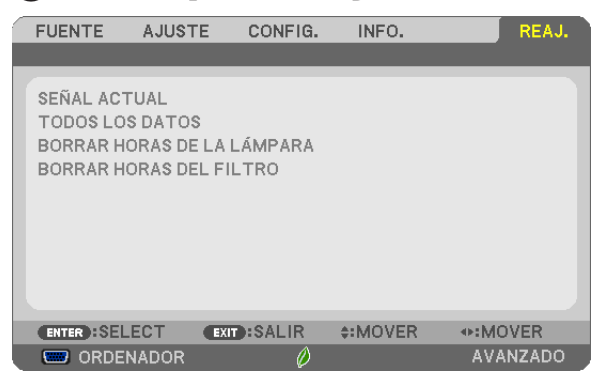

#### Restablecer los ajustes de fábrica [REAJ.]

La función REAJ. le permite cambiar los ajustes y configuraciones a los valores predeterminados de fábrica para una (todas las) fuente(s) excepto las siguientes:

#### [SEÑAL ACTUAL]

Reajuste de todas las configuraciones para la señal actual a los niveles preajustados de fábrica. Los elementos que se pueden reajustar son: [PREAJUSTAR], [CONTRASTE], [BRILLO], [COLOR], [TINTE], [DE-FINICIÓN], [RELACIÓN DE ASPECTO], [HORIZONTAL], [VERTICAL], [RELOJ], [FASE] y [SOBREDESVIACIÓN].

#### [TODOS LOS DATOS]

Devuelve todos los ajustes y configuraciones de todas las señales a los valores predeterminados de fábrica. Todos los elementos se pueden reajustar **EXCEPTO** [IDIOMA], [FONDO], [MENSAJE DEL FILTRO], [SEGU-RIDAD], [VEL. DE COMUNICACIÓN], [ID DE CONTROL], [MODO DE ESPERA], [MODO DE VENTILADOR], [DURA. REST. DE LÁMPARA], [HRS UTILIZADAS DE LÁMP], [HORAS UTILIZADAS FILTRO], [AHORRO TOTAL DE CO2], [NOMBRE DE PROYECTOR], [LAN POR CABLE], [LAN INALÁMBRICA], [IMAGE EXPRESS UTILITY LITE], [SERVICIO RED], [FECHAY HORA], [MODO ADMINISTRADOR] y [CONEXIÓN ESCRITORIO REMOTO]. Para restablecer el tiempo de uso de la lámpara, consulte "Borrar horas de lámpara [BORRAR HORAS DE LA LÁMPARA]".

#### **Borrado del contador de la lámpara [BORRAR HORAS DE LA LÁMPARA]**

Reajusta el reloj de la lámpara a cero. Si selecciona esta opción, aparecerá un submenú de confirmación. Seleccione [SÍ] y pulse el botón ENTER.

NOTA: El tiempo de uso de la lámpara no cambiará incluso si se selecciona [REAJ.] en el menú.

NOTA: El proyector se apagará y pasará al modo de espera si sigue utilizándolo durante 100 horas más una vez que haya llegado a su fin la vida útil de la lámpara. En esta condición no es posible borrar el contador de la lámpara en el menú. Si esto sucediera, pulse el botón HELP en el mando a distancia durante 10 segundos para reajustar el reloj de la lámpara a cero. Haga esto sólo después de cambiar la lámpara.

#### **Borrar las horas de uso del filtro [BORRAR HORAS DEL FILTRO]**

Vuelve a poner el tiempo de utilización del filtro a cero. Si selecciona esta opción, aparecerá un submenú de confirmación. Seleccione [SÍ] y pulse el botón ENTER.

NOTA: El tiempo transcurrido de utilización del filtro no cambiará ni siquiera cuando se realice un [REAJ.] desde el menú.

## 5. Instalación y conexiones

## ❶ Cómo instalar la pantalla y el proyector

Cuanto más alejado esté el proyector de la pantalla o pared, mayor será la imagen. El tamaño mínimo que puede tener la imagen es 58" (1.473 mm) medido diagonalmente cuando el proyector está a 4 pulgadas (105 mm) entre el lateral de la pantalla del proyector y la pared o pantalla. El tamaño máximo posible de la imagen es 110" (2.794 mm) si el proyector está a 20 pulgadas (510 mm) entre el lateral de la pantalla del proyector y la pared o pantalla.

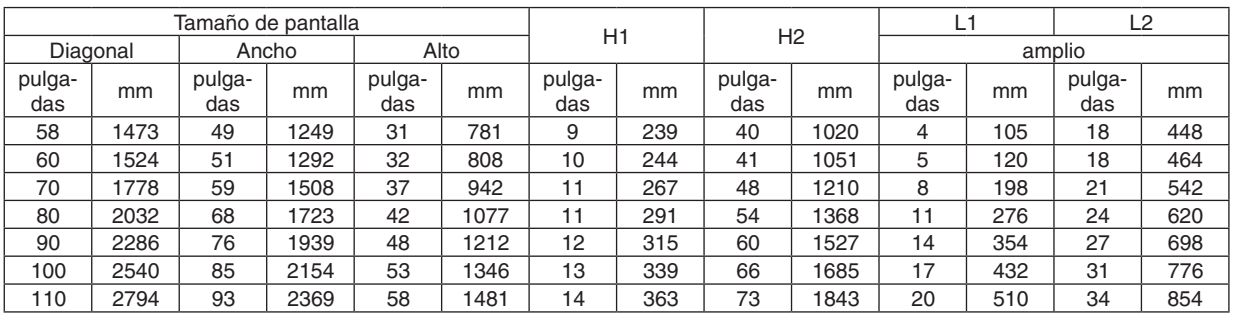

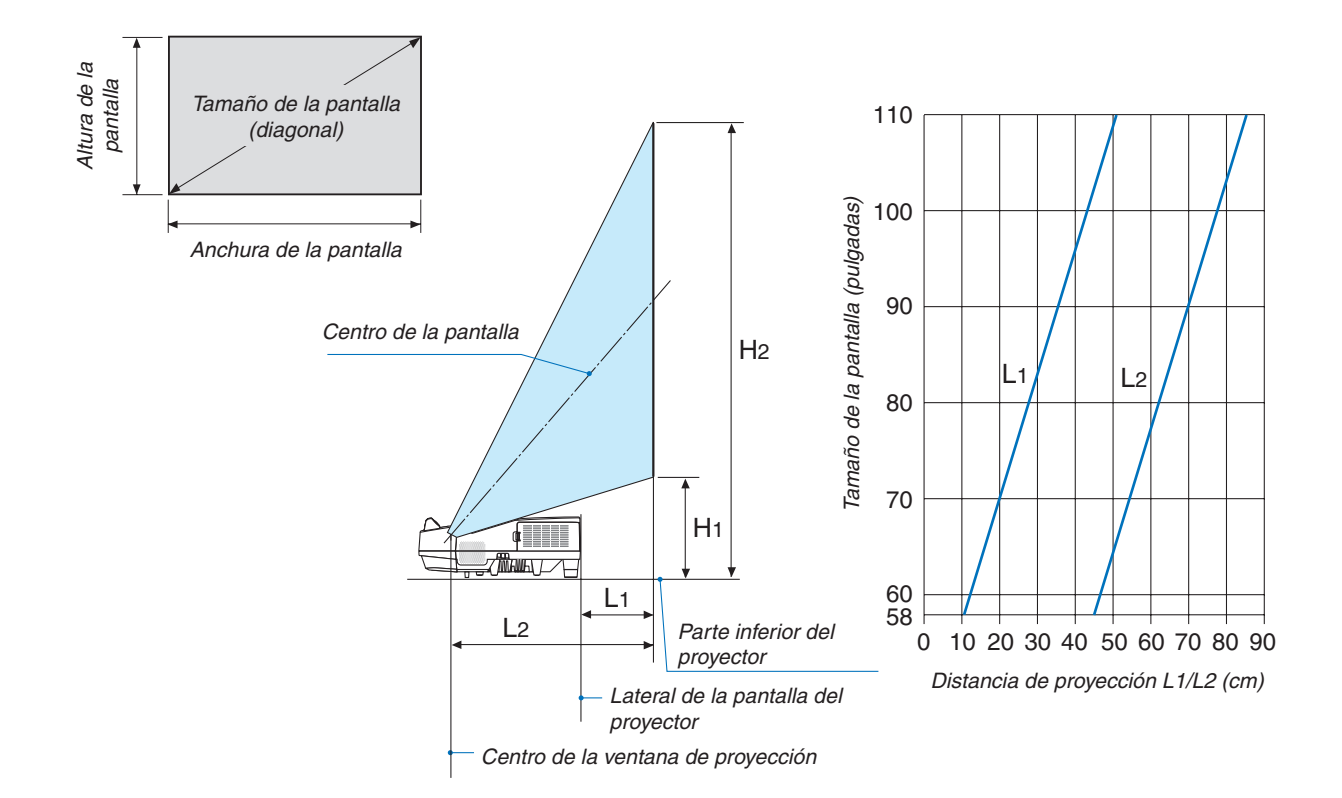

#### **ADVERTENCIA**

- La instalación del proyector en el techo debe ser realizada por un técnico cualificado. Si desea mayor información póngase en contacto con el distribuidor NEC.
- No intente instalar el proyector usted mismo.
- • Utilice el proyector únicamente sobre una superficie sólida y nivelada.El proyector puede ocasionar lesiones físicas o sufrir serios daños si se cae al suelo.
- • No utilice el proyector en sitios en los que haya gran variación de temperatura. El proyector debe emplearse dentro de un margen de temperaturas entre 41 °F (5 °C) y 104 °F(40 °C) (de 95 °F a 104 °F/35 °C a 40 °C se selecciona automáticamente el modo económico).
- • No exponga el proyector a la humedad, el polvo ni el humo. Esto afectará a la imagen de la pantalla.
- • Asegúrese de que haya una buena ventilación alrededor del proyector para que el calor pueda disiparse. No cubra los orificios de ventilación en el costado o en la parte delantera del proyector.

#### **Cómo reflejar la imagen**

Utilizar un espejo para reflejar la imagen del proyector le permite disfrutar de una imagen más grande cuando se necesita un espacio más reducido. Contacte con su distribuidor NEC si necesita un sistema de espejo. Si utiliza un espejo y la imagen aparece al revés, use los botones MENU y ▲▼◀▶ situados en la caja del proyector o el mando a distancia para corregir la orientación. ( $\rightarrow$  página [62](#page-73-0))

## ❷ Cómo hacer las conexiones

#### Conectar su ordenador

Se pueden usar cables de ordenador, HDMI y USB para conectarse a un ordenador. El cable HDMI no está incluido con el proyector. Prepare un cable adecuado para la conexión.

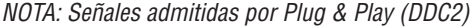

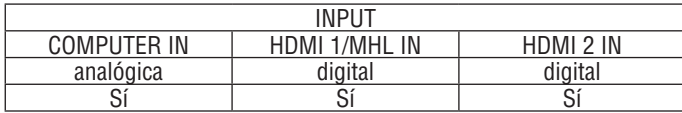

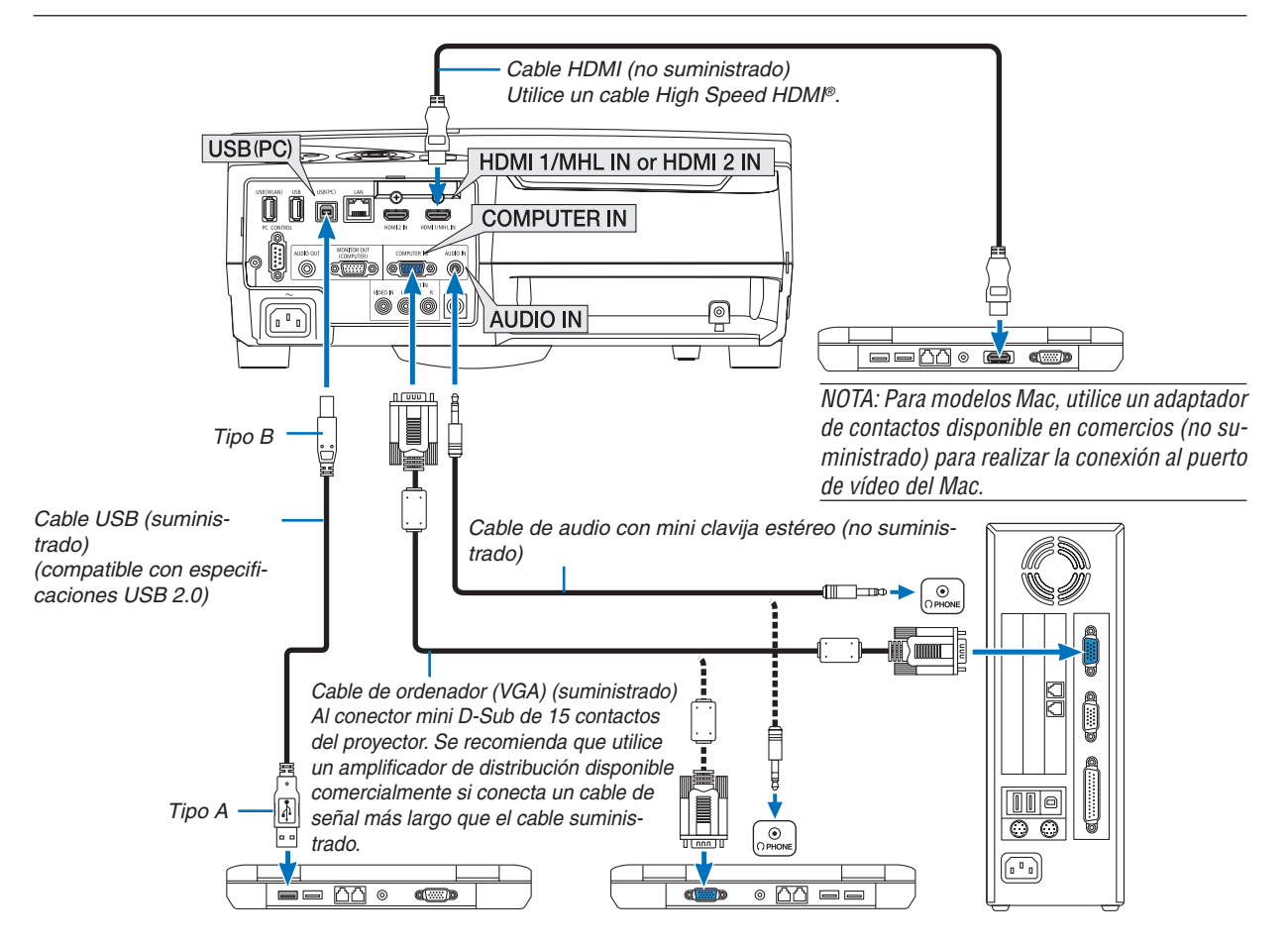

• Seleccione el nombre de la fuente para el terminal de entrada correspondiente después de encender el proyector.

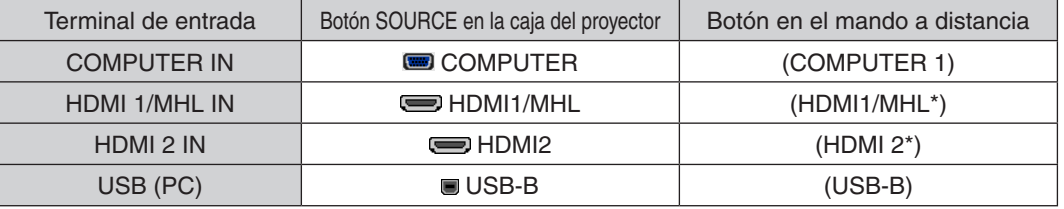

NOTA: El proyector no es compatible con las salidas descodificadas de vídeo del conmutador NEC ISS-6020.

NOTA: Las imágenes podrían no visualizarse correctamente cuando la fuente de vídeo se reproduce mediante un conversor de señal comercialmente disponible.

Esto se debe a que el proyector procesa las señales de vídeo como señales de ordenador por defecto. En este caso, haga lo siguiente. \* Al visualizar una imagen con una banda negra en la parte superior e inferior de la pantalla o cuando una imagen oscura no se visualiza correctamente:

 Proyecte una imagen para llenar la pantalla y luego pulse el botón AUTO ADJ. en el mando a distancia o en la caja del proyector. *Habilitación del modo de visualización externa del ordenador*

La visualización de una imagen en la pantalla del PC portátil no significa necesariamente que el ordenador esté enviando una señal al proyector.

Al utilizar un ordenador portátil compatible con PC, el modo de visualización externa puede habilitarse/inhabilitarse con una combinación de teclas de función.

Generalmente, la pulsación de la tecla "Fn" junto con una de las 12 teclas de función permite activar o desactivar el modo de visualización externa. Por ejemplo, en los ordenadores portátiles NEC se utiliza la combinación de teclas Fn + F3 (en los ordenadores portátiles Dell se utiliza Fn + F8) para alternar entre las opciones de visualización externa.

#### **Precauciones al utilizar una señal DVI**

• Si el ordenador tiene un conector de salida DVI, utilice el cable transformador comercialmente disponible para conectar el ordenador al conector de entrada HDMI 1/MHL o HDMI 2 del proyector (solo se aceptan señales de vídeo digitales).

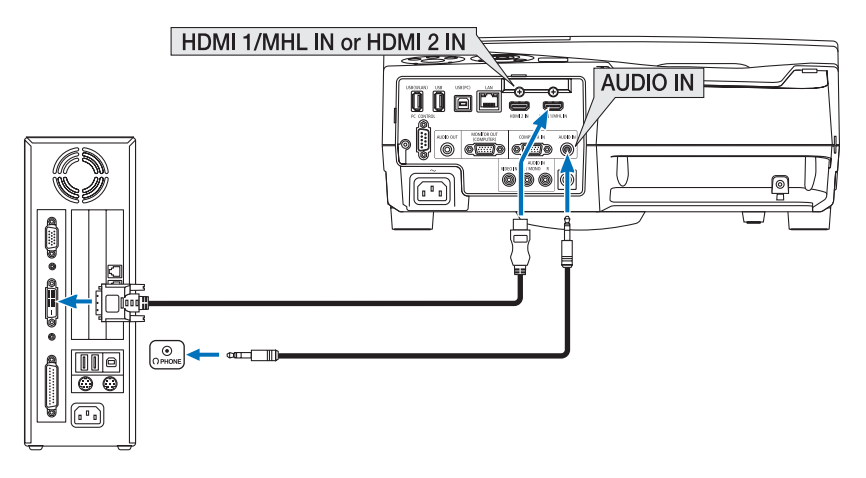

NOTA: Al visualizar una señal digital DVI

- • Apague el ordenador y el proyector antes de realizar las conexiones.
- • Al conectarse un deck de vídeo usando un transformador de búsqueda, etc., la visualización podría no ser correcta durante el avance y retroceso rápido.
- • Utilice un cable DVI a HDMI que cumpla con el estándar DVI (Digital Visual Interface) DDWG (Digital Display Working Group) revisión 1.0.

 El cable deberá tener una longitud de 197"/5 m.

- Apague el proyector y el PC antes de conectar el cable DVI a HDMI.
- • Para proyectar una señal digital DVI: Conecte los cables, encienda el proyector y después seleccione la entrada HDMI. Finalmente, encienda su PC.

 De no hacerlo así, la salida digital de la tarjeta de gráficos podría no activarse ocasionando que no se visualice ninguna imagen. Si esto sucediera, reinicie su PC.

- • No desconecte el cable DVI a HDMI mientras se encuentra funcionando el proyector. Si desconecta el cable de señal y luego lo vuelve a conectar, podría no visualizarse correctamente alguna imagen. Si esto sucediera, reinicie su PC.
- Los conectores de entrada de vídeo COMPUTER son compatibles con Plug and Play de Windows.
- • Se puede requerir un adaptador de señales Mac (comercialmente disponible) para conectar un ordenador Mac.

#### Conexión a un monitor externo

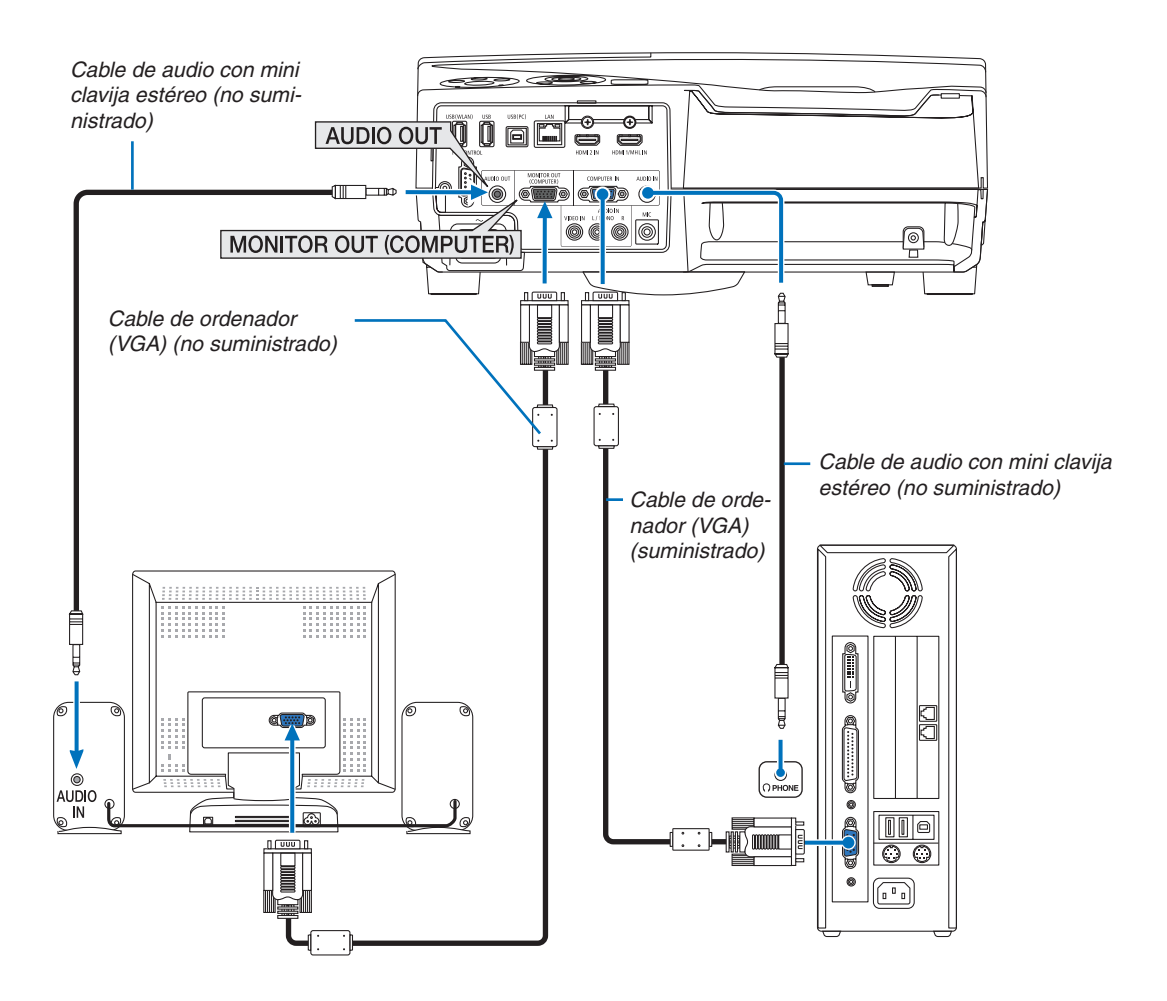

Puede conectar un monitor externo independiente al proyector para ver al mismo tiempo en el monitor la imagen analógica del ordenador que está siendo proyectada.

#### *NOTA:*

- La mini clavija AUDIO OUT no es compatible con el terminal para auriculares.
- • Cuando se conecta un equipo de audio, el altavoz del proyector queda inhabilitado.
- La salida de señal proveniente de MONITOR OUT (COMPUTER) de este proyector es para proyectar imágenes en una pantalla exclusivamente.
- • Cuando no se aplica ninguna señal durante 3 minutos en la condición de modo de espera del proyector cuando se ajusta RED EN MODO DE ESPERA en modo de espera, la salida proveniente del terminal MONITOR OUT o AUDIO OUT será detenida. En este caso, extraiga el cable del ordenador y vuelva a colocarlo después de introducir la señal de vídeo Salida del monitor y modo reposo:

• El conector MONITOR OUT (COMP.) no funcionará al seleccionar [NORMAL] para [MODO DE ESPERA]. El conector MONITOR OUT (COMP.) únicamente funcionará en el modo reposo.

 Aplicar una señal desde el conector COMPUTER IN activará el modo reposo del proyector, lo cual le permitirá usar el conector MONITOR OUT (COMP.) y la mini clavija AUDIO OUT. El sonido de la clavija de entrada MIC será emitido a la mini clavija AUDIO OUT.

 El modo reposo es uno de los modos de espera. El modo reposo no se puede seleccionar en el menú.

• En el modo de red en modo de espera, se escuchará el sonido de la última fuente de vídeo o de ordenador visualizada. La señal de conversión BNC a COMPUTER IN no será emitida en el modo de espera ni en el modo reposo.

#### Conexión de su reproductor de DVD u otros equipos AV

Conexión de entrada de Video

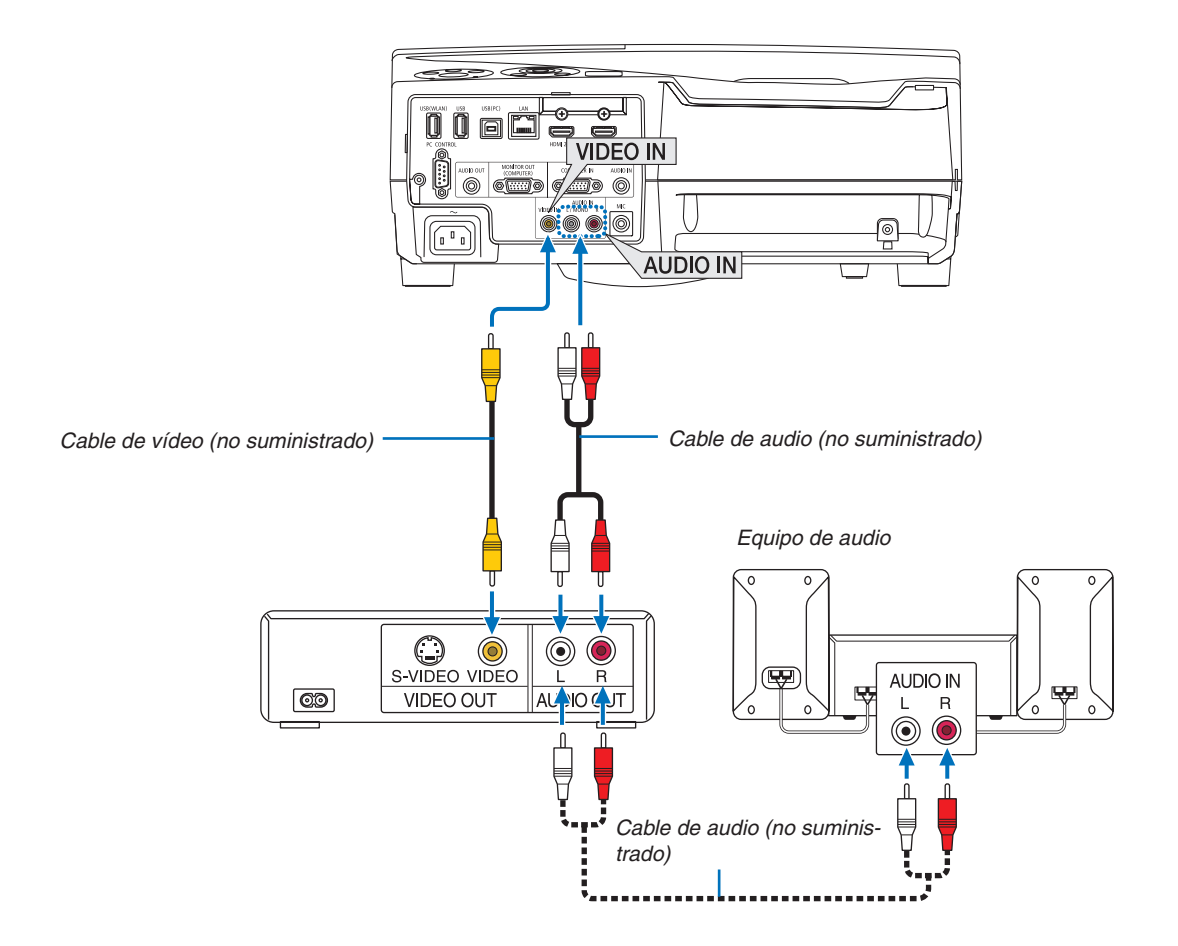

• Seleccione el nombre de la fuente para el terminal de entrada correspondiente después de encender el proyector.

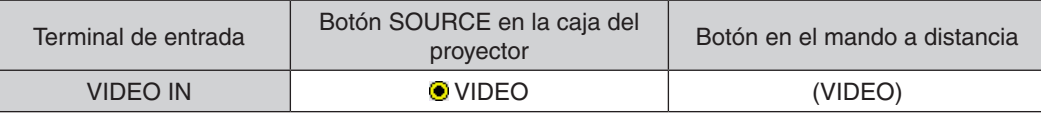

NOTA: Consulte el manual del propietario del vídeo VCR si desea obtener más información sobre los requisitos de la salida de vídeo del equipo.

NOTA: Las imágenes podrían no visualizarse correctamente cuando la fuente de vídeo es reproducida en el modo de avance o retroceso rápido mediante un conversor de barrido.

#### Conexión del componente de entrada

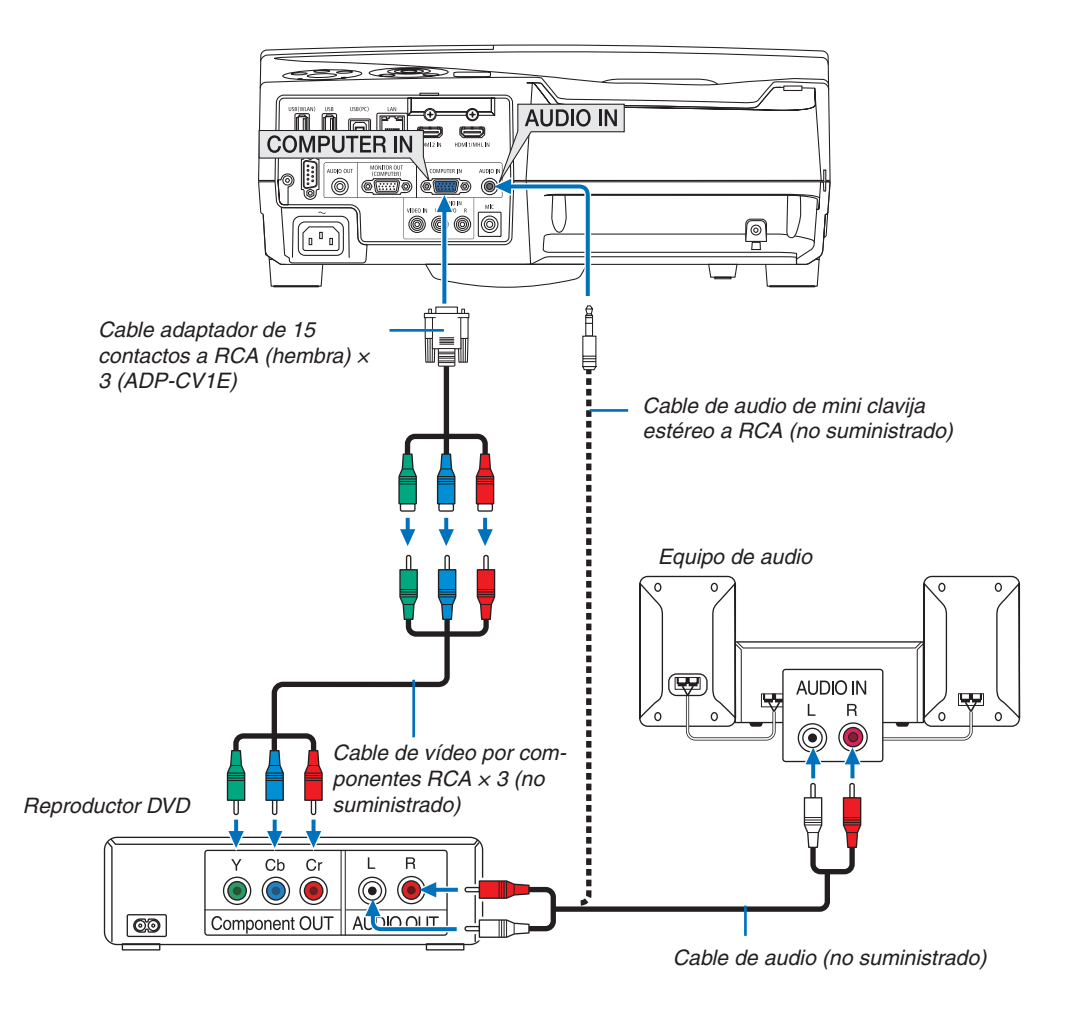

Se mostrará automáticamente una señal de componente. Si no es así, seleccione [CONFIG.]  $\rightarrow$  [OPCIONES(1)]  $\rightarrow$ [SELECCIONAR SEÑAL] → [ORDENADOR] desde el menú, y a continuación coloque una marca de verificación en el botón de opción de componente.

• Seleccione el nombre de la fuente para el terminal de entrada correspondiente después de encender el proyector.

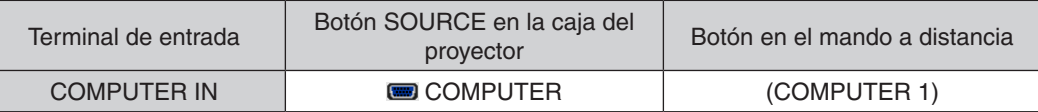

NOTA: Consulte el manual del propietario del reproductor DVD para obtener más información sobre los requisitos de la salida de vídeo del reproductor.

#### Conexión de la entrada HDMI

Puede conectar la salida HDMI de un reproductor de DVD, reproductor de disco duro, reproductor Blu-ray o PC portátil al terminal HDMI IN del proyector.

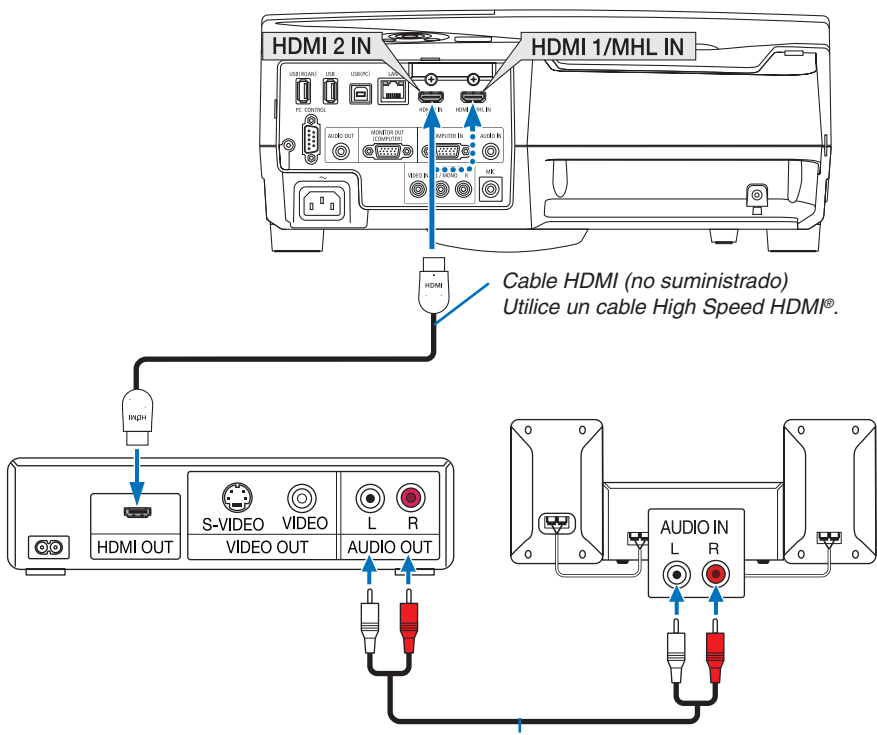

*Cable de audio (no suministrado)*

Seleccione el nombre de la fuente para el terminal de entrada correspondiente después de encender el proyector.

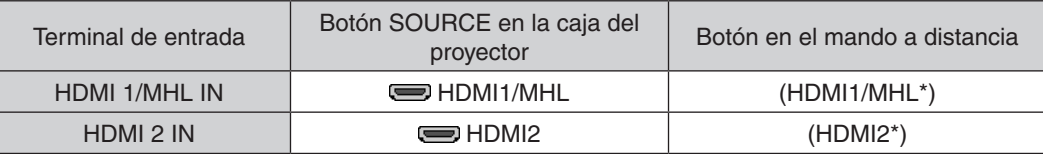

- • Al conectar el terminal HDMI1/MHL IN (o el terminal HDMI 2 IN) del proyector a un reproductor de DVD, se pueden realizar los ajustes del nivel de vídeo del proyector de acuerdo con el nivel de vídeo del reproductor de DVD. En el menú seleccione [AJUSTES HDMI] → [NIVEL DE VIDEO] y realice los ajustes necesarios.
- Si no se puede escuchar el sonido de la entrada HDMI, en el menú seleccione [SELECCIÓN DE AUDIO]  $\rightarrow$ [HDMI1/MHL] o [HDMI2].  $(\rightarrow$  página [66](#page-77-0))

#### Conexión de un teléfono inteligente y una tableta

La función mencionada a continuación está disponible cuando el proyector está conectado con dispositivos compatibles con MHL tales como un teléfono inteligente y una tableta mediante un cable MHL (no suministrado)

- • Proyección de una imagen y un archivo en los dispositivos compatibles con MHL.
- Sonido de salida en los dispositivos compatibles con MHL desde el altavoz integrado.
- Cargue los dispositivos compatibles con MHL.
- • Opere los dispositivos compatibles con MHL a través del mando a distancia para el proyector.
- • Opere el proyector a través de los dispositivos compatibles con MHL

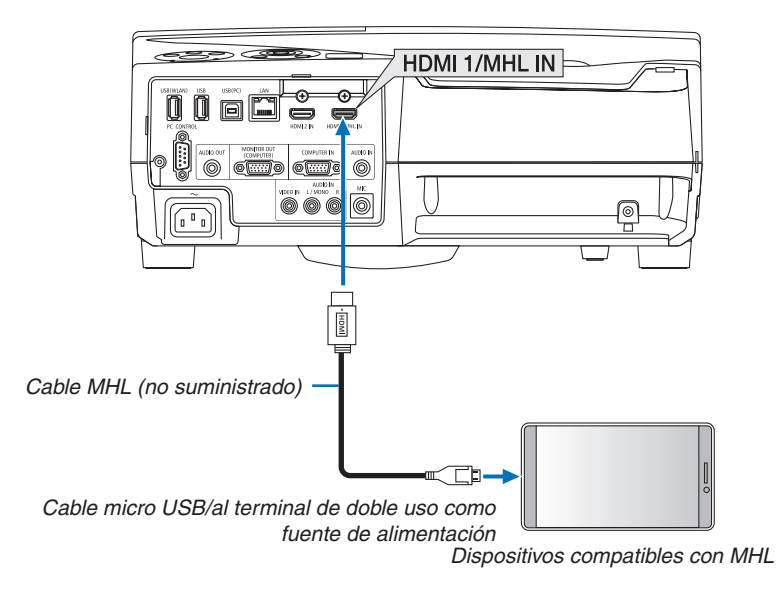

Seleccione el nombre de la fuente para el terminal de entrada correspondiente después de encender el proyector.

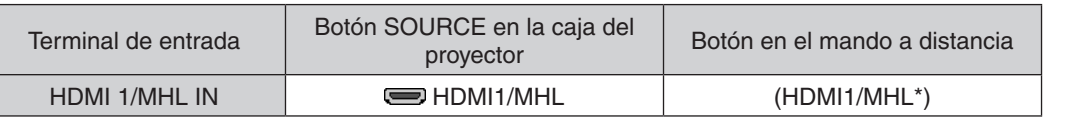

*NOTA:*

- • Utilice el cable MHL (no suministrado) que cumple con el estándar. Si utiliza un cable que no cumpla con el estándar, podría provocar un incendio, lesiones o daños a la propiedad circundante durante la carga de dispositivos compatibles con MHL.
- • Si usa un adaptador MHL-HDMI, puede deshabilitar la carga/operación de los dispositivos compatibles con MHL a través del mando a distancia del proyector.
- • Si la imagen no se puede proyectar correctamente, extraiga el cable MHL una vez y vuelva a colocarlo de nuevo.
- Dependiendo de los tipos y ajustes de los teléfonos inteligentes y tabletas, la imagen podría no proyectarse correctamente.

#### Información

- • En las condiciones mencionadas a continuación, los dispositivos compatibles con MHL no se cargan
	- Cuando el proyector se encuentra en MODO DE ESPERA
	- Cuando los dispositivos compatibles con MHL están completamente descargados.
	- Cuando la corriente suministrada está por encima de la corriente consumida.

#### Conexión de su cámara de documentos

Puede conectar su cámara de documentos y proyectar documentos impresos, etc.

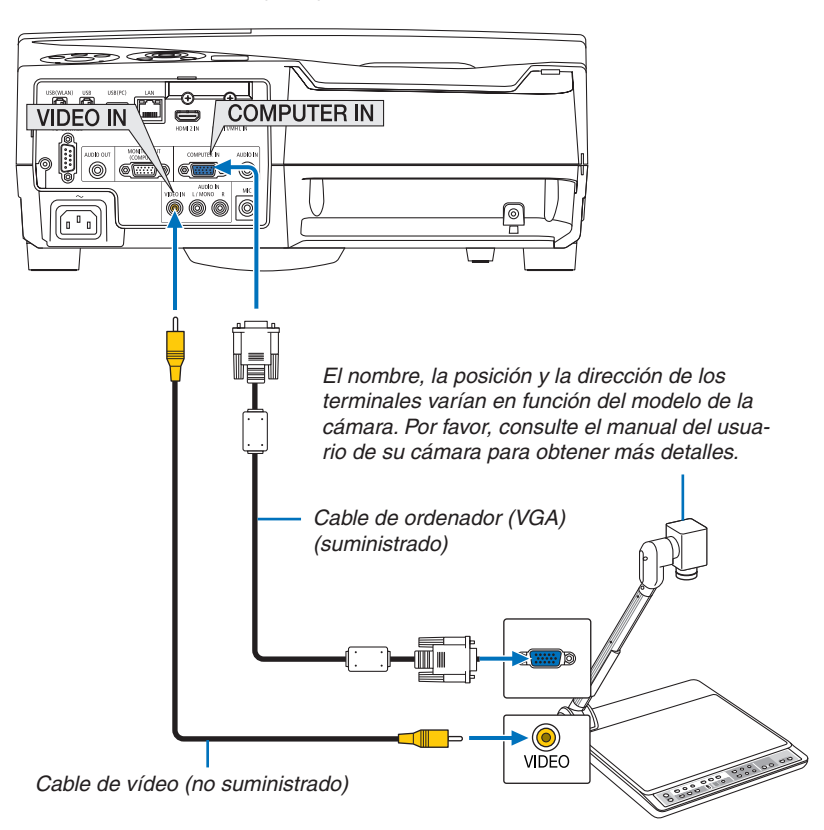

• Seleccione el nombre de la fuente para el terminal de entrada correspondiente después de encender el proyector.

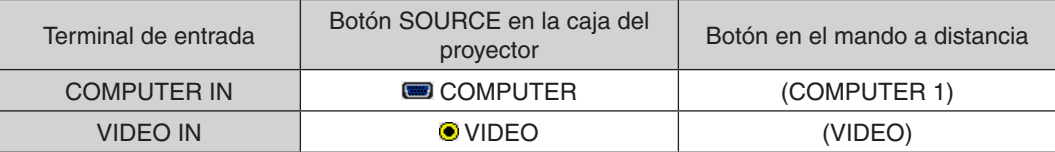

#### Proyección en mesa

Instalar el proyector en posición vertical permite proyectar imágenes en el techo, la mesa y el suelo. Asegúrese de instalar el proyector con la montura de la mesa de proyección (NP01TK se vende por separado).

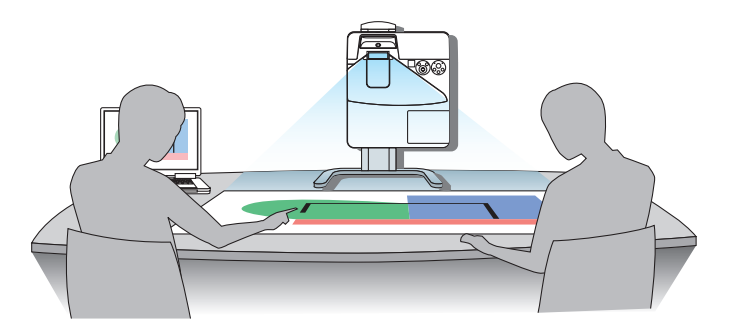

#### <span id="page-96-0"></span>Conexión a una LAN por cable

El proyector incluye un puerto LAN (RJ-45) de serie con el que puede conectarlo a una red LAN mediante un cable para LAN.

Para poder utilizar una conexión LAN, deberá configurar la LAN por cable en el menú del proyector. Seleccione  $[CONFIG.] \rightarrow [INSTALACIÓN] \rightarrow [AJUSTES RED]$ . ( $\rightarrow$  página [64\)](#page-75-0).

#### **Ejemplo de conexión LAN**

Ejemplo de conexión LAN por cable

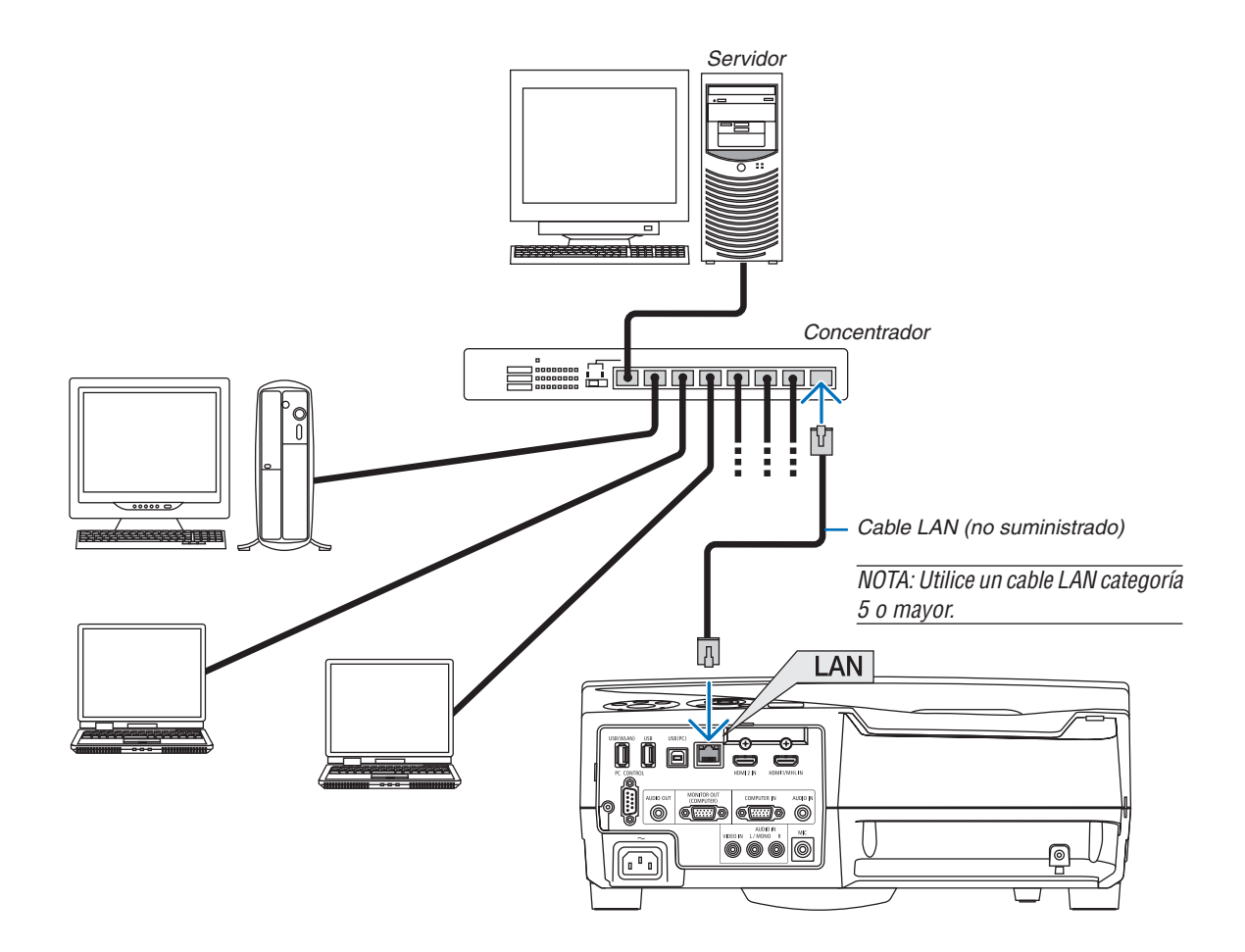

#### <span id="page-97-0"></span>Conexión a una LAN inalámbrica (Opcional: serie NP05LM)

La unidad LAN inalámbrica USB también proporciona una conexión LAN inalámbrica. Para poder utilizar una conexión LAN inalámbrica, deberá asignar una dirección IP al proyector.

#### Importante:

- • Si utiliza el proyector con una unidad LAN inalámbrica USB en una zona en la cual esté prohibido el uso de equipo LAN inalámbrico, extraiga la unidad LAN inalámbrica USB del proyector.
- Adquiera la unidad LAN inalámbrica USB apropiada para su país o área.

#### NOTA:

- • El LED verde de la unidad LAN inalámbrica USB parpadeará para indicarle que la unidad LAN inalámbrica USB funciona.
- • Su adaptador (o unidad) de LAN inalámbrica del ordenador debe cumplir con el estándar Wi-Fi (IEEE802.11b/g/n).

#### **Insertar la unidad LAN inalámbrica USB**

#### *NOTA:*

- • La unidad LAN inalámbrica USB debe ser introducida en el puerto de la unidad LAN inalámbrica USB en la dirección correcta. No puede ser introducida del revés. Si la unidad LAN inalámbrica USB es introducida del revés aplicando excesivamente la fuerza, el puerto USB podría romperse.
- • Antes de tocar la unidad LAN inalámbrica USB, toque un objeto metálico (como por ejemplo el pomo de una puerta o el marco de aluminio de una ventana) para descargar la energía estática de su cuerpo.
- • Siempre introduzca o extraiga la unidad LAN inalámbrica USB una vez que la alimentación principal haya sido desconectada. De lo contrario podría causar un mal funcionamiento del proyector o dañar la unidad LAN inalámbrica USB. Si el proyector no funciona adecuadamente, apague el proyector, desconecte el cable de alimentación y, a continuación, vuelva a conectarlo.
- • No introduzca otros dispositivos USB en el puerto de la unidad LAN inalámbrica USB. No introduzca la unidad LAN inalámbrica USB en el puerto USB (PC) (tipo B).

NOTA: Al instalar la cubierta para cables, primero extráigala antes de introducir la unidad LAN inalámbrica USB.

- *1. Pulse el botón POWER para desconectar el proyector, ajústelo al modo de espera y desconecte el cable de alimentación.*
- **2. Introduzca lentamente la unidad LAN inalámbrica USB en el** *puerto USB (WLAN).*

*Extraiga la tapa de la unidad LAN inalámbrica USB, y a continua*ción introdúzcala con la superficie (el lado del indicador) mirando hacia afuera. Guarde la tapa para su posterior uso.

NOTA: No aplique la fuerza al introducir la unidad LAN inalámbrica USB.

*\* Para extraer la unidad LAN inalámbrica USB, desconecte el cable de alimentación y siga el procedimiento anterior.*

#### NOTA:

- El LED verde de la unidad LAN inalámbrica USB parpadeará para indicarle que la unidad LAN inalámbrica funciona. Si se ha colocado la unidad LAN inalámbrica USB de forma incorrecta, el LED azul no parpadeará.
- • No pulse el botón en la unidad LAN inalámbrica USB. El botón no funcionará con este modelo.

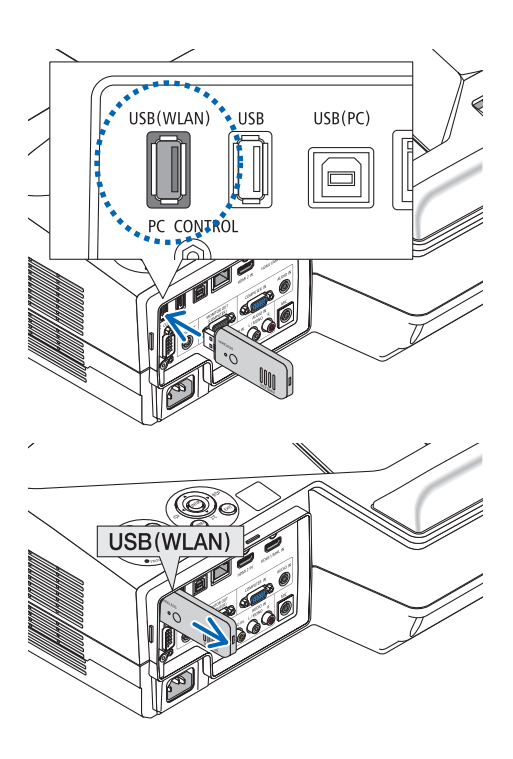

#### **Ejemplo de conexión LAN inalámbrica**

Para poder utilizar una conexión LAN, deberá configurar la LAN inalámbrica en el menú del proyector. Seleccione  $[CONFIG.]\rightarrow [INSTALACIÓN]\rightarrow [AJUSTES RED].\rightarrow p$ ágina [64\)](#page-75-0).

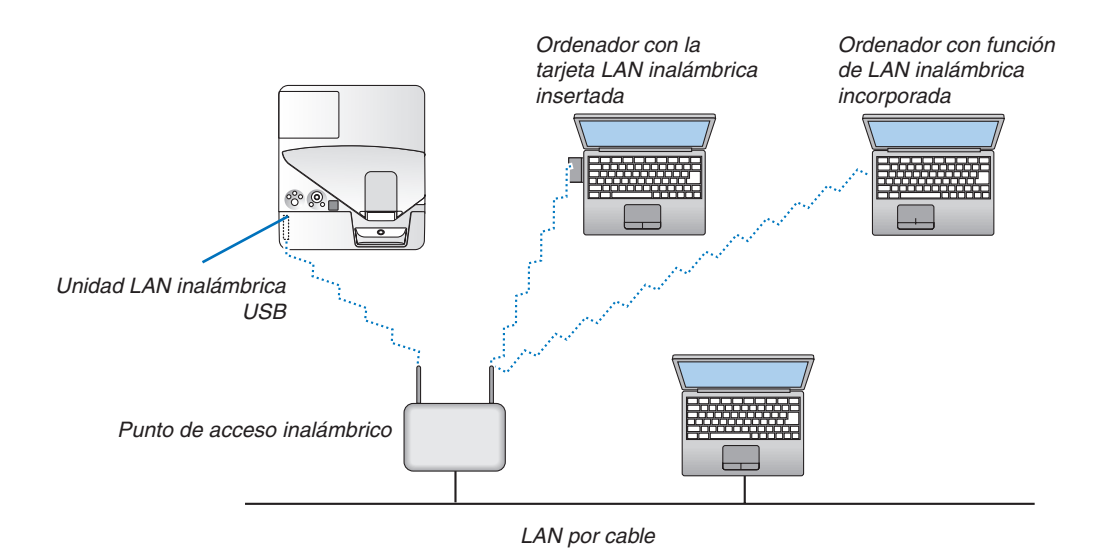

**87**

# 6. MENÚ DE APPS

## ❶ ¿Qué puede hacer con el MENÚ DE APPS?

Con el MENÚ DE APPS podrá seleccionar las funciones de expansión indicadas a continuación y varios ajustes. Para visualizar el MENÚ DE APPS, pulse el botón APPS del mando a distancia o seleccione [APPS] como la [FUEN-TE] en el menú en pantalla.

Una vez realizada la calibración del lápiz óptico, podrá seleccionar el lápiz óptico y configurar varias funciones en el MENÚ DE APPS.

#### **INFORMACIÓN**

Podrá encontrar información detallada sobre cada función del MENÚ DE APPS en nuestro sitio web. Busque dicha información en función del nombre de modelo de su proyector. [http://www.nec-display.com/dl/en/pj\\_manual/lineup.html](http://www.nec-display.com/dl/en/pj_manual/lineup.html)

#### **Visualización de la pantalla MENÚ DE APPS**

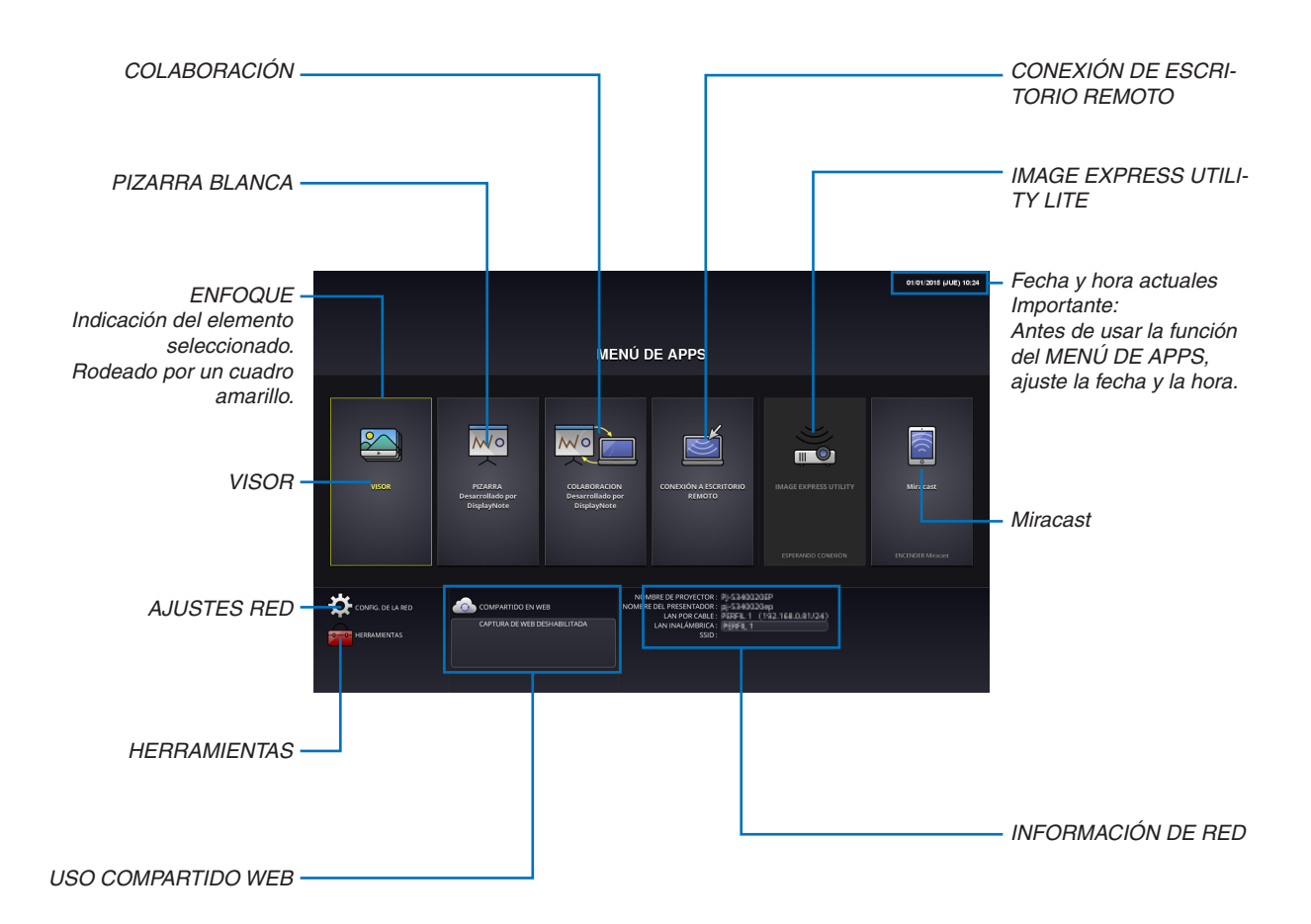

#### VISOR

Seleccione las imágenes/vídeos guardados y proyéctelos en el proyector. Esta función está almacena los datos guardados en las tres ubicaciones indicadas a continuación:

(1) Memoria del proyector: Imágenes temporalmente guardadas en la memoria integrada del proyector.(Denominado "Imagen capturada" en este manual)

(2) Memoria USB: Imágenes y vídeos guardados en la memoria USB conectada al proyector.

(3) Carpeta común: Imágenes y vídeos guardados en la carpeta común de la red conectada al proyector.

#### PIZARRA BLANCA

Permite realizar dibujos con el lápiz óptico suministrado con el proyector. Antes de iniciar la [PIZARRA BLANCA], realice la calibración en [HERRAMIENTAS] → [AJUSTES LÁPIZ].

#### COLABORACIÓN

Permite compartir el dibujo creado con el lápiz óptico con el ordenador conectado a una red.

#### CONEXIÓN DE ESCRITORIO REMOTO

• Seleccione el ordenador conectado a la misma red con el proyector y el proyector proyectará las imágenes del ordenador en la red.

 Podrá usar un teclado USB comercialmente disponible para controlar ordenadores Windows 8 y Windows 7 en la red con el proyector.

#### IMAGE EXPRESS UTILITY LITE

- • Si conecta a la red varias unidades terminales, como por ejemplo un ordenador, teléfono inteligente y tableta con el proyector, podrá transferir las imágenes guardadas en cada terminal al proyector y proyectarlas.
- • Puede conectar unidades de terminal en varios SO (Windows, Mac OS, Android y iOS) simultáneamente con el proyector.
- • El proyector recibe las imágenes transferidas desde múltiples unidades de terminal (máx. 50 unidades) y las proyecta en la pantalla dividiéndola (máx. 4 × 4) al mismo tiempo.

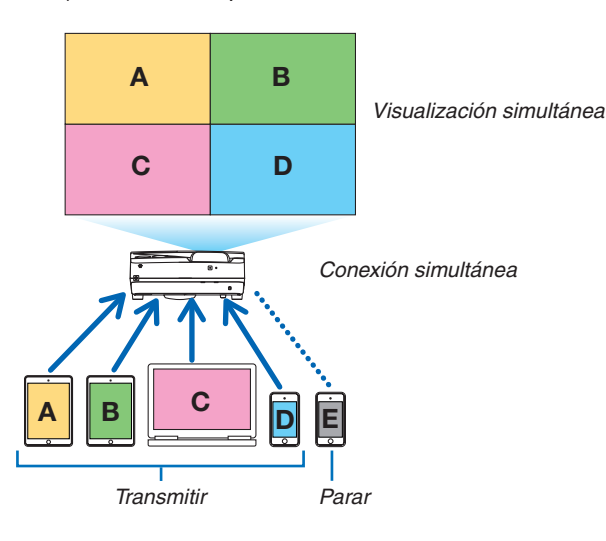

- • Instale el software de la aplicación "Image Express Utility Lite", incluido en el CD-ROM suministrado con el proyector en los ordenadores.  $(\rightarrow$  página [94](#page-105-0), [97](#page-108-0))
- • Para los teléfono inteligentes y tabletas, descargue la aplicación "Wireless Image Utility" desde nuestro sitio web e instálela en dichos dispositivos.  $($   $\rightarrow$  página [111](#page-122-0))

#### Miracast

Al conectarse inalámbricamente con el proyectora las unidades terminales compatibles con Miracast, como por ejemplo Android, el proyector podrá proyectar las imágenes transferidas desde estos terminales.

Antes de conectarse a estas unidades de terminal, ajuste [Miracast] en los [AJUSTES RED] del proyector.

#### <span id="page-101-0"></span>USO COMPARTIDO WEB

• Sin usar el software exclusivo, podrá compartir imágenes y archivos entre el proyector y los ordenadores de la misma red accediendo al servidor HTTP del proyector usando el navegador web. (USO COMPARTIDO WEB)

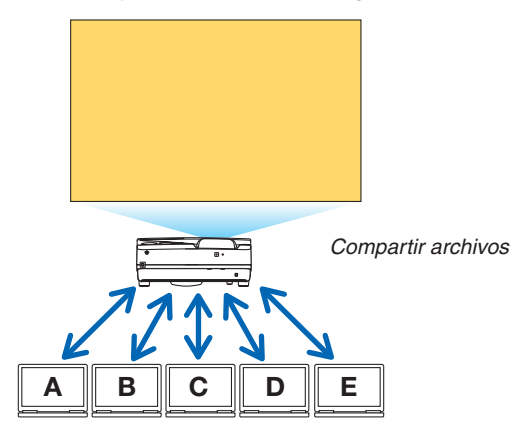

- • Permite controlar el proyector en las pantallas de navegador web de los ordenadores.
- • Conecte el proyector y los ordenadores en una red y acceder a la siguiente URL a través del navegador web de los ordenadores.

 URL: http://<dirección IP del proyector>

#### AJUSTES RED

Configure lo siguiente para conectar el proyector con una LAN por cable/inalámbrica.

#### **NOMBRE DE PROYECTOR**

Configure el nombre del host y el nombre de dominio del proyector. El número de serie del proyector está ajustado de forma predeterminada.

#### **INFORMACIÓN DE RED**

Indique información cuando el proyector se ha conectado a una red (mediante una LAN por cable/inalámbrica)

#### **LAN POR CABLE**

Configure para conectar el proyector mediante una LAN por cable.

#### **LAN INALÁMBRICA**

Configure para conectar el proyector mediante una LAN inalámbrica. Al mismo tiempo, configure para el PUNTO DE ACCESO SIMPLE, Wi-Fi Direct y Miracast.

#### **IMAGE EXPRESS UTILITY LITE**

Configure el MODO (LIBRE, GESTIONADO) de IMAGE EXPRESS UTILITY LITE.

#### **SERVICIO RED**

Configure varios ajustes para AMX, servidor HTTP, PJLink, notificación por correo y CRESTRON.

#### HERRAMIENTAS

Configure para varias características, como por ejemplo lápiz óptico, ratón, temporizador de programa, fecha y hora, modo administrador y APP predeterminada.

#### **AJUSTES LÁPIZ**

Al usar el lápiz óptico por primera vez o al cambiar el lugar de instalación del proyector, asegúrese de realizar la calibración del lápiz óptico para que el proyector pueda reconocer correctamente la posición del mismo. (→ página [42\)](#page-53-0)

#### **RATÓN**

Pueden usarse ratones USB comercialmente disponibles para operar el MENÚ DE APPS. Para usarlo, realice la configuración.

#### **TEMPORIZADOR PROGRAMA**

Una vez configurados el día y la hora, cambiar el estado del proyector en encendido/modo de espera, cambiar las señales de entrada y cambiar el modo ECO pueden realizarse automáticamente.

**90**

#### **FECHA Y HORA**

Determine la zona horaria y el horario de verano de su zona y configure la fecha y la hora actuales.

#### **MODO ADMINISTRADOR**

Seleccionar el modo menú del proyector, habilitar/deshabilitar guardar todos los valores de configuración del proyector y configurar una contraseña para el modo administrador.

#### **APP PREDETERMINADA**

Seleccione una aplicación (aplicación interna) que se ejecute de forma predeterminada sin visualizar el MENÚ DE APPS bien pulsando el botón APPS del mando a distancia o bien seleccionando FUENTE en el menú en pantalla. Cuando se activa el proyector en la condición de haber seleccionado el terminal "APPS", la aplicación seleccionada en la [APP. PREDETERMINADA] empezará automáticamente.

## 7. Supportware del usuario

## ❶ Software incluido en el CD-ROM

Nombres y características de los programas de Software incluidos

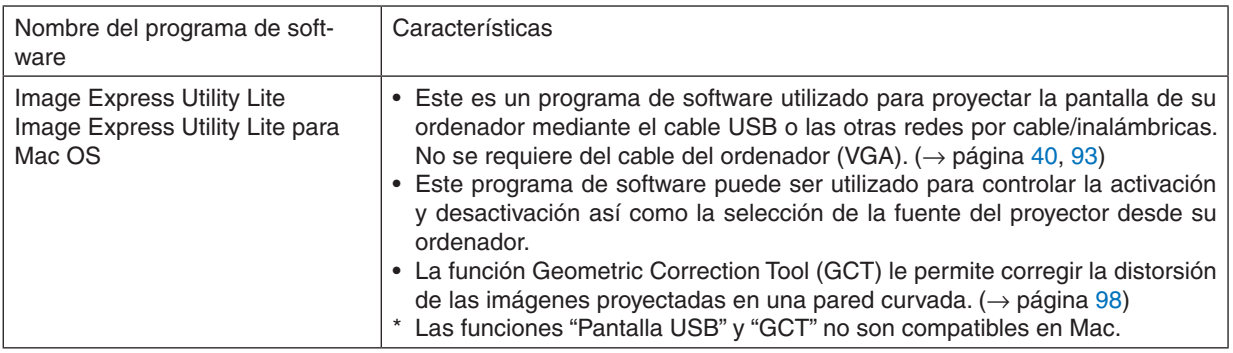

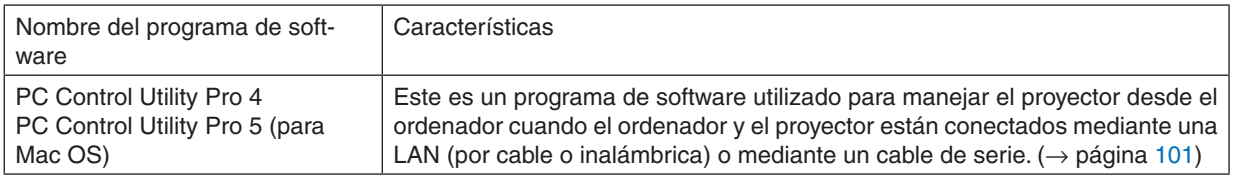

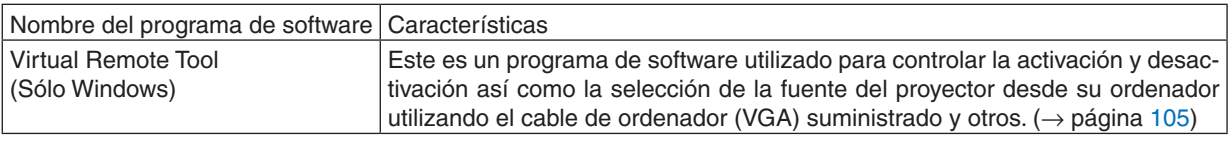

*NOTA:*

• Image Express Utility Lite no es compatible con "Meeting Mode" en Image Express Utility 2.0 suministrado con nuestros otros modelos.

#### **Servicio de descarga y entorno de funcionamiento**

Visite nuestro sitio web para más información sobre el entorno de funcionamiento y descargue el servicio para cada software:

Visite la URL: <http://www.nec-display.com/dl/en/index.html>

Descarga - Proyector → Software y controlador

#### **Nombre y características de la aplicación para Android/iOS.**

Nombre de la aplicación:

Wireless Image Utility (Android/iOS)

Características:

Conectar el proyector a un teléfono inteligente permite transferir las fotos y documentos guardados en el teléfono inteligente y proyectarlos en el proyector.  $(\rightarrow)$  página [111](#page-122-0))

\* Wireless Image Utility no se encuentra en el CD-ROM suministrado.

## <span id="page-104-0"></span>❷ Proyectar la imagen de la pantalla de su ordenador desde el proyector mediante una LAN (Image Express Utility Lite)

Utilizando Image Express Utility Lite que se encuentra en el CR-ROM NEC Projector suministrado, le permitirá enviar la imagen de la pantalla de su ordenador al proyector mediante el cable USB o una LAN por cable o inalámbrica. Image Express Utility Lite es un programa compatible con Windows.

Image Express Utility Lite para Mac OS es un programa compatible con Mac OS.  $(\rightarrow$  página [97\)](#page-108-0)

Esta sección le mostrará de forma general cómo conectar el proyector a una LAN y cómo utilizar Image Express Utility Lite. Para el manejo de Image Express Utility Lite, consulte la ayuda de Image Express Utility Lite.

Paso 1: Instalación de Image Express Utility Lite en el ordenador.

Paso 2: Conexión del proyector a una LAN.

Paso 3: Iniciar Image Express Utility Lite.

#### SUGERENCIA:

• Image Express Utility Lite (para Windows) puede iniciarse desde la mayoría de medios extraíbles disponibles en el mercado, como por ejemplo dispositivos de memoria USB o tarjetas SD, sin la necesidad de instalarlo en su ordenador. (→ página [96](#page-107-0))

#### Qué puede hacer con Image Express Utility Lite

#### **Transmisión de imagen (para Windows y Mac OS)**

La pantalla de su ordenador puede ser enviada al proyector mediante una red por cable o inalámbrica sin necesidad de un cable de ordenador (VGA).

#### **Capacidad de transferencia de audio (solamente para Windows)**

- Image Express Utility Lite le permite enviar la imagen y el audio de la pantalla del ordenador al proyector a través de una LAN por cable/inalámbrica o conexión USB.
- Existe disponible capacidad de transferencia de audio solamente cuando el ordenador se conecta al proyector en la red de igual a igual.

#### **Pantalla USB (solamente para Windows)**

- La imagen de la pantalla del ordenador puede ser proyectada mediante un cable USB, sin necesidad de conectar un cable de ordenador (VGA).
- Simplemente conectando el ordenador y el proyector mediante un cable USB la función de pantalla USB estará disponible (Plug & Play) incluso sin instalar Image Express Utility Lite en el ordenador. (→ página [40](#page-51-0))

#### **Geometric Correction Tool [GCT] (solamente para Windows)**

Consulte "❸ Proyección de una imagen en ángulo (Geometric Correction Tool en Image Express Utility Lite)". (→ página [98](#page-109-0))

## <span id="page-105-0"></span>Uso en Windows Paso 1: Instalación de Image Express Utility Lite en el ordenador.

#### *NOTA:*

- • Para instalar o desinstalar el programa, la cuenta del usuario de Windows debe tener privilegios de "Administrador".
- • Antes de comenzar la instalación cierre todos los programas en ejecución. Si hay algún programa en ejecución, la instalación puede no ser completada.
- • Image Express Utility Lite se instalará en el disco duro de su ordenador. Si se muestra el mensaje "No hay suficiente espacio en el destino", libere el espacio suficiente (unos 100 MB) para instalar el programa.
- **1. Introduzca el CD-ROM adjunto NEC Projector en su unidad de CD-ROM.**

 La ventana del menú será visualizada.

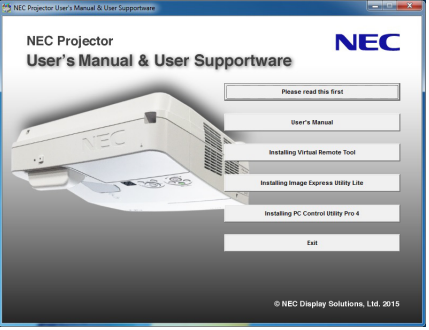

#### SUGERENCIA:

Si no se visualiza la ventana del menú, intente con el siguiente procedimiento. Para Windows 7:

**1. Haga clic en "Inicio" en Windows.**

- **2. Haga clic en "Todos los programas"** → **"Accesorios"** → **"Ejecutar".**
- **3. Escriba el nombre de la unidad de su CD-ROM (ejemplo:"Q:\") y"LAUNCHER.EXE"en"Name".(Ejemplo: Q:\LAUNCHER.EXE)**
- **4. Haga clic en "OK".**

 La ventana del menú será visualizada.

**2. Haga clic en "Installing Image Express Utility Lite" en la ventana del menú.**

*La instalación comenzará.*

 Se visualizará la pantalla "END USER LICENSE AGREEMENT".

 Lea "END USER LICENSE AGREEMENT" detenidamente

#### **3. Si acepta, haga clic en "I agree." y a continuación haga clic en "Next".**

- • Siga las instrucciones de las pantallas del instalador para completar la instalación.
- • Una vez completada la instalación, volverá a la ventana del menú.

 Una vez completada la instalación, se mostrará un mensaje de confirmación.

#### **4. Haga clic en "OK".**

*Esto completa la instalación.*

#### SUGERENCIA:

• Desinstalación de Image Express Utility Lite

Para desinstalar Image Express Utility Lite, realice los mismos pasos que los especificados para "Desinstalación de Virtual Remote Tool". Lea "Virtual Remote Tool" como "Image Express Utility Lite" ( $\rightarrow$  página [108](#page-119-0))

#### Paso 2: Conexión del proyector a una LAN.

Conecte el proyector a la LAN siguiendo las instrucciones en "Conexión a una LAN por cable" (→ página [85](#page-96-0)) y "Co-nexión a una LAN inalámbrica (Opcional: serie NP05LM)" (→ página [86](#page-97-0)).

#### Paso 3: Iniciar Image Express Utility Lite.

**1. EnWindows, haga clic en"Inicio"**→**"Todos los programas"**→**"NEC Projector UserSupportware"**→**"Image Express Utility Lite"** → **"Image Express Utility Lite".**

 Image Express Utility Lite comenzará.

*La ventana seleccionada para la conexión de red será visualizada*

#### **2. Seleccione la red y haga clic en "OK".**

*La ventana seleccionada como destino mostrará una lista con los proyectores conectables.*

- • Si quiere conectar el ordenador directamente al proyector, se recomienda "Punto de acceso simple".
- • Para comprobar la red disponible para los proyectores conectados, desde el menú, seleccione [INFO.] → *[LAN*   $INALAMBRICA \rightarrow$  [SSID].
- 3. Ponga una marca de selección para los proyectores que van a ser conectados, y luego haga clic en "Con**nect".**
	- • Cuando se muestran uno o más proyectores, desde el menú en el proyector, seleccione [INFO.] → [LAN INA*-* $LÁMBRICA] \rightarrow IDIRECCIÓN IP$ ].

*Cuando la conexión con el proyector está establecida, puede operar la ventana de control para controlar el proyector. (*→ *página [41\)](#page-52-0)*

*NOTA:*

• Cuando esté seleccionado [NORMAL] para [MODO DE ESPERA] desde el menú, el proyector que esté apagado no se mostrará en la ventana de destino seleccionada

#### <span id="page-107-0"></span>SUGERENCIA:

#### **Visualización del archivo "Help" de Image Express Utility Lite**

**• Visualización del archivo de ayuda de Express Utility Lite cuando está en ejecución.**

 Haga clic en el icono [?] (ayuda) en la ventana de control. *Se visualizará la pantalla de ayuda.*

- **• Visualización del archivo de ayuda de GCT cuando está en ejecución.** Haga clic en "Help" → "Help" en la ventana de edición. *Se visualizará la pantalla de ayuda.*
- **• Visualización del archivo de ayuda usando el menú de inicio.** Haga clic en "Inicio" → "Todos los programas" o "Programas" → "NEC Projector User Supportware" → "Image Express Utility Lite" $\rightarrow$  "Image Express Utility Lite Help".

*Se visualizará la pantalla de ayuda.*

#### Iniciar Image Express Utility Lite desde una memoria USB o tarjeta SD

Image Express Utility Lite puede iniciarse desde medios extraíbles comercialmente disponibles, como por ejemplo memorias USB o tarjetas SD, si se copia de antemano. Con ello eliminará la molestia de instalar Image Express Utility Lite en su ordenador.

#### **1. Copie Image Express Utility Lite en el medio extraíble.**

 Copie todas las carpetas y archivos (tamaño total aprox. 7 MB) de la carpeta "IEU\_Lite (removable-media)" del CD-ROM NEC Projector suministrado al directorio raíz de su medio extraíble.

#### **2. Introduzca su medio extraíble en el ordenador.**

 La pantalla "AutoPlay" será visualizada en su ordenador.

SUGERENCIA: • Si la pantalla "AutoPlay" no es visualizada, abra la carpeta desde "PC" ("Mi PC" para Windows XP).

**3. Haga clic en "Abrir carpeta para ver archivos"**

 IEU\_Lite.exe, otras carpetas y archivos serán visualizados.

#### **4. Haga doble clic en el icono "IEU\_Lite.exe" (** *).*

 Image Express Utility Lite comenzará.
#### <span id="page-108-0"></span>Uso en Mac OS

#### Paso 1: Instale Image Express Utility Lite para Mac OS en el ordenador

**1. Introduzca el CD-ROM NEC Projector suministrado en la unidad CD-ROM de su Mac.**

*El icono del CD-ROM será visualizado en el escritorio.*

- **2. Haga doble clic sobre el icono del CD-ROM.** *La ventana del CD-ROM será visualizada.*
- **3. Haga doble clic en la carpeta "Mac OS X".**
- **4. Haga doble clic en "Image Express Utility Lite.dmg".**

 La ventana "Image Express Utility Lite" será visualizada.

**5. Arrastre y suelte la carpeta "Image Express Utility Lite" a su carpeta Aplicaciones en Mac OS.**

#### Paso 2: Conexión del proyector a una LAN

Conecte el proyector a la LAN siguiendo las instrucciones en "Conexión a una LAN por cable" ( $\rightarrow$  página [85](#page-96-0)) y "Co-nexión a una LAN inalámbrica (Opcional: serie NP05LM)" (→ página [86](#page-97-0)).

#### Paso 3: Inicie Image Express Utility Lite para Mac OS

- *1. Abra su carpeta de aplicaciones en Mac OS.*
- **2. Haga doble clic en la carpeta "Image Express Utility Lite".**
- **3. Haga doble clic en el icono "Image Express Utility Lite".**

 Cuando Image Express Utility Lite para Mac OS inicie, la ventana seleccionada para el destino será visualizada.

• La primera vez que inicie sesión, la pantalla "END USER LICENSE AGREEMENT" será visualizada antes de *que se visualice la ventana de selección de destino.*

 Lea el contenido en "END USER LICENSE AGREEMENT" y seleccione "I accept the terms in the license agreement", y haga clic en "OK".

**4. Seleccione el proyector que desea conectar y, a continuación, haga clic en "Connect".**

*La pantalla de su escritorio será visualizada en el proyector.*

#### SUGERENCIA:

#### **Visualización del archivo de ayuda de Image Express Utility Lite para Mac OS**

En la barra de menú, haga clic en "Help"  $\rightarrow$  "Image Express Utility Lite Help" mientras está en ejecución **Image Express Utility.**

*Se visualizará la pantalla de ayuda*

# ❸ Proyección de una imagen en ángulo (Geometric Correction Tool en Image Express Utility Lite)

La función Geometric Correction Tool (GCT) le permite corregir la distorsión de las imágenes proyectadas incluso desde un ángulo.

#### Qué puede hacer con la función GCT

- La función GCT incluye las tres funciones siguientes
	- • **4-point Correction:** Puede adaptar una imagen proyectada dentro de los límites de la pantalla fácilmente alineando las cuatro esquinas de una imagen con las de la pantalla.
	- • **Multi-point Correction:** Puede corregir una imagen distorsionada en la esquina de una pared o en una pantalla de forma irregular usando muchas pantallas por separado para corregir la imagen así como también 4-point Correction.
	- • **Parameters Correction:** Puede corregir una imagen distorsionada usando una combinación de reglas de transformación preparadas previamente.

Esta sección mostrará un ejemplo de uso con la función 4-point Correction.

Para obtener información sobre "Multi-point Correction" y "Parameters Correction", consulte el archivo de ayuda de Image Express Utility Lite. ( $\rightarrow$  página [96,](#page-107-0) [97\)](#page-108-0)

- Sus datos de corrección se pueden almacenar en el proyector o en su ordenador, los cuales se pueden restaurar cuando sea necesario.
- La función GCT está disponible con un cable USB, una conexión LAN alámbrica o inalámbrica y un cable de video.

### Proyección de una imagen desde un ángulo (GCT)

Esta sección mostrará un ejemplo de uso con la pantalla USB (usando un cable USB para conectar un ordenador y el proyector).

- La función de pantalla USB mostrará automáticamente la ventana de control
- Para un cable de video o conexión LAN, instale e inicie Image Express Utility Lite en su ordenador previamente.  $(\rightarrow$  página [93](#page-104-0))

Preparativos: Ajuste la posición del proyector o el zoom de tal modo que la imagen proyectada abarque toda el área de la pantalla.

#### **1. Haga clic en el icono " " (Otros) y después en el botón " " (Opciones).**

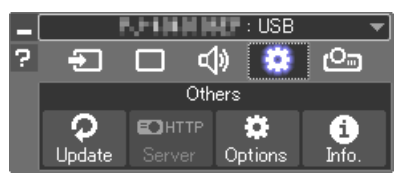

*La ventana de opciones será visualizada.*

**2. Haga clic en la casilla de verificación"Use the multiple connec****tion feature"y a continuación elimine la marca de verificación.**

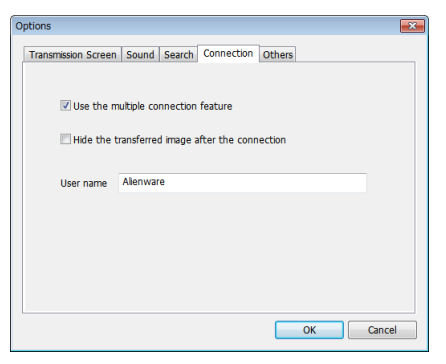

- **3. Haga clic en el botón "OK".**
- **4. Haga clic en el icono" " (proyección) y, a continuación, en** *el botón "* **" (salir).**

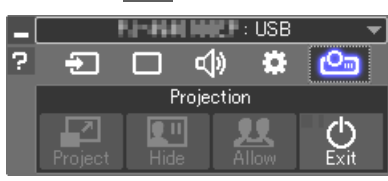

- **5. Haga clic en "Sí".**
- **6. Vuelva a iniciar Image Express Utility Lite.**
- **7. Haga clic en el icono " " (Imagen) y después en el botón**  $\frac{m}{\cos n}$   $\frac{m}{n}$

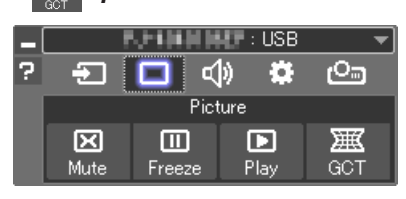

 Se visualizará la pantalla de "4-point Correction".

#### **8. Haga clic en el botón"Start Correction"y después en el botón "Start 4-point Correction".**

*Se visualizará un marco verde y el puntero del ratón ( ).*

• Aparecerán cuatro marcas [ • *] en las cuatro esquinas del marco verde*

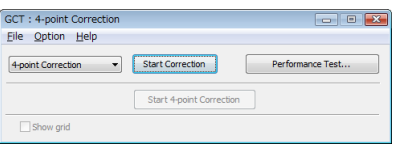

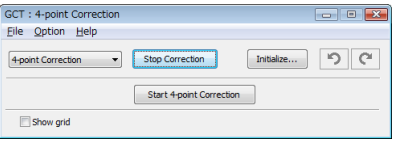

**9. Utilice el ratón para hacer clic en la marca [** • **] de la esquina que desee mover.**

*La marca [* • *] seleccionada en ese momento cambiará a color*  rojo.

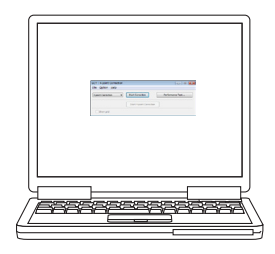

(En el ejemplo anterior, se omiten las pantallas de Windows por motivos de clarificación).

- *10***. Arrastre la marca [ ] seleccionada hacia el punto que desee** *corregir y suéltela.*
	- • Cuando haga clic en otro sitio dentro del área de la imagen *proyectada, la marca [* • *] más cercana irá a la posición donde se encuentra el cursor del ratón.*

### *11.Repita el paso 9 y 10 para corregir la distorsión de la imagen proyectada.*

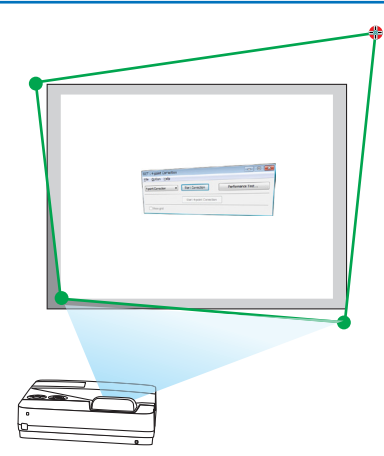

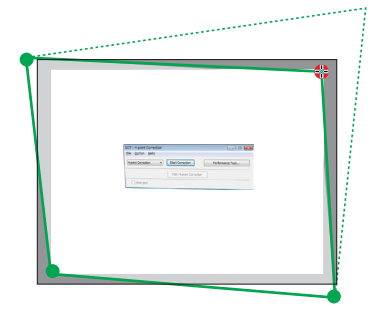

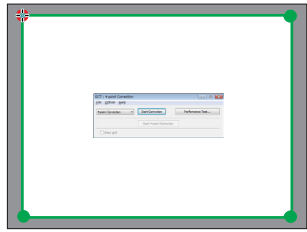

#### *12.Después de finalizar, haga clic derecho en el ratón.*

*El marco verde y el puntero del ratón desaparecerán del área de*  la imagen proyectada. Esto finalizará el proceso de corrección.

#### *13***. Haga clic en el botón "X" (cerrar) en la ventana "4-point Co****rrection".**

 La ventana "4-point Correction" desaparecerá y se aplicarán los *cambios realizados mediante la corrección de 4 puntos.*

### *14***. Haga clic en el botón" "en la ventana de control para salir de la función GCT.**

#### SUGERENCIA:

- • Después de finalizar la función de corrección de 4 puntos, puede guardar los datos de corrección de 4 puntos en el proyector haciendo clic en "File"  $\rightarrow$  "Export to the projector..." en la ventana "4-point Correction".
- • Consulte la ayuda de Image Express Utility Lite para operar la ventana de "4-point Correction" así como otras funciones diferentes a GCT. ( $\rightarrow$  página [96,](#page-107-0) [97](#page-108-0))

# ❹ Control del proyector desde una LAN (PC Control Utility Pro 4/Pro 5)

Utilizando el software "PC Control Utility Pro 4" y "PC Control Utility Pro 5" incluidos en el CD-ROM NEC Projector suministrado, el proyector puede ser controlado desde un ordenador mediante una LAN. PC Control Utility Pro 4 es un programa compatible con Windows. (→ esta página)

PC Control Utility Pro 5 es un programa compatible con Mac OS. ( $\rightarrow$  página [104](#page-115-0))

#### **Funciones de control**

Encender/Apagar, selección de señal, congelación de imagen, imagen sin sonido, sin sonido, ajustes, notificaciones de mensajes de error, programación de eventos.

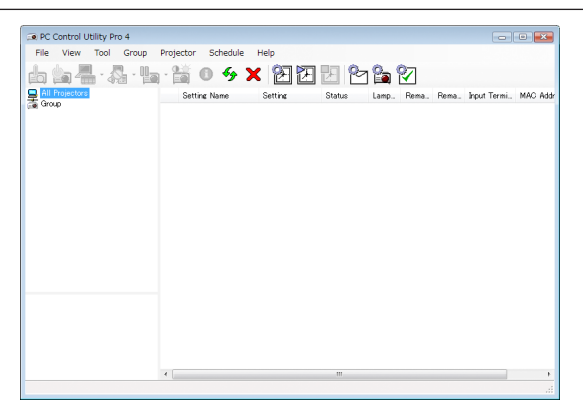

La pantalla de PC Control Utility Pro 4

Esta sección proporciona un resumen de la preparación para el uso de PC Control Utility Pro 4/Pro 5. Para más información sobre cómo usar PC Control Utility Pro 4/Pro 5, consulte la ayuda de PC Control Utility Pro 4/Pro 5. (→ página [103,](#page-114-0) [104\)](#page-115-0)

Paso 1: Instale en su ordenador PC Control Utility Pro 4/Pro 5.

Paso 2: Conexión del proyector a una LAN.

Paso 3: Inicie PC Control Utility Pro 4/Pro 5.

• Para ejecutar PC Control Utility Pro 4 en Windows 8.1, Windows 8 y Windows XP, se requiere "Microsoft .NET Framework versión 2.0". Microsoft .NET Framework versión 2.0, 3.0 o 3.5 se encuentran disponibles en la página web de Microsoft. Descárguela e instálela en su ordenador.

#### SUGERENCIA:

• PC Control Utility Pro 4 puede ser utilizado con una conexión en serie.

### Uso en Windows

### Paso 1: Instalación de PC Control Utility Pro 4 en el ordenador

#### *NOTA:*

- • Para instalar o desinstalar el programa, la cuenta del usuario de Windows debe tener privilegios de [Administrador].
- • Antes de comenzar la instalación cierre todos los programas en ejecución. Si hay algún programa en ejecución, la instalación puede no ser completada.
- **1 Introduzca el CD-ROM adjunto NEC Projector en su unidad de CD-ROM.**

 La ventana del menú será visualizada.

#### SUGERENCIA:

Si no se visualiza la ventana del menú, intente con el siguiente procedimiento. Para Windows 7:

- **1. Haga clic en "Inicio" en Windows.**
- **2. Haga clic en "Todos los programas"** → **"Accesorios"** → **"Ejecutar".**
- **3. Escriba el nombre de la unidad de su CD-ROM (ejemplo:"Q:\") y"LAUNCHER.EXE"en"Name".(ejemplo: Q:\LAUNCHER.EXE)**
- **4. Haga clic en "OK".**

 La ventana del menú será visualizada.

**2 Haga clic en PC Control Utility Pro 4 en la ventana del menú.**

*La instalación comenzará.*

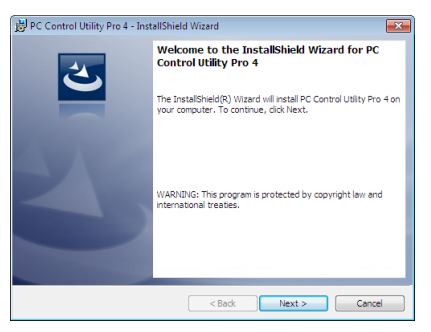

*Una vez completada la instalación, la ventana de bienvenida es visualizada.*

#### **3 Haga clic en "Next".**

 Se visualizará la pantalla "END USER LICENSE AGREEMENT".

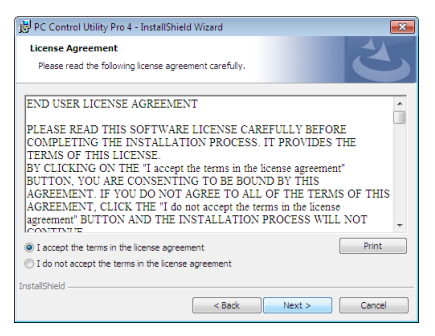

 Lea "END USER LICENSE AGREEMENT" detenidamente.

#### 4 Si acepta, haga clic en "I accept the terms in the license agreement" y a continuación haga clic en "Next".

- • Siga las instrucciones de las pantallas del instalador para completar la instalación.
- • Una vez completada la instalación, volverá a la ventana del menú.

#### SUGERENCIA:

• Desinstalación de PC Control Utility Pro 4

Para desinstalar PC Control Utility Pro 4, realice los mismos pasos que los especificados para "Desinstalación de Virtual Remote Tool". Lea "Virtual Remote Tool" como "PC Control Utility Pro 4" (→ página [108](#page-119-0))

#### <span id="page-114-0"></span>Paso 2: Conexión del proyector a una LAN.

Conecte el proyector a la LAN siguiendo las instrucciones en "Conexión a una LAN por cable" (→ página [85](#page-96-0)) y "Co-nexión a una LAN inalámbrica (Opcional: serie NP05LM)" (→ página [86](#page-97-0)).

#### Paso 3: Inicie PC Control Utility Pro 4

Haga clic en "Inicio" → "Todos los programas" o "Programas" → "NEC Projector User Supportware" → "PC Control Utility Pro  $4" \rightarrow$  "PC Control Utility Pro  $4"$ .

 $NOTA$ 

• Para que la función de programa del PC Control utility Pro 4 funcione, debe tener el ordenador en funcionamiento y no en modo de espera/reposo. Seleccione "Opciones de energía" en el"Panel de control" de Windows y desactive los modos de espera/reposo antes de poner en ejecución el programador.

[Ejemplo] Para Windows 7:

Seleccione "Panel de control" → "Sistema y seguridad" → "Opciones de energía" → "Cambiar la frecuencia con la que el equipo entra en estado de suspensión"  $\rightarrow$  "Poner al equipo en estado de suspensión"  $\rightarrow$  "Nunca". NOTA:

• Si [NORMAL] está seleccionado para [MODO DE ESPERA] en el menú, el proyector no podrá encenderse a través de una conexión por red (LAN por cable/LAN inalámbrico).

#### SUGERENCIA:

#### **Ver la ayuda de PC Control Utility Pro 4**

**• Visualizar el archivo de ayuda de PC Control Utility Pro 4 mientras se está ejecutando.** Haga clic en "Help (H)"  $\rightarrow$  "Help (H) ..." de la ventana de PC Control Utility Pro 4 en este orden. Aparecerá el menú emergente.

**• Visualización del archivo de ayuda usando el menú de inicio.**

 Haga clic en "Inicio" → "Todos los programas" o "Programas" → "NEC Projector User Supportware" → *"PC Control*  Utility Pro  $4" \rightarrow$  "PC Control Utility Pro 4 Help".

*Se visualizará la pantalla de ayuda.*

#### <span id="page-115-0"></span>Uso en Mac OS

#### Paso 1: Instalación de PC Control Utility Pro 5 en el ordenador

- **1. Introduzca el CD-ROM NEC Projector suministrado en la unidad CD-ROM de su Mac.** *El icono del CD-ROM será visualizado en el escritorio.*
- **2. Haga doble clic sobre el icono del CD-ROM.** *La ventana del CD-ROM será visualizada.*
- **3. Haga doble clic en la carpeta "Mac OS X".**
- **4. Haga doble clic sobre "PC Control Utility Pro 5.pkg".**

*Se iniciará el instalador.*

**5. Haga clic en "Next".**

 Se visualizará la pantalla "END USER LICENSE AGREEMENT".

- **6. Lea el contenido de "END USER LICENSE AGREEMENT" y haga clic en "Next".** La ventana de confirmación será visualizada
- **7. Haga clic en "I accept the terms in the license agreement".**

*Siga las instrucciones de las pantallas del instalador para completar la instalación.*

#### Paso 2: Conexión del proyector a una LAN

Conecte el proyector a la LAN siguiendo las instrucciones en "Conexión a una LAN por cable" (→ página [85](#page-96-0)) y "Co-nexión a una LAN inalámbrica (Opcional: serie NP05LM)" (→ página [86](#page-97-0)).

#### Paso 3: Inicie PC Control Utility Pro 5

- *1. Abra su carpeta de aplicaciones en Mac OS.*
- **2. Haga clic en la carpeta "PC Control Utility Pro 5".**
- **3. Haga clic en el icono "PC Control Utility Pro 5".**

*PC Control Utility Pro 5 comenzará.*

#### $NOTA$

- • Para que la función de programa del PC Control Utility Pro 5 funcione, debe tener el ordenador en funcionamiento y no en modo de reposo. Seleccione "Ahorro de energía" en "Preferencias de sistema" en Mac y desactive el modo de reposo antes de poner en ejecución el programador.
- • Si [NORMAL] está seleccionado para [MODO DE ESPERA] en el menú, el proyector no podrá encenderse a través de una conexión por red (LAN por cable/LAN inalámbrico).

#### SUGERENCIA:

#### **Ver la ayuda de PC Control Utility Pro 5**

- **• Visualizar el archivo de ayuda de PC Control Utility Pro 5 mientras se está ejecutando.**
- **• En la barra de menú, haga clic en "Help"** → **"Help" en este orden.**

*Se visualizará la pantalla de ayuda.*

- **• Visualización del archivo de ayuda utilizando el Dock**
- **1. Abra "Carpeta de aplicaciones" en Mac OS.**
- **2. Haga clic en la carpeta "PC Control Utility Pro 5".**
- **3. Haga clic en el icono "PC Control Utility Pro 5 Help".**
	- *Se visualizará la pantalla de ayuda.*

# ❺ Utilizar el cable de ordenador (VGA) para operar el proyector (Virtual Remote Tool)

Utilizando el software de utilidad "Virtual Remote Tool" incluido en el CD-ROM adjunto NEC Projector, se puede visualizar la pantalla de Virtual Remote (o barra de herramientas) en la pantalla de su ordenador.

Esto le ayudará a llevar cabo operaciones tales como encender y apagar el proyector y la selección de señal a través del cable de ordenador (VGA), cable de serie o conexión LAN. Solo mediante una conexión serial o LAN también se usa para enviar una imagen al proyector y registrarla como el logotipo del mismo. Después de registrar el logotipo, puede bloquearlo para evitar que se modifique.

#### **Funciones de control**

Encendido/apagado de alimentación, selección de señales, congelación de imagen, silenciar imagen, silenciar audio, transferencia de logotipo al proyector y operación a control remoto en su PC.

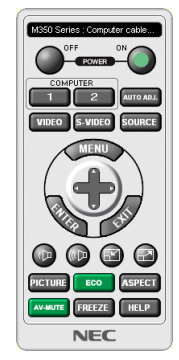

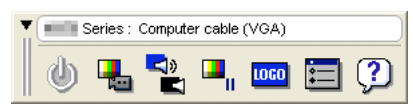

Pantalla Virtual Remote **Barra de l'alternation** Barra de herramientas

Esta sección proporciona un perfil de preparación para utilizar Virtual Remote Tool. Para obtener información sobre cómo utilizar Virtual Remote Tool, vea la ayuda de Virtual Remote Tool. (→ página [110\)](#page-121-0)

Paso 1: Instalar Virtual Remote Tool en el ordenador.  $(\rightarrow)$  página [106](#page-117-0)) Paso 2: Conectar el proyector al ordenador. ( $\rightarrow$  página [108](#page-119-0)) Paso 3: Iniciar Virtual Remote Tool. ( $\rightarrow$  página [109\)](#page-120-0)

#### SUGERENCIA:

- • Se puede utilizar Virtual Remote Tool con una conexión LAN y una de serie. La conexión USB no es compatible con Virtual Remote Tool.
- • Para obtener información sobre la actualización en Virtual Remote Tool, visite nuestro sitio web: <http://www.nec-display.com/dl/en/index.html>

#### <span id="page-117-0"></span>*NOTA:*

- • Cuando se selecciona [ORDENADOR] desde su selección de fuente, la pantalla Virtual Remote o la barra de herramientas se visualizará al igual que la pantalla de su ordenador.
- • Para utilizar Virtual Remote Tool, utilice el cable de ordenador suministrado (VGA) para conectar el terminal COMPUTER IN directamente al terminal de salida del monitor del ordenador. Utilizar un interruptor u otros cables que no sean el cable de ordenador (VGA) suministrado podría causar un fallo de comunicación de señal.

 Terminal del cable VGA:

 Las clavijas núm. 12 y 15 se requieren para DDC/CI.

- • Virtual Remote Tool puede que no funcione dependiendo de las especificaciones de su ordenador y de la versión de los adaptadores gráficos o controladores.
- • Para ejecutar Virtual Remote Tool en Windows 8.1 y Windows 8, se requiere "Microsoft .NET Framework Version 2.0". Microsoft .NET Framework versión 2.0, 3.0 o 3.5 se encuentran disponibles en la página web de Microsoft. Descárguela e instálela en su ordenador.
- • Los datos (gráficos) del logotipo que se pueden enviar al proyector con Virtual Remote Tool tienen las siguientes restricciones: (Solo mediante una conexión serial o LAN)
	- - Tamaño de archivo: Menos de 1 MB
	- - Tamaño de imagen (resolución):
		- Horizontal 1.280  $\times$  vertical 800 puntos o menos
	- - Número de colores: 256 colores o menos
- • Para poner el "Logotipo NEC" predeterminado de nuevo como logotipo de fondo, tiene que registrarlo como logotipo de fondo usando el archivo de imagen (/Logo/necpj\_bbwx.bmp) incluido en el CD-ROM NEC Projector suministrado.

#### SUGERENCIA:

• El terminal COMPUTER IN del proyector es compatible con DDC/CI (Display Data Channel Command Interface). DDC/CI es un interfaz estándar para la comunicación bidireccional entre la pantalla/proyector y el ordenador.

#### Paso 1: Instalar Virtual Remote Tool en el ordenador

*NOTA:*

- • Para instalar Virtual Remote Tool, la cuenta del usuario de Windows debe tener privilegios de "Administrador".
- • Cierre todos los programas en ejecución antes de instalar Virtual Remote Tool. Si hay algún programa en ejecución, la instalación puede no ser completada.

#### **1 Introduzca el CD-ROM adjunto NEC Projector en su unidad de CD-ROM.**

 La ventana del menú será visualizada.

#### SUGERENCIA:

Si no se visualiza la ventana del menú, intente con el siguiente procedimiento. Para Windows 7

#### **1. Haga clic en "Inicio" en Windows.**

- **2. Haga clic en "Todos los programas"** → **"Accesorios"** → **"Ejecutar".**
- **3. Escriba el nombre de la unidad de su CD-ROM (ejemplo:"Q:\") y"LAUNCHER.EXE"en"Name".(ejemplo: Q:\LAUNCHER.EXE)**
- **4. Haga clic en "OK".**

 La ventana del menú será visualizada.

**2 Haga clic en "Install Virtual Remote Tool" en la ventana del menú.**

*La instalación comenzará.*

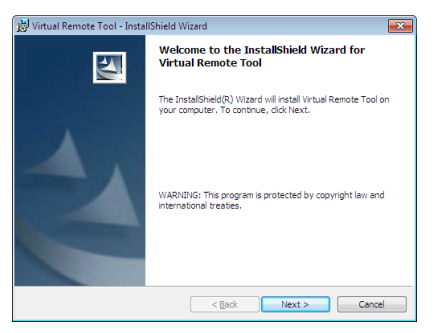

*Una vez completada la instalación, la ventana de bienvenida es visualizada.*

#### **3 Haga clic en "Next".**

 Se visualizará la pantalla "END USER LICENSE AGREEMENT".

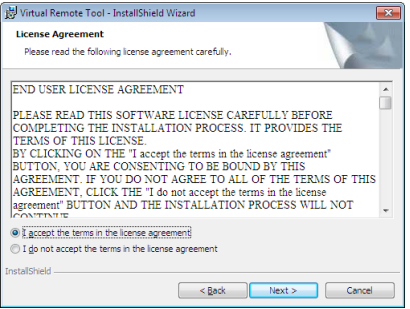

 Lea "END USER LICENSE AGREEMENT" detenidamente.

- 4 Si acepta, haga clic en "I accept the terms in the license agreement" y a continuación haga clic en "Next".
	- • Siga las instrucciones de las pantallas del instalador para completar la instalación.
	- • Una vez completada la instalación, volverá a la ventana del menú.

#### <span id="page-119-0"></span>SUGERENCIA:

#### **Desinstalar Virtual Remote Tool**

#### **Preparativos:**

Cierre Virtual Remote Tool antes de desinstalar. Para desinstalar Virtual Remote Tool, la cuenta del usuario de Windows debe de tener privilegios de "Administrador" (Windows 8.1, Windows 8, Windows 7 y Windows Vista) o privilegios de "Administrador del ordenador" (Windows XP).

- **• Para Windows 8.1, Windows 8, Windows 7 y Windows Vista**
- **1 Haga clic en "Iniciar" y luego en "Panel de control".**

*Aparecerá la ventana del panel de control.*

- **2 Haga clic en "Desinstalar un programa" en "Programas"** Aparecerá la ventana de "Programas y Características".
- **3 Seleccione y haga clic en Virtual Remote Tool.**
- **4 Haga clic en "Desinstalar/Cambiar" o "Desinstalar".**

 • Cuando aparezca la ventana de "Control de cuentas de usuario", haga clic en "Continuar". *Siga las instrucciones en pantalla para completar la desinstalación.*

#### Paso 2: Conectar el proyector al ordenador

- **1 Utilice el cable de ordenador suministrado (VGA) para conectar el terminal del proyector COMPUTER IN** *directamente al terminal de salida del monitor del ordenador.*
- *2 Conecte el cable de alimentación suministrado a la entrada de CA del proyector y a la toma de la pared. El proyector se encuentra en modo de espera.*

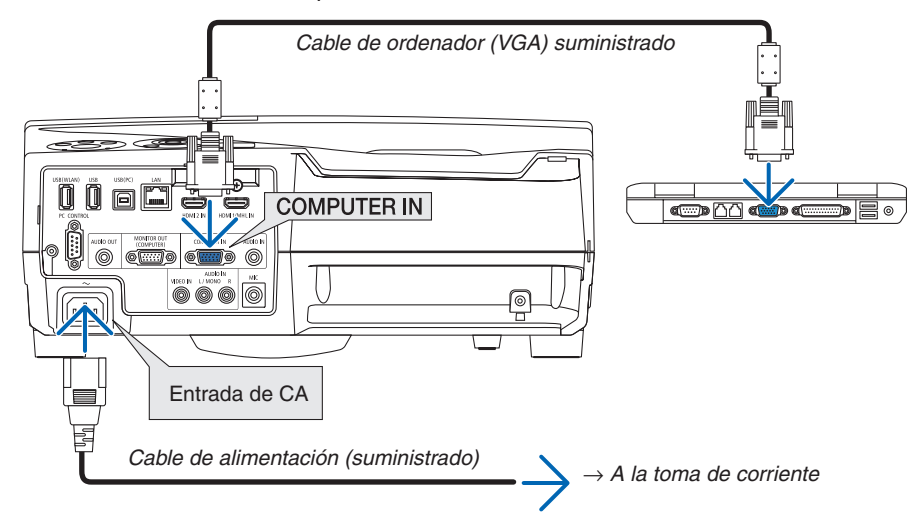

#### SUGERENCIA:

• Cuando se inicia Virtual Remote Tool por primera vez, aparecerá la ventana "Easy Setup" para navegar por sus conexiones.

### <span id="page-120-0"></span>Paso 3: Iniciar Virtual Remote Tool

#### **Empezar a utilizar el icono de acceso directo**

**• Haga doble clic en el icono de acceso directo en el escritorio de Windows.**

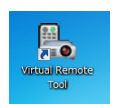

#### **Comenzar desde el menú de inicio**

**• Haga clic en [Inicio]** → **[Todos los programas] o [Programas]** → **[NEC Projector User Supportware]** → **[Virtual Remote Tool]** → **[Virtual Remote Tool].**

 Cuando se inicia Virtual Remote Tool por primera vez, aparecerá la ventana "Easy Setup".

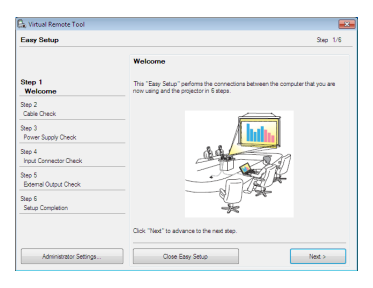

*Siga las instrucciones de las pantallas*

 Cuando se completa "Easy Setup", aparecerá la pantalla Virtual Remote Tool.

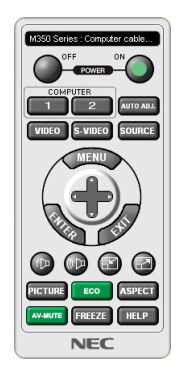

#### *NOTA:*

• Si [NORMAL] es seleccionado para [MODO DE ESPERA] en el menú, el proyector no puede ser encendido a través de una conexión por cable de ordenador (VGA) ni red (LAN por cable/LAN inalámbrica).

#### SUGERENCIA:

• Se puede visualizar la pantalla Virtual Remote Tool (o barra de herramientas) sin visualizar la ventana "Easy Setup". Para ello, haga clic para colocar una marca de verificación para " Do not use Easy Setup next time" en la pantalla en el paso 6 en "Easy Setup".

### <span id="page-121-0"></span>**Cerrar Virtual Remote Tool**

**1 Haga clic en el icono de Virtual Remote Tool en la barra de herramientas.**

 Aparecerá el menú emergente.

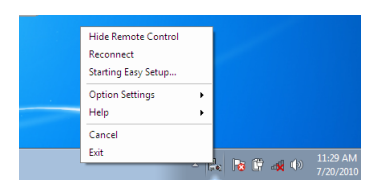

**2 Haga clic en "Exit".**

*Se cerrará Virtual Remote Tool.*

#### **Visualización del archivo de ayuda de Virtual Remote Tool**

- **• Visualización del archivo de ayuda utilizando la barra de tareas**
- 1 Haga clic en el icono a de Virtual Remote Tool en la barra de tareas cuando Virtual Remote Tool está en *ejecución.*

 Aparecerá el menú emergente.

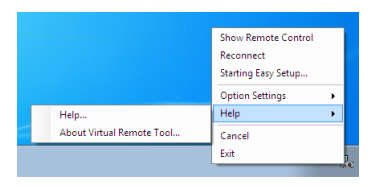

#### **2. Haga clic en "Help".**

*Se visualizará la pantalla de ayuda.*

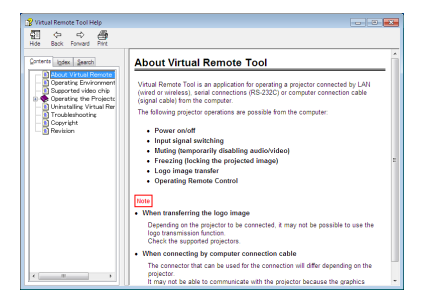

- **• Visualización del archivo de ayuda usando el menú de inicio.**
- **1. Haga clic en "Iniciar"** → **"Todos los programas" o "Programas"** → **"NEC Projector User Supportware"** → **"Virtual Remote Tool"** → **y luego "Virtual Remote Tool Help" en este orden.**

*Se visualizará la pantalla de ayuda.*

# ❻ Proyectar fotos y documentos guardados en el teléfono inteligente en una LAN inalámbrica (Wireless Image Utility)

Usar Wireless Image Utility, permite transferir al proyector fotos y documentos guardados en los terminales de un teléfono inteligente o tableta a través de una LAN inalámbrica y proyectarlos.

Existen dos tipos de software Wireless Image Utility, uno para Android y otro para iOS, y pueden descargarse desde Google Play o App Store.

#### **Para Android**

[http://www.nec-display.com/dl/en/pj\\_android/wiu\\_for-android.html](http://www.nec-display.com/dl/en/pj_android/wiu_for-android.html)

#### **Para iOS**

[http://www.nec-display.com/dl/en/pj\\_ios/wiu\\_for-ios.html](http://www.nec-display.com/dl/en/pj_ios/wiu_for-ios.html)

# 8. Mantenimiento

Este apartado describe los procedimientos de mantenimiento simples que debe seguir al limpiar los filtros, la ventana de proyección, la caja y al sustituir la lámpara y los filtros.

# ❶ Limpieza de los filtros

La esponja del filtro de aire absorbe el polvo y la suciedad evitando que entren en el proyector y se deberá limpiar con frecuencia. Si el filtro está sucio o atascado, su proyector se sobre calentará.

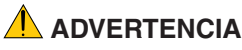

• No utilice atomizadores que contengan gas inflamable para quitar el polvo y la suciedad acumulados en los filtros. Podría provocar un incendio.

NOTA: El mensaje para la limpieza del filtro se mostrará durante un minuto después de que el proyector se encienda o apague. Si el mensaje aparece, limpie los filtros. El tiempo de limpieza de los filtros está ajustado en [5000 H] en el momento del envío. Para cancelar el mensaje, pulse cualquier botón en la caja del proyector o en el mando a distancia.

El filtro de dos capas del proyector mejora las capacidades de enfriamiento y a prueba de polvo. Las partes exteriores (lado de entrada) de los filtros de capa primer y segundo eliminan el polvo. Para limpiar el filtro, saque la unidad del filtro y la cubierta del filtro.

# **PRECAUCIÓN**

- Antes de limpiar los filtros, apague el proyector, desconecte el cable de alimentación y deje que la caja se enfríe. Si no lo hace, puede sufrir descargas eléctricas o quemaduras.
- *1. Pulse el botón hacia la derecha para liberar la cubierta del filtro y tire de ella.*

*2. Extraiga las dos carcasas del filtro.*

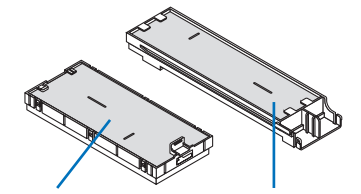

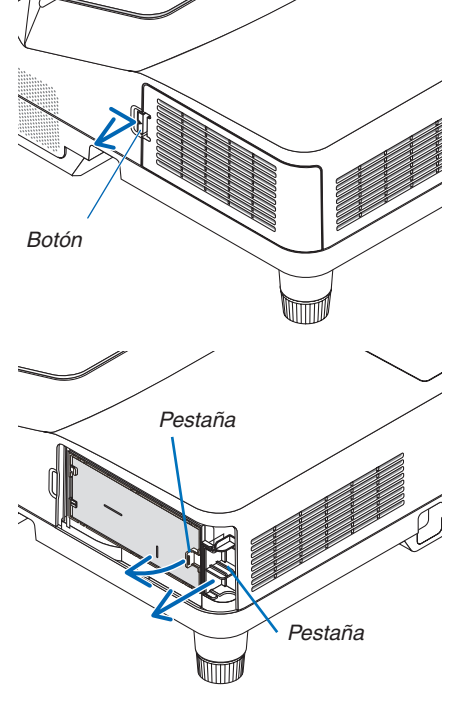

Carcasa de filtro *pequeña*

Carcasa de filtro grande

*3. Extraiga los cuatro filtros y utilice un aspirador para limpiar*  **todo el polvo acumulado en el interior y en el exterior.**

 Limpie la suciedad del filtro de esponja

NOTA:

- • Cuando aspire el filtro, use el pincel suave adjunto para aspirar. Esto es para evitar que se dañe el filtro.
- • No lave el filtro con agua. De lo contrario puede obstruir el filtro.

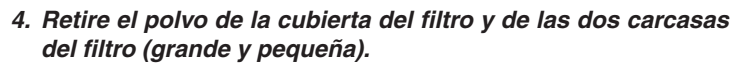

*Limpie el interior y el exterior.*

#### **5. Instale los cuatro filtros en las dos carcasas de filtro (grande** *y pequeña).*

• Instale el filtro de esponja de textura áspera en el exterior de la carcasa del filtro.

 El filtro de esponja de textura áspera posee ranuras. Alinee dichas ranuras con las partes salientes de la carcasa del filtro.

• Instale el filtro de esponja de textura fina en el interior de la carcasa del filtro.

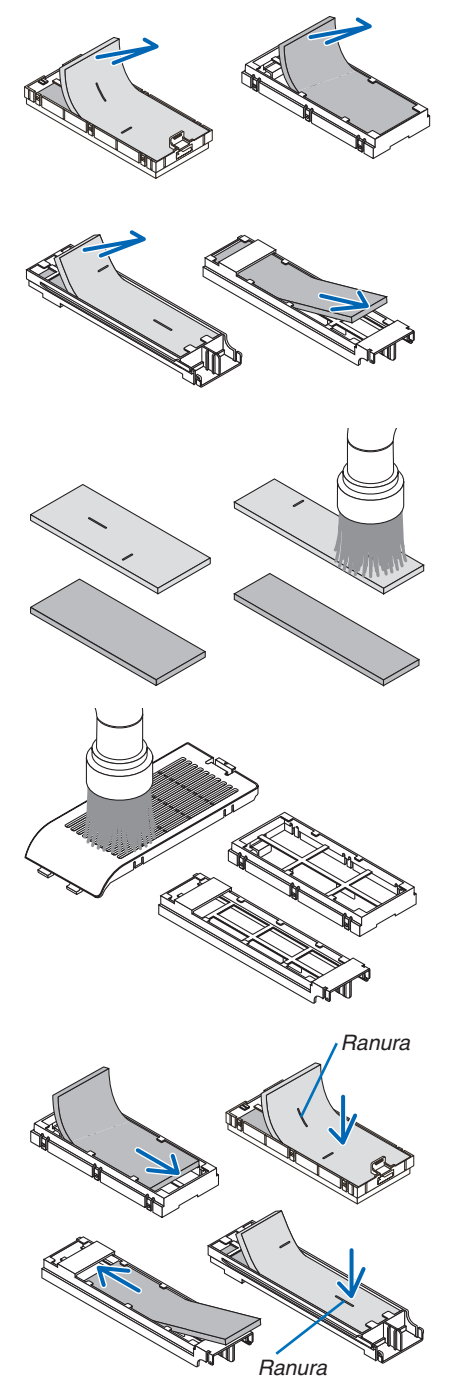

**6. Introduzca la carcasa del filtro grande en la caja del proyector.** Asegúrese de que la carcasa del filtro esté introducida en la orien*tación correcta.*

*7. Coloque la carcasa del filtro pequeña en la caja del proyector.* Asegúrese de que la carcasa del filtro esté introducida en la orien*tación correcta.*

- **8. Vuelva a colocar la cubierta del filtro en la caja del proyector.** Introduzca los dos cierres del extremo de la cubierta del filtro en la ranura de la caja y presione el botón para cerrar la cubierta del filtro.
	- • Si le resulta difícil cerrar la cubierta del filtro, intente presionar *el gancho. Botón*

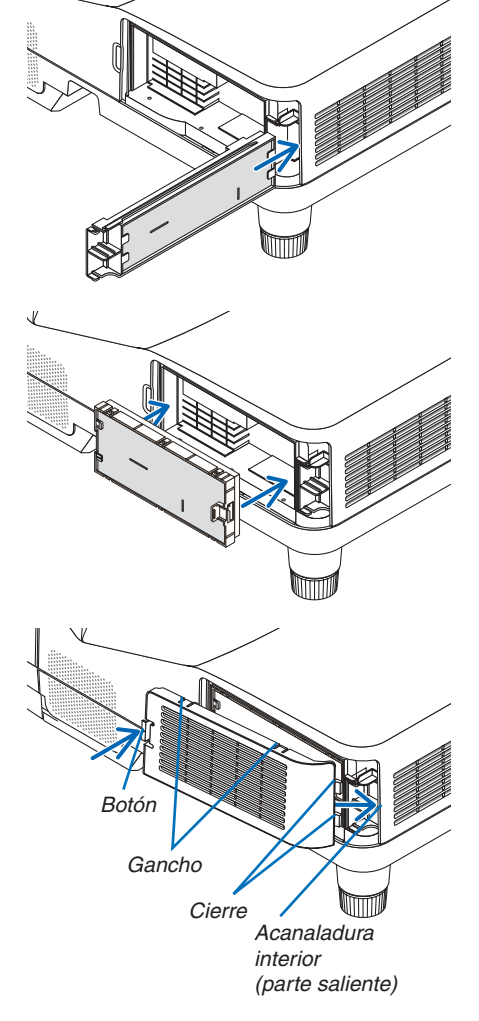

#### *9. Borre las horas de uso del filtro.*

 Enchufe el cable de alimentación a la toma de la pared y, a conti*nuación, encienda el proyector.*

 Desde el menú, seleccione [REAJ.] → *[BORRAR HORAS DEL*  FILTRO]. (→ *página [74](#page-85-0))*

 El intervalo de tiempo para limpiar los filtros está ajustado en *[DESACT.] en el momento del envío. Cuando use el proyector tal*  como está, no necesita borrar las horas del filtro

# ❷ Limpieza de la ventana de proyección

- Apague el proyector antes de limpiarlo.
- No raye o dañe la ventana de proyección, ya que está hecha de cristal.
- Utilice una perilla o papel para lentes para limpiar la ventana de proyección y tenga cuidado de no rayar o dañar la superficie de cristal.

# **ADVERTENCIA**

• No utilice atomizadores que contengan gas inflamable para quitar el polvo y la suciedad acumulados en la ventana de proyección. Podría provocar un incendio.

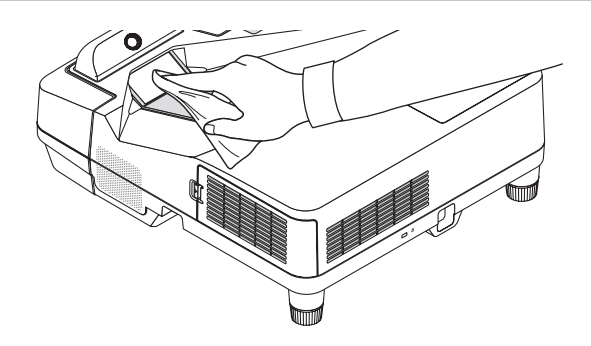

# ❸ Limpieza de la caja

Apague el proyector, y desconecte el proyector antes de limpiar.

- Use un paño seco y suave para limpiar el polvo de la caja.
	- Si está muy sucio, utilice detergente suave.
- Nunca utilice detergentes fuertes o disolventes tales como alcohol o disolvente.
- Cuando limpie las ranuras de ventilación o el altavoz usando una aspiradora, no fuerce el pincel de la aspiradora hacia dentro de las ranuras de la caja.

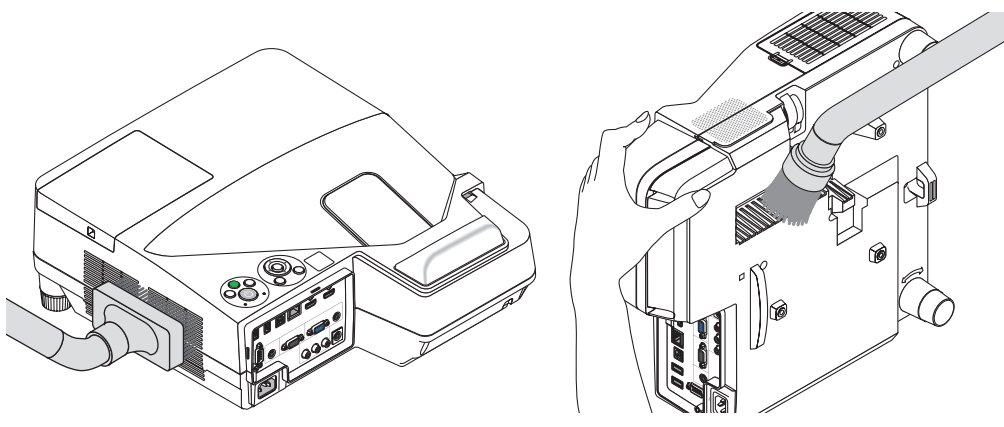

*Aspire el polvo de las ranuras de ventilación.*

- Las ranuras de ventilación obstruidas pueden causar un aumento de la temperatura en el interior del proyector, resultando en un mal funcionamiento.
- No raye o golpee la caja con los dedos u objetos duros
- Contacte con su distribuidor para limpiar el interior del proyector.

NOTA: No utilice agentes volátiles, como por ejemplo insecticida, sobre la caja, la ventana de proyección o la pantalla. No deje un producto de goma o de vinilo en contacto prolongado con ésta. De lo contrario la superficie se deteriorará o podría eliminar la capa protectora.

# <span id="page-127-0"></span>❹ Cambio de la lámpara y de los filtros

Si la lámpara llega al final de su vida útil, el indicador LAMP de la caja parpadeará en rojo y el mensaje "LA LÁMPA-RA HA ALCANZADO EL FIN DE SU VIDA ÚTIL. POR FAVOR, CAMBIE LA LÁMPARA Y EL FILTRO." aparecerá (\*). Aunque la lámpara continúe funcionando, sustitúyala para que el proyector siga presentando un rendimiento óptimo. Después de reemplazar la lámpara, asegúrese de borrar el contador de horas de lámpara. (→ página [74\)](#page-85-0)

## **PRECAUCIÓN**

- NO TOQUE LA LÁMPARA justo después de haberla utilizado. Estará extremadamente caliente. Apague el proyector y a continuación desconecte el cable de alimentación. Deje que la lámpara se enfríe por lo menos durante una hora antes de tocarla.
- Use la lámpara especificada para garantizar la seguridad y el desempeño.

 Para sustituir la lámpara, especifique su tipo de lámpara.

 Lámpara de repuesto:

 NP33LP

 La lámpara de repuesto viene con filtros. Mientras que los filtros instalados en el proyector en el momento de compra están hechos de un material esponjoso oscuro, los filtros incluidos con la lámpara opcional están hechos de material blanco no tejido. No hay diferencia alguna en cuanto al rendimiento entre estos dos tipos.

- NO QUITE NINGÚN TORNILLO, excepto el tornillo de la cubierta de la lámpara y los dos tornillos de la caja de la lámpara. De lo contrario, podría recibir una descarga eléctrica.
- No rompa el cristal del bastidor de la lámpara.

 Asegúrese de no dejar huellas digitales en la superficie de cristal del bastidor de la lámpara. La presencia de huellas digitales en la superficie de cristal puede causar sombras no deseadas y mala calidad de imagen.

El proyector se apagará y pasará al modo de espera si sigue utilizándolo durante 100 horas más una vez que la duración de la lámpara haya llegado a su fin. Si esto sucediera, asegúrese de reemplazar la lámpara. Si sigue utilizando la lámpara una vez que su duración haya llegado a su fin, es posible que la bombilla se rompa y los trozos de cristal se dispersen en el compartimento de la lámpara. No toque los trozos de vidrio, pues podría cortarse. Si esto sucediera, póngase en contacto con su distribuidor NEC para el recambio de la lámpara.

\* NOTA: Este mensaje aparecerá bajo las siguientes condiciones:

- • un minuto después de que el proyector se ha encendido
- $\bullet$  cuando se pulsa el botón  $\circledcirc$  (POWER) en la caja del proyector o se pulsa el botón STANDBY en el mando a distancia

#### Para eliminar este mensaje, pulse cualquier botón en la caja del proyector o en el mando a distancia.

Lámpara opcional y herramientas necesarias para el reemplazo:

- • Destornillador Phillips (cabeza de cruz)
- • Lámpara de repuesto

#### Pasos a seguir para el cambio de la lámpara y los filtros

- *Paso 1. Cambie la lámpara*
- *Paso 2. Cambie los filtros (*→ *página [119](#page-130-0))*
- *Paso 3. Borre las horas de uso de la lámpara y del filtro (*→ *página [74\)](#page-85-0)*

### **Para reemplazar la lámpara:**

#### *1. Retire la cubierta de la lámpara.*

(1) Afloje el tornillo de la cubierta de la lámpara

• El tornillo de la cubierta de la lámpara no se puede sacar.

(2) Empuje y deslice la cubierta de la lámpara.

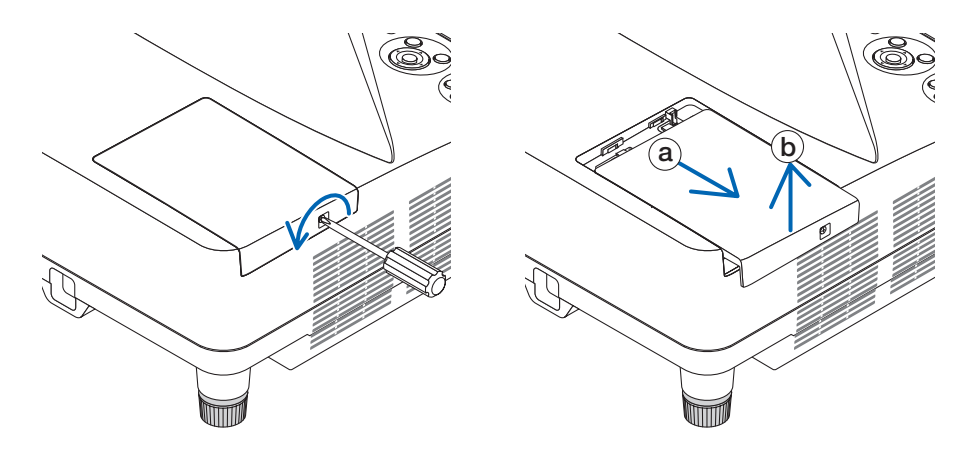

#### **2. Quite la cubierta de la lámpara.**

(1) Afloje los dos tornillos que aseguran el bastidor de la lámpara hasta que el destornillador Phillips gire libremente.

- • Estos dos tronillos no se pueden sacar.
- • El alojamiento posee un seguro para evitar el riesgo de descargas eléctricas. No intente franquear este *seguro.*

(2) Extraiga la cubierta de la lámpara sujetándola.

### **AN PRECAUCIÓN:**

Asegúrese de que el alojamiento de la lámpara se encuentra a baja temperatura antes de sacarlo.

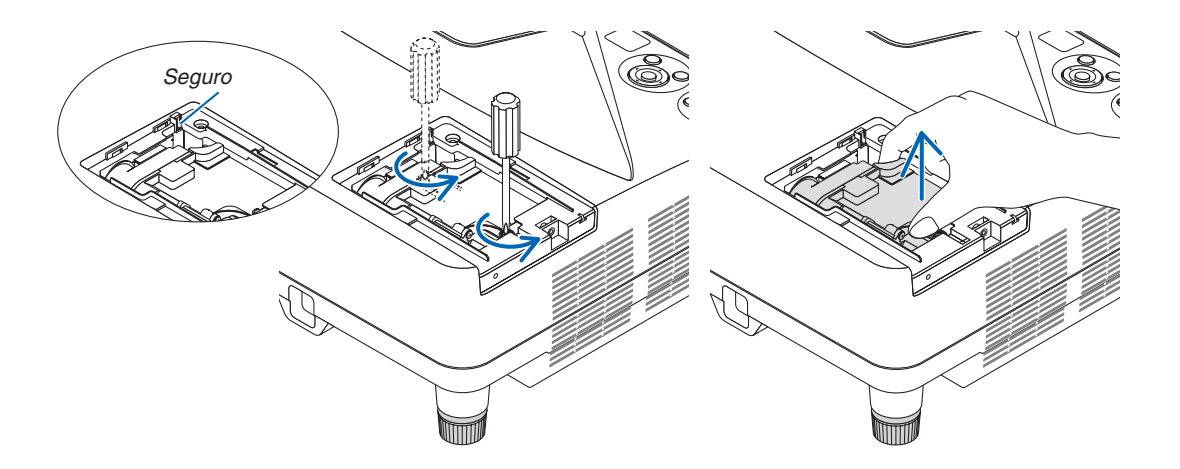

#### <span id="page-129-0"></span>**3. Instale una nueva cubierta de la lámpara.**

(1) Introduzca un nuevo bastidor de lámpara hasta que el bastidor de lámpara esté introducido en la toma. (2) Empuje en el centro superior del alojamiento de la lámpara para que quede fijo.

(3) Fíjelo en su sitio con dos tornillos.

• Asegúrese de apretar los tornillos.

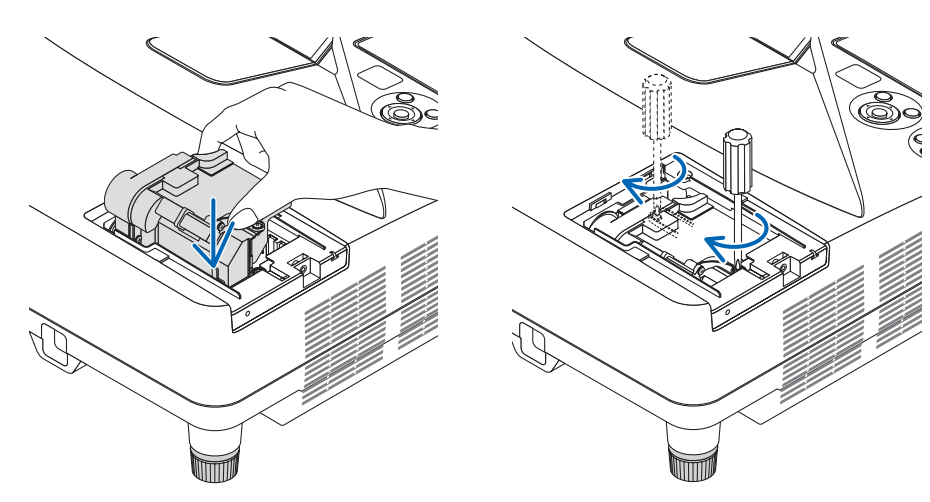

#### **4. Vuelva a colocar la cubierta de la lámpara.**

(1) Deslice la cubierta de la lámpara hasta que encaje en posición.

*(2)Apriete el tornillo para cerrar la cubierta de la lámpara.*

• Asegúrese de apretar bien el tornillo.

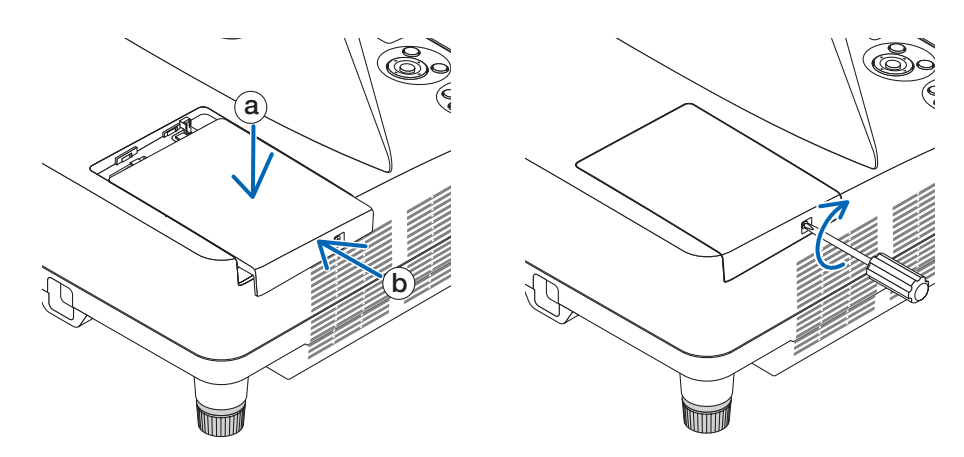

**Esto finaliza el cambio de la lámpara. Comience cambio del filtro.**

NOTA: Si sigue utilizando el proyector durante 100 horas más una vez que la duración de la lámpara haya llegado a su fin, el proyector no se podrá encender ni se mostrará el menú.

Si esto sucediera, pulse el botón HELP en el mando a distancia durante 10 segundos para reajustar el reloj de la lámpara a cero. Cuando el reloj de tiempo de uso de la lámpara se ajusta a cero, el indicador LAMP se apaga.

### <span id="page-130-0"></span>**Para cambiar los filtros:**

NOTA:

- • Cambie los cuatro filtros a la vez.
- • Antes de cambiar los filtros, retire toda suciedad o polvo de la caja del proyector.
- • El proyector es un equipo de precisión. Mantenga alejados toda suciedad o polvo durante el cambio del filtro.
- • No lave los filtros con agua ni jabón. El agua y el jabón podrían dañar la membrana del filtro.
- • Coloque los filtros en su lugar. Si coloca los filtros de forma incorrecta podría provocar que la suciedad o polvo penetren en el proyector.

Antes de cambiar los filtros, cambie la lámpara.  $(\rightarrow)$  página [116](#page-127-0))

*1. Pulse el botón hacia la derecha para liberar la cubierta del filtro y tire de ella.*

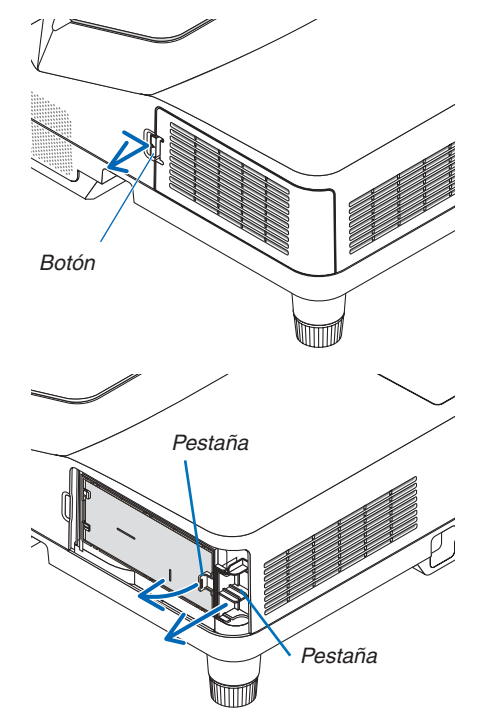

*2. Extraiga las dos carcasas del filtro.*

Carcasa de filtro *pequeña*

Carcasa de filtro grande

*3. Extraiga los cuatro filtros y utilice un aspirador para limpiar*  **todo el polvo acumulado en el interior y en el exterior.**

 Limpie la suciedad del filtro de esponja

NOTA:

- • Cuando aspire el filtro, use el pincel suave adjunto para aspirar. Esto es para evitar que se dañe el filtro.
- • No lave el filtro con agua. De lo contrario puede obstruir el filtro.

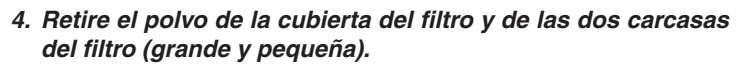

*Limpie el interior y el exterior.*

#### **5. Instale los cuatro filtros en las dos carcasas de filtro (grande** *y pequeña).*

• Instale el filtro de esponja de textura áspera en el exterior de la carcasa del filtro.

 El filtro de esponja de textura áspera posee ranuras. Alinee dichas ranuras con las partes salientes de la carcasa del filtro.

• Instale el filtro de esponja de textura fina en el interior de la carcasa del filtro.

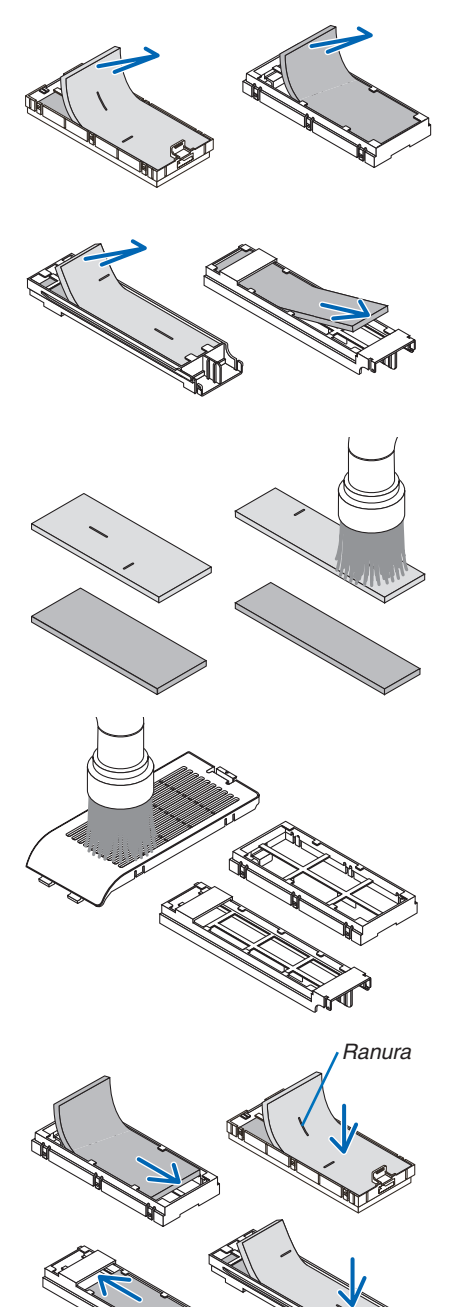

*Ranura*

**6. Introduzca la carcasa del filtro grande en la caja del proyector.** Asegúrese de que la carcasa del filtro esté introducida en la orien*tación correcta.*

*7. Coloque la carcasa del filtro pequeña en la caja del proyector.* Asegúrese de que la carcasa del filtro esté introducida en la orien*tación correcta.*

- **8. Vuelva a colocar la cubierta del filtro en la caja del proyector.** Introduzca los dos cierres del extremo de la cubierta del filtro en la ranura de la caja y presione el botón para cerrar la cubierta del filtro.
	- Si le resulta difícil cerrar la cubierta del filtro, intente presionar *el gancho. Botón*

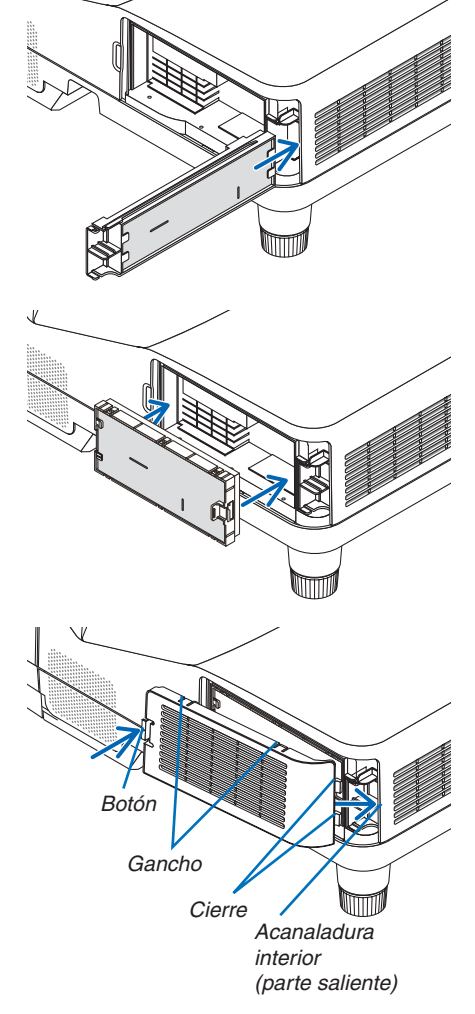

**Esto finaliza el cambio del filtro. Ya puede eliminar los contadores de las horas de la lámpara y del filtro.**

### **Borrar las horas de uso de la lámpara y del filtro:**

- *1. Coloque el proyector en el lugar en el que será utilizado.*
- *2. Enchufe el cable de alimentación a la toma de la pared y, a continuación, encienda el proyector.*
- *3. Borre las horas de uso de la lámpara y del filtro.*
	- 1. Desde el menú, seleccione [REAJ.] → [BORRAR HORAS DE LA LÁMPARA] y reajuste las horas de uso de la *lámpara.*
	- 2. Seleccione [BORRAR HORAS DEL FILTRO] y reajuste las horas de uso del filtro. (→ *página [74\)](#page-85-0)*

# <span id="page-133-0"></span>❶ Detección de fallos

Esta sección le ayuda a resolver eventuales problemas que puede tener al ajustar o utilizar el proyector.

#### Mensajes de los indicadores

#### **Indicador de alimentación**

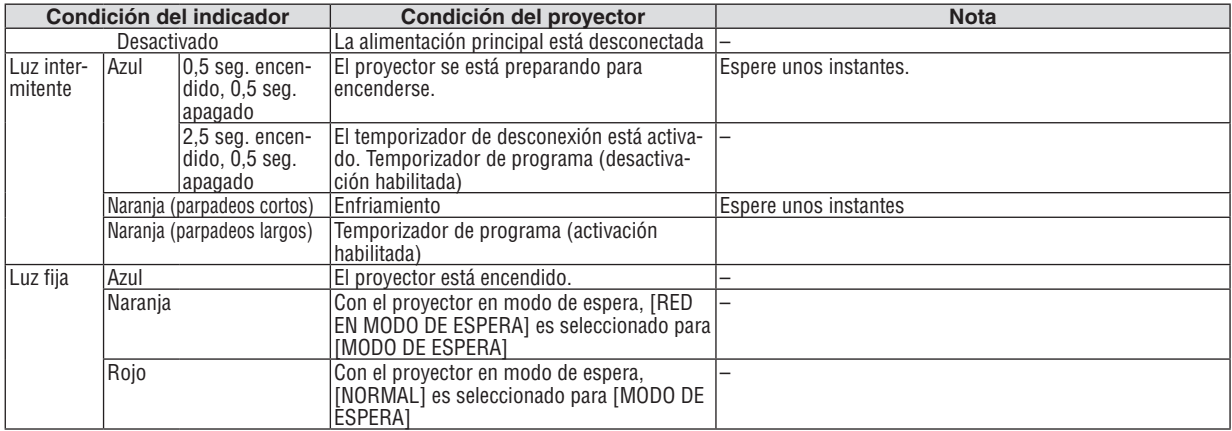

#### **Indicador de estado**

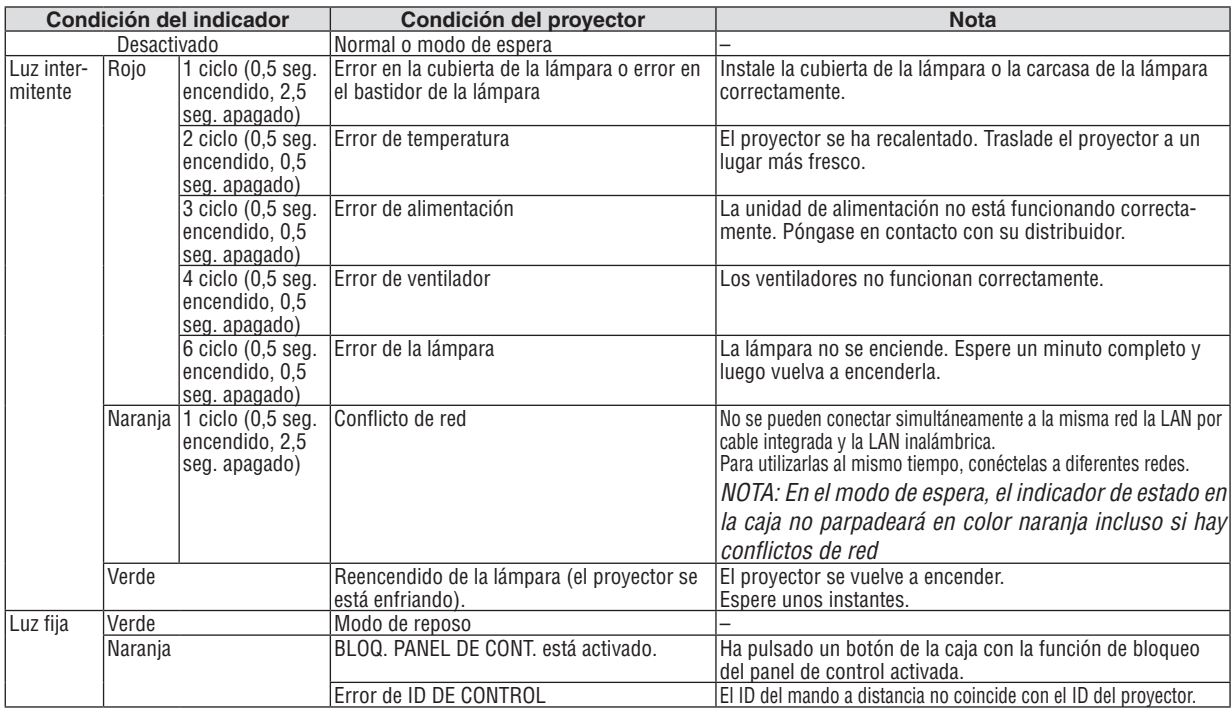

#### **Indicador de lámpara**

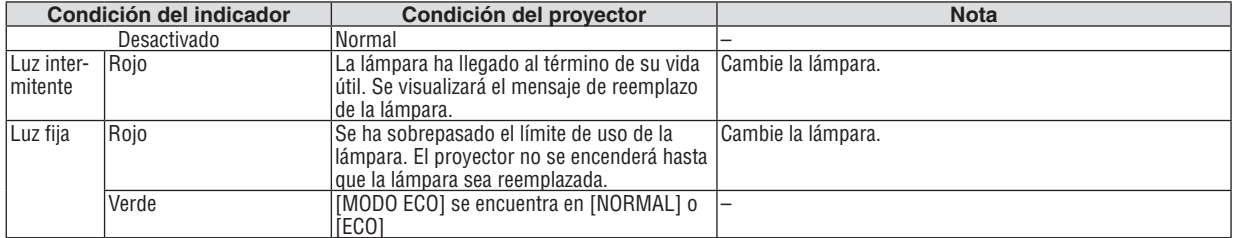

#### **Protección contra sobretemperatura**

Si la temperatura en el interior del proyector aumenta excesivamente, el dispositivo de protección contra sobretemperatura apagará automáticamente la lámpara y el indicador STATUS comenzará a parpadear (2 ciclos de encendido y apagado).

Si esto sucediera, haga lo siguiente:

- • Desenchufe el cable de alimentación una vez que los ventiladores de enfriamiento se hayan detenido.
- • Traslade el proyector a un lugar más fresco si la habitación en la que se encuentra es excesivamente calurosa.
- • Limpie los orificios de ventilación si están obstruidos con polvo.
- • Espere aproximadamente 60 minutos hasta que el interior del proyector se enfríe.

### Problemas comunes y sus soluciones

(→ "Indicador de alimentación/estado/lámpara" en la página [122](#page-133-0).)

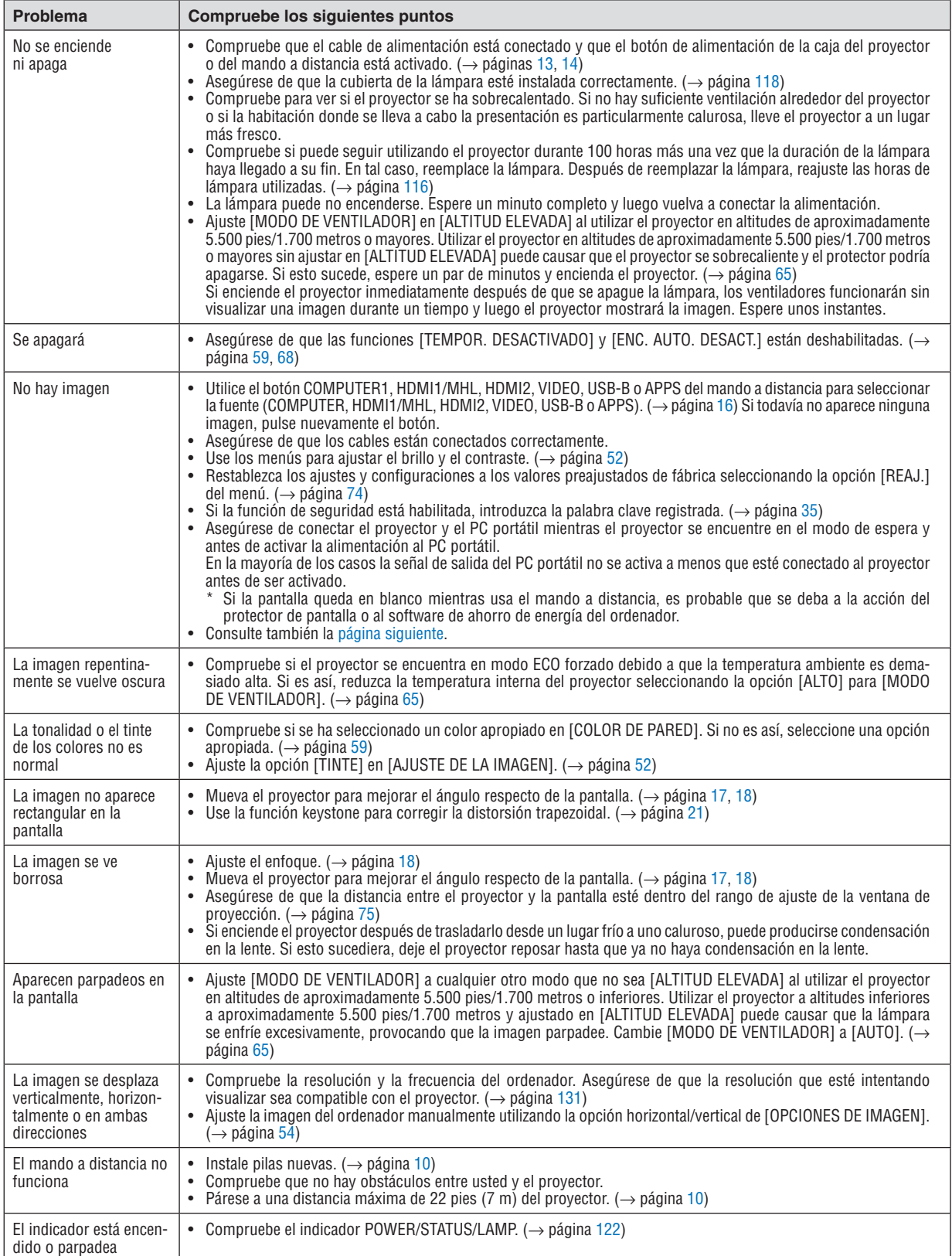

<span id="page-136-0"></span>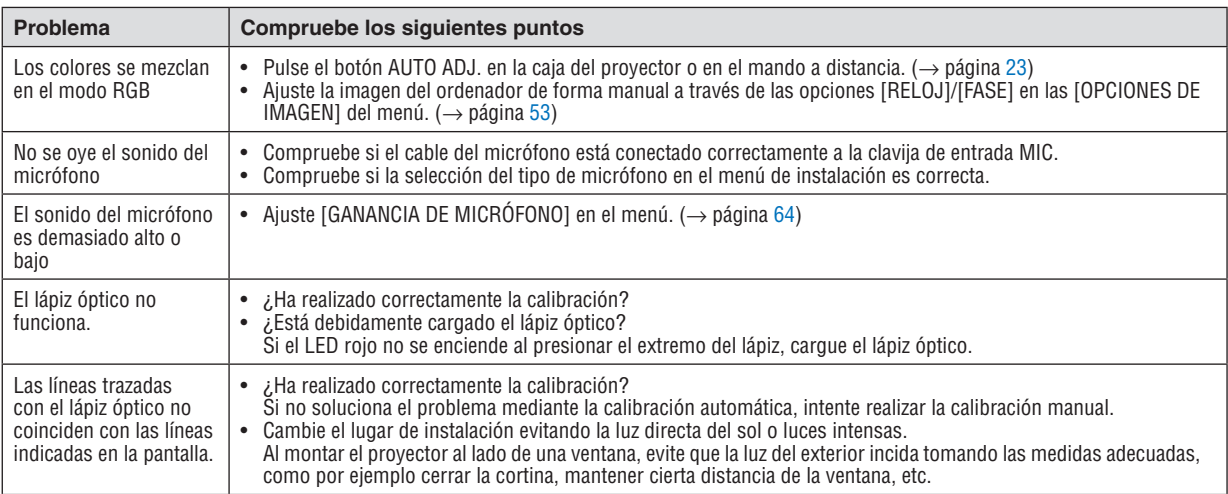

Si desea mayor información, póngase en contacto con su distribuidor.

#### Si no hay imagen o si la imagen no se visualiza correctamente.

• Proceso de conexión de la alimentación para el proyector y el PC.

 Asegúrese de conectar el proyector y el PC portátil mientras el proyector se encuentre en el modo de espera y antes de activar la alimentación al PC portátil.

 En la mayoría de los casos la señal de salida del PC portátil no se activa a menos que esté conectado al proyector antes de ser activado.

NOTA: Puede comprobar la frecuencia horizontal de la señal actual en el menú del proyector, en la opción información. Si la lectura de frecuencia es "0kHz", significará que el ordenador no está emitiendo ninguna señal. (→ página [71](#page-82-0) o vaya al siguiente paso)

- • Habilitación del modo de visualización externa del ordenador La visualización de una imagen en la pantalla del PC portátil no significa necesariamente que el ordenador esté enviando una señal al proyector. Al utilizar un ordenador portátil compatible con PC, el modo de visualización externa puede habilitarse/inhabilitarse con una combinación de teclas de función. Generalmente, la pulsación de la tecla "Fn" junto con una de las 12 teclas de función permite activar o desactivar el modo de visualización externa. Por ejemplo, en los ordenadores portátiles NEC se utiliza la combinación de teclas Fn + F3 (en los ordenadores portátiles Dell se utiliza Fn + F8) para alternar entre las opciones de visualización externa.
- Emisión de una señal no estándar desde el ordenador Si la señal de salida de un PC portátil no cumple con las normas de la industria, la imagen proyectada no se visualizará correctamente. Si esto sucediera, desactive la pantalla LCD del PC portátil cuando utilice el proyector. La forma de desactivar/activar la pantalla LCD varía en cada PC portátil (según se describió en el paso anterior). Para obtener información detallada, consulte la documentación suministrada con el ordenador.
- Se visualiza una imagen incorrecta al utilizar un ordenador Mac Si utiliza un ordenador Mac con el proyector, ajuste el interruptor DIP del adaptador Mac (no suministrado con el proyector) de acuerdo con la resolución del ordenador. Después de realizar el ajuste, reinicie el ordenador Mac para que los cambios se hagan efectivos.

 Si se selecciona un modo de visualización distinto de los admitidos por el ordenador Mac y el proyector y se cambia la posición del interruptor DIP del adaptador Mac, podrá producirse una ligera inestabilidad en la imagen o ésta podrá no visualizarse. Si esto sucediera, ajuste el interruptor DIP al modo fijo de 13" y reinicie el ordenador Mac. Luego, ajuste los interruptores DIP a un modo que permita la visualización y vuelva a reiniciar el ordenador Mac.

NOTA: En el caso de un MacBook que no tenga un terminal mini D-Sub de 15 contactos, necesitará un cable adaptador de vídeo fabricado por Apple Inc.

• Función "espejo" en un MacBook

- Al utilizar el proyector con un MacBook, es posible que la salida no se ajuste a 1.024 × 768 a menos que la opción "espejo" esté desactivada en el MacBook. Para más detalles sobre la función "espejo", consulte el manual del propietario suministrado con el Mac.
- • Las carpetas o iconos están ocultos en la pantalla del Mac

 Las carpetas o iconos pueden no visualizarse en la pantalla. Si esto sucediera, seleccione [View] → [Arrange] en el menú Apple y organice los iconos.

# ❷ Especificaciones

En esta sección se proporciona información técnica sobre el rendimiento del proyector.

### Óptico

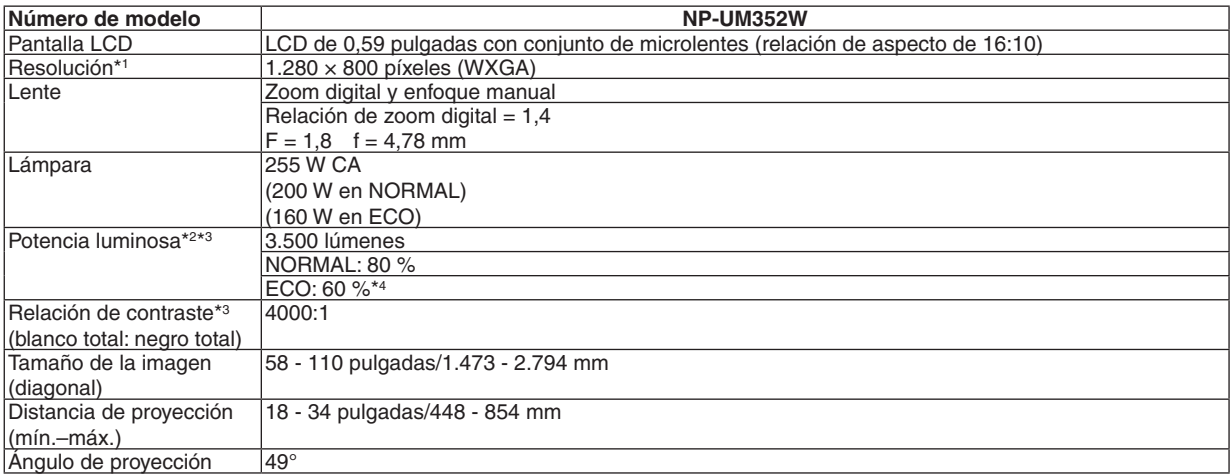

\*1 Los píxeles efectivos son más del 99,99 %.

\*2 Este es el valor de la salida de luz (lúmenes) cuando el modo [PREAJUSTAR] está seleccionado en la opción [BRILLO-ALTO]. Si cualquier otro modo está seleccionado como el modo [PREAJUSTAR], puede que el valor de la salida de luz disminuya ligeramente.

\*3 Cumple con ISO21118-2005

\*4 La potencia máxima será equivalente a la potencia de NORMAL (MODO ECO).

#### Eléctrico

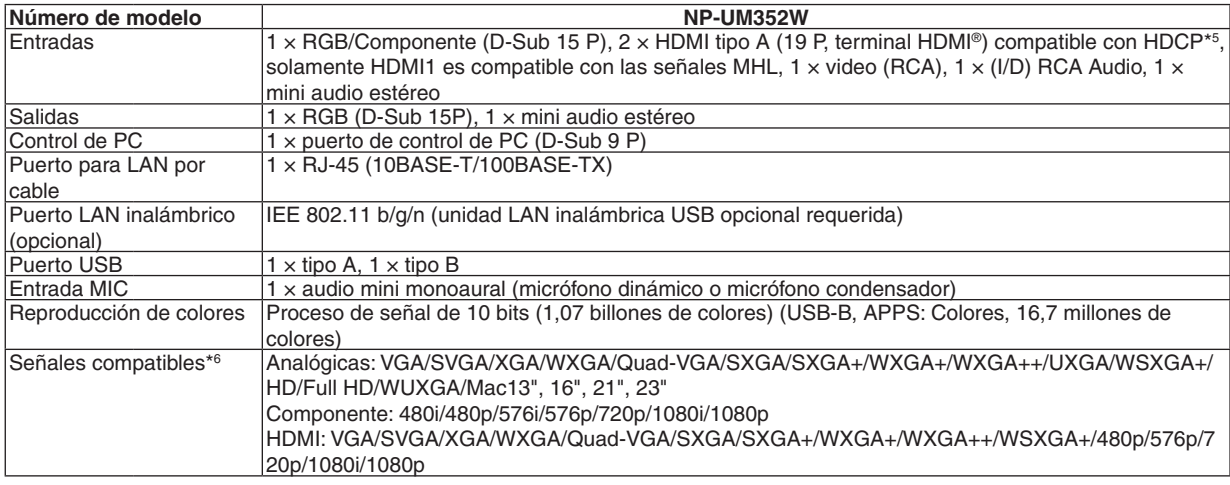

#### \*5 HDMI® (Deep Color, Lip Sync) con HDCP

 ¿Qué es la tecnología HDCP/HDCP?

 HDCP es el acrónimo de High-bandwidth Digital Content Protection (Protección de Contenido Digital de Elevado Ancho de Banda). High bandwidth Digital Content Protection (HDCP) es un sistema para evitar la copia ilegal de los datos de vídeo enviados sobre una interfaz multimedia de alta definición (HDMI).

 Aunque no pueda ver ningún contenido a través de la entrada HDMI, esto no significa necesariamente que el proyector no esté funcionando correctamente. Con la implementación de la HDCP, puede que haya ocasiones en las que determinados contenidos estén protegidos con la HDCP y puede que no se visualicen debido a la decisión/intención de la comunidad de la HDCP (Protección de contenido digital, LLC).

 Video: Deep Color; 8/10/12 bits, LipSync

 Audio: LPCM; hasta un máximo de 2 canales, frecuencia de muestreo 32/44,1/48 KHz, bits de muestreo; 16/20/24 bits

\*6 Cualquier imagen cuya resolución sea mayor o inferior a la resolución natural del proyector (1.280 × 800) se visualiza con Ad-vanced AccuBlend. (→ página [131](#page-142-0))

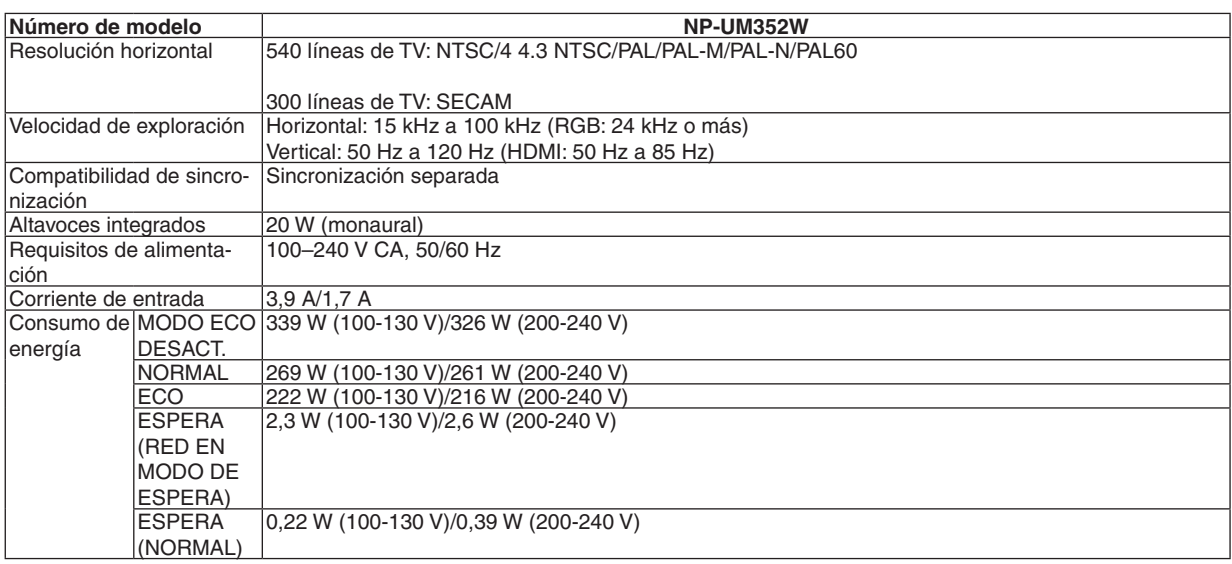

#### Mecánica

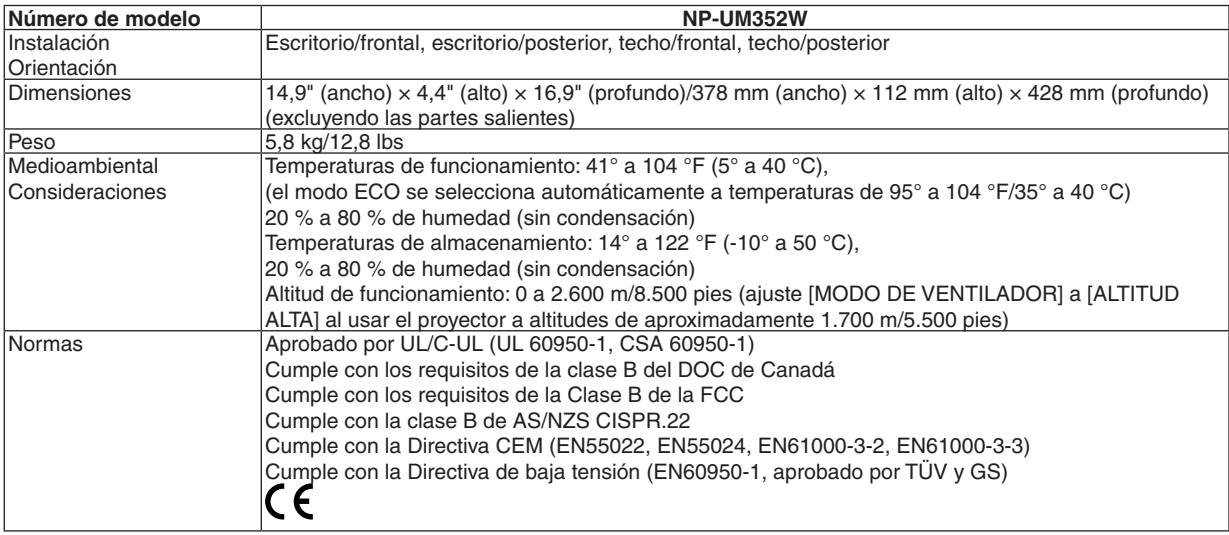

Para más información, visite:

EE. UU.: <http://www.necdisplay.com/>

Europa: <http://www.nec-display-solutions.com/>

Global: <http://www.nec-display.com/global/index.html>

Para obtener información sobre nuestros accesorios opcionales, visite nuestro sitio web o vea nuestro folleto.

Las especificaciones están sujetas a cambios sin previo aviso.

# ❸ Dimensiones de la caja

#### Unidades: mm (pulgadas)

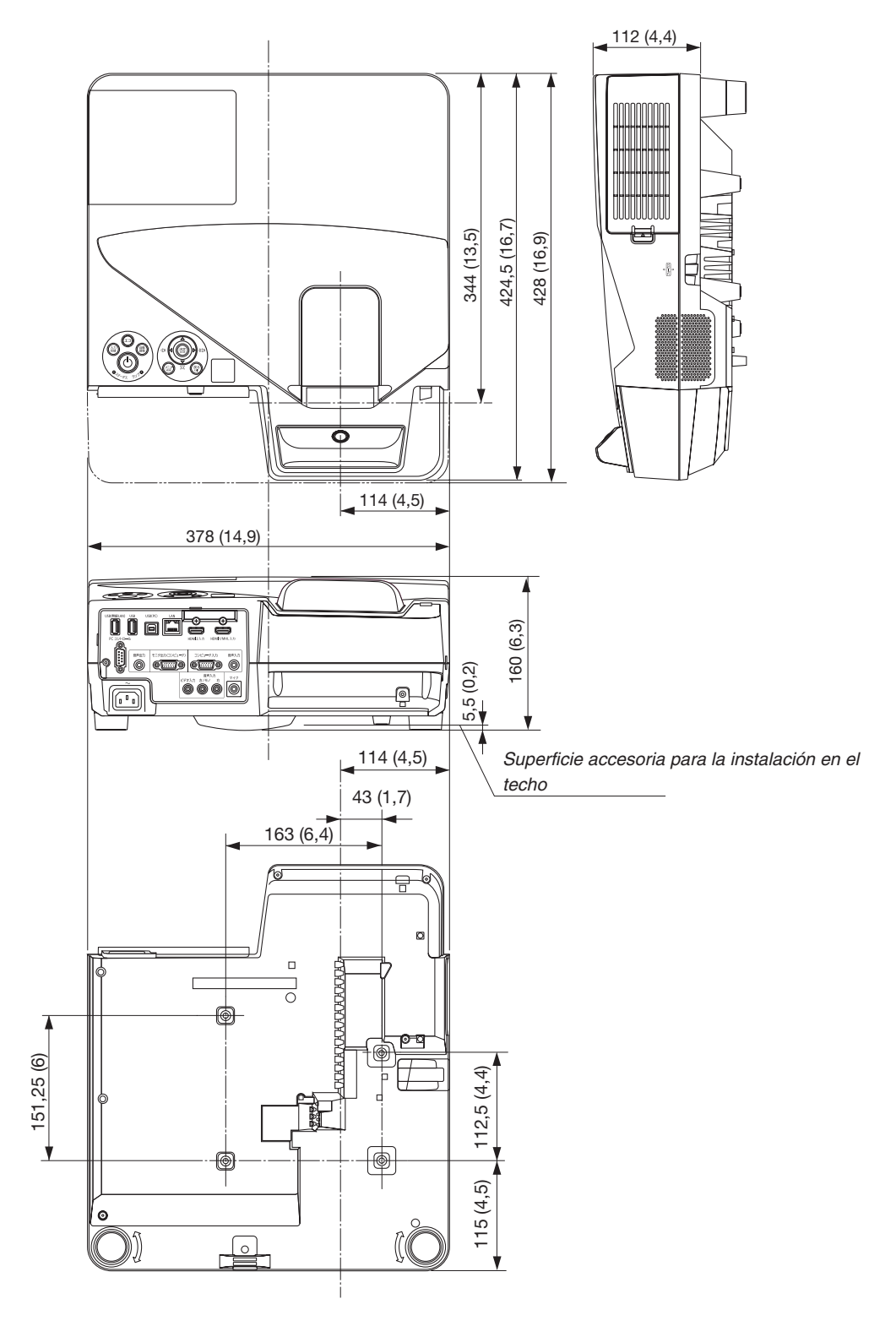

# ❹ Montaje del receptor inalámbrico (vendido por separado)

Para utilizar el receptor inalámbrico vendido por separado en el proyector instalado mediante la unidad de montaje en el techo o en la unidad de montaje en pared, ate el receptor inalámbrico con el proyector utilizando la correa suministrada como medida preventiva para evitar que se caiga.

- **1. Conecte el cable HDMI suministrado del receptor inalámbrico** *al proyector.*
	- • Consulte el manual del usuario del receptor inalámbrico para más información sobre la conexión del cable.
- **2. Instalación de la cubierta del cable en el proyector. (**→ *página [5\)](#page-16-0)*
- *3. Prepare el tornillo suministrado con el receptor inalámbrico y la correa suministrada con el proyector.*

*Coloque el cabezal del tornillo en el círculo del extremo de la correa.*

*4. Apriete el tornillo suministrado en el extremo de la correa al orificio de ajuste del tornillo en la cara trasera del receptor inalámbrico.*

- *5. Pase el otro extremo de la correa por el tornillo de fijación del proyector en la unidad de montaje en techo o de montaje en pared y, a continuación, pase el receptor inalámbrico por el círculo de la correa para colgarlo del proyector.*
- **6. Guarde el receptor inalámbrico conectado al proyector por la** *correa en el interior de la cubierta del cable.*

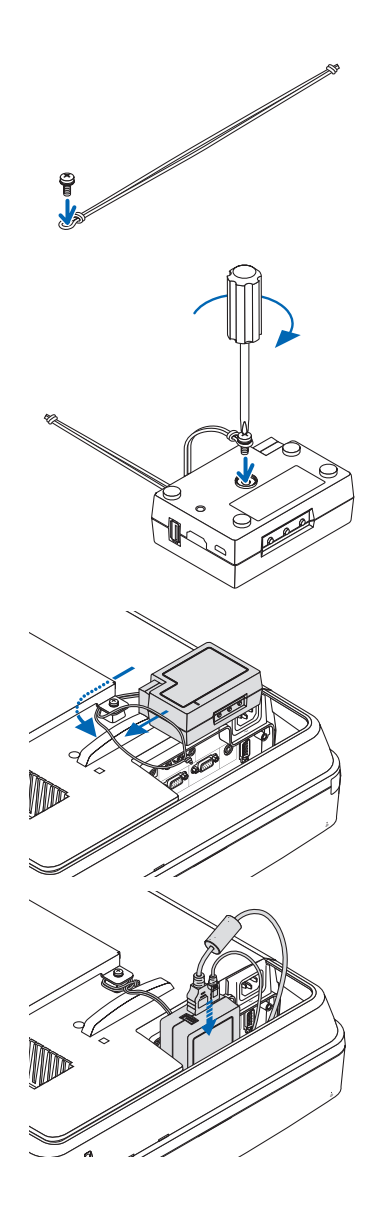

# ❺ Asignación de los contactos del terminal de entrada D-Sub **COMPUTER**

### Terminal mini D-Sub de 15 contactos

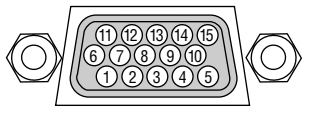

Nivel de señal Señal de vídeo: 0,7Vp-p (analógica) Señal de sincronización: Nivel TTL

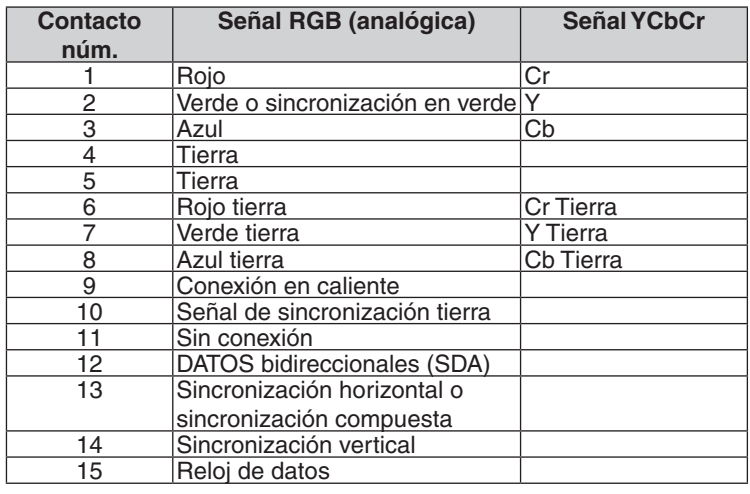

#### **COMPUTER IN**

NOTA: Núm. de contactos 12 y 15 se requieren para DDC/CI.

# <span id="page-142-0"></span>❻ Lista de señales de entrada compatibles

#### **RGB analógico**

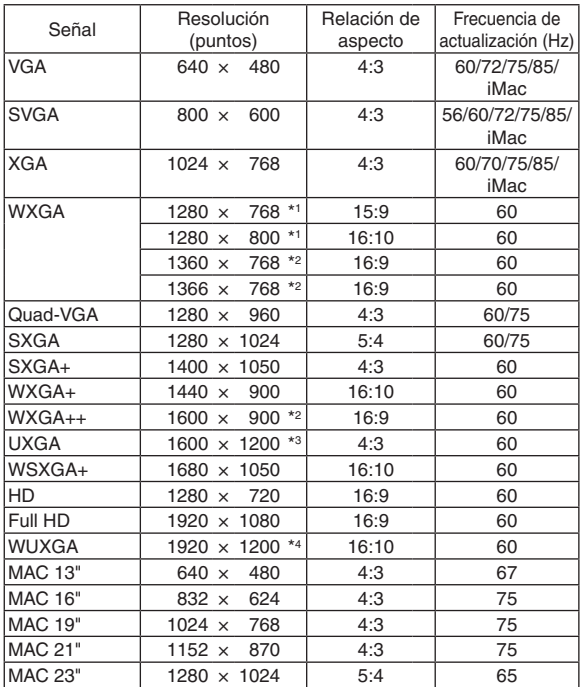

#### **Componente**

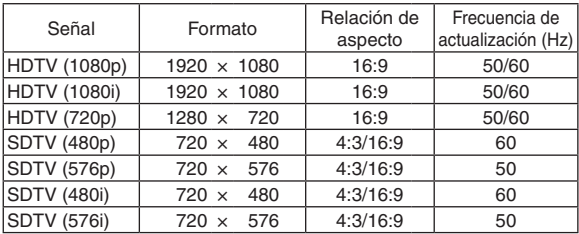

#### **MHL**

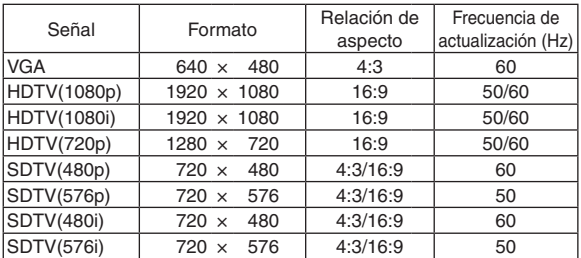

#### *NOTA:*

- • Cualquier imagen cuya resolución sea mayor o inferior a la resolución natural del proyector (1.280 × 800) se visualiza con Advanced AccuBlend.
- • No son compatibles las señales de sincronización en verde ni las de sincronización compuesta.
- • Es posible que las señales que no están especificadas en la tabla anterior no se visualicen correctamente. Si este es el caso, cambie la frecuencia de actualización o la resolución del PC. Consulte la sección de ayuda de las propiedades de pantalla del PC para más información sobre los procedimientos.

#### **Video compuesto/S-Video**

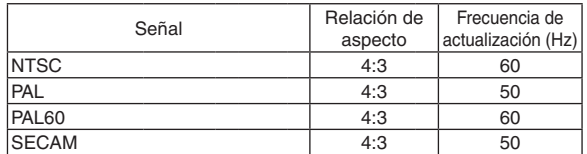

#### **HDMI**

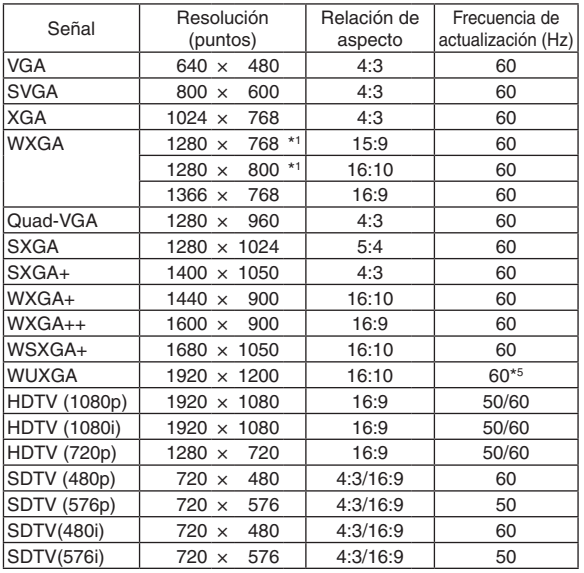

\*1 Resolución natural

\*2 El proyector puede no visualizar estas señales correctamente si [AUTO] es seleccionado para [RELACIÓN DE ASPECTO] en el menú de la pantalla.

La configuración predeterminada para [RELACIÓN DE ASPECTO] es [AUTO]. Para visualizar estas señales, seleccione [16:9] para [RELACIÓN DE ASPECTO].

\*3 MODO WXGA: DESACT.

\*4 MODO WXGA: ACT.

\*5 RB (señal de supresión reducida) es efectiva hasta los 154 MHz.

# O Códigos de control de PC y conexión de cables

### Códigos de control de PC

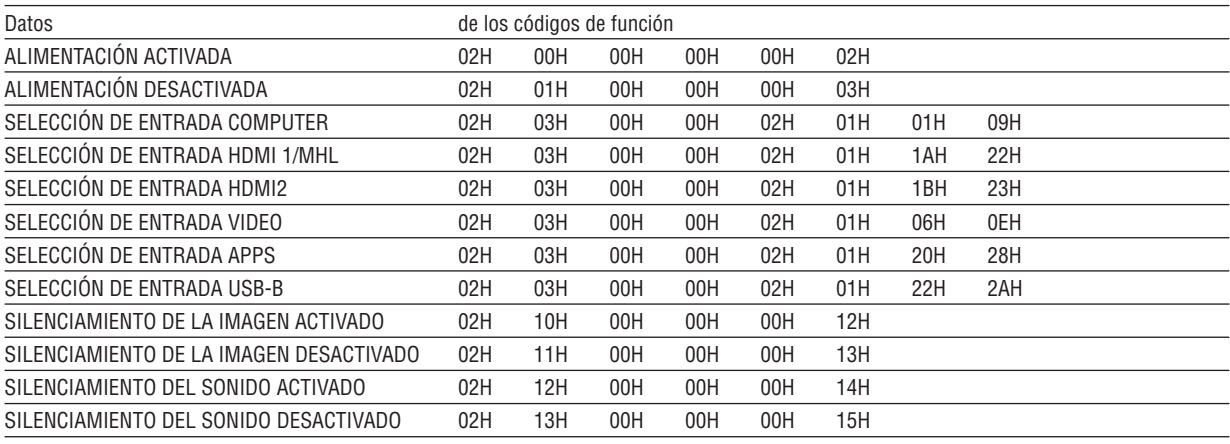

NOTA: Contacte con su distribuidor local para que le proporcione una lista completa de los códigos de control de PC si fuera necesario.

### Conexión de cables

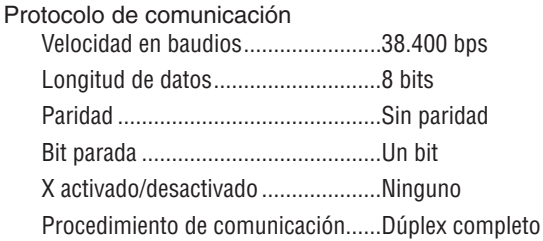

NOTA: Dependiendo del equipo, puede ser preferible elegir una velocidad en baudios menor en caso de que se utilicen cables largos.

### Terminal de control de PC (D-Sub de 9 contactos)

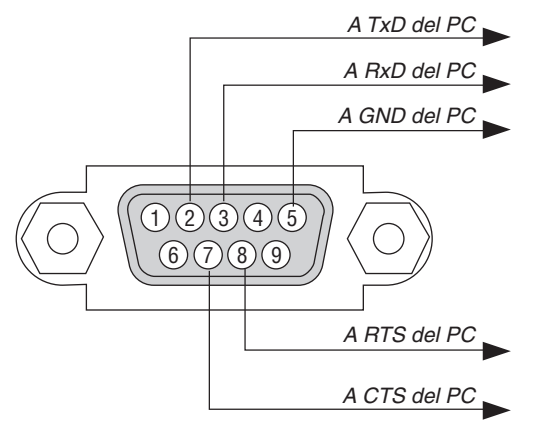

NOTA 1: Los contactos 1, 4, 6 y 9 no se utilizan.

NOTA 2: Conecte en puente "Request to Send" y "Clear to Send" en ambos extremos del cable para simplificar la conexión de cable.

NOTA 3: Para recorridos largos de cable, se recomienda ajustar la velocidad de comunicación en los menús del proyector a 9.600 bps.
## ❽ Actualización del software

Usando el navegador web en un ordenador, descargue el software actualizado del proyector desde nuestro sitio web e instálelo en el proyector mediante la conexión LAN por cable.

#### *NOTA:*

- El navegador web exclusivo que permite actualizar el software es Internet Explorer 11.
- • Antes de realizar la actualización del software, asegúrese de conectar su proyector con el cable LAN. No es compatible con la conexión LAN inalámbrica.
- • Asegúrese de ajustar [RED EN MODO DE ESPERA] como el modo de espera del proyector. El ajuste predeterminado del modo de espera es [NORMAL] (→ página *[67](#page-78-0)*)
- • La actualización del software se habilita solamente cuando el proyector se encuentra en el estado de espera. Mientras realice la actualización del software, no active el proyector. Al mismo tiempo, no apague la alimentación de CA.
- Nunca actualice la página del navegador durante la actualización del software. Impide que el ordenador visualice la página web correctamente.
- **1. Acceda a la página de apoyo de descargas del software en nuestro sitio web.** *URL:* [http://www.nec-display.com/dl/en/pj\\_soft/lineup.html](http://www.nec-display.com/dl/en/pj_soft/lineup.html)
- **2. Compruebe si el software instalado en el proyector en uso está actualizado.**
	- • Podrá comprobar la versión del software en [VERSIÓN(1)] o [VERSIÓN(2)] del menú en pantalla [INFORMA*-*CIÓN].
- 3. Si carga una versión de software más nueva en el proyector en uso desde nuestro sitio web, descárguela *y guárdela en la carpeta adecuada de su ordenador.*
- **4. Desactive la alimentación del proyector en ajústelo en el estado de espera.**

Importante:

• La actualización del software no puede realizarse si el modo de espera está ajustado en NORMAL.

- *5. Conecte el proyector a su ordenador con el cable LAN.*
- **6. Inicie el navegador web en su ordenador y, a continuación, introduzca la siguiente dirección web:**

 URL (para la actualización del software): http://<Dirección IP del proyector>/update.html

 Se visualizará la pantalla de actualización del software.

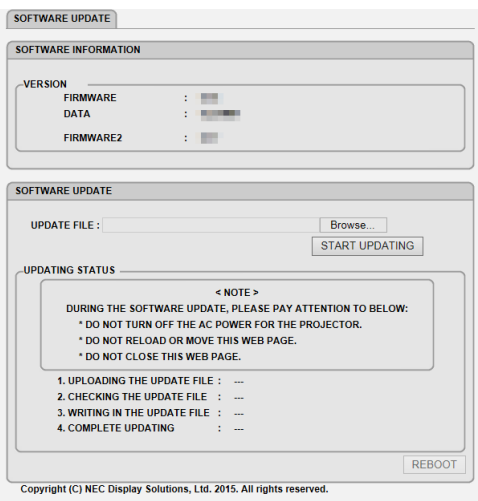

- 7. Haga clic en [Browse....] en el centro de la pantalla y seleccione el software guardado en el procedimiento *3.*
	- • Compruebe el nombre de archivo indicado en la lista UPDATE FILE.
- **8. Haga clic en [START UPDATING] en el centro de la pantalla.**

 La visualización de la pantalla cambiará y su ordenador comenzará a actualizar el software.

*NOTA:*

- • Durante la actualización del software, preste atención a lo siguiente:
	- No desactive la alimentación de CA del provector.
	- No actualice ni mueva la página web.
	- No cierre la página web.
- • Al finalizar correctamente la actualización del software, se visualizará lo siguiente:
- 1. UPLOADING THE UPDATE FILE: COMPLETED
- 2. CHECKING THE UPDATE FILE: COMPLETED
- 3. WRITING IN THE UPDATE FILE: COMPLETED
- 4. COMPLETE UPDATING: PLEASE REBOOT.

### **9. Haga clic en [REBOOT] en la parte inferior derecha de la pantalla.**

 La actualización del software se ha completado y el proyector entrará en el modo de espera.

*NOTA:*

• Si se produce un error durante la actualización del software, se visualizará un código de error en la columna "UPDATING STATUS". 2001: Fallo al cargar el archivo.

 2007: El archivo cargado es demasiado grande.

 2011: El archivo cargado está dañado.

 2012: El archivo cargado está dañado.

 Podrían visualizarse códigos de error distintos a los anteriores.

 Si se encuentra un error durante la actualización del software, encienda el proyector y vuelva a actualizar el archivo.

 Si la actualización del software no se completa correctamente incluso después de intentar actualizarlo varias veces, consulte con su proveedor.

## ❾ Lista de comprobación para solucionar problemas

Antes de ponerse en contacto con su distribuidor o con un servicio técnico, compruebe la lista siguiente para asegurarse de que es necesario realizar reparaciones; consulte también la sección "Detección de fallos" en el manual del usuario. La lista de comprobación que se presenta a continuación nos ayudará a resolver sus problemas con mayor eficiencia. \* Imprima esta página y la siguiente para su comprobación.

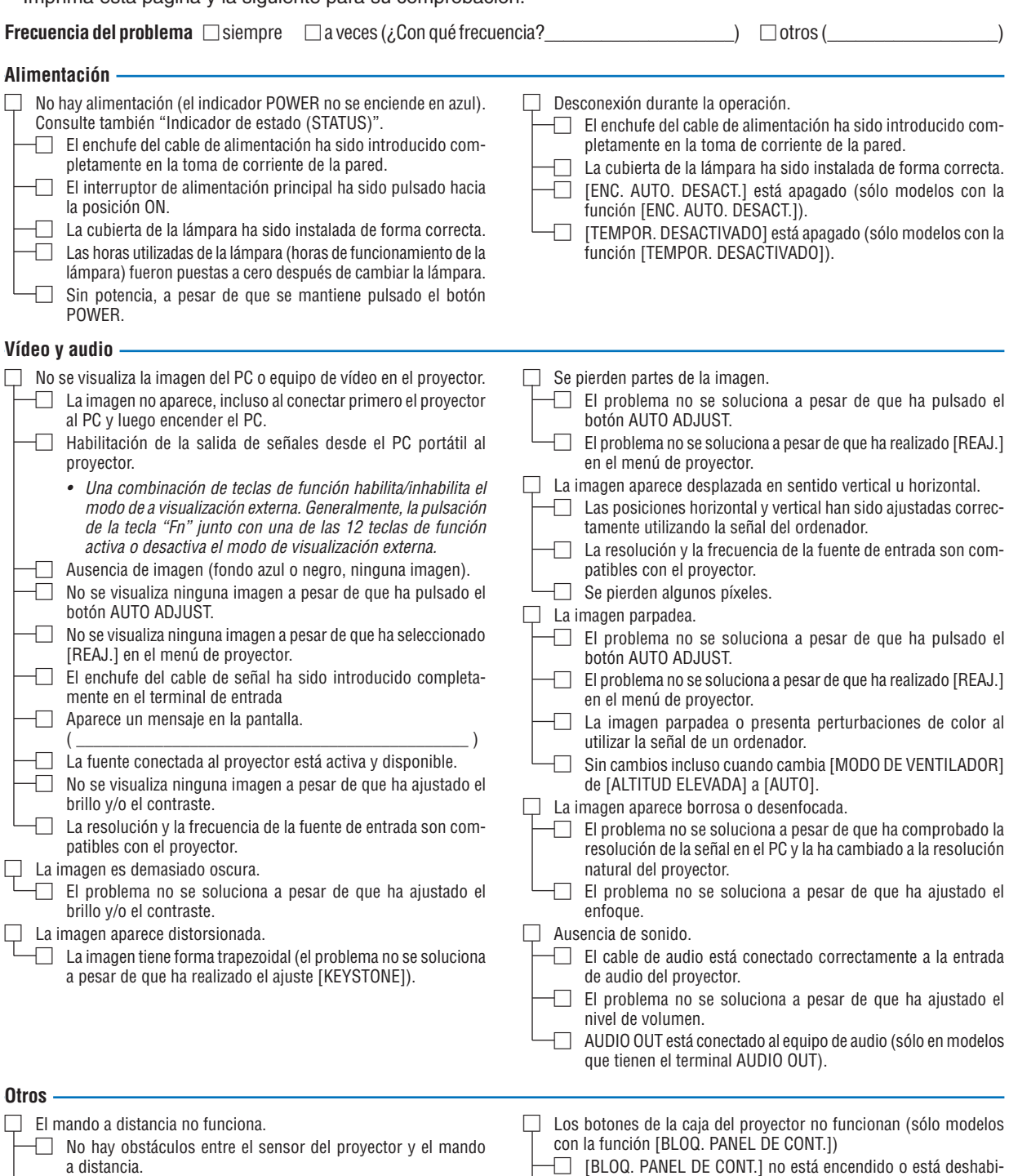

- El proyector ha sido instalado cerca de una luz fluorescente que puede causar perturbaciones en los mandos a distancia infrarrojos.
- □ Las pilas son nuevas y están instaladas correctamente.
- El problema no se soluciona a pesar de que ha pulsado el botón EXIT durante al menos 10 segundos.

litado en el menú.

**En el espacio que se proporciona a continuación, describa el problema en detalle.**

## **Información sobre la aplicación y el lugar de instalación del proyector**

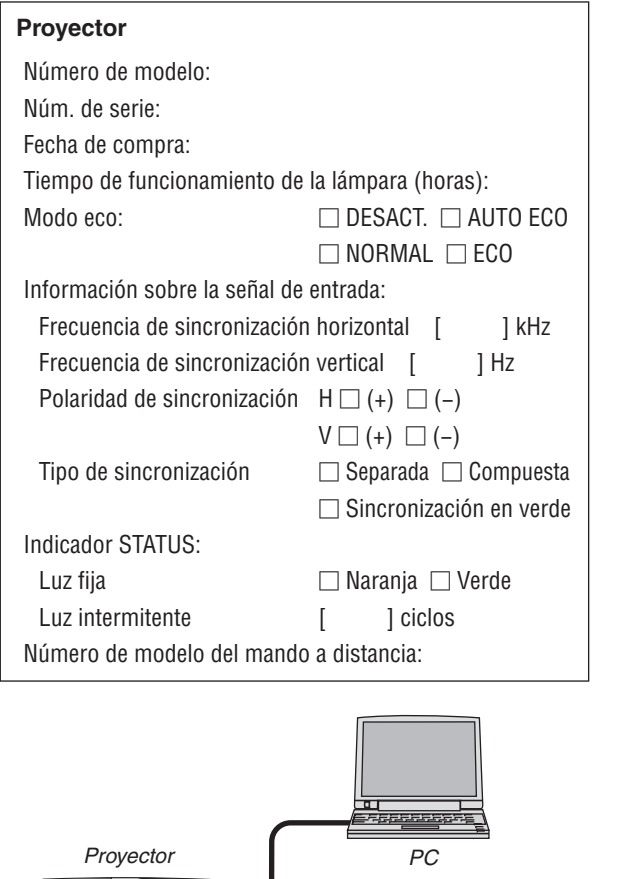

E ш *Reproductor DVD* **Cable de señal** ¿Cable NEC o de otra marca? Número de modelo: Longitud: pulgadas/m Amplificador de distribución Número de modelo: Conmutador Número de modelo: Adaptador

Número de modelo:

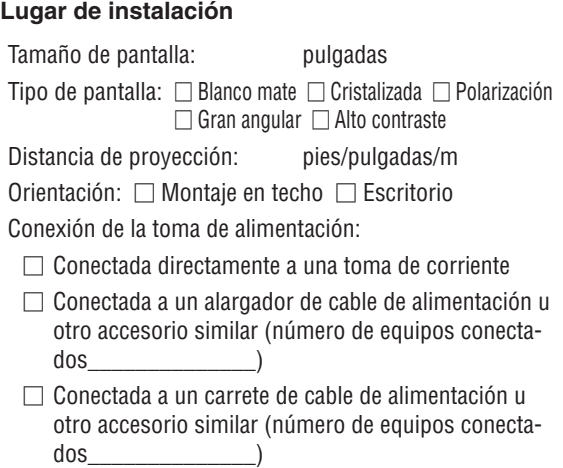

#### **Ordenador**

Fabricante: Número de modelo:

PC portátil □ / Escritorio □

Resolución nativa:

Frecuencia de actualización:

Adaptador de video:

Otros:

#### **Equipo de vídeo**

Videograbadora, reproductor DVD, cámara de vídeo, videojuego o similar

Fabricante:

Número de modelo:

# ❿ Certificación TCO

Algunos de los modelos de esta gama de productos poseen la certificación TCO. Todos los modelos que posean la certificación TCO tienen colocado el sello TCO en la placa de identificación (en la parte inferior del producto). Para obtener una lista de aquellos de nuestros proyectores que posean la certificación TCO y sus correspondientes certificaciones TCO (únicamente en inglés), visite nuestro sitio web en [http://www.nec-display.com/ap/en\\_projector/tco/](http://www.nec-display.com/ap/en_projector/tco/index.html) [index.html](http://www.nec-display.com/ap/en_projector/tco/index.html)

La certificación TCO, diseñada por TCO Development, es una normativa internacional medioambiental y ergonómica para equipos informáticos.

En algunas ocasiones colgaremos una lista con los modelos en posesión de la certificación TCO en nuestro sitio web antes de que se coloque el sello TCO en el producto. Esta diferencia temporal está relacionada con la fecha en que se recibe la certificación en comparación con la fecha de fabricación de los proyectores.

## ⓫ ¡REGISTRE SU PROYECTOR! (para los residentes en Estados Unidos, Canadá y México)

Por favor, registre su nuevo proyector. Ello activará su garantía limitada de mano de obra y de las piezas y el programa de servicio InstaCare.

Visite nuestro sitio web en www.necdisplay.com, haga clic en el centro de soporte/registre el producto y envíe su formulario completado online.

Una vez recibido, le enviaremos una carta de confirmación con todos los detalles necesarios para beneficiarse de forma rápida y fiable de los programas de servicio y de la garantía del líder industrial NEC Display Solutions of America, Inc.

# **NEC**